# **ZT411/ZT421**

# Industrial Printer

**Click here for more information! TIT TEILEINEN FRIEDRIC INTEGRATED PRODUCTIVITY**<br>SYSTEMS (844) 477-4911 | www.ipsiscan.com

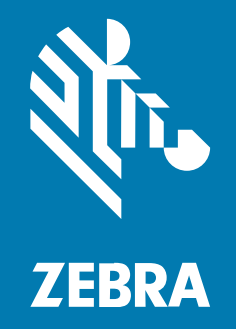

# **User Guide**

#### Copyright

ZEBRA and the stylized Zebra head are trademarks of Zebra Technologies Corporation, registered in many jurisdictions worldwide. All other trademarks are the property of their respective owners. ©2022 Zebra Technologies Corporation and/or its affiliates. All rights reserved.

Information in this document is subject to change without notice. The software described in this document is furnished under a license agreement or nondisclosure agreement. The software may be used or copied only in accordance with the terms of those agreements.

For further information regarding legal and proprietary statements, please go to:

SOFTWARE: [zebra.com/linkoslegal.](http://www.zebra.com/linkoslegal) COPYRIGHTS: [zebra.com/copyright.](http://www.zebra.com/copyright) WARRANTY: [zebra.com/warranty.](http://www.zebra.com/warranty) END USER LICENSE AGREEMENT: [zebra.com/eula.](http://www.zebra.com/eula)

### **Terms of Use**

#### **Proprietary Statement**

This manual contains proprietary information of Zebra Technologies Corporation and its subsidiaries ("Zebra Technologies"). It is intended solely for the information and use of parties operating and maintaining the equipment described herein. Such proprietary information may not be used, reproduced, or disclosed to any other parties for any other purpose without the express, written permission of Zebra Technologies.

#### **Product Improvements**

Continuous improvement of products is a policy of Zebra Technologies. All specifications and designs are subject to change without notice.

#### **Liability Disclaimer**

Zebra Technologies takes steps to ensure that its published Engineering specifications and manuals are correct; however, errors do occur. Zebra Technologies reserves the right to correct any such errors and disclaims liability resulting therefrom.

#### **Limitation of Liability**

In no event shall Zebra Technologies or anyone else involved in the creation, production, or delivery of the accompanying product (including hardware and software) be liable for any damages whatsoever (including, without limitation, consequential damages including loss of business profits, business interruption, or loss of business information) arising out of the use of, the results of use of, or inability to use such product, even if Zebra Technologies has been advised of the possibility of such damages. Some jurisdictions do not allow the exclusion or limitation of incidental or consequential damages, so the above limitation or exclusion may not apply to you.

# Contents

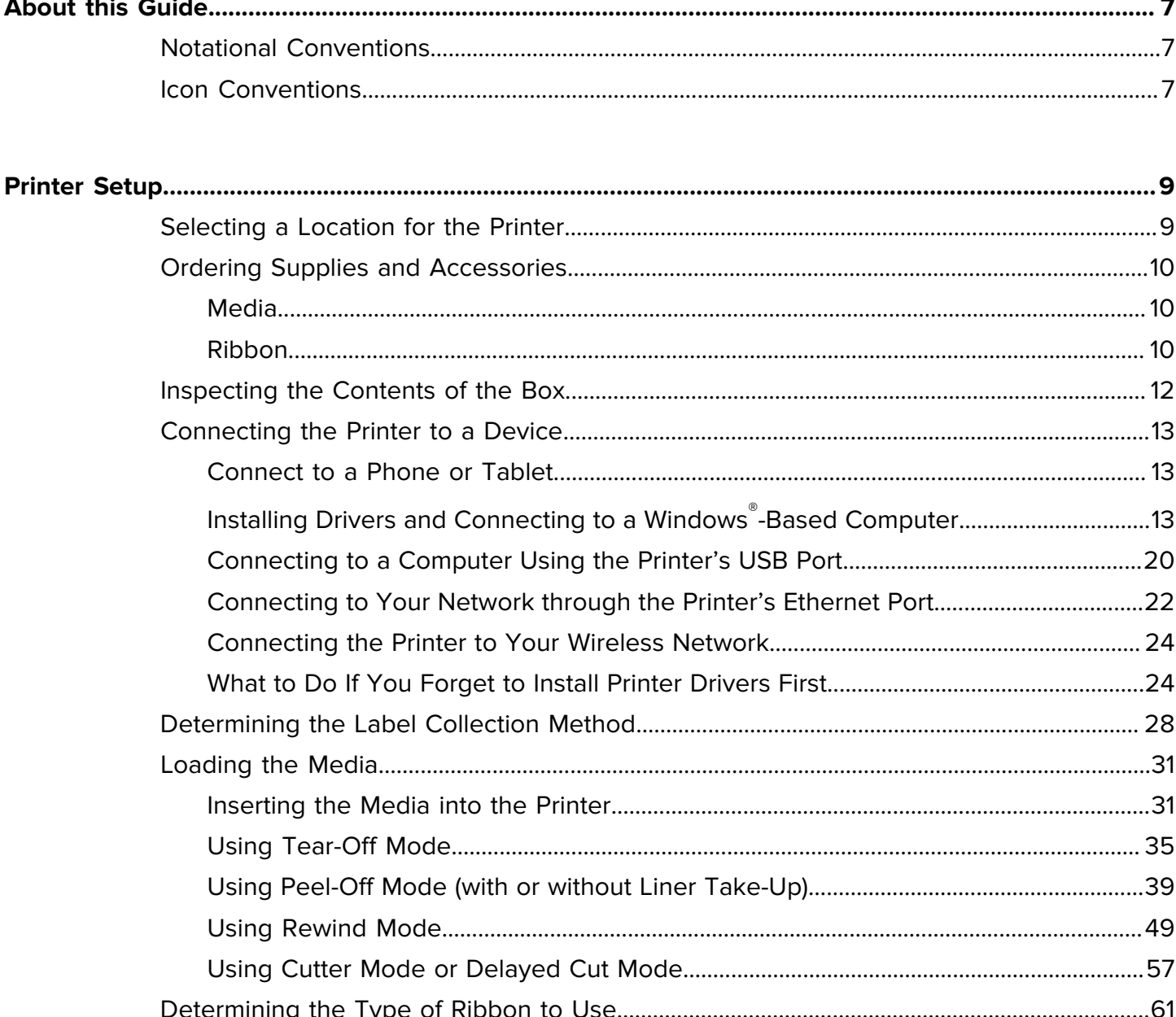

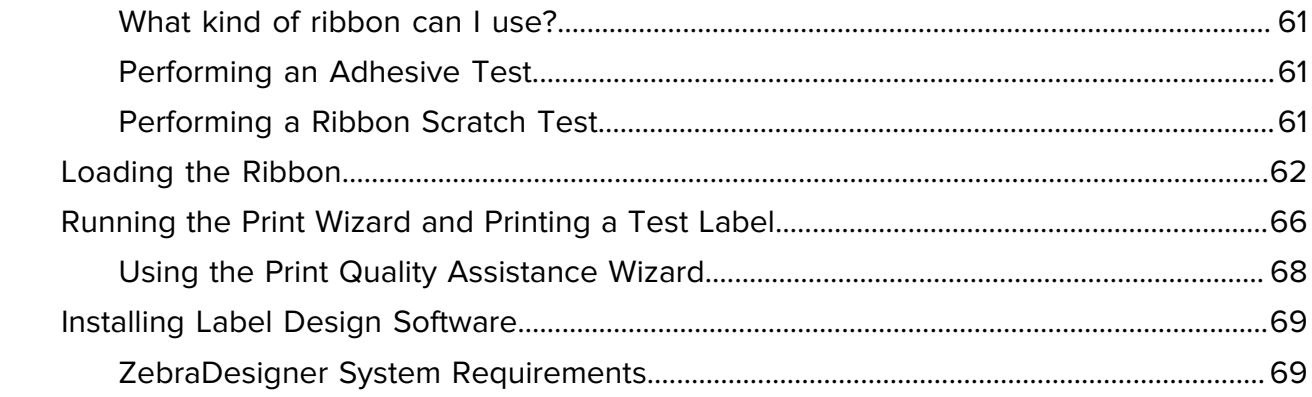

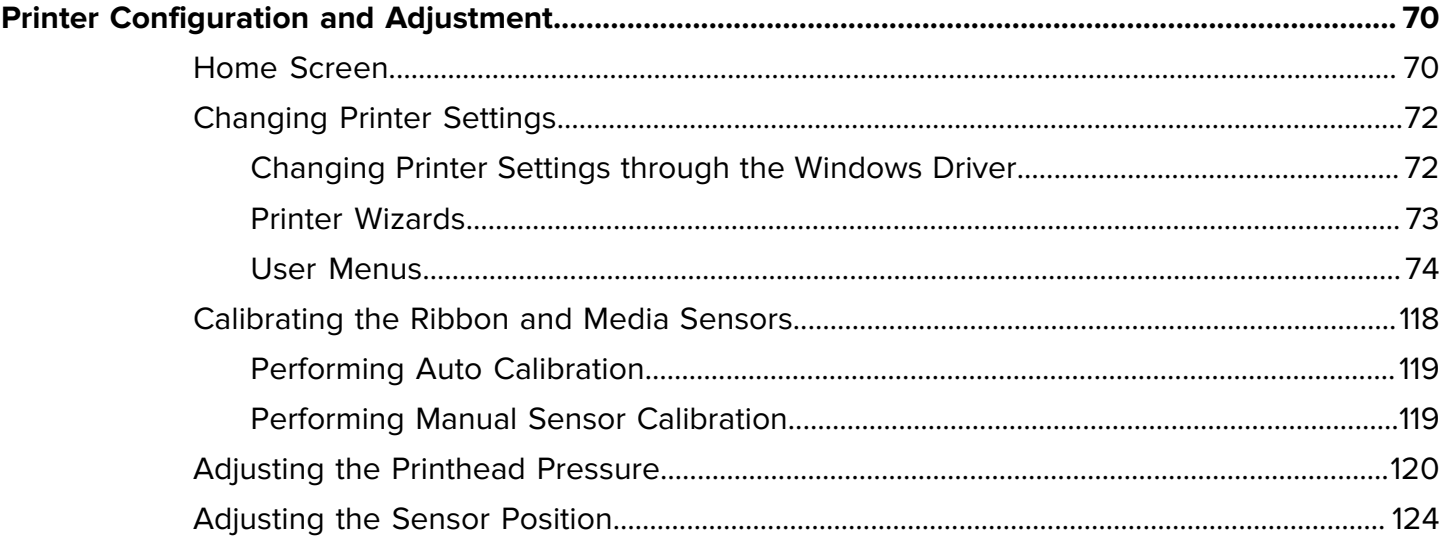

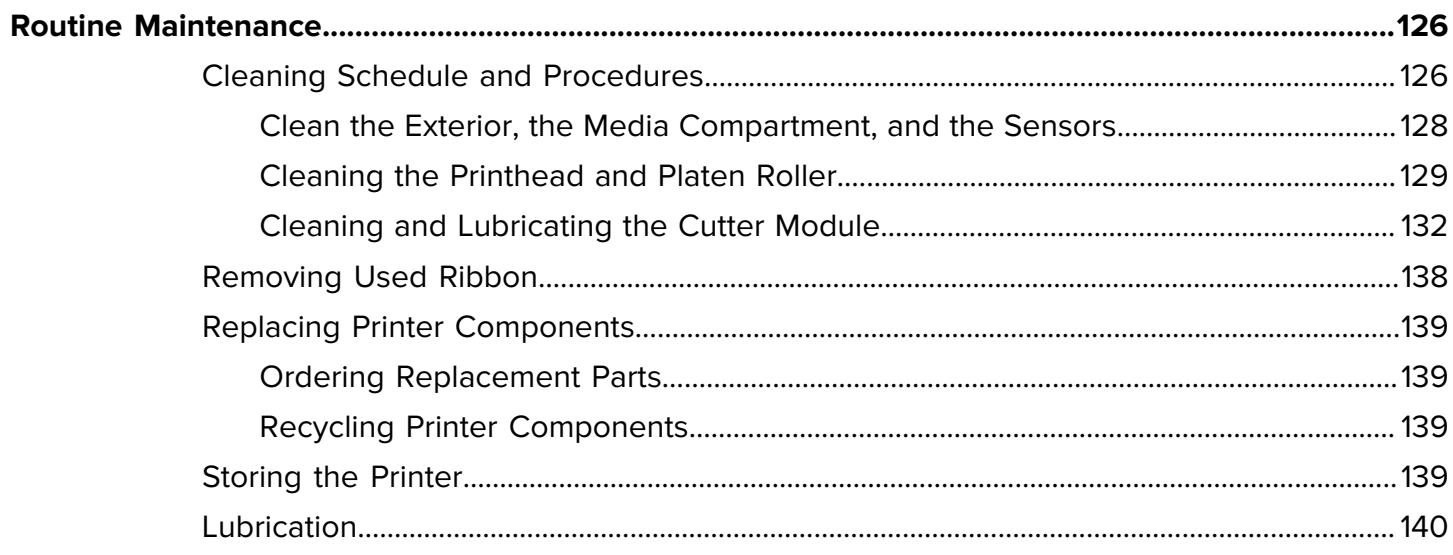

# Contents

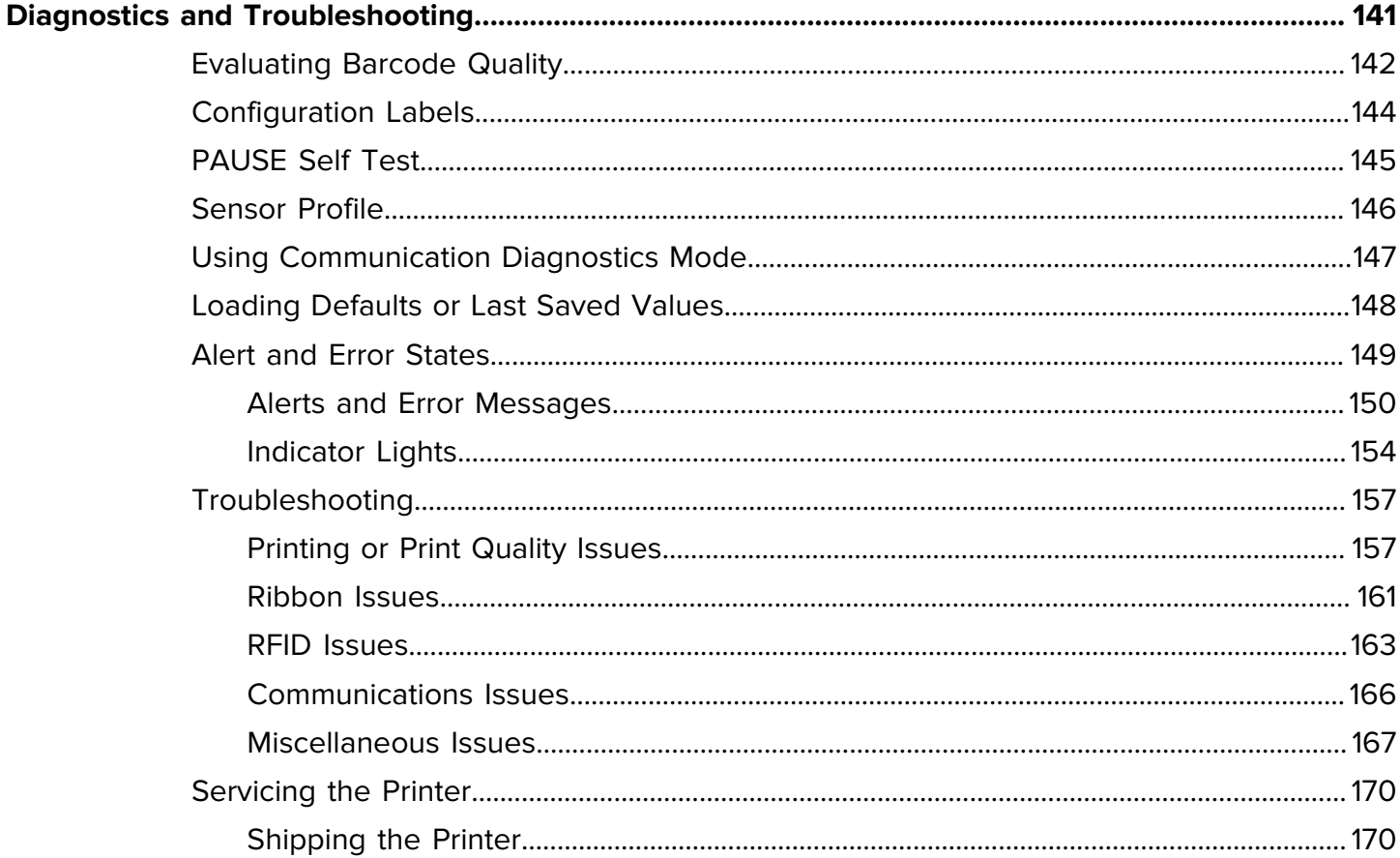

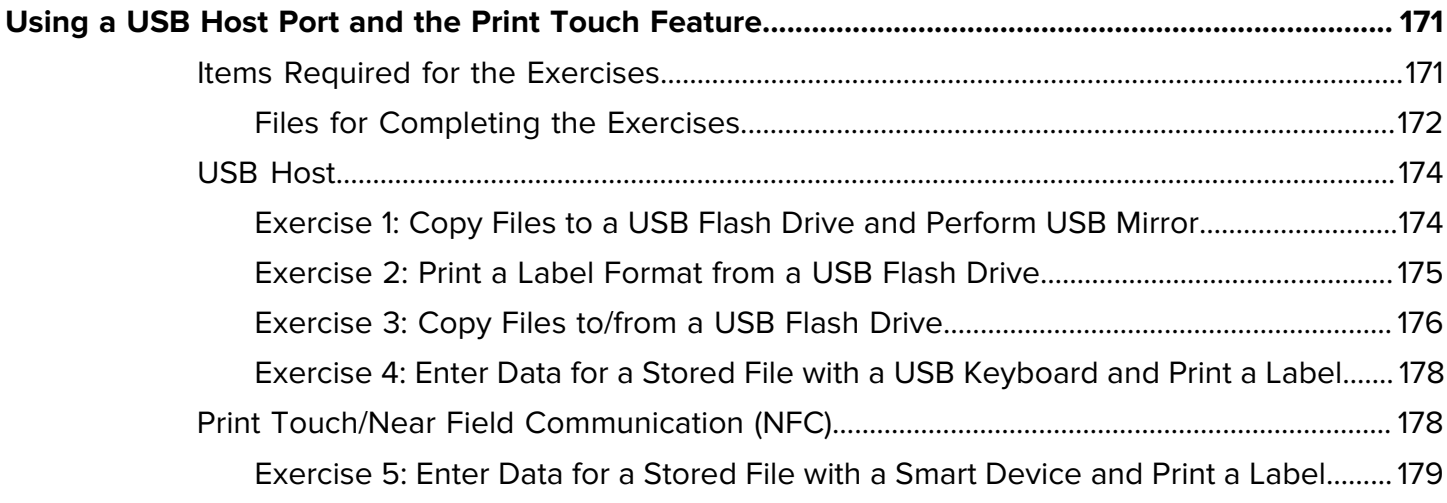

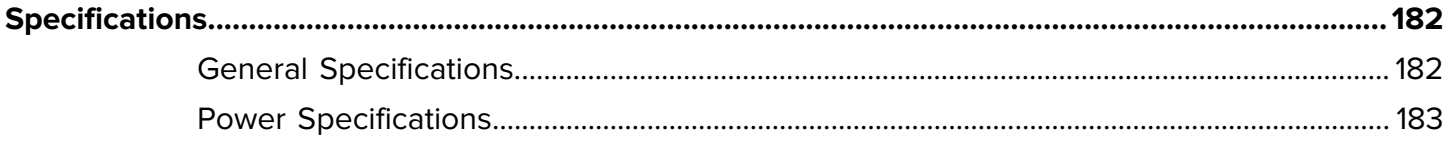

# Contents

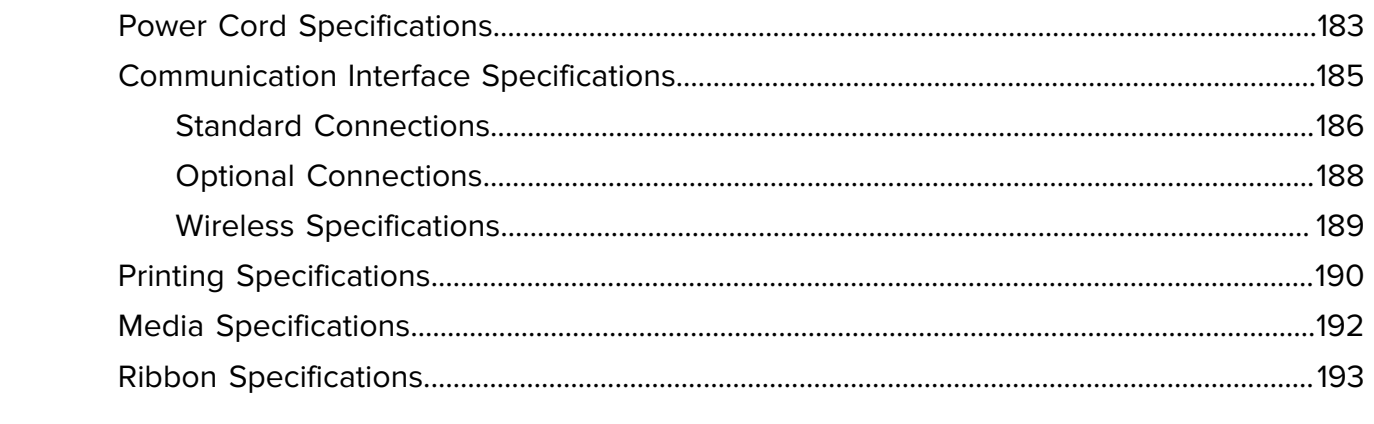

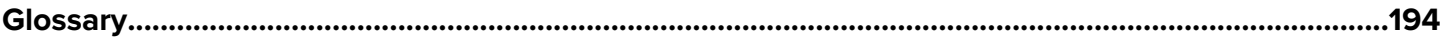

# **About this Guide**

This document is intended for use by any person who needs to perform routine maintenance, upgrade, or troubleshoot problems with the ZT411/ZT421 printer.

# <span id="page-6-1"></span><span id="page-6-0"></span>**Notational Conventions**

The following conventions are used in this document:

- **Bold** text is used to highlight the following:
	- Dialog box, window, and screen names
	- Drop-down list and list box names
	- Checkbox and radio button names
	- Icons on a screen
	- Key names on a keypad
	- Button names on a screen
- Bullets (•) indicate:
	- Action items
	- List of alternatives
	- Lists of required steps that are not necessarily sequential.
- Sequential lists (for example, those that describe step-by-step procedures) appear as numbered lists.

### <span id="page-6-2"></span>**Icon Conventions**

The documentation set is designed to give the reader more visual clues. The following graphic icons are used throughout the documentation set. These icons and their associated meanings are described below.

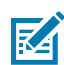

**NOTE:** The text here indicates information that is supplemental for the user to know and that is not required to complete a task.

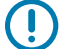

**IMPORTANT:** The text here indicates information that is important for the user to know.

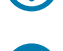

**CAUTION—EYE INJURY:** Wear protective eyewear when performing certain tasks.

#### About this Guide

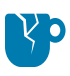

**CAUTION—PRODUCT DAMAGE:** If the precaution is not taken, the product could be damaged.

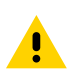

**CAUTION:** If the precaution is not heeded, the user could receive a minor or moderate injury.

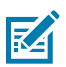

**[OTHER]:** Touching this area could result in burns.

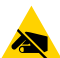

**CAUTION—ESD:** Observe proper electrostatic safety precautions.

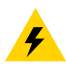

**CAUTION—ELECTRIC SHOCK:** Disconnect the printer power before performing certain procedures to avoid the risk of electric shock.

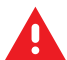

**WARNING:** If danger is not avoided, the user CAN be seriously injured or killed.

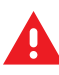

**DANGER:** If danger is not avoided, the user WILL be seriously injured or killed.

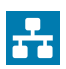

**NOTE:** This is an icon for wired networking notes.

# **Printer Setup**

This section assists a user with initial setup and operation of the printer.

# <span id="page-8-1"></span><span id="page-8-0"></span>**Selecting a Location for the Printer**

Select a location for the printer that meets these conditions:

• Surface—The surface where the printer will be located must be solid, level, and of sufficient size and strength to hold the printer.

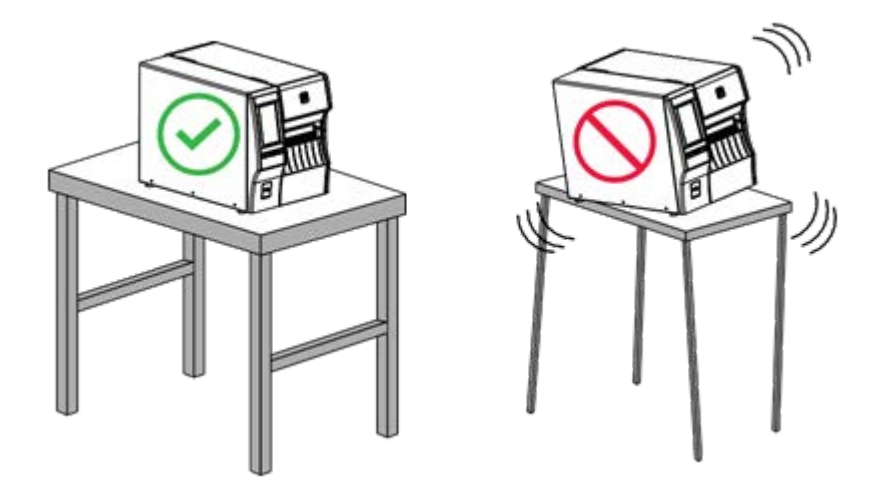

• Space—The area where the printer will be located must include enough space for ventilation and for accessing the printer components and connectors. To allow for proper ventilation and cooling, leave open space on all sides of the printer.

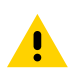

**CAUTION:** Do not place any padding or cushioning material behind or under the printer because this restricts air flow and could cause the printer to overheat.

- Power—The printer should be within a short distance of an appropriate power outlet that is easily accessible.
- Data communication interfaces—The printer must be within range of your WLAN radio (if applicable) or within an acceptable range for other connectors to reach your data source (usually a computer). For

more information on maximum cable lengths and configuration, see [General Specifications](#page-181-1) on page 182.

• Operating conditions—Your printer is designed to function in a wide range of environmental and electrical conditions, including a warehouse or factory floor. The following table shows the temperature and relative humidity requirements for the printer when it is operating.

#### Table 1 Operating Temperature and Humidity

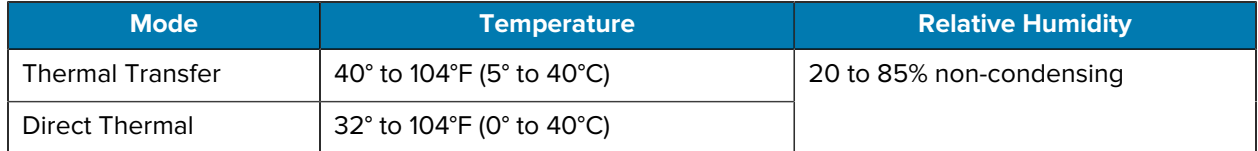

# <span id="page-9-0"></span>**Ordering Supplies and Accessories**

The following things that you will need do NOT come with the printer:

- Communication/network cables (such as USB, serial, parallel, wired Ethernet)
- Media
- Ribbon (if your printer has a thermal transfer option)

#### <span id="page-9-1"></span>**Media**

For optimal printing quality and proper printer performance across our product line, Zebra strongly recommends the use of Zebra Certified Supplies as part of the total solution.

A wide range of paper, polypropylene, polyester, and vinyl stock has been specifically engineered to enhance the printing capabilities of the printer and to prevent premature printhead wear. To purchase supplies, go to **zebra.com/supplies**.

The [Glossary](#page-193-0) on page 194 includes terms associated with media, such as black mark media, gap/notch media, RFID media, fanfold media, and roll media. Use these terms to help determine which type of media will suit your needs.

#### <span id="page-9-2"></span>**Ribbon**

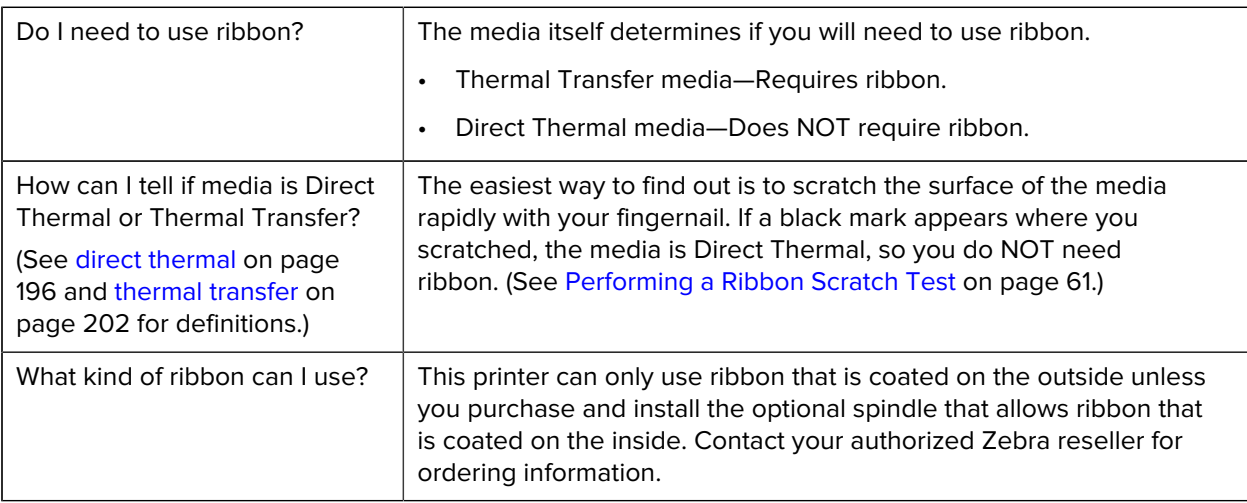

# Printer Setup

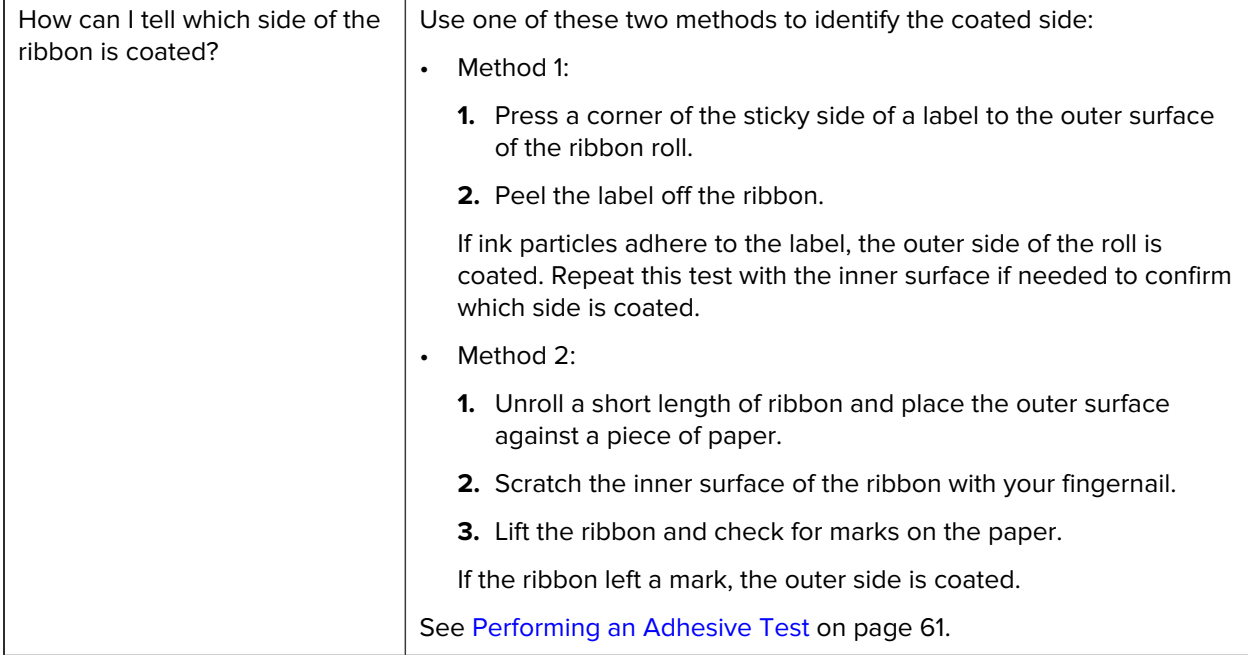

# <span id="page-11-0"></span>**Inspecting the Contents of the Box**

Ensure that the printer box contains all the items you need to set it up.

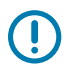

**IMPORTANT:** Zebra Technologies is not responsible for any damage incurred during the shipment of the equipment and will not repair this damage under warranty.

**1.** Verify that the following items are included in the box with the printer:

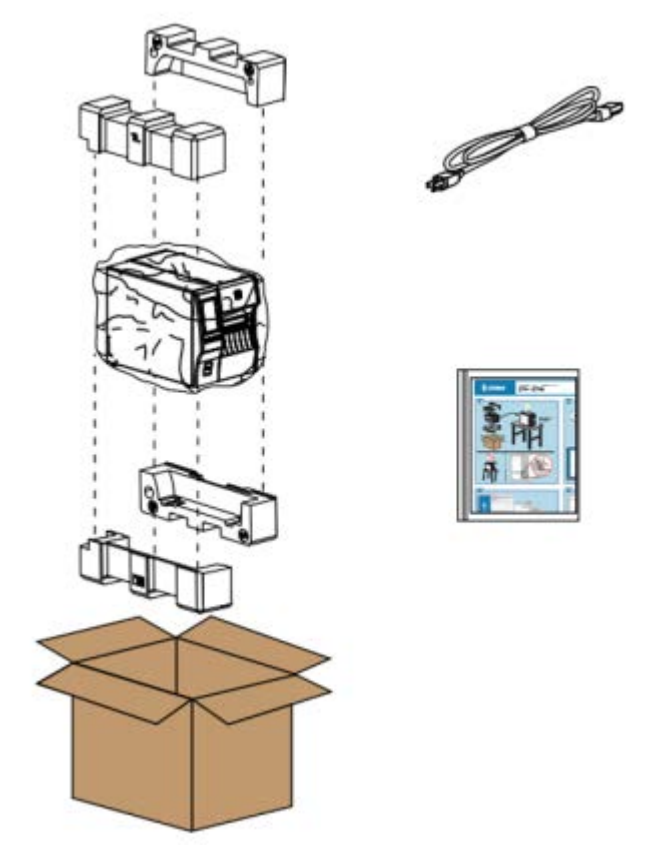

Additional items may be included, depending on the options ordered with the printer.

- **2.** If anything is missing, notify your authorized Zebra reseller.
- **3.** Immediately unwrap the printer and inspect for shipping damage.
	- Save all packing materials.
	- Check all exterior surfaces for damage.
	- Raise the media door, and inspect the media compartment for damage to components.
- **4.** If you discover shipping damage upon inspection:
	- Immediately notify the shipping company and file a damage report.
	- Keep all packaging material for shipping company inspection.
	- Notify your authorized Zebra reseller.
- **5.** The printer shipped with several protective items for shipping, including a film of plastic over the transparent window on the media door. Before operating the printer, remove these protective items.

# <span id="page-12-0"></span>**Connecting the Printer to a Device**

After you have set up the printer, you are ready to connect the printer to your device (such as a computer, phone, or tablet).

#### <span id="page-12-1"></span>**Connect to a Phone or Tablet**

Download the free Zebra Printer Setup Utility app for your device.

- [Android devices](http://play.google.com/store/apps/details?id=com.zebra.printersetup)
- [Apple devices](https://apps.apple.com/us/app/zebra-printer-setup-utility/id1454308745)

The applications support the following types of connectivity:

- Bluetooth Classic
- Bluetooth Low Energy (Bluetooth LE)
- Wired/Ethernet
- Wireless
- USB On-The-Go

For the User Guides for these printer setup utilities, go to **[zebra.com/setup](http://www.zebra.com/setup).** 

# <span id="page-12-2"></span>**Installing Drivers and Connecting to a Windows® -Based Computer**

To use your printer with a Microsoft Windows-based computer, you must install the correct drivers first.

**IMPORTANT:** You may connect your printer to your computer using any of the connections that you have available. However, do not connect any cables from your computer to the printer until you are instructed to do so. If you connect them at the wrong time, your printer will not install the correct printer drivers. To recover from incorrect driver installation, see [What to Do If You Forget](#page-23-1) [to Install Printer Drivers First](#page-23-1) on page 24.

#### **Installing the Drivers**

Follow these steps to install the correct drivers.

- **1.** Navigate to **[zebra.com/drivers](http://zebra.com/drivers).**
- **2.** Click **Printers**.
- **3.** Select your printer model.
- **4.** On the printer product page, click **Drivers**.
- **5.** Download the appropriate driver for Windows.

The driver executable file (such as zd86423827-certified.exe) is added to your Download folder.

**6.** Run the executable file and follow the prompts.

When setup is complete, you may select to add all of the drivers to your system (**Configure System**) or to add/configure specific printers (see [Running the Printer Installation Wizard](#page-15-0) on page 16).

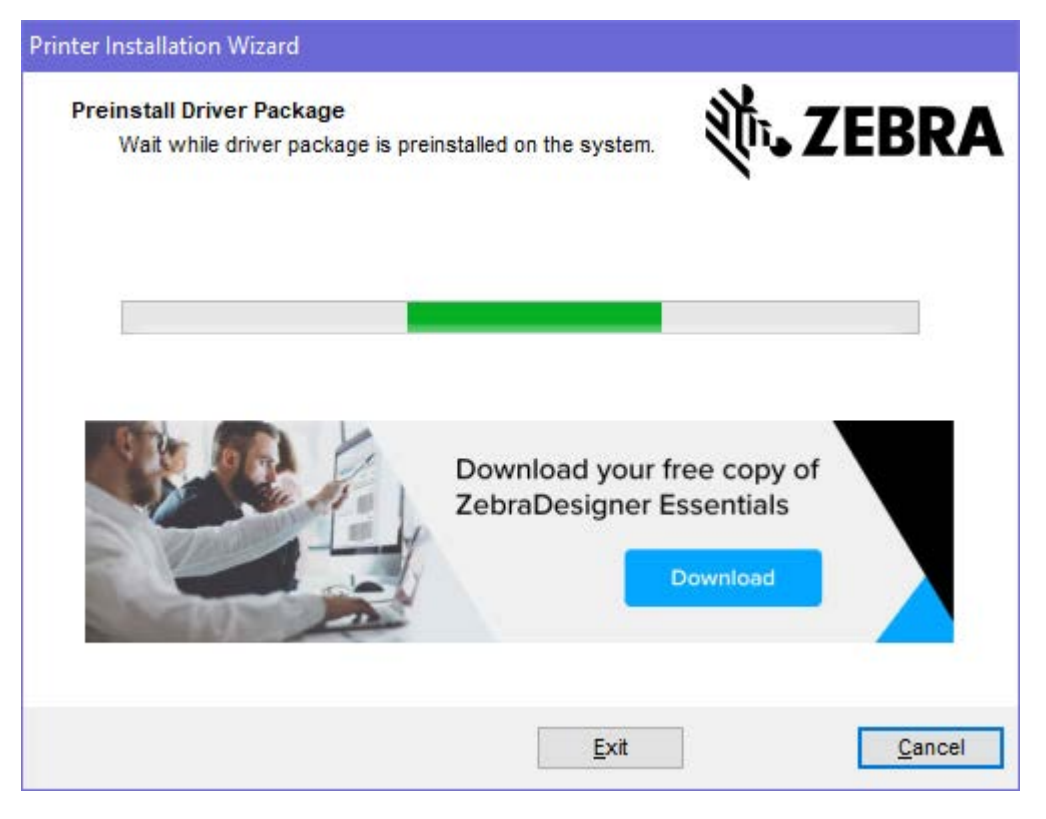

**7.** Select **Configure System**, and then click **Finish**.

The Printer Installation Wizard installs the drivers.

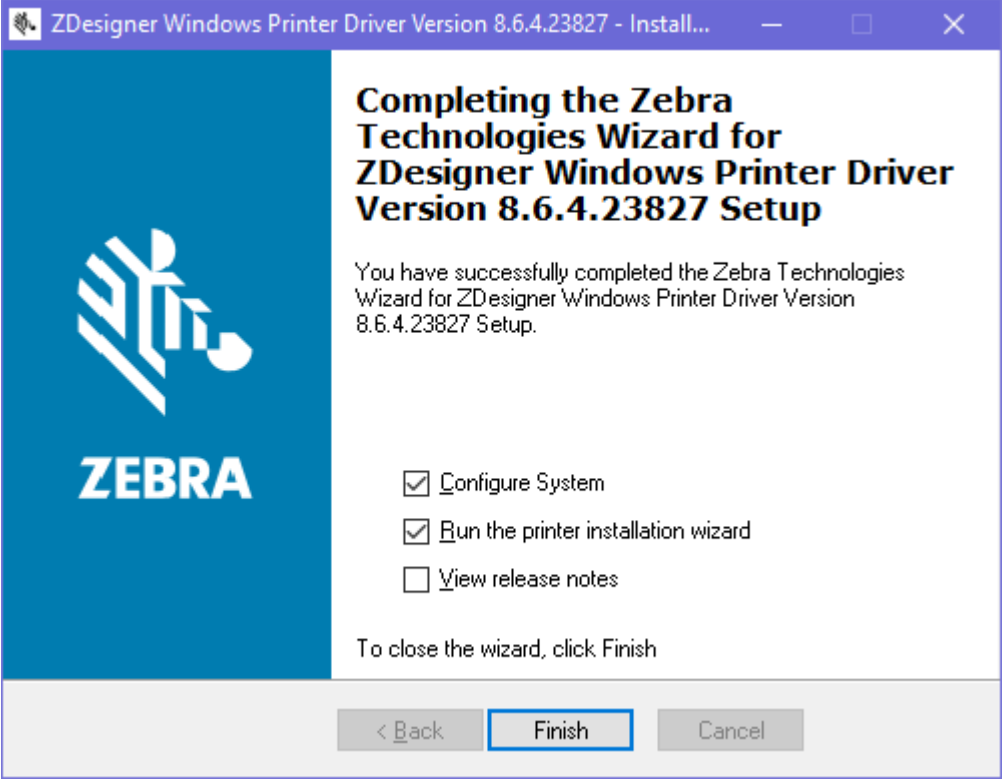

#### <span id="page-15-0"></span>**Running the Printer Installation Wizard**

**1.** On the last screen of the driver installer, leave **Run the Printer Installation Wizard** checked, and then click **Finish**.

The Printer Installation wizard displays.

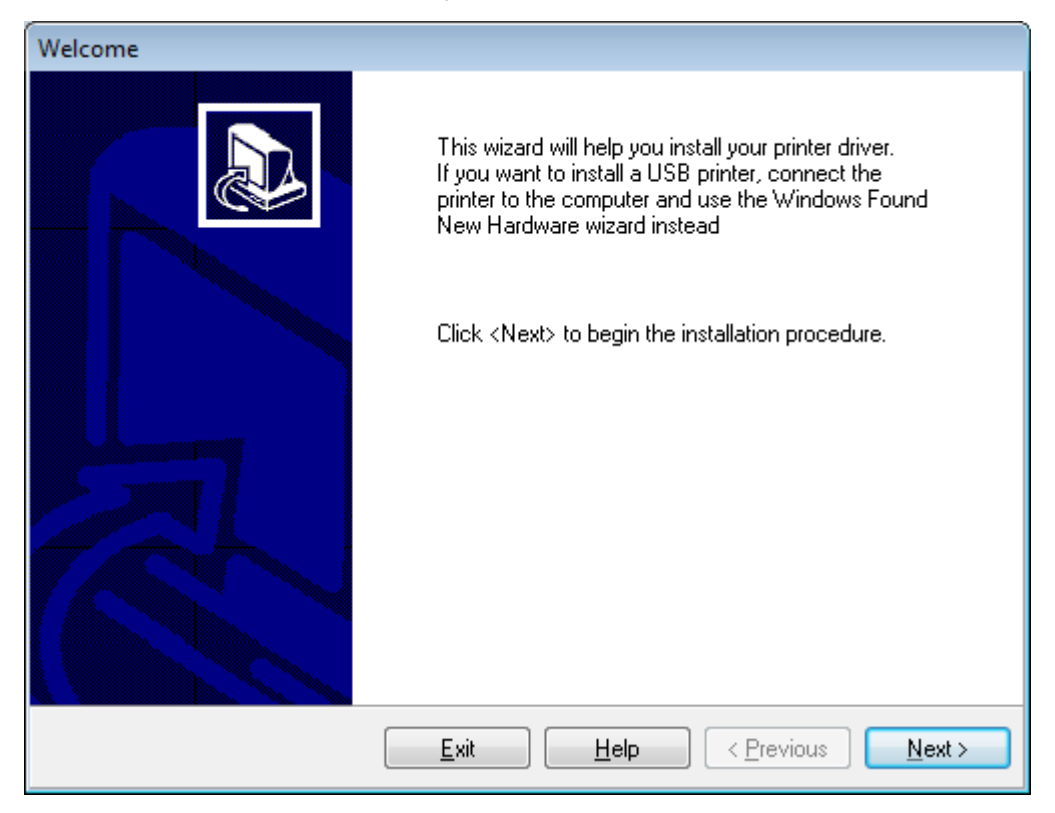

**2.** Click **Next**.

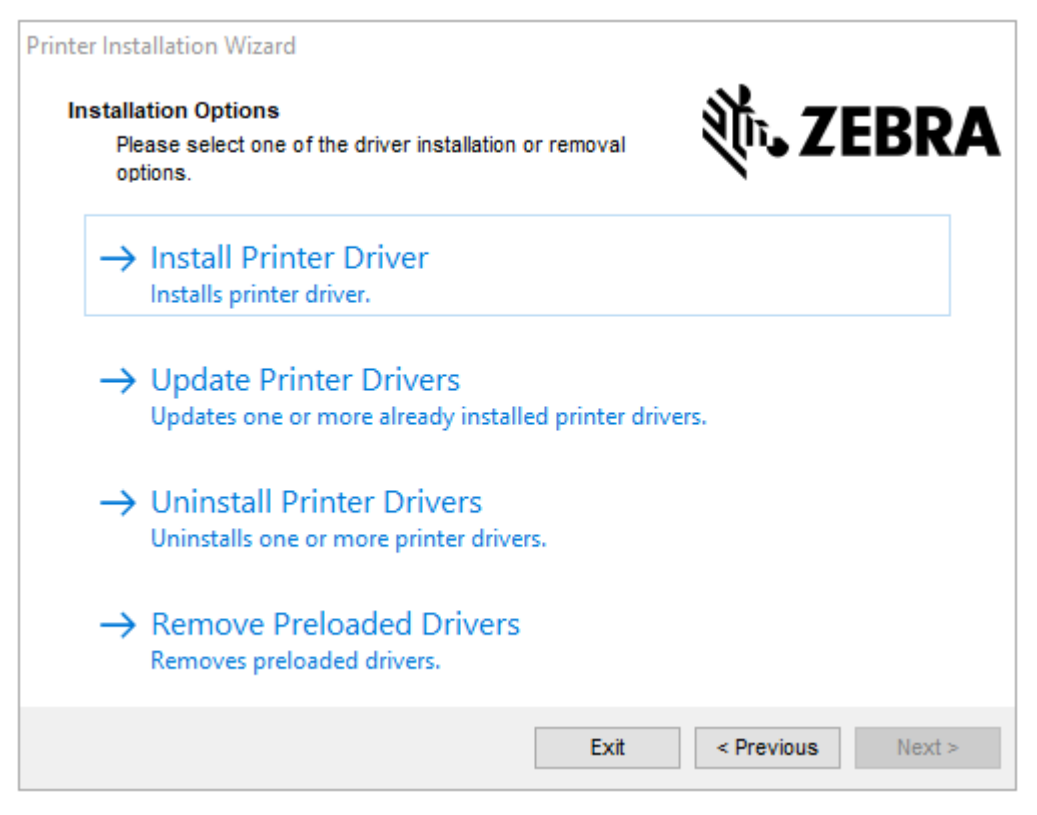

**3.** Click **Install Printer Driver**.

The license agreement displays.

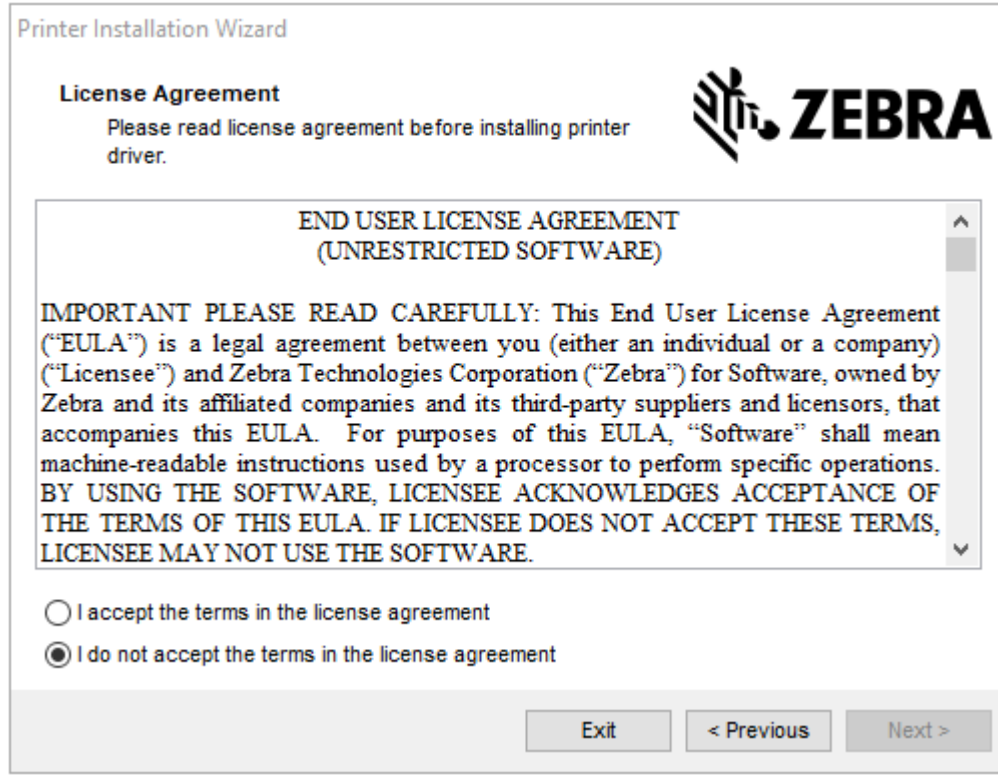

**4.** Read and accept the terms of the license agreement, and then click **Next**.

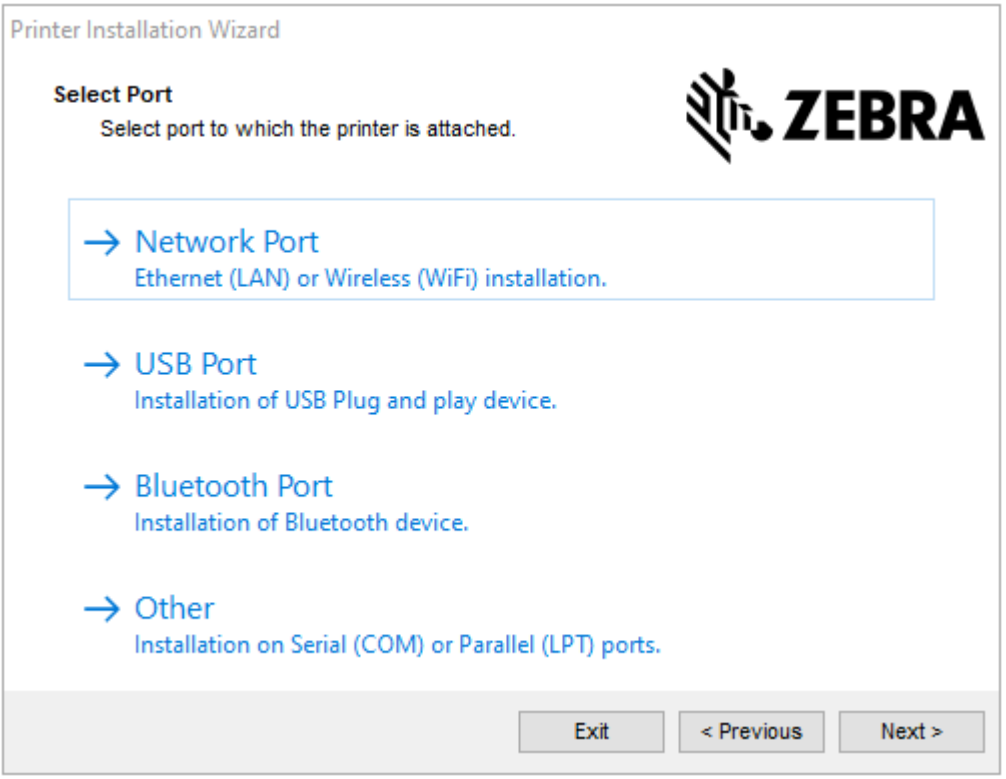

- **5.** Select the communication option that you want to configure for your printer:
	- Network Port—or installing printers with an Ethernet (LAN) or wireless (Wi-Fi) network connection. Wait for the driver to scan your local network for devices and follow the prompts. If necessary, set the values as directed in [Connecting to Your Network through the Printer's Ethernet](#page-21-0) [Port](#page-21-0) on page 22 or in [Connecting the Printer to Your Wireless Network](#page-23-0) on page 24.
	- USB Port—For installing printers connected with the USB cable. Connect the printer to the computer as shown in [Connecting to a Computer Using the Printer's USB Port](#page-19-0) on page 20. If the printer is already connected and powered on, you may need to remove the USB cable and install it again. The driver will automatically search for the model of the connected printer.
	- Bluetooth Port—For installing printers with a Bluetooth connection. Not applicable to this printer.
	- Other—For installation using another type of cable, such as Parallel (LPT) and Serial (COM). No additional configuration is necessary.
- **6.** If prompted, select your printer model and resolution.

The model and resolution are on a part number sticker on the printer, usually located below the media hanger. The information will be in the following format:

Part Number: XXXXXxY – xxxxxxxx

where

 $XXXX =$  the printer model, and  $Y =$  the printer resolution ( $2 = 203$  dpi,  $3 = 300$  dpi,  $6 = 600$  dpi).

For example, in the part number  $ZT411x3 - XXXXXXX, ZT411$  indicates that the printer is a ZT411 model, and 3 indicates that the printhead resolution is 300 dpi.

# <span id="page-19-0"></span>**Connecting to a Computer Using the Printer's USB Port**

**1.** After you install the drivers, connect the USB cord to the USB port on your printer.

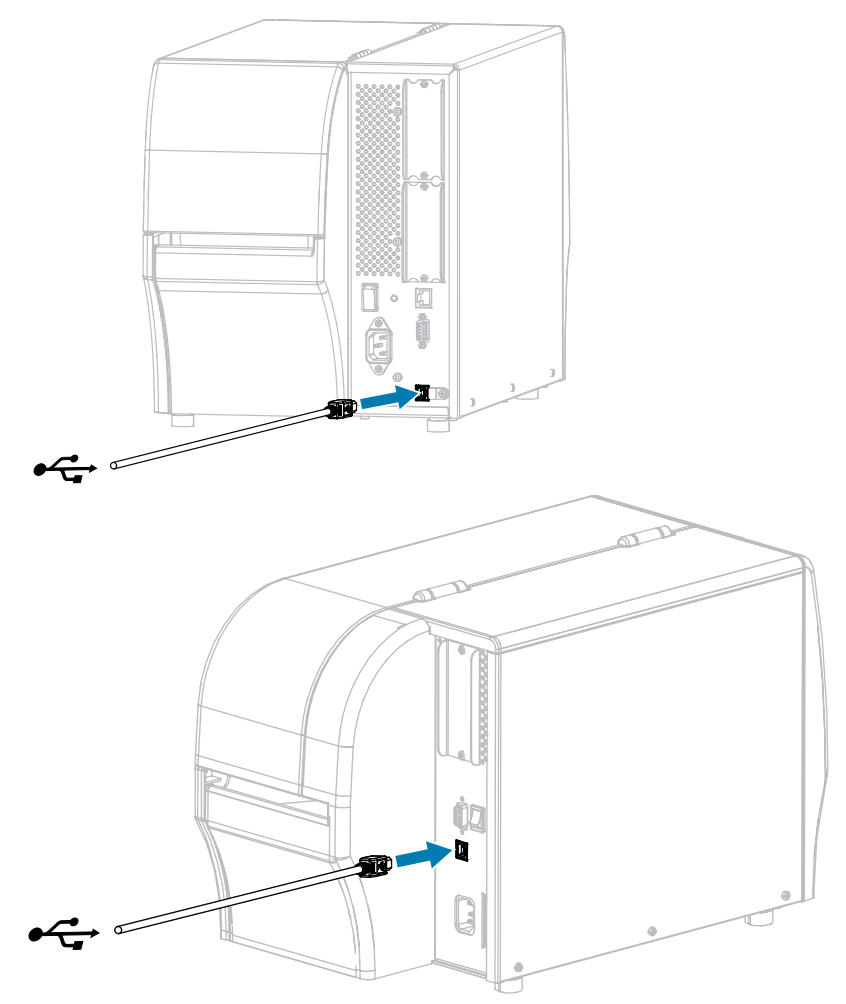

**2.** Connect the other end of the USB cord to your computer.

- ₩ 日日  $\subset$ L,
- **3.** Plug the A/C power cord into the A/C power connector on the back of the printer.

**4.** Plug the A/C power cord into an appropriate power outlet.

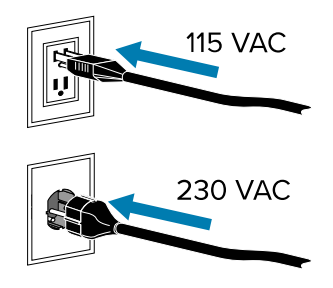

**5.** Turn on (**I**) the printer.

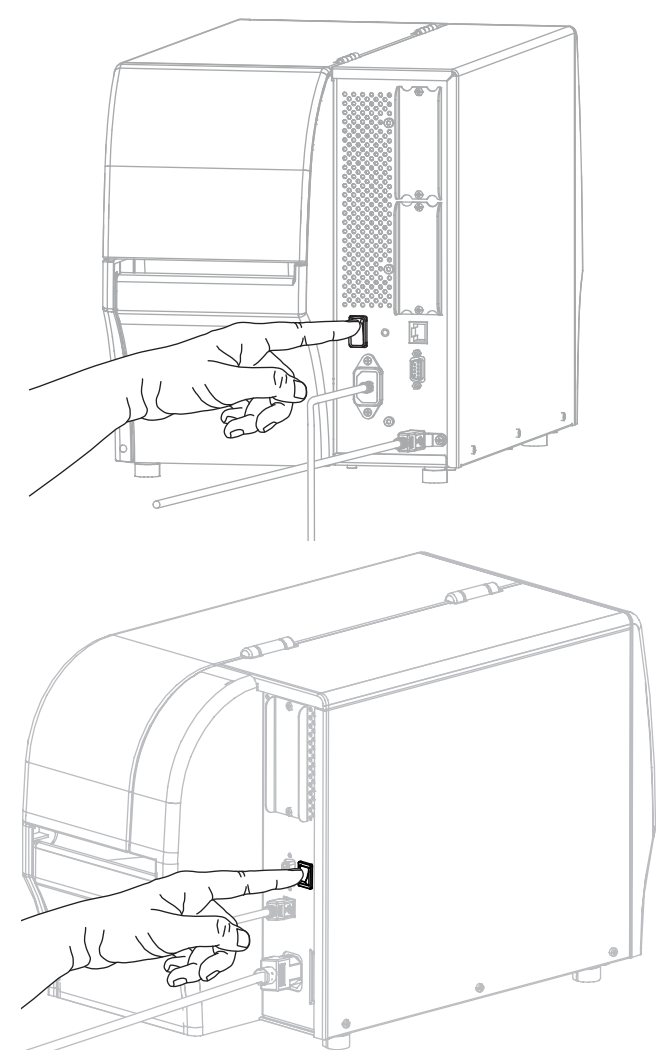

As the printer boots up, your computer completes the driver installation and recognizes your printer.

If you did not install the drivers first, see [What to Do If You Forget to Install Printer Drivers First](#page-23-1) on page 24.

#### <span id="page-21-0"></span>**Connecting to Your Network through the Printer's Ethernet Port**

If you wish to use a wired print server (Ethernet) connection, you may need to configure the printer to communicate with your Local Area Network (LAN).

For additional information about Zebra print servers, refer to the ZebraNet Wired and Wireless Print Server User Guide. To download the latest version of this guide, go to **[zebra.com/manuals](http://www.zebra.com/manuals).** 

- 군 뭑
- **1.** After you install the drivers, connect the printer to an Ethernet cable that is connected to your network.

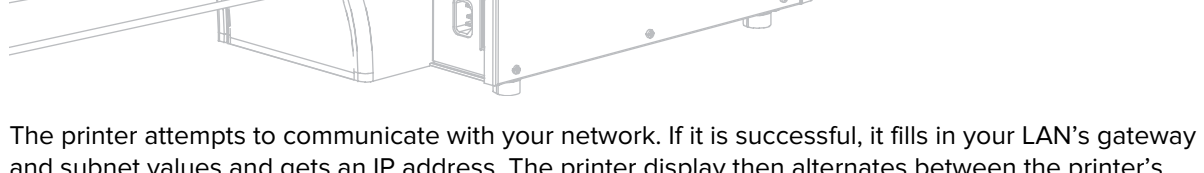

and subnet values and gets an IP address. The printer display then alternates between the printer's firmware version and its IP address.

**2.** Check the display to see if an IP address was assigned to the printer. See [Connection > Wired > Wired](#page-88-0) [IP Address](#page-88-0) for ways to view the IP address

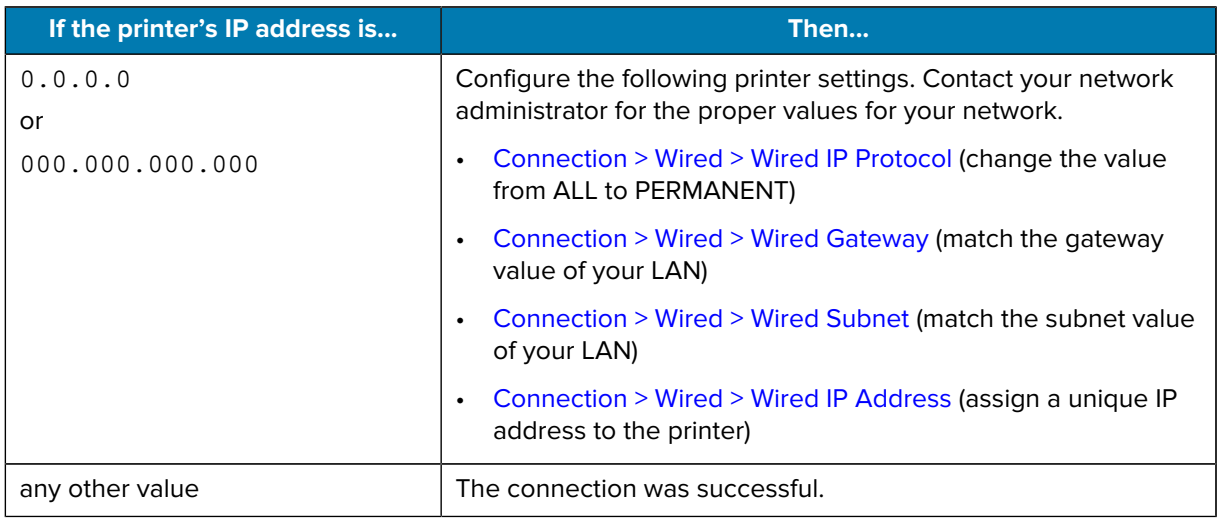

**3.** Reset the network (see [Connection > Networks > Reset Network\)](#page-84-0) to allow changes to the network settings to take effect.

### <span id="page-23-0"></span>**Connecting the Printer to Your Wireless Network**

If you wish to use the printer's optional wireless print server, you must configure the printer to communicate with your Wireless Local Area Network (WLAN) through the wireless print server.

For additional information about Zebra print servers, refer to the ZebraNet Wired and Wireless Print Server User Guide. To download the latest version of this guide, go to [zebra.com/manuals](http://www.zebra.com/manuals).

- **1.** Install the drivers as instructed in [Installing Drivers and Connecting to a Windows®-Based Computer](#page-12-2) on page 13.
- **2.** Configure the following printer settings. Contact your network administrator for the proper values for your network.
	- [Connection > WLAN > WLAN IP Protocol](#page-90-0) (change the value from ALL to PERMANENT.)
	- [Connection > WLAN > WLAN Gateway](#page-91-0) (match the gateway value of your WLAN)
	- [Connection > WLAN > WLAN Subnet](#page-91-1) (match the subnet value of your WLAN)
	- [Connection > WLAN > WLAN IP Address](#page-90-1) (assign a unique IP address to the printer)
- **3.** Reset the network (see [Connection > Networks > Reset Network\)](#page-84-0) to allow changes to the network settings to take effect.

#### <span id="page-23-1"></span>**What to Do If You Forget to Install Printer Drivers First**

If you plug in your Zebra printer before installing the drivers, the printer displays as an Unspecified device.

- **1.** Follow the instructions in [Installing Drivers and Connecting to a Windows®-Based Computer](#page-12-2) on page 13 to download and install the drivers.
- **2.** From the Windows menu, open the Control Panel.

#### **3.** Click **Devices and Printers**.

In this example, the MZ320 is an incorrectly installed Zebra printer.

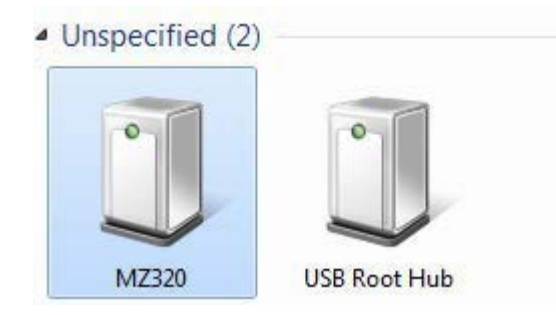

**4.** Right-click on the device, and select **Properties**.

The properties for the device display.

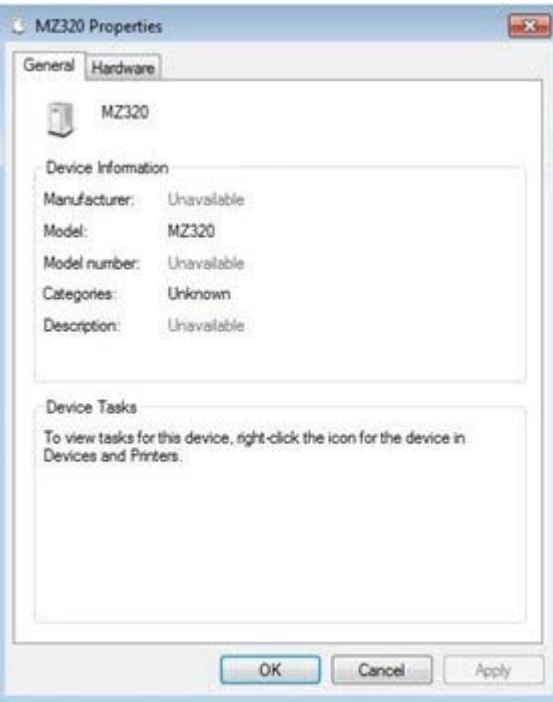

**5.** Click the **Hardware** tab.

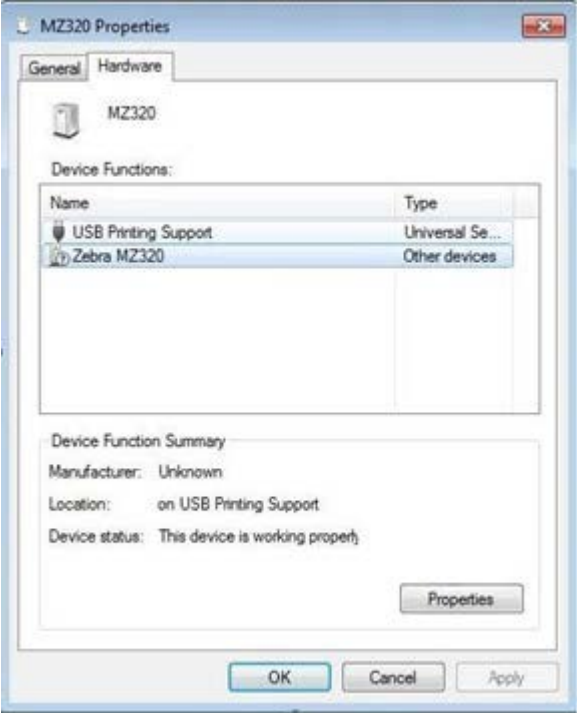

**6.** Select the Zebra printer in the **Device Functions** list, and then click **Properties**. The properties display.

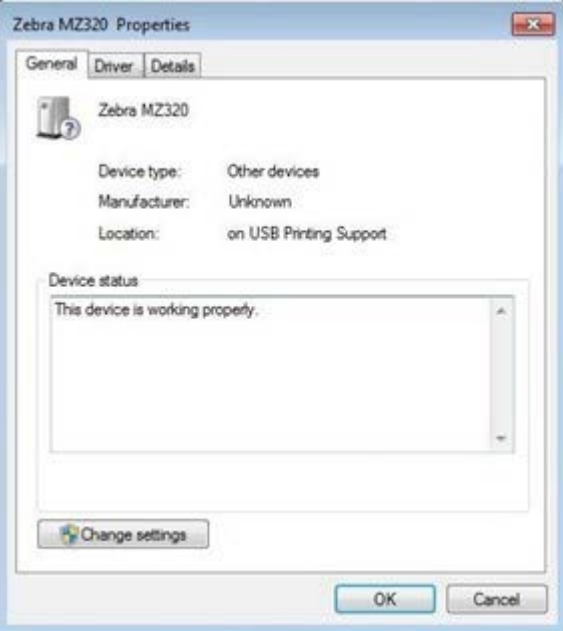

**7.** Click **Change settings** and then click the **Driver** tab.

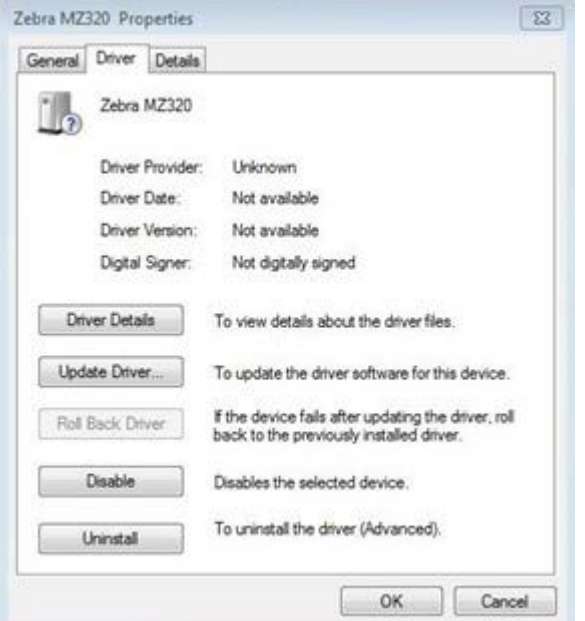

**8.** Click **Update Driver**.

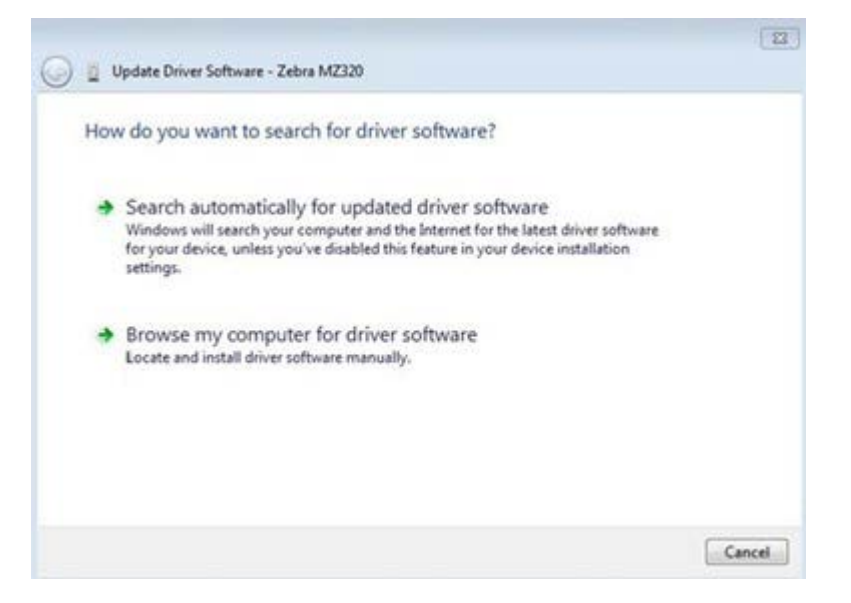

- **9.** Click **Browse my computer for driver software**.
- **10.** Click **Browse...** and navigate to the Downloads folder.

**11.** Click **OK** to select the folder.

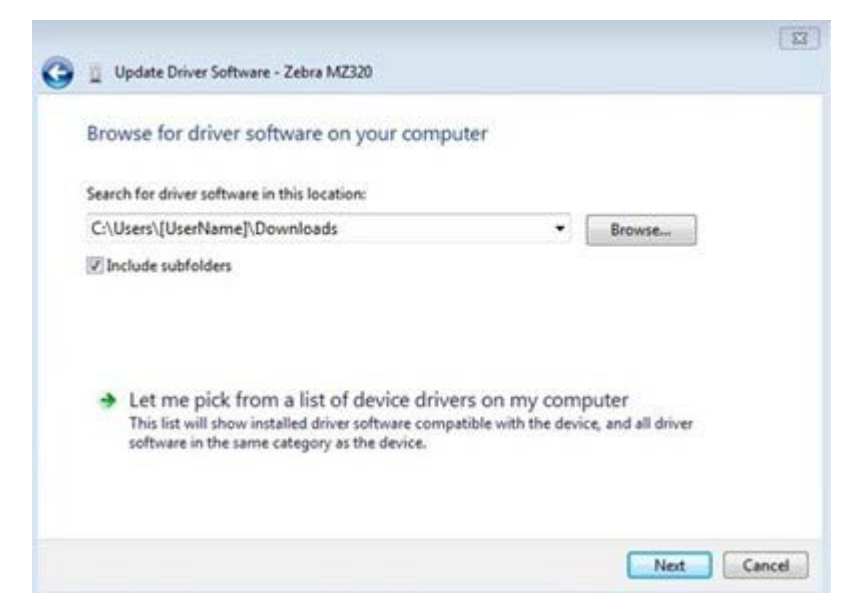

#### **12.** Click **Next**.

The device is updated with the correct drivers.

# <span id="page-27-0"></span>**Determining the Label Collection Method**

Use a label collection method that matches the media being used and the printer options available using the table and figures at the end of this section.

The media path is the same for roll and fanfold media.

**1.** On the Home screen, touch **Menu** > **Print** > **Label Position** > **Collection Method**.

The Collection Method options display.

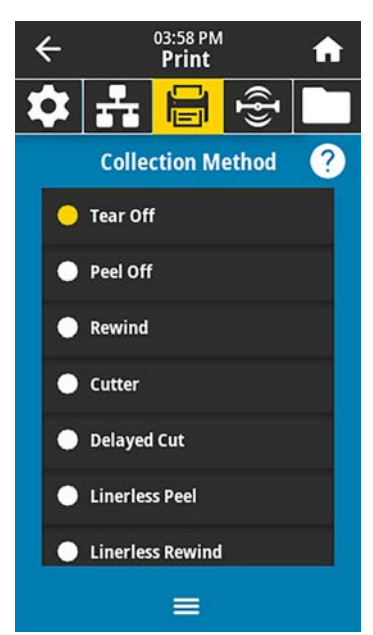

- **2.** Select a collection method that is compatible with the options available on your printer.
- **3.** Touch the **Home** icon to return to the Home screen.

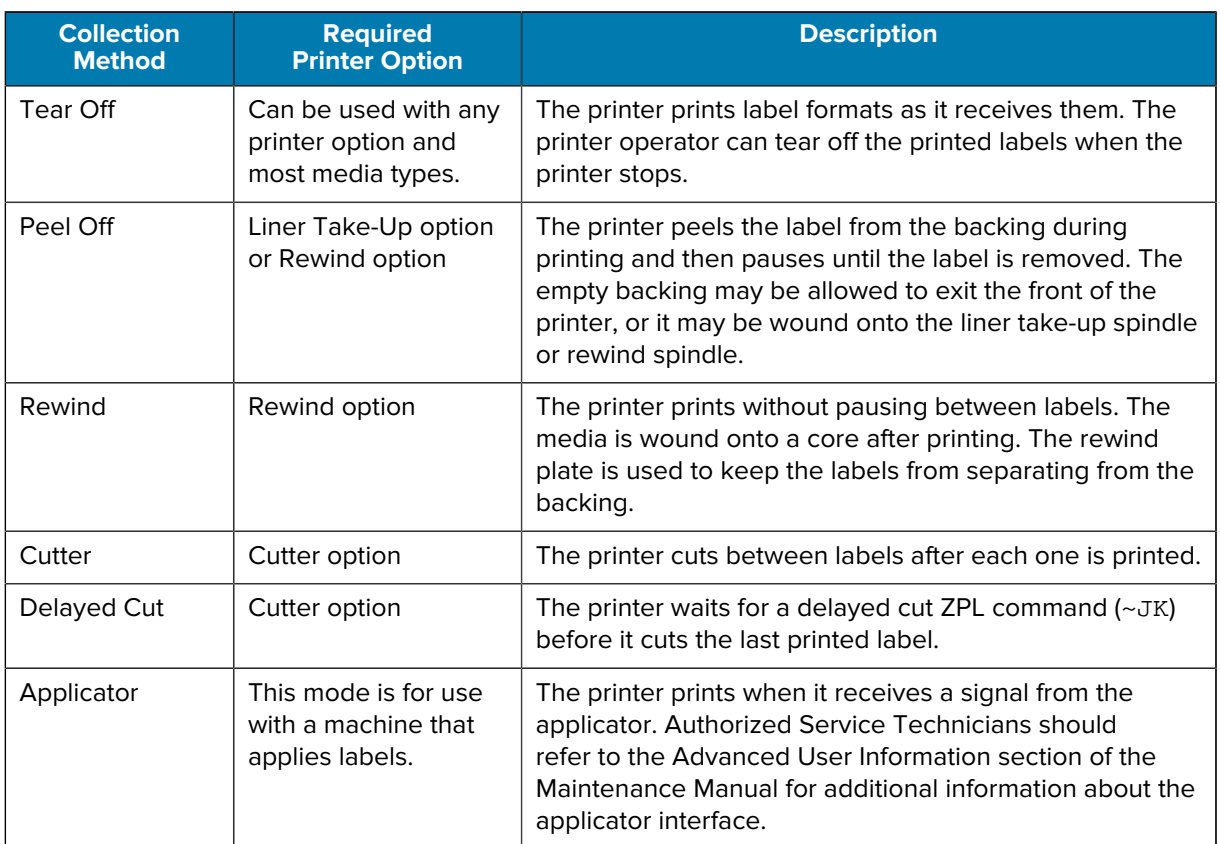

#### Table 2 Collection Methods and Printer Options

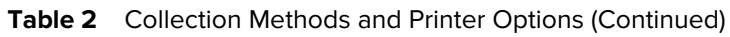

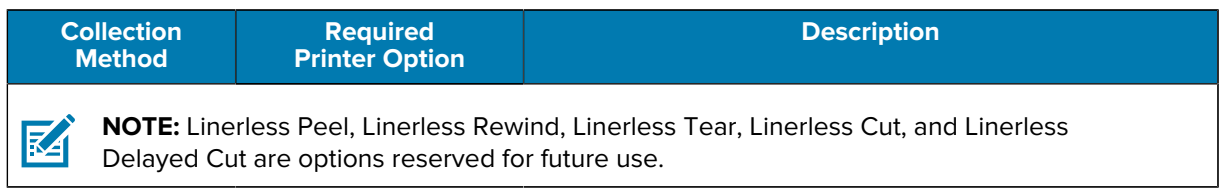

#### **Figure 1** Printer Options

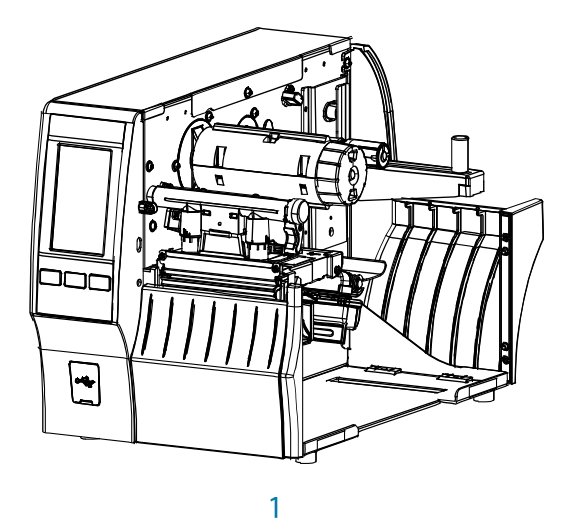

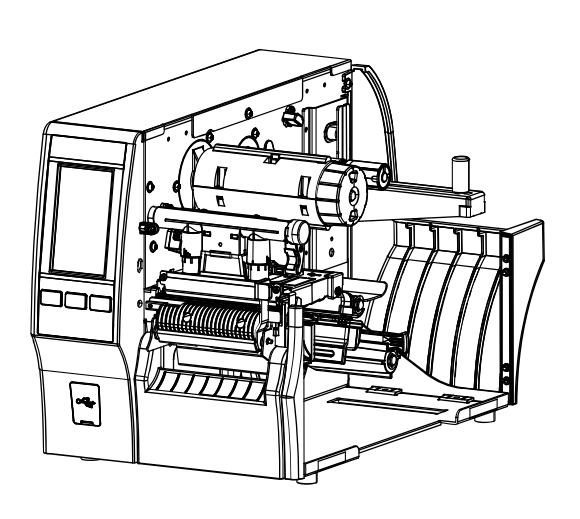

 $\overline{2}$ 

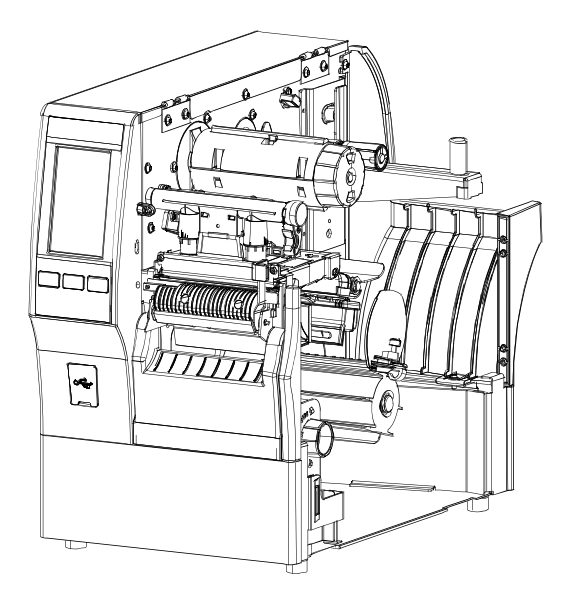

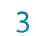

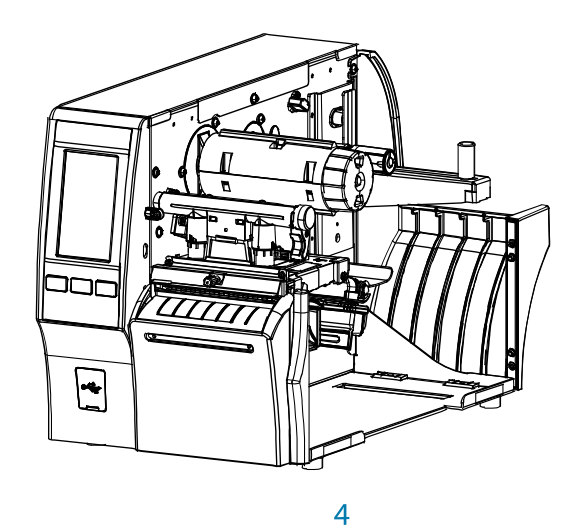

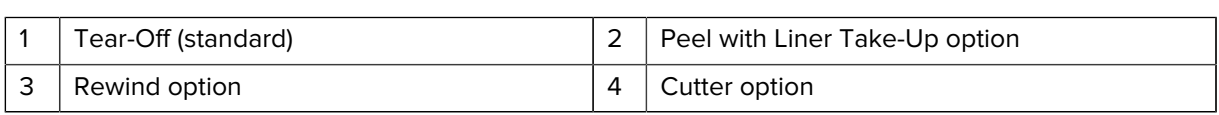

# <span id="page-30-0"></span>**Loading the Media**

Use the instructions in this section for loading roll or fanfold media in the appropriate label collection method for your needs.

O

**IMPORTANT:** You are not required to turn off the printer power when working near an open printhead, but Zebra recommends it as a precaution. If you turn off the power, you will lose all temporary settings, such as label formats, and you must reload them before you resume printing.

### <span id="page-30-1"></span>**Inserting the Media into the Printer**

**1.** Raise the media door.

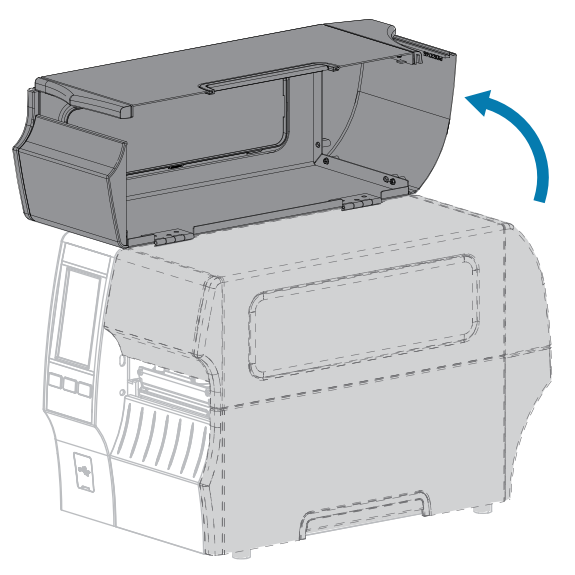

**2.** Remove and discard any tags or labels that are torn or dirty or that are held by adhesives or tape.

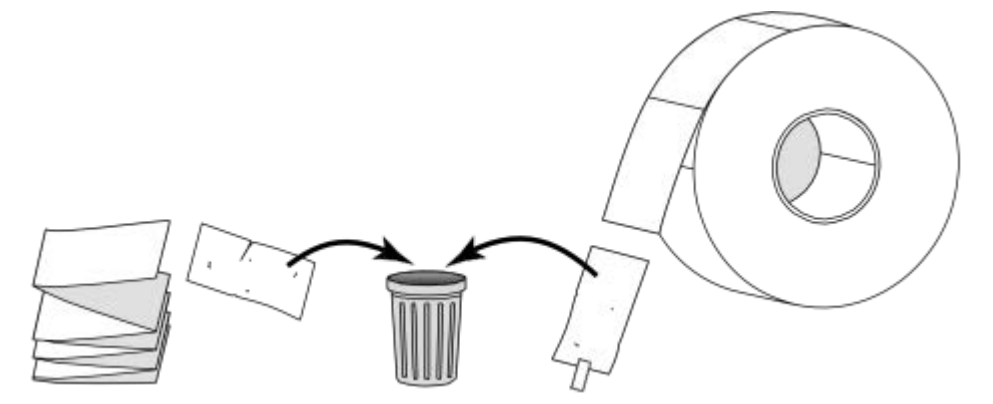

**3.** Pull out the media supply guide as far as it goes.

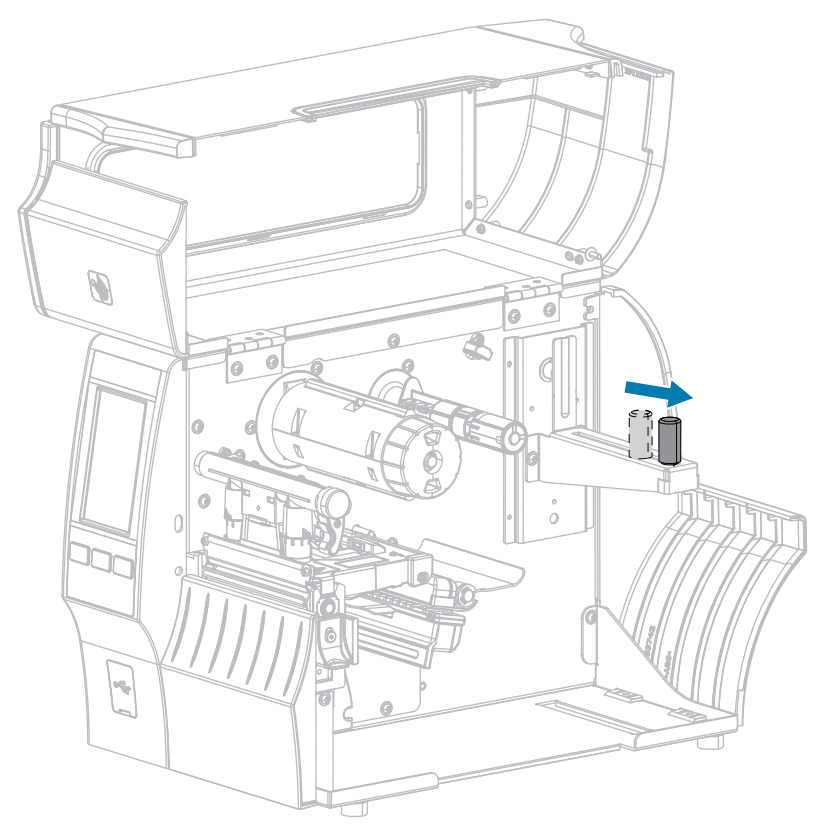

**4.** Insert roll or fanfold media into the printer. The media loading path is the same for both roll and fanfold media, so this is the only step that will be different.

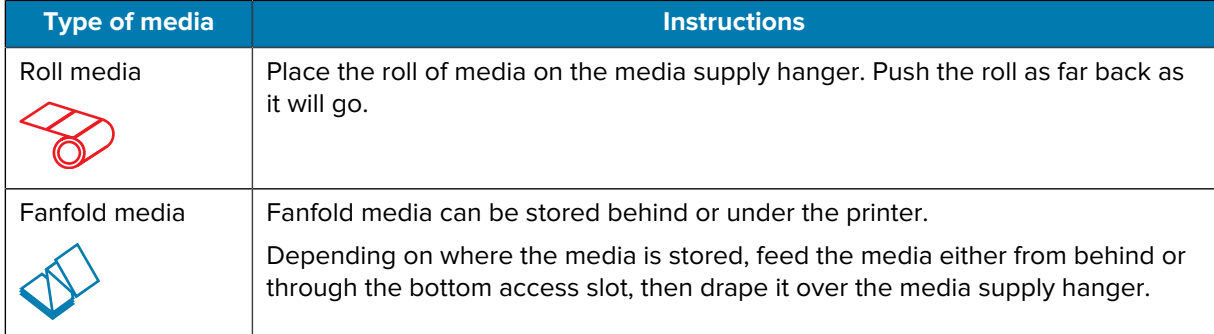

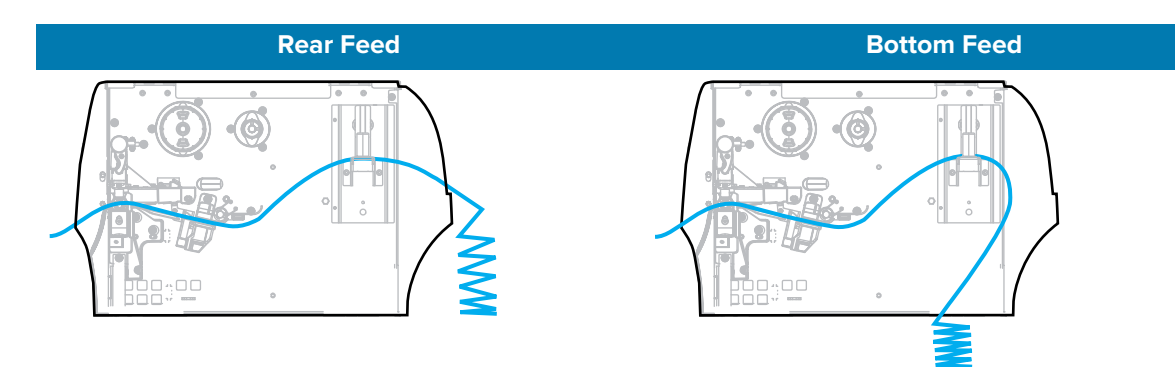

**5.** Which collection method are you using? (See [Determining the Label Collection Method](#page-27-0) on page 28.)

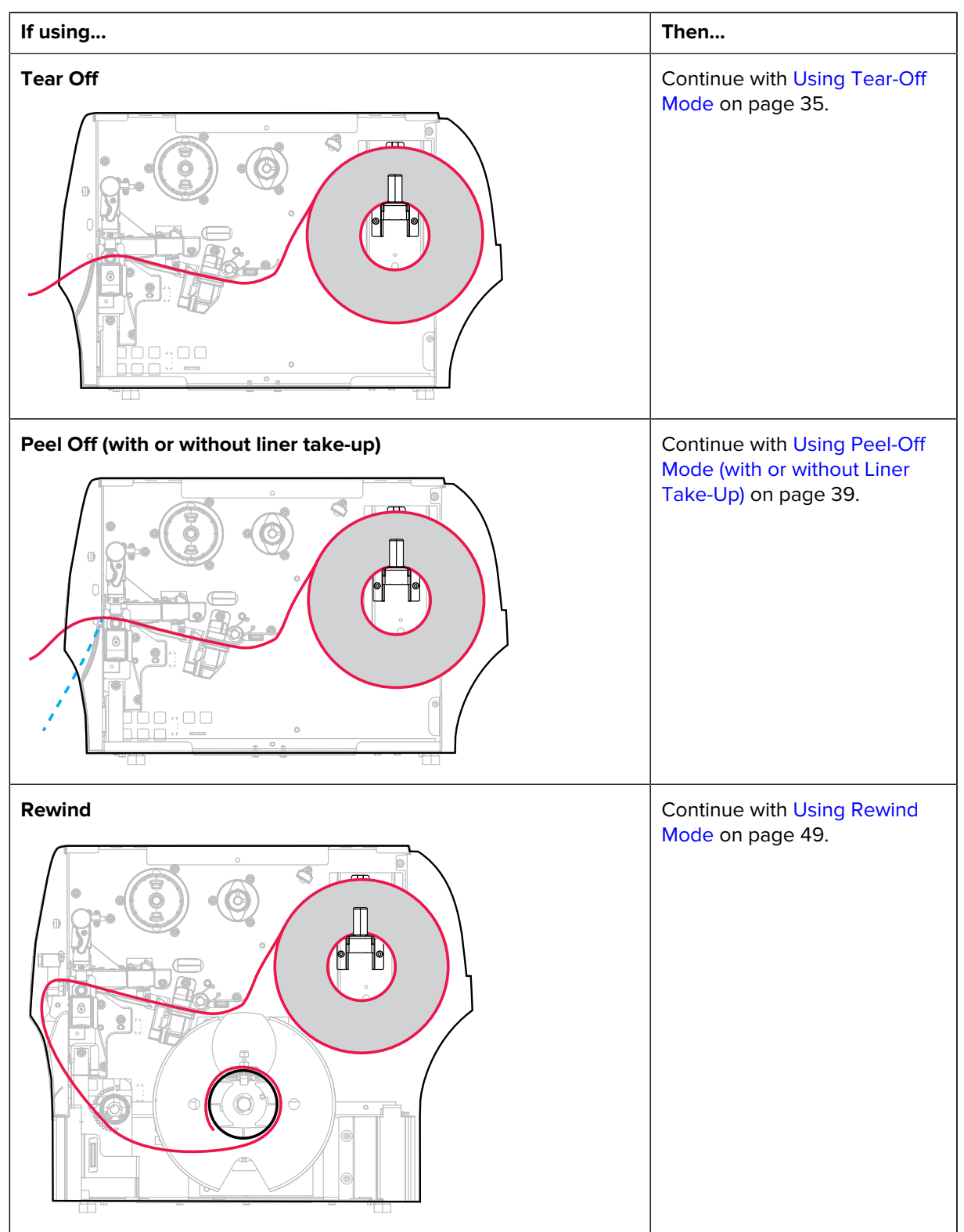

# Printer Setup

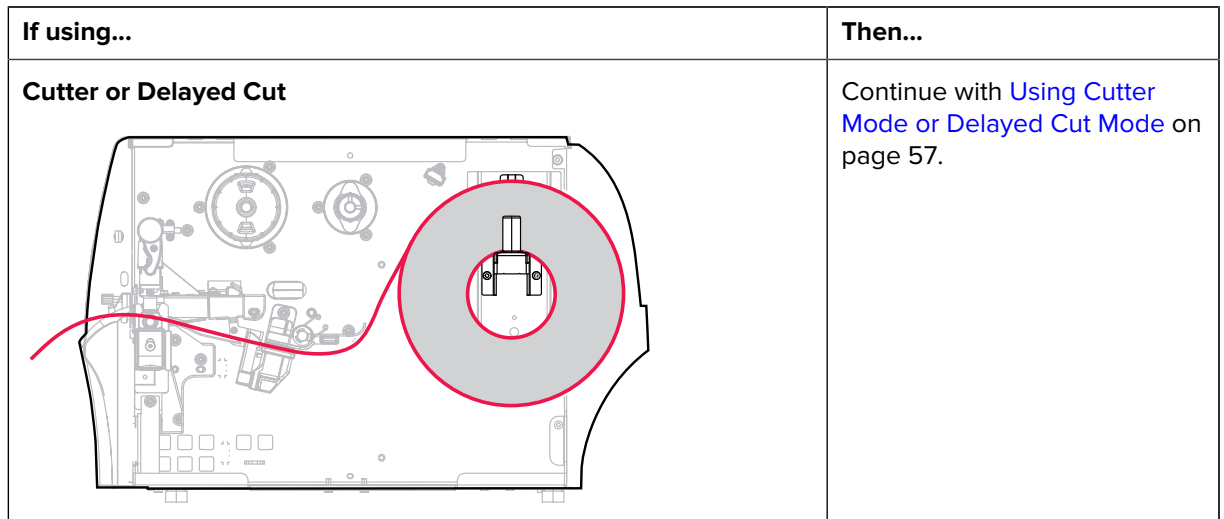

# <span id="page-34-0"></span>**Using Tear-Off Mode**

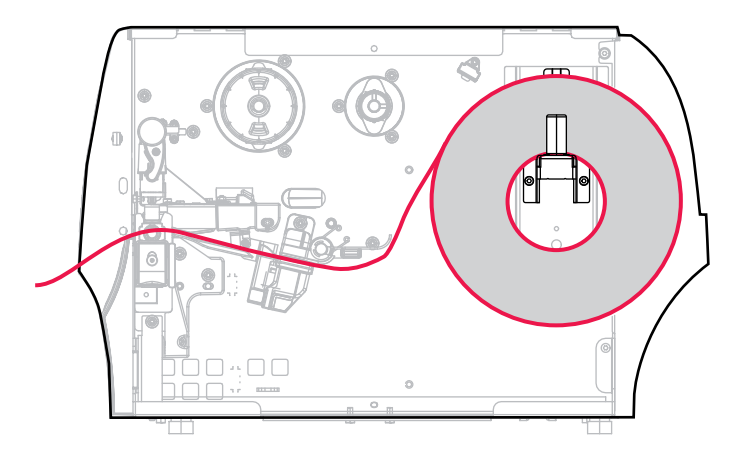

- **1.** If you have not already done so, follow the instructions in the section [Inserting the Media into the](#page-30-1) [Printer](#page-30-1) on page 31.
- **2.** Open the printhead assembly by rotating the printhead-open lever upward.

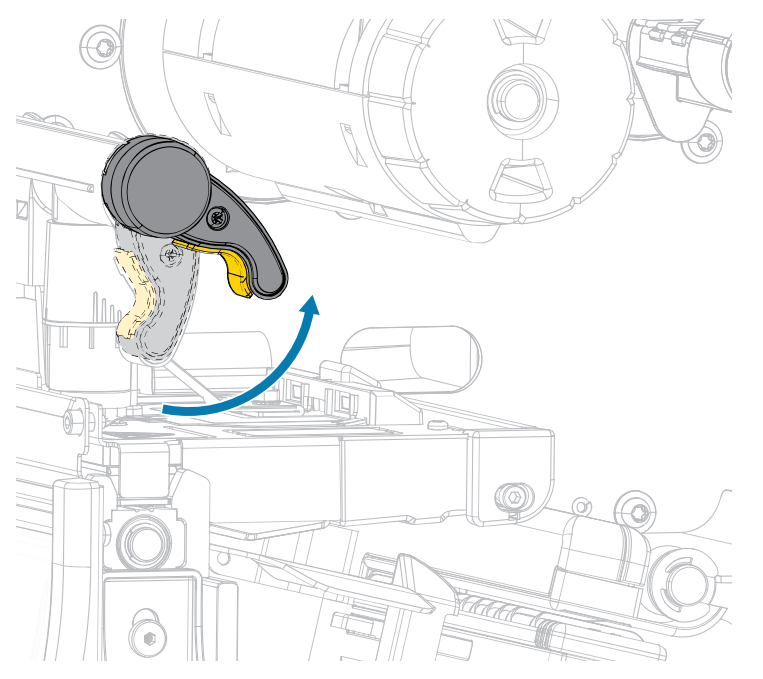

**3.** Slide the media guide all the way out.

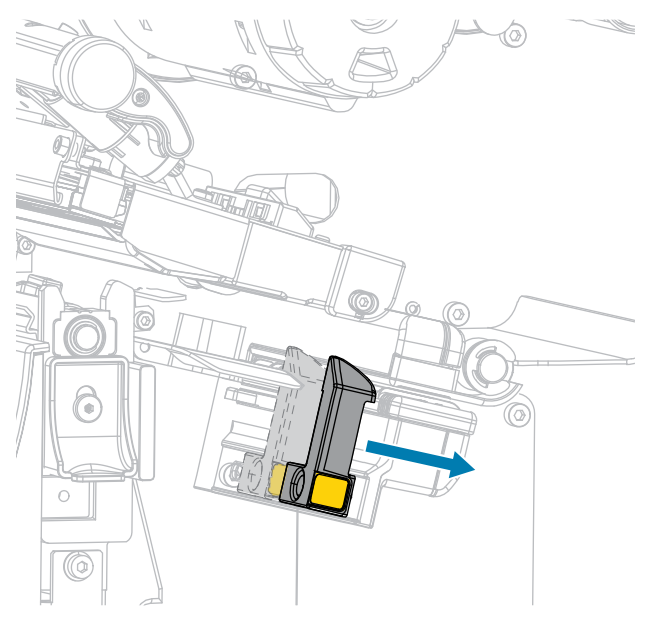

 $\blacktriangle$ 

**CAUTION: HOT SURFACE:** The printhead may be hot and could cause severe burns. Allow the printhead to cool.

**4.** From the media hanger (1), feed the media under the dancer assembly (2), through the media sensor (3), and under the printhead assembly (4). Slide the media back until it touches the inside back wall of the media sensor.

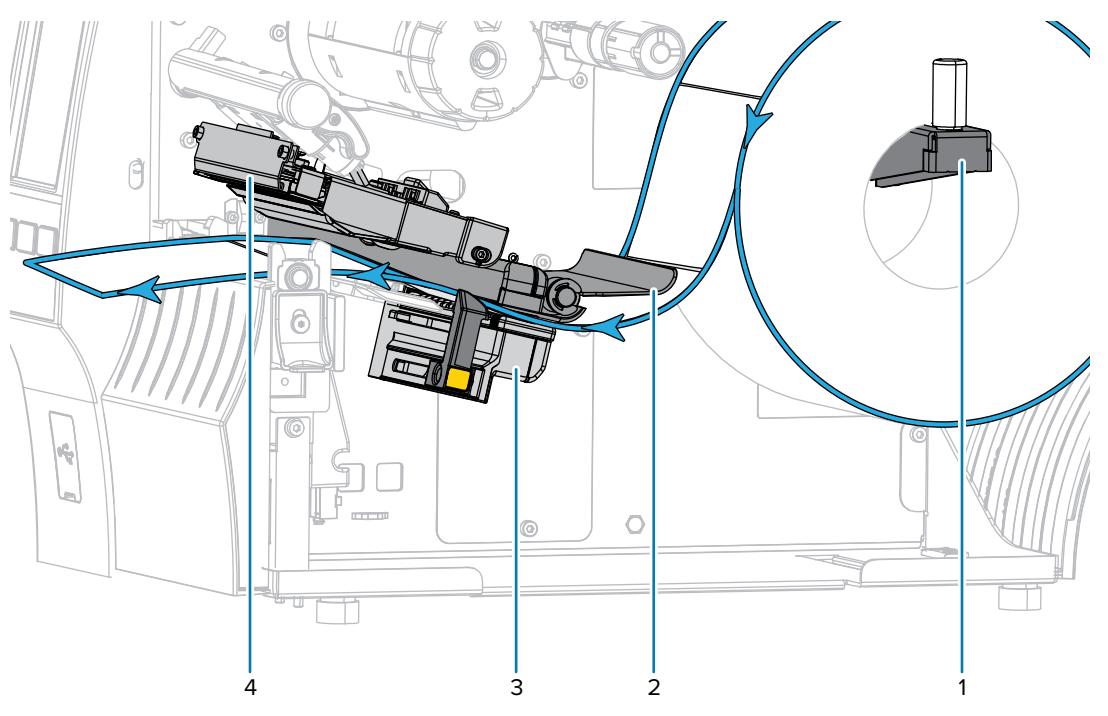
**5.** Slide in the media guide until it just touches the edge of the media.

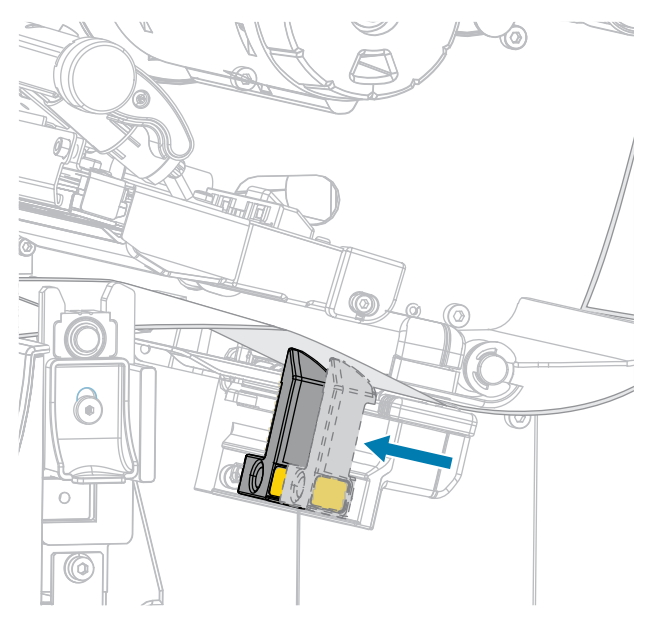

**6.** Does the media that you are using require ribbon for printing? If you are not sure, see [Ribbon](#page-9-0) on page 10.

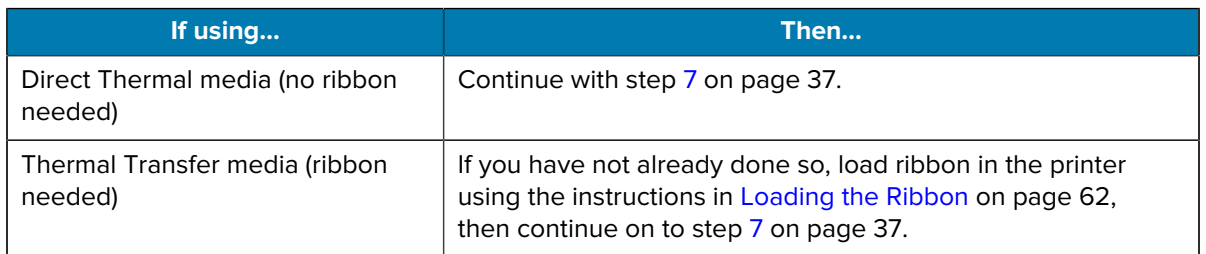

<span id="page-36-0"></span>**7.** Rotate the printhead-open lever downward until it locks the printhead in place.

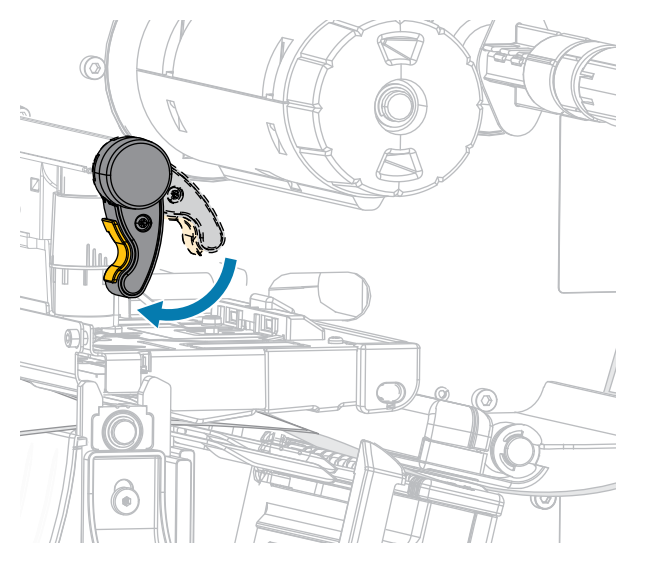

**8.** Close the media door.

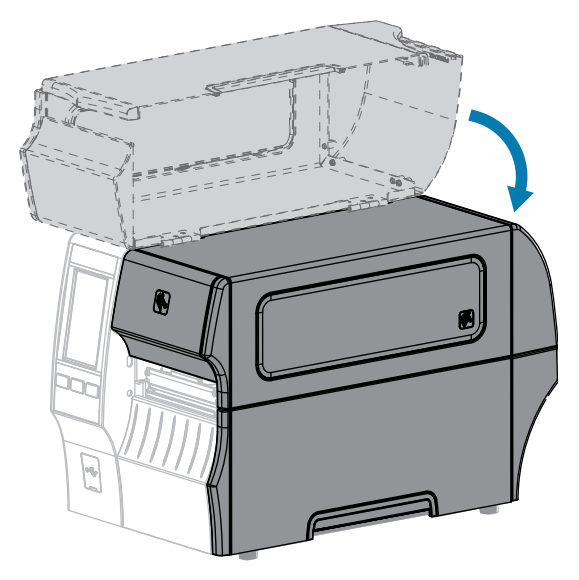

- **9.** Set the printer to the appropriate collection method that is compatible with your printer (see [Print](#page-101-0) [Menu > Label Position > Collection Method\)](#page-101-0).
- **10.** Press **PAUSE** to exit pause mode and enable printing.

The printer may perform a label calibration or feed a label, depending on your settings.

- **11.** For optimal results, calibrate the printer (see [Calibrating the Ribbon and Media Sensors](#page-117-0) on page 118).
- **12.** Verify that your printer is able to print a configuration label by holding both the **FEED** and **CANCEL** keys for 2 seconds.

Media loading in Tear-Off mode is complete.

#### Printer Setup

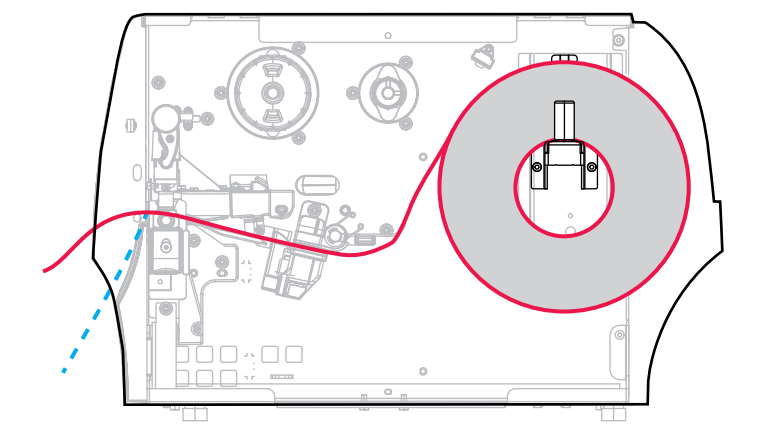

# **Using Peel-Off Mode (with or without Liner Take-Up)**

- **1.** If you have not already done so, follow the instructions in the section [Inserting the Media into the](#page-30-0) [Printer](#page-30-0) on page 31.
- **2.** Open the printhead assembly by rotating the printhead-open lever upward.

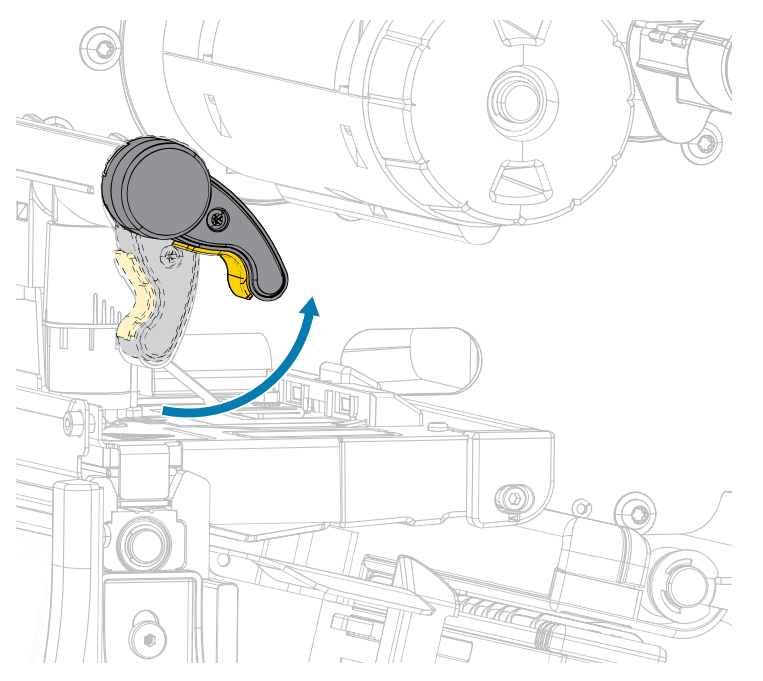

**3.** Slide the media guide all the way out.

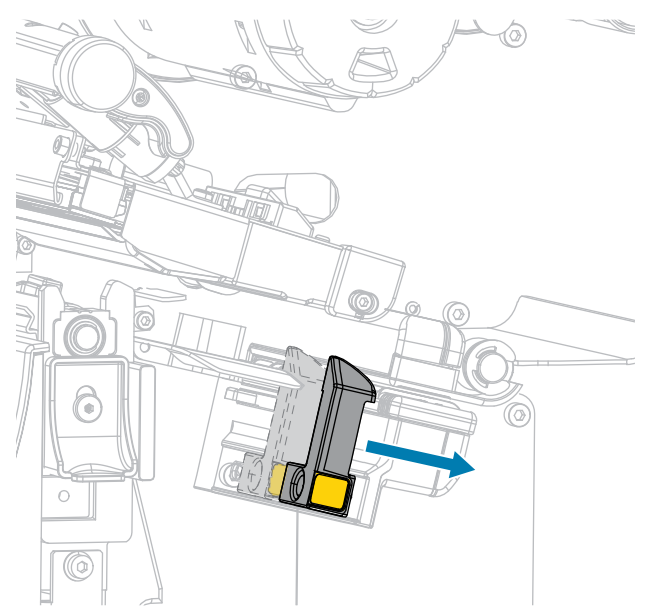

**4.** Push down the peel-off mechanism release lever to open the peel assembly.

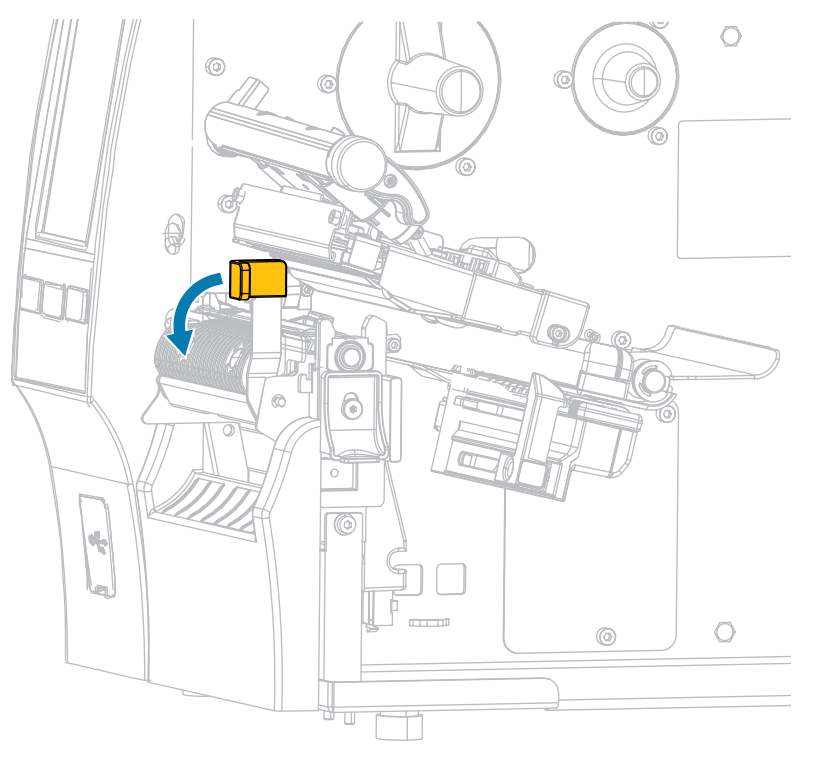

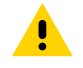

**CAUTION: HOT SURFACE:** The printhead may be hot and could cause severe burns. Allow the printhead to cool.

**5.** From the media hanger (1), feed the media under the dancer assembly (2), through the media sensor (3), and under the printhead assembly (4). Slide the media back until it touches the inside back wall of the media sensor.

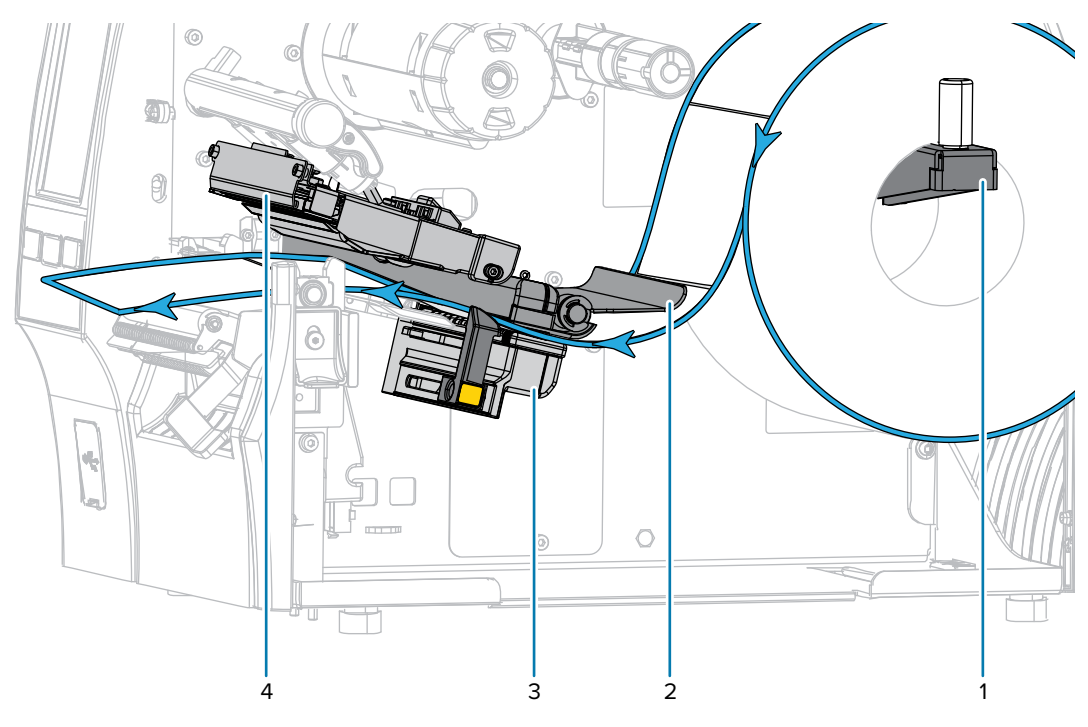

**6.** Extend approximately 18 in. (500 mm) of media out of the printer. Remove and discard the labels from this exposed media, leaving just the liner.

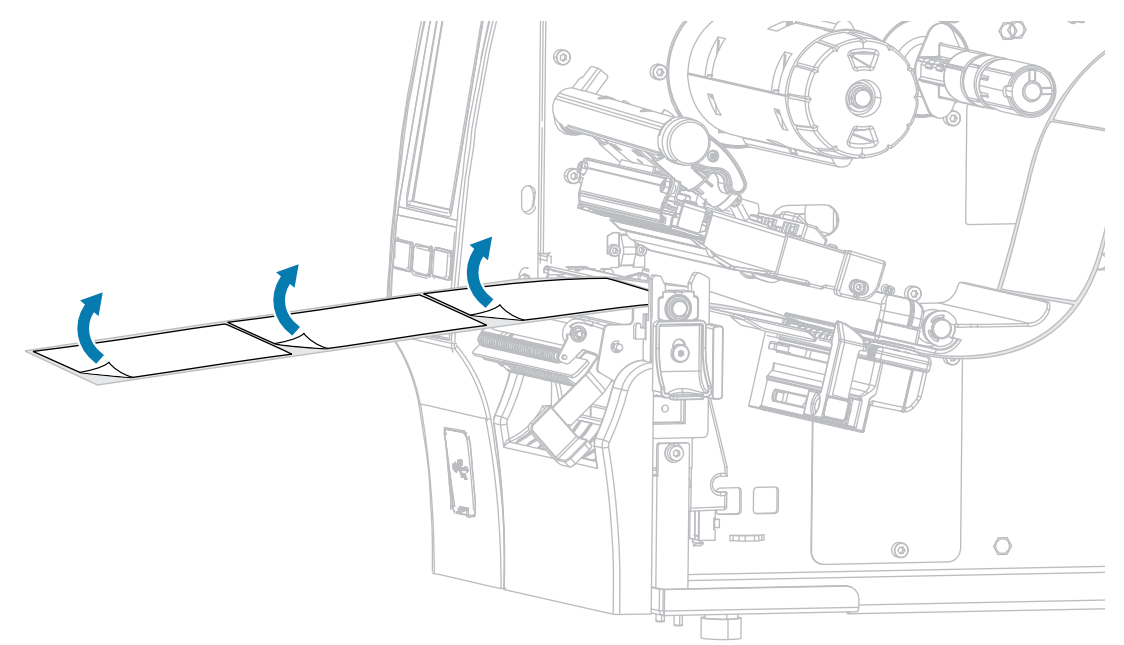

**7.** Feed the liner behind the peel assembly. Make sure that the end of the liner falls outside of the printer.

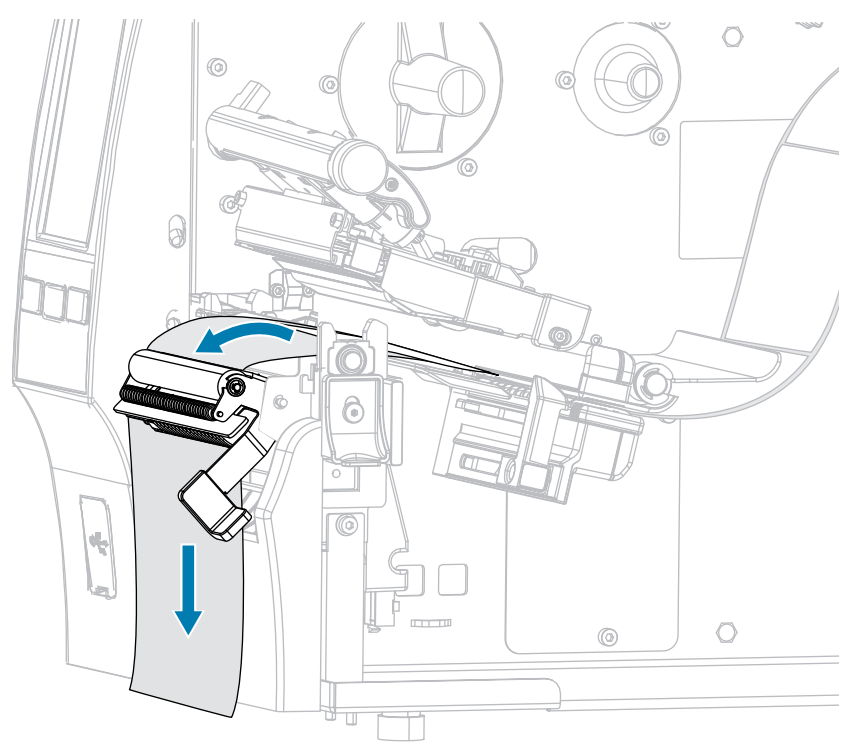

**8.** Complete this step only if you want to use Peel-Off mode with Liner Take-Up. Your printer must have the Liner Take-Up option or the Rewind option installed. Follow the instructions for your printer option. (If you are not using Liner Take-Up, skip this step and proceed to step [9](#page-45-0) on page 46.)

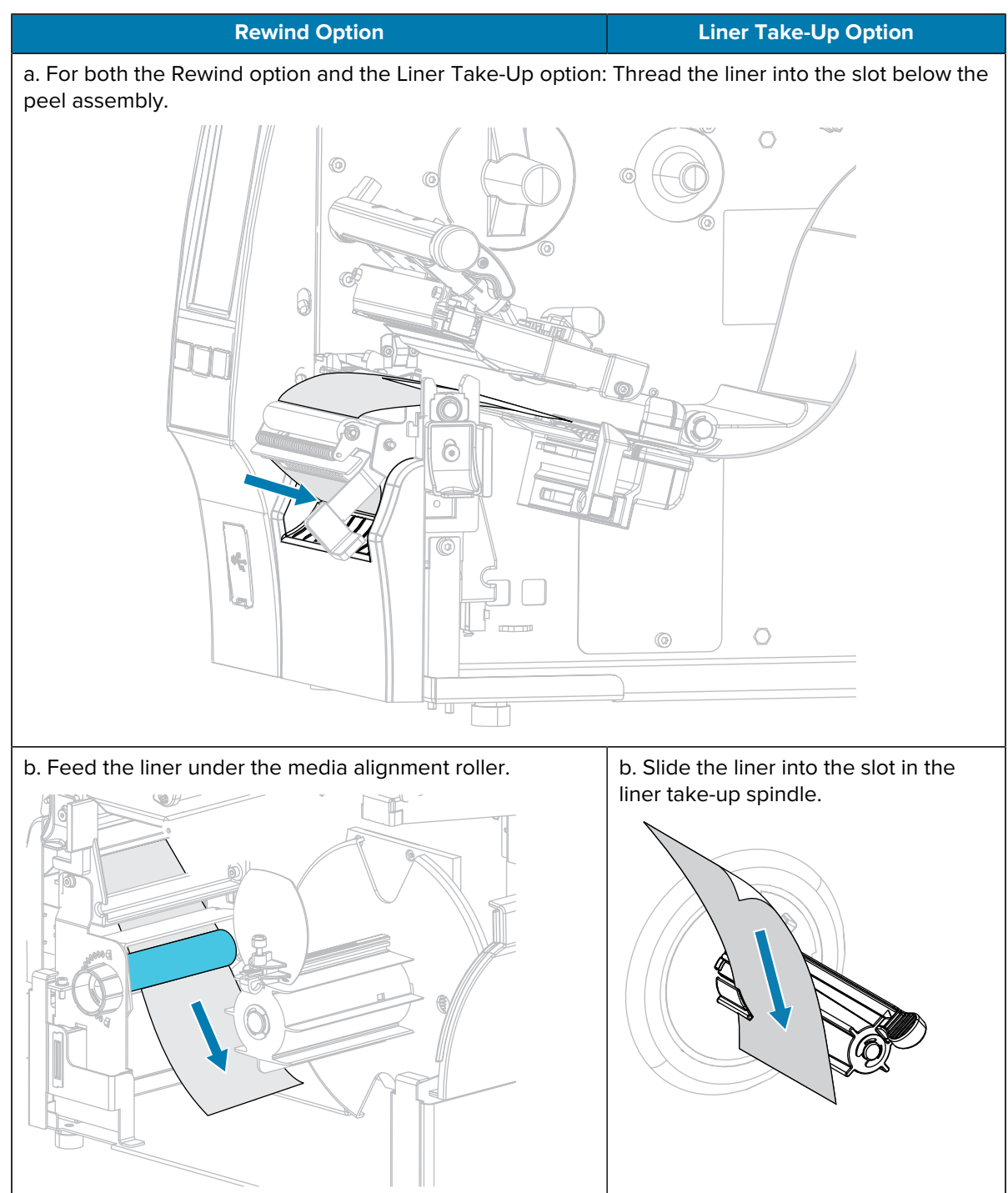

#### Printer Setup

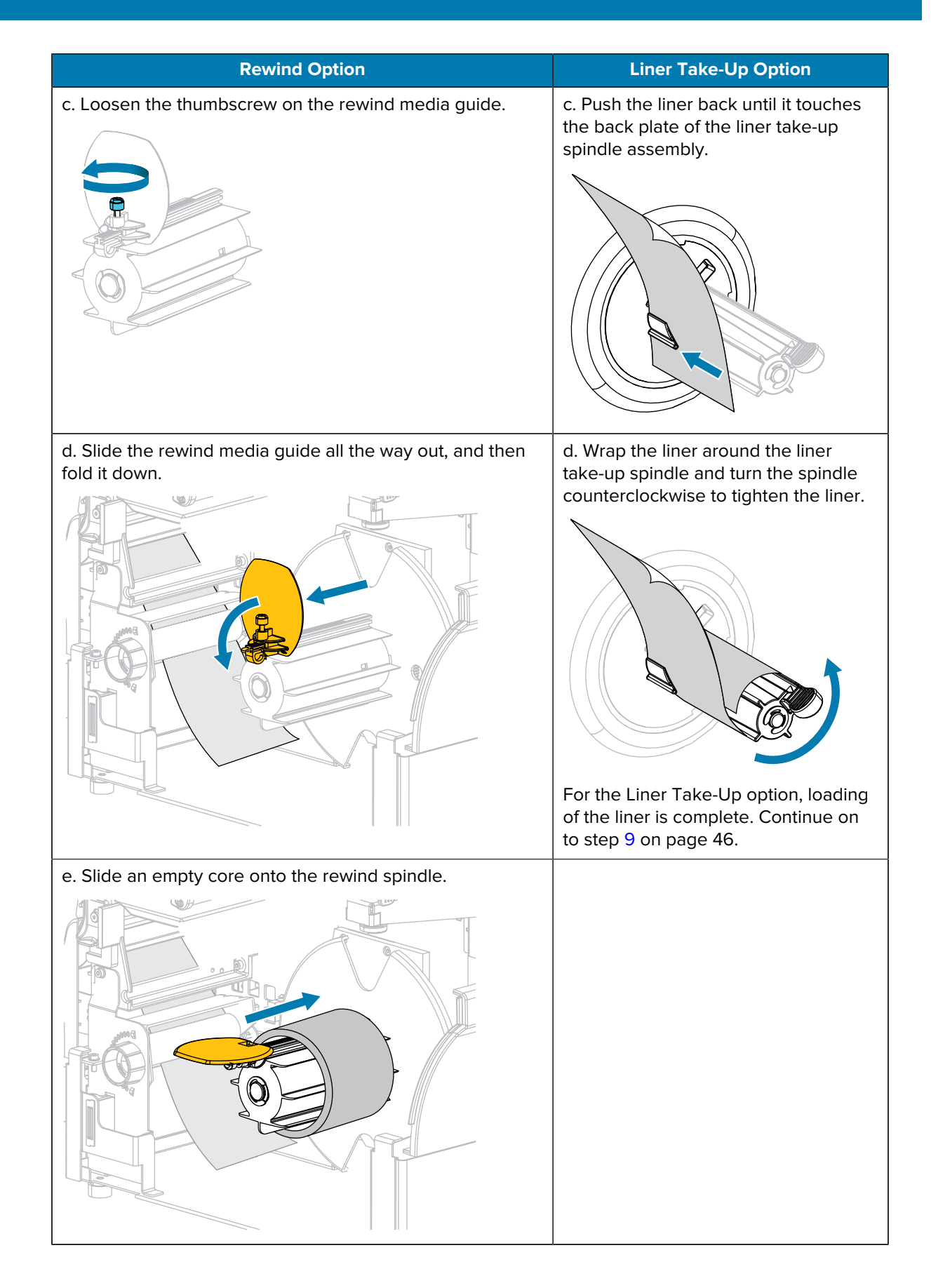

#### Printer Setup

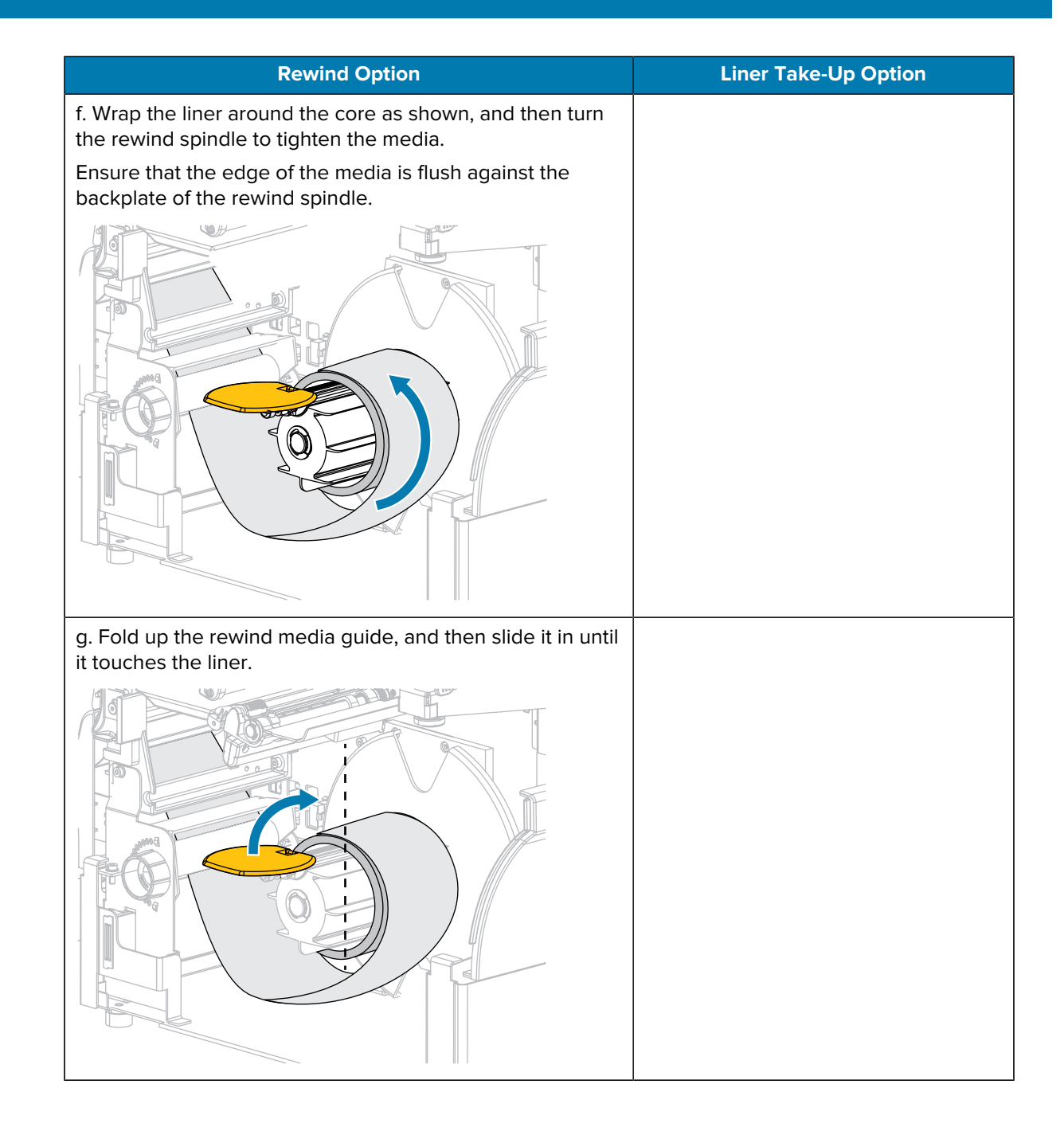

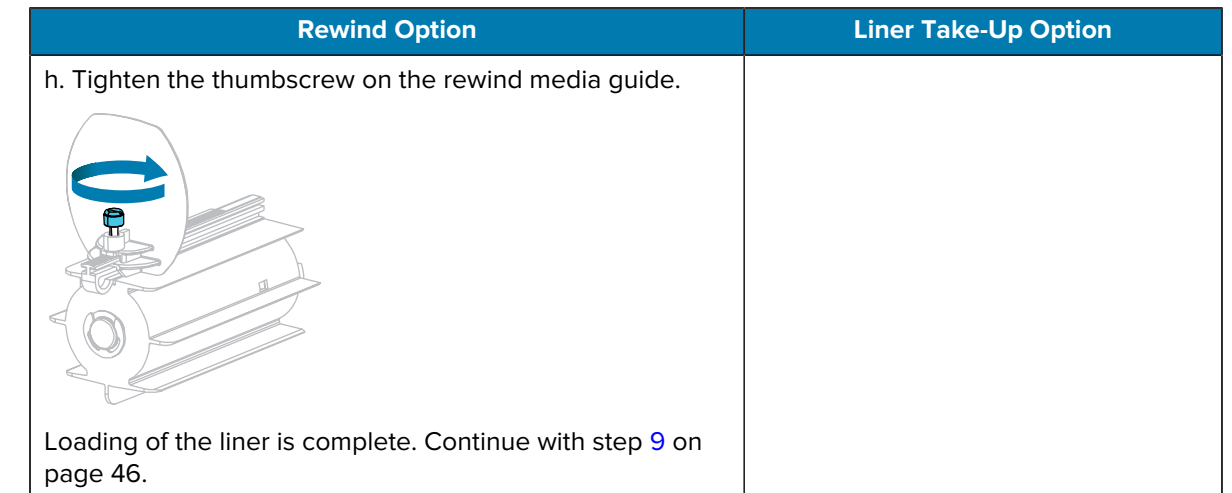

<span id="page-45-0"></span>**9.** Close the peel assembly using the peel-off mechanism release lever.

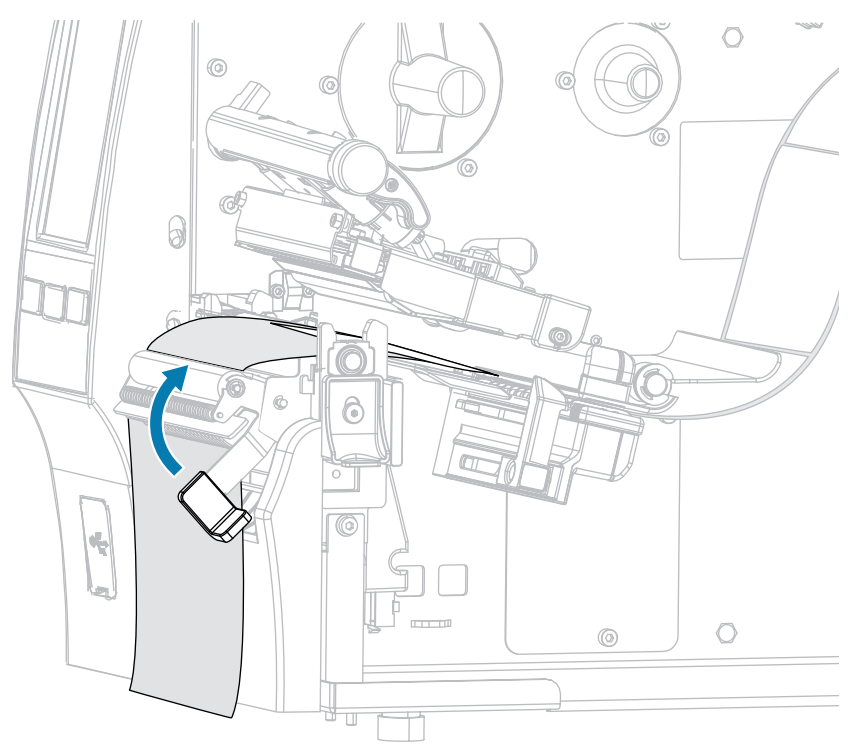

**10.** Slide in the media guide until it just touches the edge of the media.

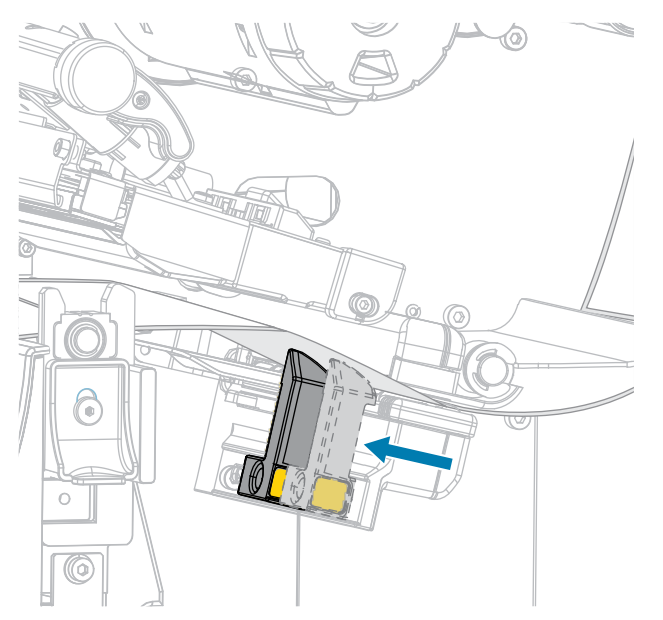

**11.** Does the media that you are using require ribbon for printing? If you are not sure, see [Ribbon](#page-9-0) on page 10.

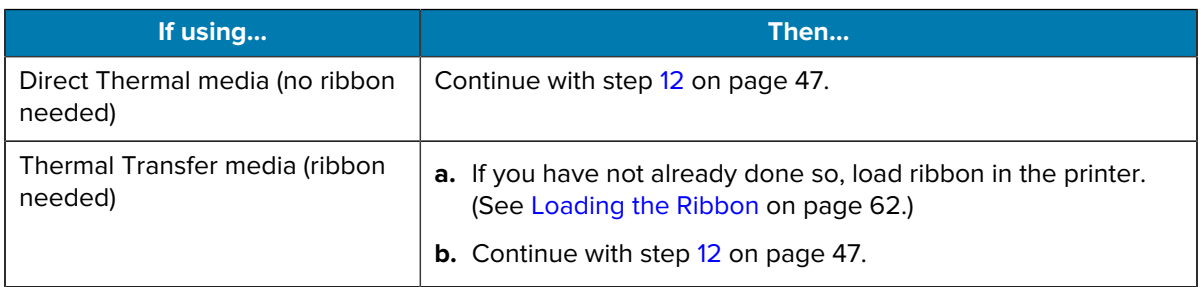

<span id="page-46-0"></span>**12.** Rotate the printhead-open lever downward until it locks the printhead in place.

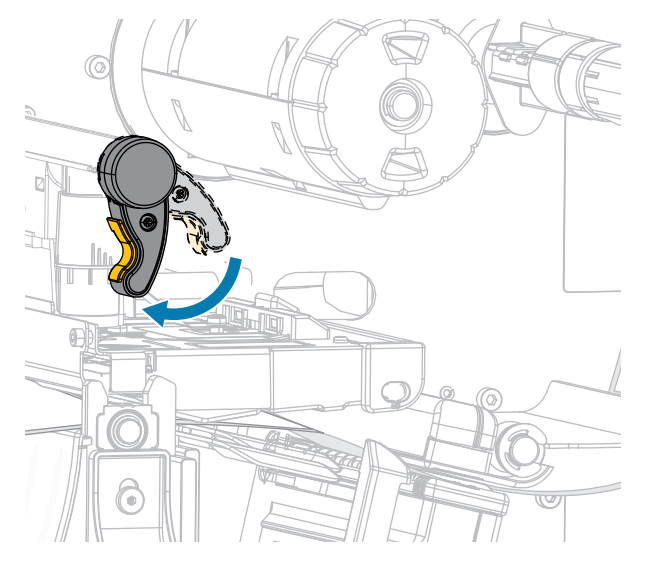

**13.** Close the media door.

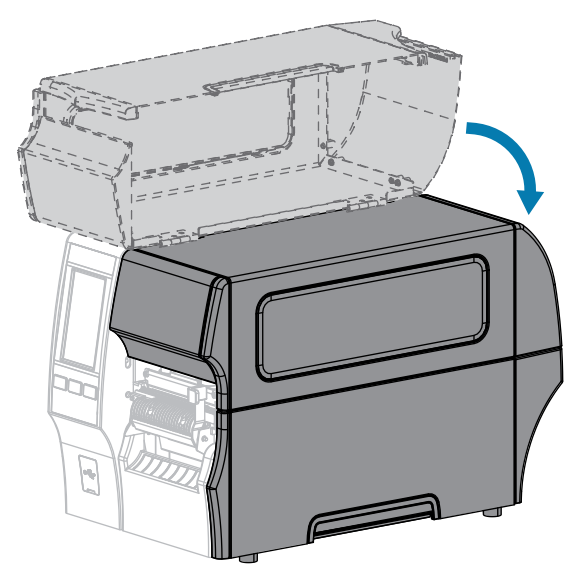

- **14.** Set the printer to the appropriate collection method (see [Print > Label Position > Collection Method](#page-101-0)).
- **15.** Press **PAUSE** to exit pause mode and enable printing.

The printer may perform a label calibration or feed a label, depending on your settings.

- **16.** For optimal results, calibrate the printer (see [Calibrating the Ribbon and Media Sensors](#page-117-0) on page 118).
- **17.** Verify that your printer is able to print a configuration label by holding both the **FEED** and **CANCEL** keys for 2 seconds.

Media loading in Peel-Off mode is complete.

# Printer Setup

# **Using Rewind Mode**

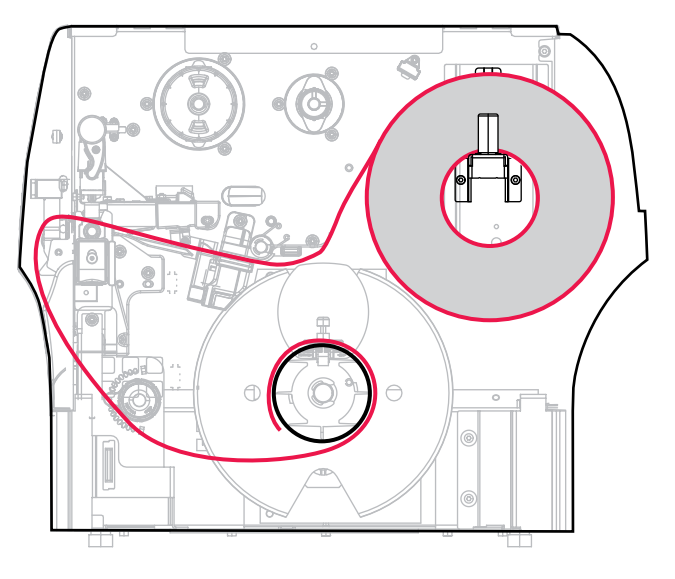

- **1.** If you have not already done so, follow the instructions in [Inserting the Media into the Printer](#page-30-0) on page 31.
- **2.** Open the printhead assembly by rotating the printhead-open lever upward.

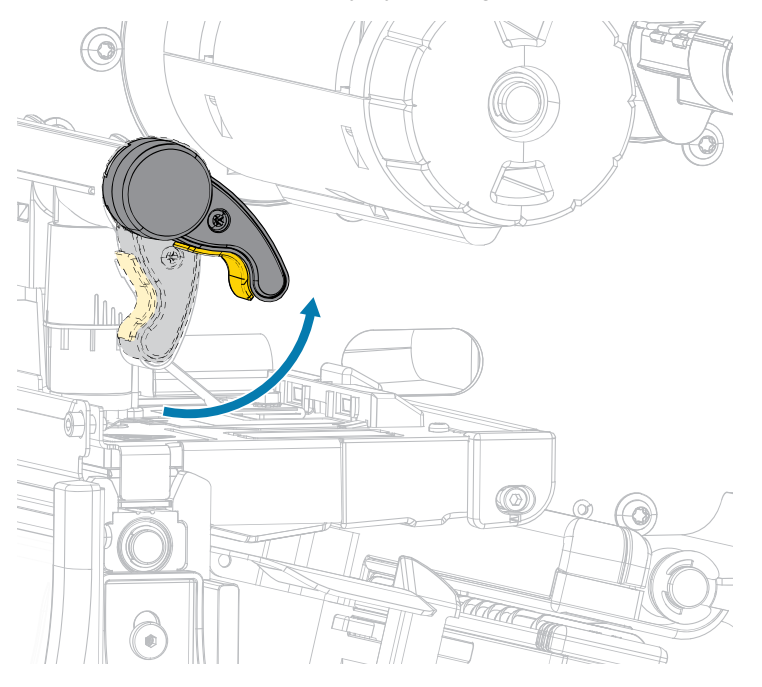

**3.** Slide the media guide all the way out.

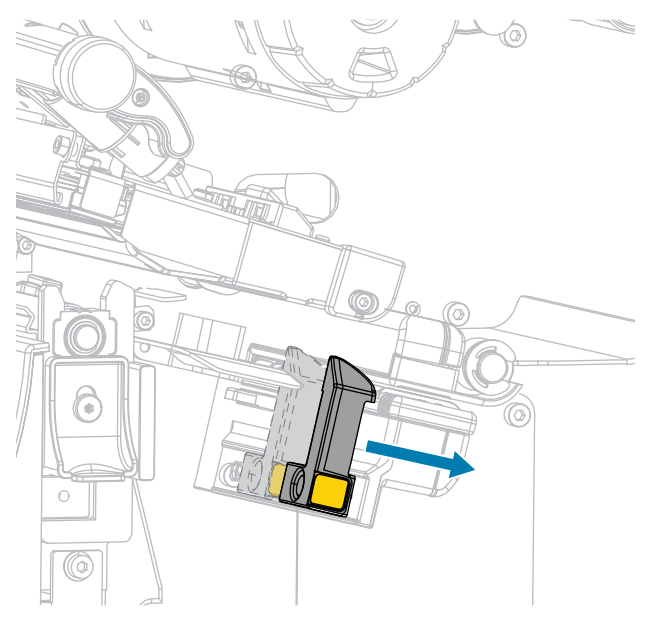

 $\mathbf{A}$ 

**CAUTION: HOT SURFACE:** The printhead may be hot and could cause severe burns. Allow the printhead to cool.

**4.** From the media hanger (1), feed the media under the dancer assembly (2), through the media sensor (3), and under the printhead assembly (4). Slide the media back until it touches the inside back wall of the media sensor.

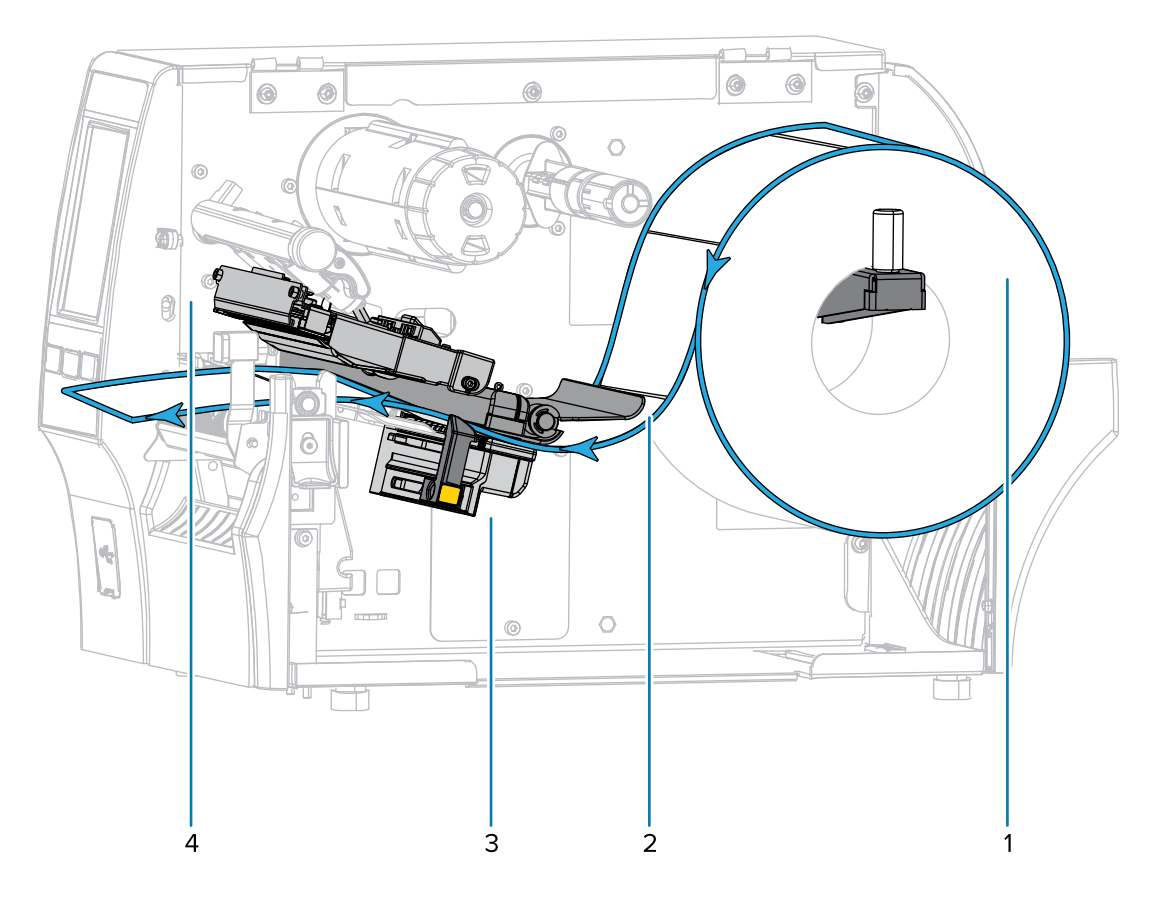

**5.** Extend approximately 18 in. (500 mm) of media out of the printer.

![](_page_50_Picture_2.jpeg)

**6.** Feed the media over the peel assembly.

![](_page_50_Picture_4.jpeg)

![](_page_51_Picture_1.jpeg)

**7.** Thread the media into the slot below the peel assembly.

**8.** Feed the media under the media alignment roller.

![](_page_51_Picture_4.jpeg)

**9.** Loosen the thumbscrew on the rewind media guide.

![](_page_51_Picture_6.jpeg)

**10.** Slide the rewind media guide all the way out, and then fold it down.

![](_page_52_Picture_2.jpeg)

**11.** Slide an empty core onto the rewind spindle.

![](_page_52_Picture_4.jpeg)

**12.** Wrap the media around the core as shown and turn the rewind spindle to tighten the media. Ensure that the edge of the media is flush against the backplate of the rewind spindle.

![](_page_52_Picture_6.jpeg)

**13.** Fold up the rewind media guide, and then slide it in until it touches the media.

![](_page_53_Picture_2.jpeg)

**14.** Tighten the thumbscrew on the rewind media guide.

![](_page_53_Picture_4.jpeg)

**15.** Slide in the media guide until it just touches the edge of the media.

![](_page_53_Picture_6.jpeg)

**16.** Does the media that you are using require ribbon for printing? If you are not sure, see [Ribbon](#page-9-0) on page 10.

![](_page_54_Picture_89.jpeg)

<span id="page-54-0"></span>**17.** Rotate the printhead-open lever downward until it locks the printhead in place.

![](_page_54_Picture_4.jpeg)

**18.** Close the media door and the rewind base door.

![](_page_54_Picture_6.jpeg)

**19.** Set the printer to Rewind mode. (For more information, see [Print > Label Position > Collection Method.](#page-101-0))

**20.** Press **PAUSE** to exit pause mode and enable printing.

The printer may perform a label calibration or feed a label, depending on your settings.

- **21.** For optimal results, calibrate the printer. (See [Calibrating the Ribbon and Media Sensors](#page-117-0) on page 118.)
- **22.** Verify that your printer is able to print a configuration label by holding both the **FEED** and **CANCEL** keys for 2 seconds.

Media loading in Rewind mode is complete.

# **Using Cutter Mode or Delayed Cut Mode**

![](_page_56_Picture_2.jpeg)

- **1.** If you have not already done so, follow the instructions in [Inserting the Media into the Printer](#page-30-0) on page 31.
- **2.** Open the printhead assembly by rotating the printhead-open lever upward.

![](_page_56_Picture_5.jpeg)

**3.** Slide the media guide all the way out.

![](_page_57_Picture_2.jpeg)

![](_page_57_Picture_3.jpeg)

A

**CAUTION: HOT SURFACE:** The printhead may be hot and could cause severe burns. Allow the printhead to cool.

**4.** From the media hanger (1), feed the media under the dancer assembly (2), through the media sensor (3), and under the printhead assembly (4). Slide the media back until it touches the inside back wall of the media sensor.

**CAUTION:** The cutter blade is sharp. Do NOT touch or rub the blade with your fingers.

![](_page_57_Figure_7.jpeg)

**5.** Feed the media through the cutter.

![](_page_58_Picture_2.jpeg)

**6.** Slide in the media guide until it just touches the edge of the media.

![](_page_58_Picture_4.jpeg)

**7.** Does the media that you are using require ribbon for printing? If you are not sure, see [Ribbon](#page-9-0) on page 10.

![](_page_58_Picture_87.jpeg)

<span id="page-59-0"></span>**8.** Rotate the printhead-open lever downward until it locks the printhead in place.

![](_page_59_Picture_2.jpeg)

**9.** Close the media door.

![](_page_59_Picture_4.jpeg)

- **10.** Set the printer to the appropriate collection method (for more information, see [Print > Label Position >](#page-101-0) [Collection Method](#page-101-0)).
- **11.** Press **PAUSE** to exit pause mode and enable printing.

The printer may perform a label calibration or feed a label, depending on your settings.

- **12.** For optimal results, calibrate the printer (see [Calibrating the Ribbon and Media Sensors](#page-117-0) on page 118).
- **13.** Verify that your printer is able to print a configuration label by holding both the **FEED** and **CANCEL** keys for 2 seconds.

Media loading in Cutter mode is complete.

# **Determining the Type of Ribbon to Use**

![](_page_60_Picture_2.jpeg)

**NOTE:** This section applies only to printers that have the Thermal Transfer option installed.

#### <span id="page-60-0"></span>**What kind of ribbon can I use?**

Rolls of ribbon are wound with the coated surface of ink on the inside of the roll or on the outside of the roll. This printer with a standard Thermal Transfer option uses ribbon that is coated on the outside. An optional ribbon spindle is available to use ribbon that is coated on the inside. Contact your authorized Zebra reseller for ordering information.

If you are unsure which side of a particular roll of ribbon is coated, perform an adhesive test or a ribbon scratch test to determine which side is coated.

#### **Performing an Adhesive Test**

If you have labels available, perform the adhesive test to determine which side of a ribbon is coated. This method works well for ribbon that is already installed.

- **1.** Peel a label from its liner.
- **2.** Press a corner of the sticky side of the label to the outer surface of the roll of ribbon.
- **3.** Peel the label off of the ribbon.
- **4.** Observe the results.

Did flakes or particles of ink from the ribbon adhere to the label?

![](_page_60_Picture_157.jpeg)

#### **Performing a Ribbon Scratch Test**

Perform the ribbon scratch test when labels are unavailable.

- **1.** Unroll a short length of ribbon.
- **2.** Place the unrolled section of ribbon on a piece of paper with the outer surface of the ribbon in contact with the paper.
- **3.** Scratch the inner surface of the unrolled ribbon with your fingernail.
- **4.** Lift the ribbon from the paper.

**5.** Observe the results.

Did the ribbon leave a mark on the paper?

![](_page_61_Picture_103.jpeg)

# <span id="page-61-0"></span>**Loading the Ribbon**

Œ

**IMPORTANT:** You are not required to turn off the printer power when working near an open printhead, but Zebra recommends it as a precaution. If you turn off the power, you will lose all temporary settings, such as label formats, and you must reload them before you resume printing.

Use ribbon that is wider than the media to protect the printhead from wear. Ribbon must be coated on the outside for use in a standard printer. For more information, see [What kind of ribbon can I use?](#page-60-0) on page 61.

**1.** Raise the media door.

![](_page_61_Picture_8.jpeg)

![](_page_61_Picture_9.jpeg)

**CAUTION: HOT SURFACE:** The printhead may be hot and could cause severe burns. Allow the printhead to cool.

![](_page_62_Picture_1.jpeg)

**2.** Open the printhead assembly by rotating the printhead-open lever upward.

**3.** Place the roll of ribbon on the ribbon supply spindle with the loose end of the ribbon unrolling as shown. Push the roll back as far as it will go.

![](_page_62_Picture_4.jpeg)

![](_page_63_Picture_1.jpeg)

**4.** Bring the ribbon under the printhead assembly and around its left side, as shown.

**5.** With the ribbon tracking as far back as it can under the printhead assembly, wrap the ribbon around the ribbon take-up spindle. Rotate the spindle several turns in the direction shown to tighten and align the ribbon.

![](_page_63_Picture_4.jpeg)

**6.** Is media already loaded in the printer?

![](_page_63_Picture_59.jpeg)

# Printer Setup

![](_page_64_Picture_1.jpeg)

# **Running the Print Wizard and Printing a Test Label**

The Print Wizard configures the printer, prints test labels, and adjusts print quality based on the results of the test labels.

![](_page_65_Picture_3.jpeg)

**IMPORTANT:** When using the Wizards, do not send data to the printer from the host.

For optimal results, use full-width media running the **Print Wizard** or **Set All Wizard**. If the media is smaller than an image to be printed, the results may be truncated or print across multiple labels.

After you have completed the printer setup procedures and run the printer setup wizard, use this section to print a test label. Printing this label allows you to see if your connection is working and if you need to adjust any of the print settings.

- **1.** On the Home screen, touch **Wizards** > **Print** > **Start Print**.
- **2.** Follow the prompts to specify the following information:
	- print type (Thermal Transfer or Direct Thermal)
	- label type (Continuous, Gap/Notch, or Mark)
	- label width
	- collection method (tear off, peel-off, rewind, cutter, delayed cut, linerless peel, linerless rewind, linerless tear, or applicator)

After you have specified these, the wizard instructs you to load media and then to place a label over the media sensor.

**3.** [Load media](#page-30-1) so that a label is over the green light from the media sensor, and then touch the checkmark.

![](_page_65_Picture_15.jpeg)

- **4.** At the prompt, close the printhead, and then touch the next checkmark. The printer calibrates and then asks if you would like to print a test label.
- **5.** Follow the prompts until the printer completes auto calibration.

**6.** When asked to print a test label, touch the checkmark.

A test label similar to this one prints. If your labels are smaller than the image, only a portion of the test label will print.

![](_page_66_Figure_3.jpeg)

- **7.** Examine the position of the label over the tear bar. If necessary, shift the position of the media over the tear-off bar after printing.
	- If the space between labels falls on the tear bar, continue with the next step.
	- If the space between labels does not fall directly on the tear bar, shift the position of the media over the tear bar after printing.

Lower numbers move the media into the printer by the specified number of dots (the tear line moves closer to the edge of the label just printed).

Higher numbers move the media out of the printer (the tear line moves closer to the leading edge of the next label).

![](_page_67_Picture_6.jpeg)

- **8.** Examine the quality of the image on the test label. Is the quality of the barcode and text on the test label acceptable? See [Evaluating Barcode Quality](#page-141-0) on page 142 for assistance.
	- If yes, touch the check mark, and then check what other issues may be affecting your print quality (see [Printing or Print Quality Issues](#page-156-0) on page 157).
	- If no, adjust the print quality manually by changing darkness and speed settings through the printer's menu system, or run the [Print Quality Assistance wizard](#page-67-0).

#### <span id="page-67-0"></span>**Using the Print Quality Assistance Wizard**

#### **1.** Touch **Print Quality Assistance**.

The printer prompts for the number of test labels to print. The more labels you choose to print, the more choices that you will have available to decide on label quality. In general, if your test label from the previous wizard was acceptable, a lower number of test labels in this step will probably suffice.

**2.** Select a number of test labels to print.

The printer prints the specified number of test labels and prompts you for the preferred test label.

- **3.** Decide which test label is the optimal quality. (Refer to [Evaluating Barcode Quality](#page-141-0) on page 142 for assistance.) If none of the labels are acceptable, use the arrow to back up a screen in the wizard, and select a larger number of test labels.
- **4.** In the list on the display, select the identifier for the test label with the specified quality, and then touch the checkmark.

The printer changes the darkness and speed to the levels used on the preferred test label.

**5.** If necessary, see [Printing or Print Quality Issues](#page-156-1) on page 157 to see what other issues may be affecting your print quality.

The print setup procedure is complete.

# **Installing Label Design Software**

Select and install the software that you will use to create label formats for your printer.

One option is ZebraDesigner, which you can download from [zebra.com/zebradesigner](http://www.zebra.com/zebradesigner). You can choose to use ZebraDesigner Essentials for free or purchase ZebraDesigner Professional for a more robust toolset.

![](_page_68_Picture_75.jpeg)

#### **ZebraDesigner System Requirements**

System requirements for the ZebraDesigner label-format design application are listed below:

- 32-bit or 64-bit Windows 10 desktop editions, Windows 11 desktop editions, Windows Server 2016, Windows Server 2019, Windows Server 2022 operating systems.
- CPU: Intel or compatible x86 family processor
- Memory: 2 GB or more RAM
- Hard drive: 1 GB of available disk space
- Microsoft.NET Framework Version 4.7.2
- Display: 1366 × 768 or higher resolution monitor
- ZDesigner printer drivers

![](_page_68_Picture_14.jpeg)

**NOTE:** Remote Desktop Services and Virtual Machines are not supported.

# **Printer Configuration and Adjustment**

This section assists you with configuration of the printer and adjustments to the printer.

### **Home Screen**

The printer's Home screen shows you the printer's current status and allows you to access the printer's menus. You can rotate the image of the printer 360 degrees to view it from all angles.

![](_page_69_Picture_38.jpeg)

![](_page_69_Picture_5.jpeg)

**NOTE:** If the background color of the Home screen is yellow or red, the printer is in an alert or error state. For more information, see [Alert and Error States](#page-148-0).

The following items are located on the Home screen **Print Status** tab:

• Menu-Allows you to change the printer settings. See [User Menus](#page-73-0).

![](_page_70_Picture_3.jpeg)

• Wizards-Allows you to change printer settings by going through prompts. See [Printer Wizards](#page-72-0).

![](_page_70_Picture_71.jpeg)

• Shortcuts—Allows you to quickly access the most recent menu items and to save your favorites. Touch the darkened heart icon next to a menu item to save it to your list of favorites. Items in the favorites are shown in the order in which they were saved.

![](_page_71_Picture_2.jpeg)

![](_page_71_Picture_3.jpeg)

# **Changing Printer Settings**

This section presents the printer settings that you can change and identifies the tools for changing them. These tools include the following:

- The Windows driver installed previously. (See [Changing Printer Settings through the Windows Driver](#page-71-0) on page 72 for more information.)
- The printer wizards. (See [Printer Wizards](#page-72-0) on page 73.)
- The printer's user menus (See [User Menus](#page-73-0) on page 74 for more information.)
- ZPL and Set/Get/Do (SGD) commands (See the Zebra Programming Guide for more information.)
- The printer's web pages when the printer has an active wired or wireless print server connection (See the ZebraNet Wired and Wireless Print Servers User Guide for more information.)

Copies of the referenced manuals are available at [zebra.com/manuals](http://www.zebra.com/manuals).

#### <span id="page-71-0"></span>**Changing Printer Settings through the Windows Driver**

- **1.** From the Windows Start Menu, go to **Printers & Scanners**.
- **2.** Click your printer in the list of available printers, and then click **Manage**.
#### **3.** Click **Printing Preferences**.

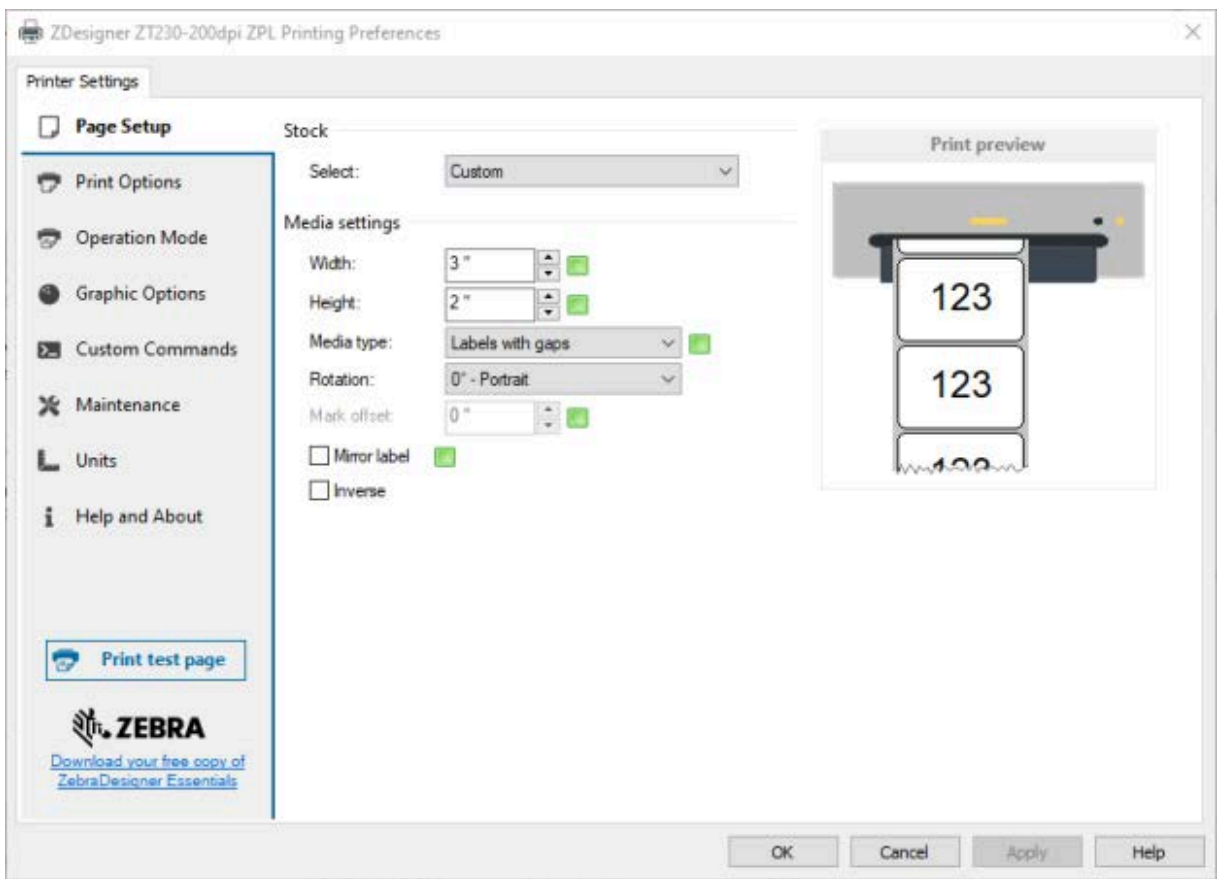

The ZDesigner window for your printer displays.

## <span id="page-72-0"></span>**Printer Wizards**

Printer wizards walk you through the setup process for various printer settings and features.

The following wizards are available:

- Set All Wizard—runs all the wizards in sequence.
- System Wizard—sets up non-print related operating system settings.
- Connection Wizard—configures the printer's connectivity options.
- Print Wizard—configures key printing parameters and features. See [Running the Print Wizard and](#page-65-0) [Printing a Test Label](#page-65-0) on page 66.
- RFID Wizard—sets up the RFID subsystem's operations.

On the Home screen, touch **Wizards** to see the available options.

For more information about individual settings set by any of the wizards, see [User Menus](#page-73-0) on page 74.

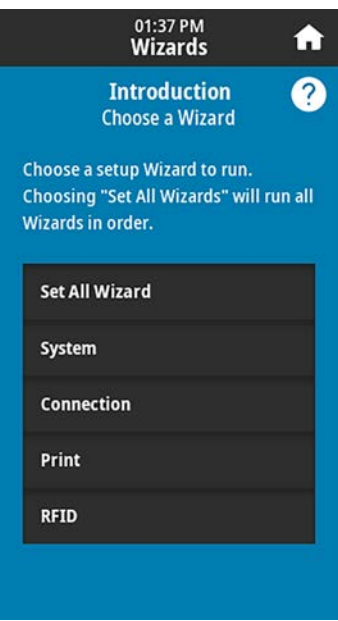

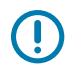

#### **IMPORTANT:**

When using the Wizards, do not send data to the printer from the host.

For optimal results, use full-width media running Print Wizard or Set All Wizards. If the media is shorter than an image to be printed, the image may be truncated or print across multiple labels.

## <span id="page-73-0"></span>**User Menus**

Use the printer's user menus to configure the printer as needed.

For detailed information on each of these menus, see [System Menu](#page-75-0) on page 76, [Connection Menu](#page-84-0) on page 85, [Print Menu](#page-98-0) on page 99, [RFID Menu](#page-108-0) on page 109, and [Storage Menu](#page-115-0) on page 116.

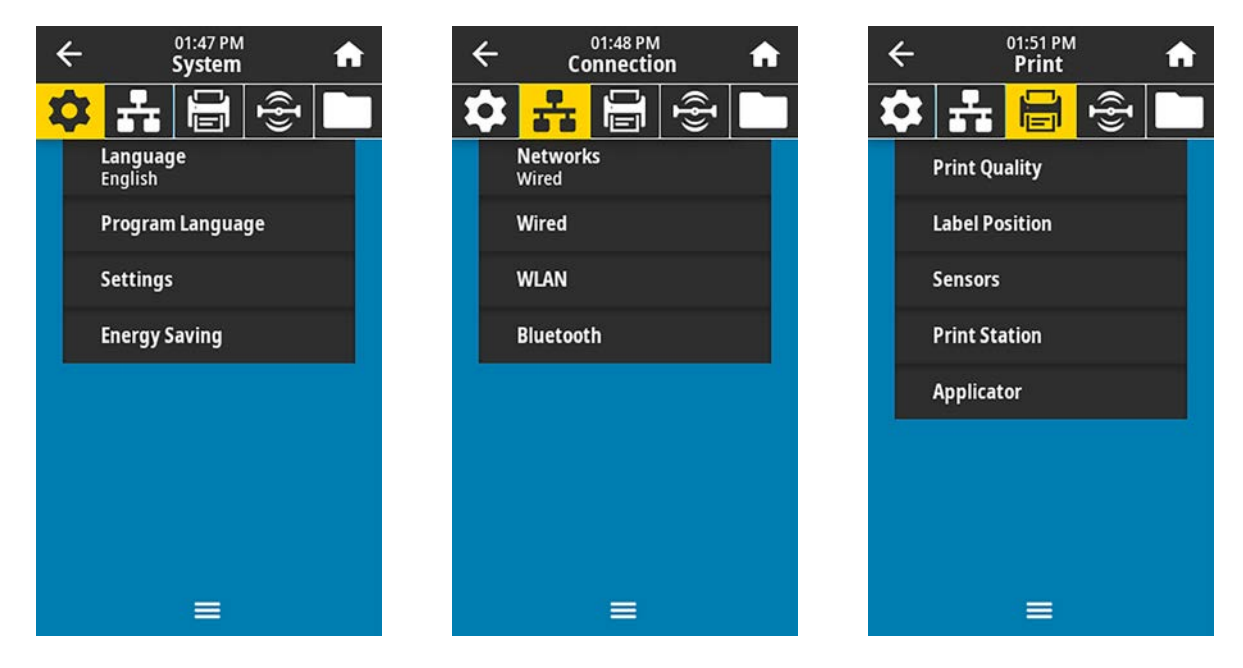

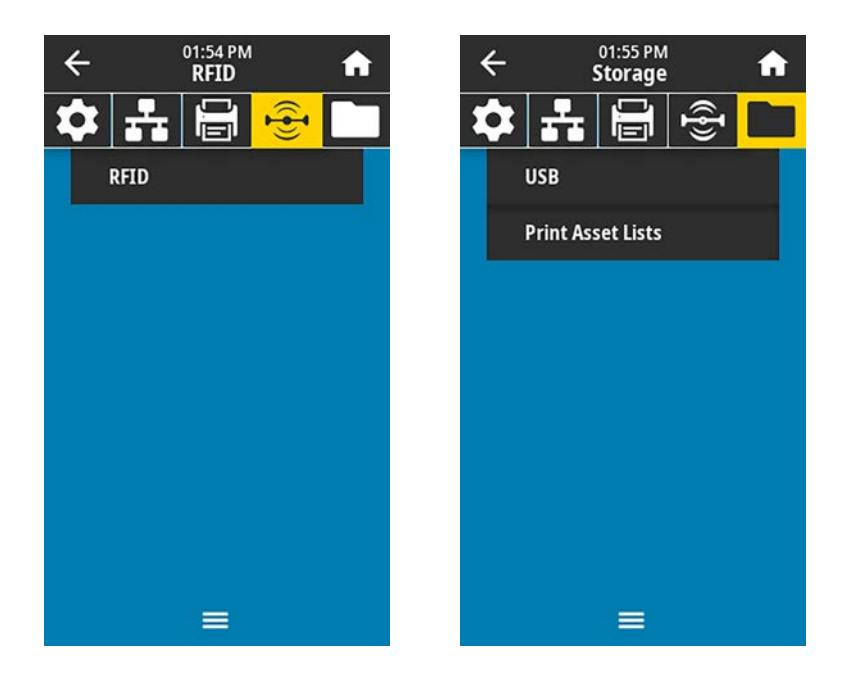

You can modify printer settings through the user menus or optionally using the methods listed below. (The user menu descriptions in this section include information on these optional methods where applicable.)

- ZPL and Set/Get/Do (SGD) commands. (See the Zebra Programming Guide at [zebra.com/manuals](http://www.zebra.com/manuals) for more information.)
- The printer's web pages, in cases where the printer has an active wired or wireless print server connection. (See the ZebraNet Wired and Wireless Print Servers User Guide at [zebra.com/manuals](http://www.zebra.com/manuals) for more information.)

You can also use the printer's task wizards to change some settings (see [Printer Wizards](#page-72-0) on page 73).

## <span id="page-75-0"></span>**System Menu**

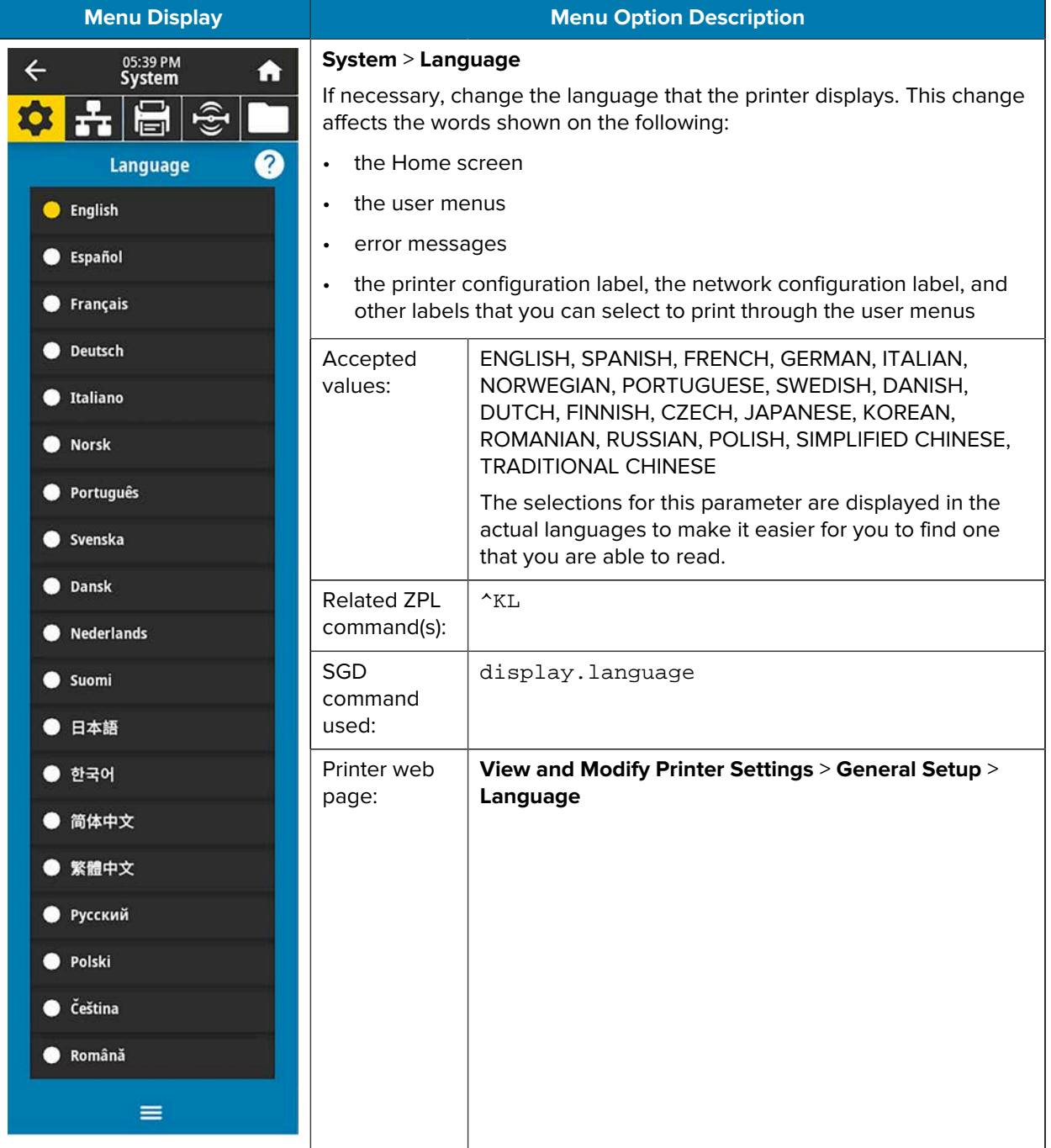

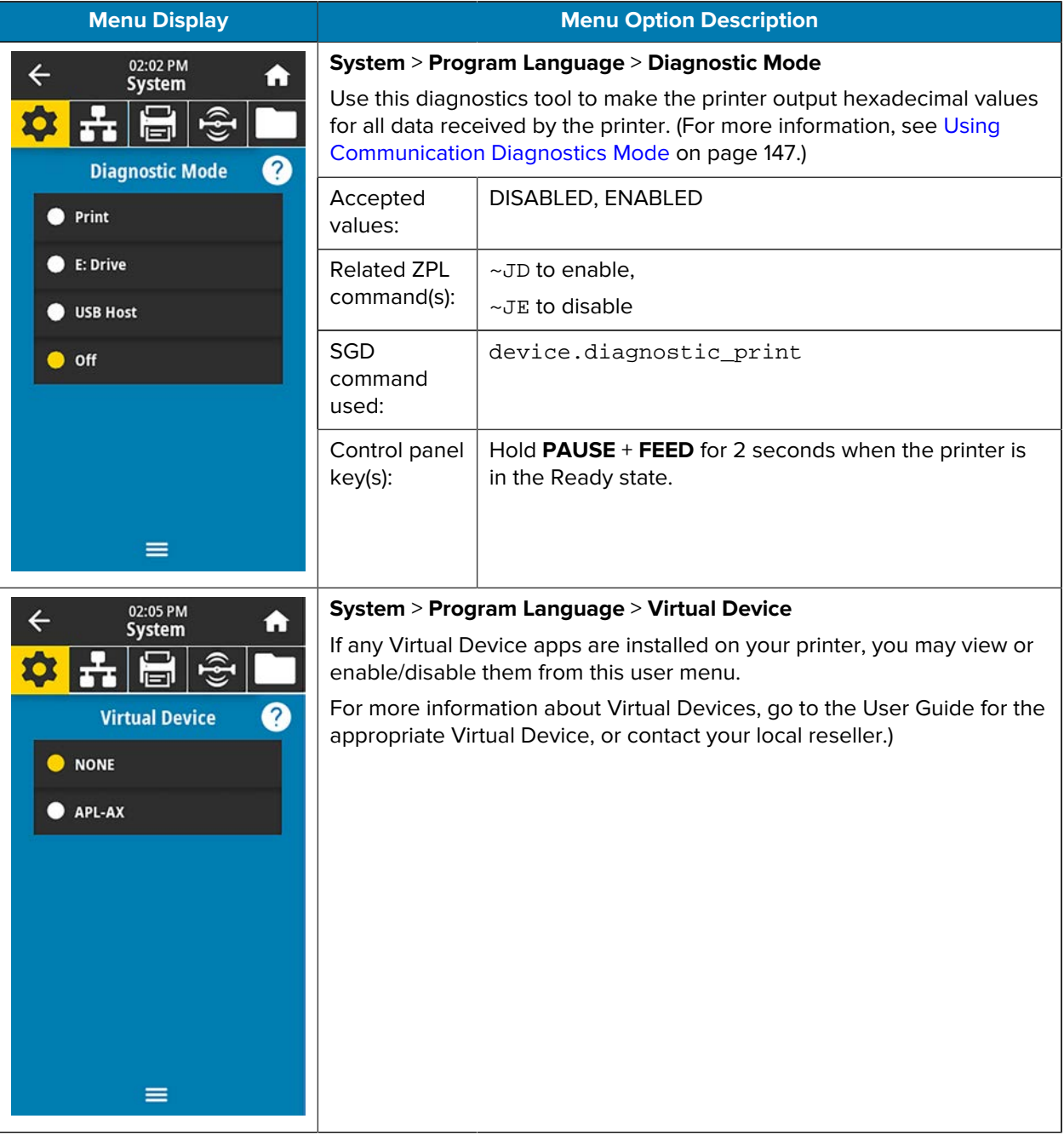

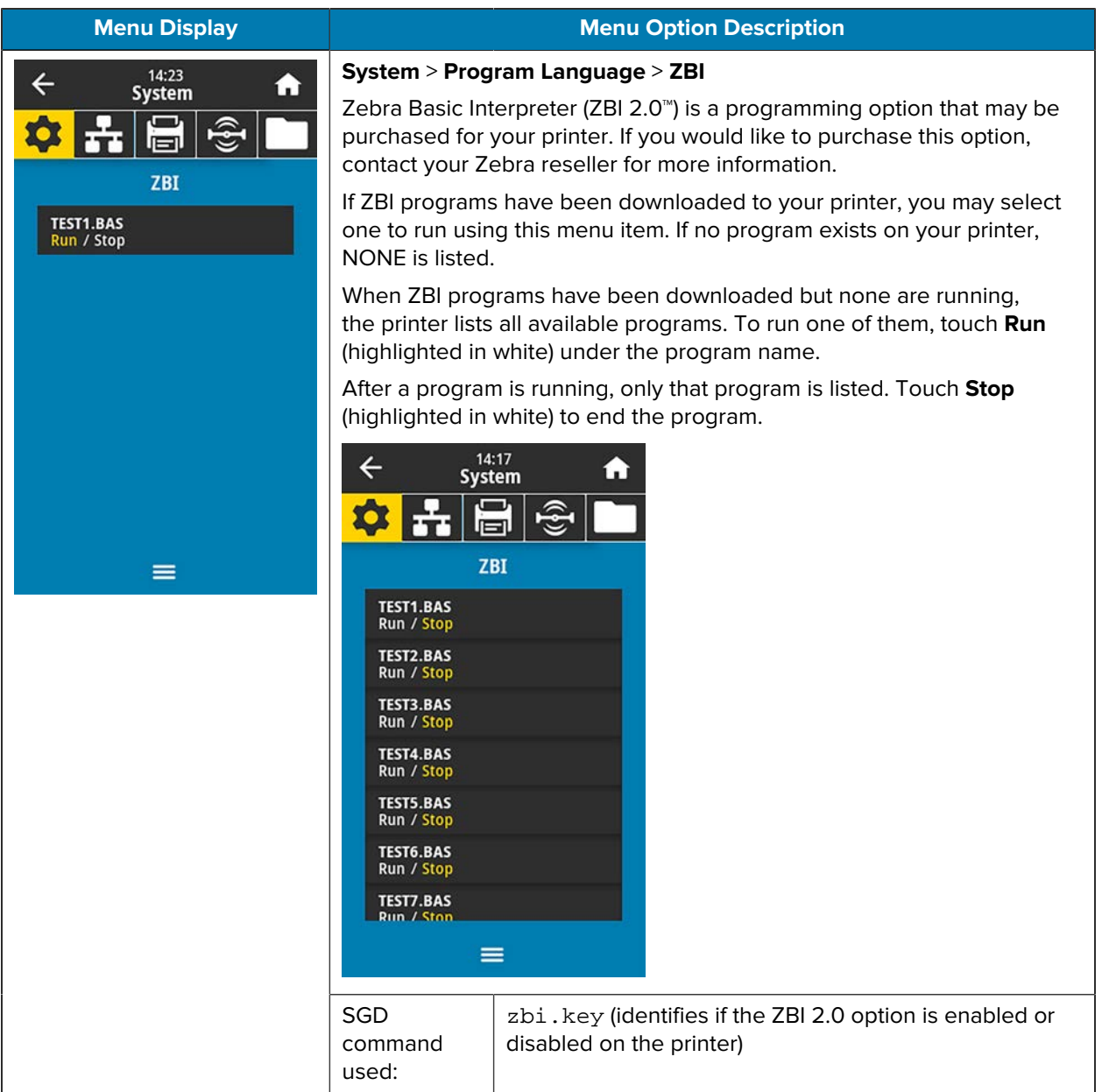

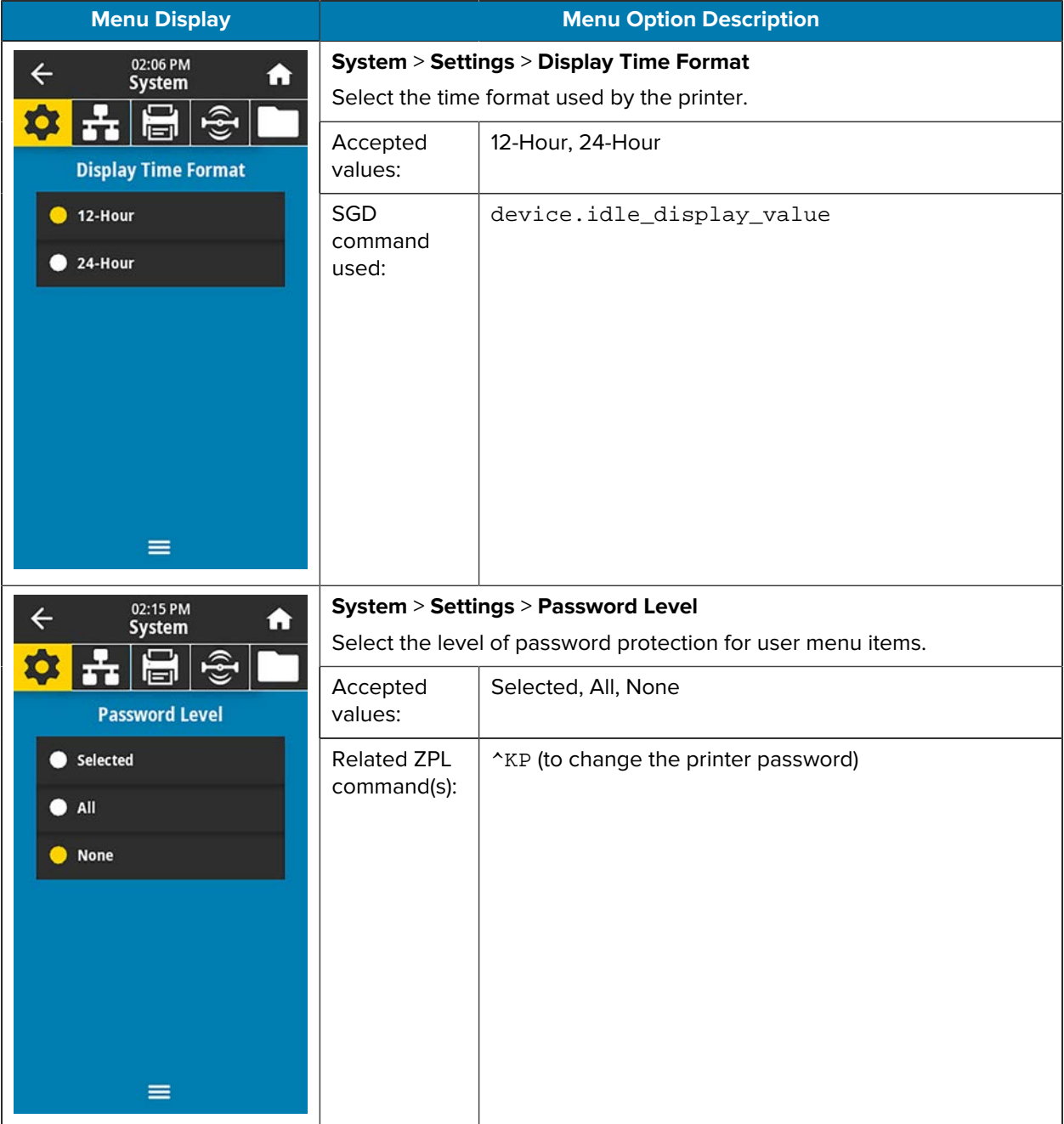

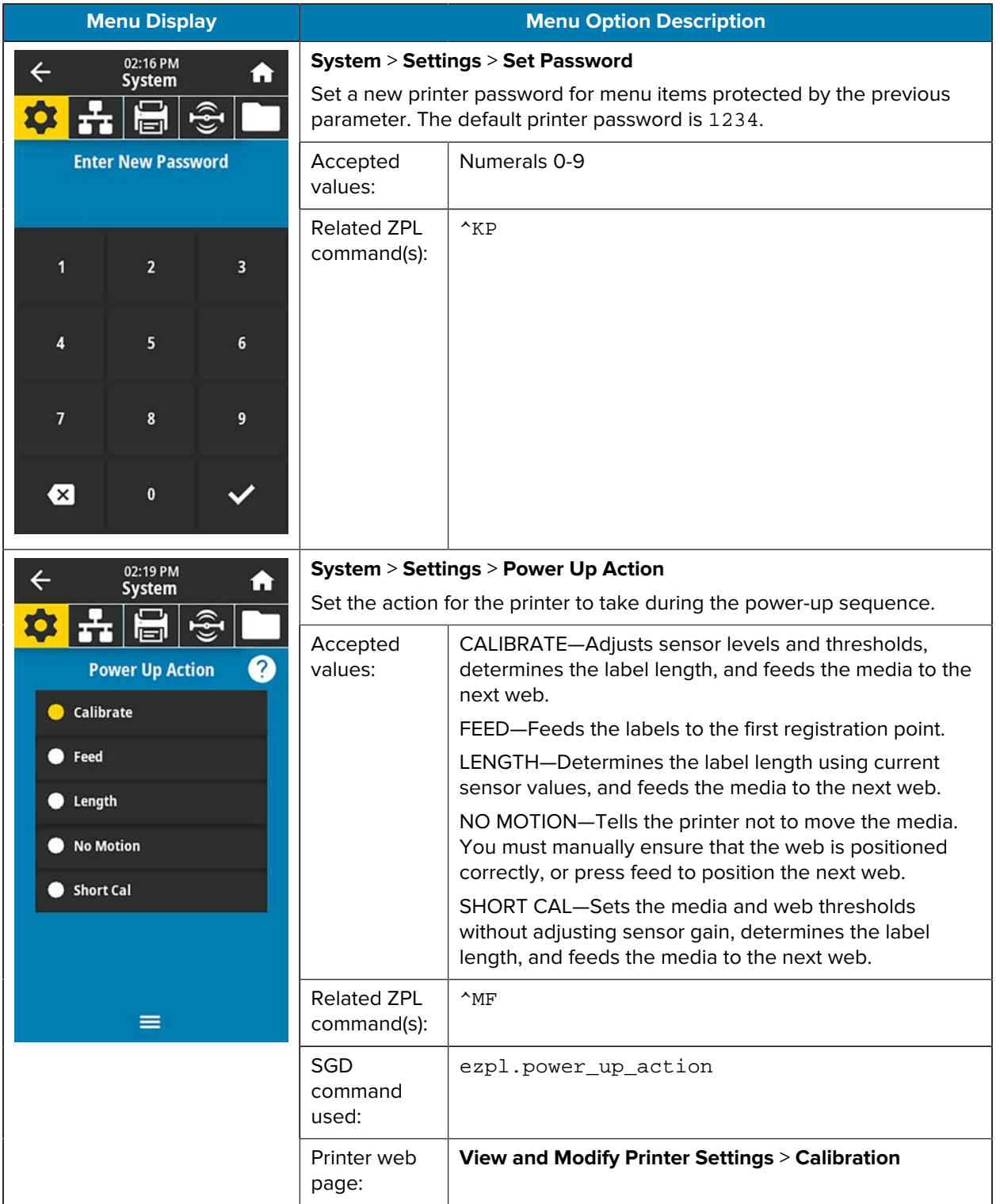

# Printer Configuration and Adjustment

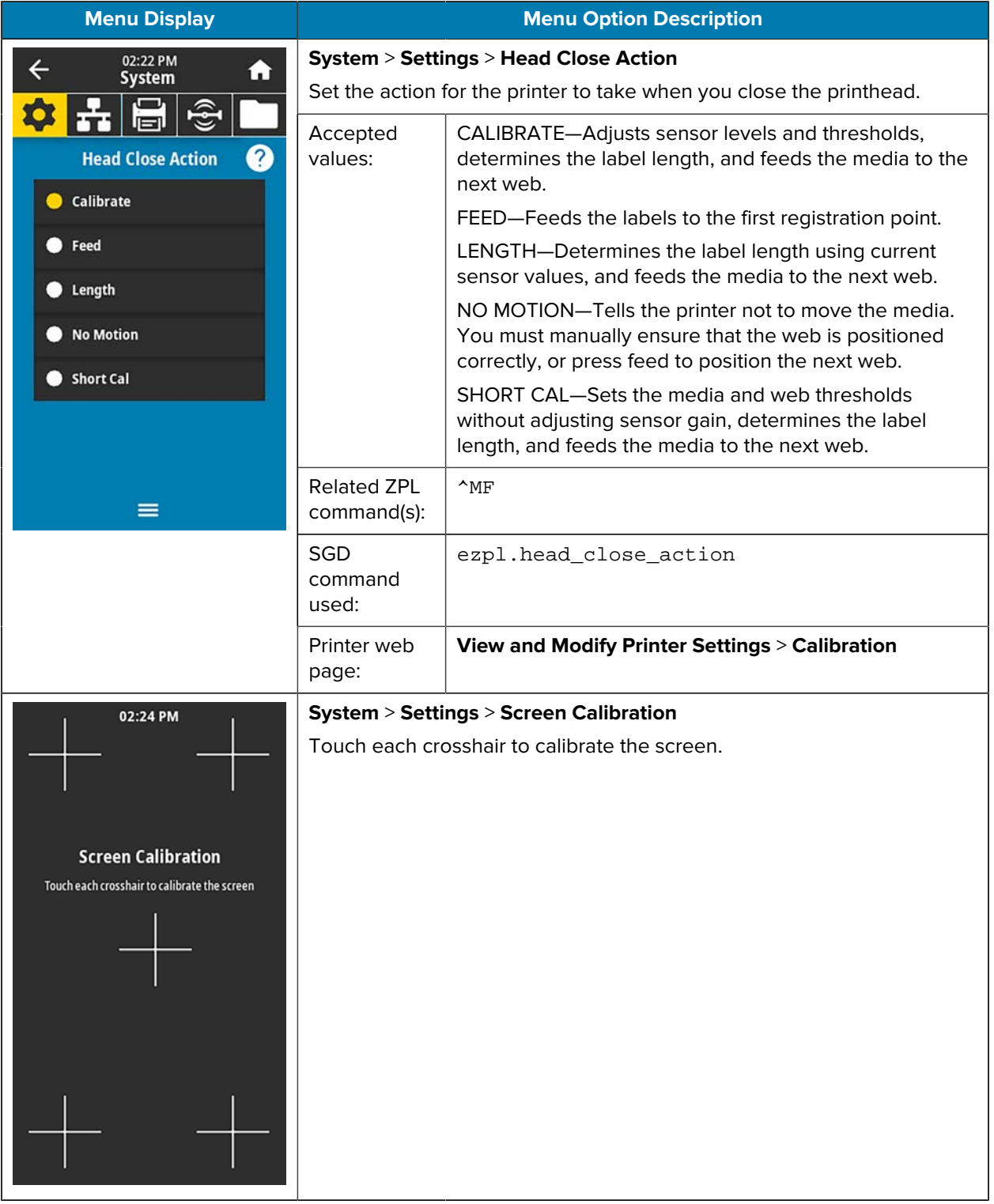

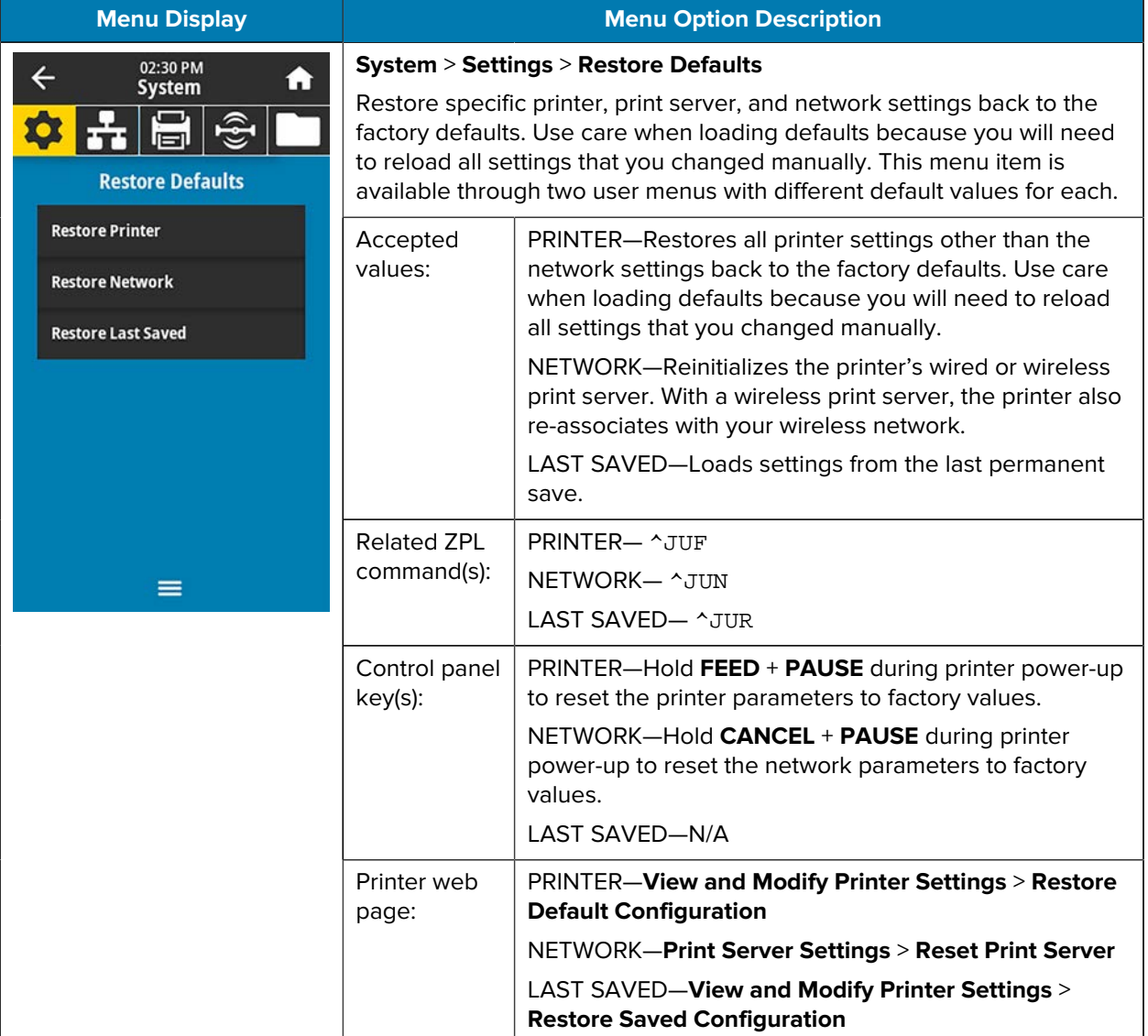

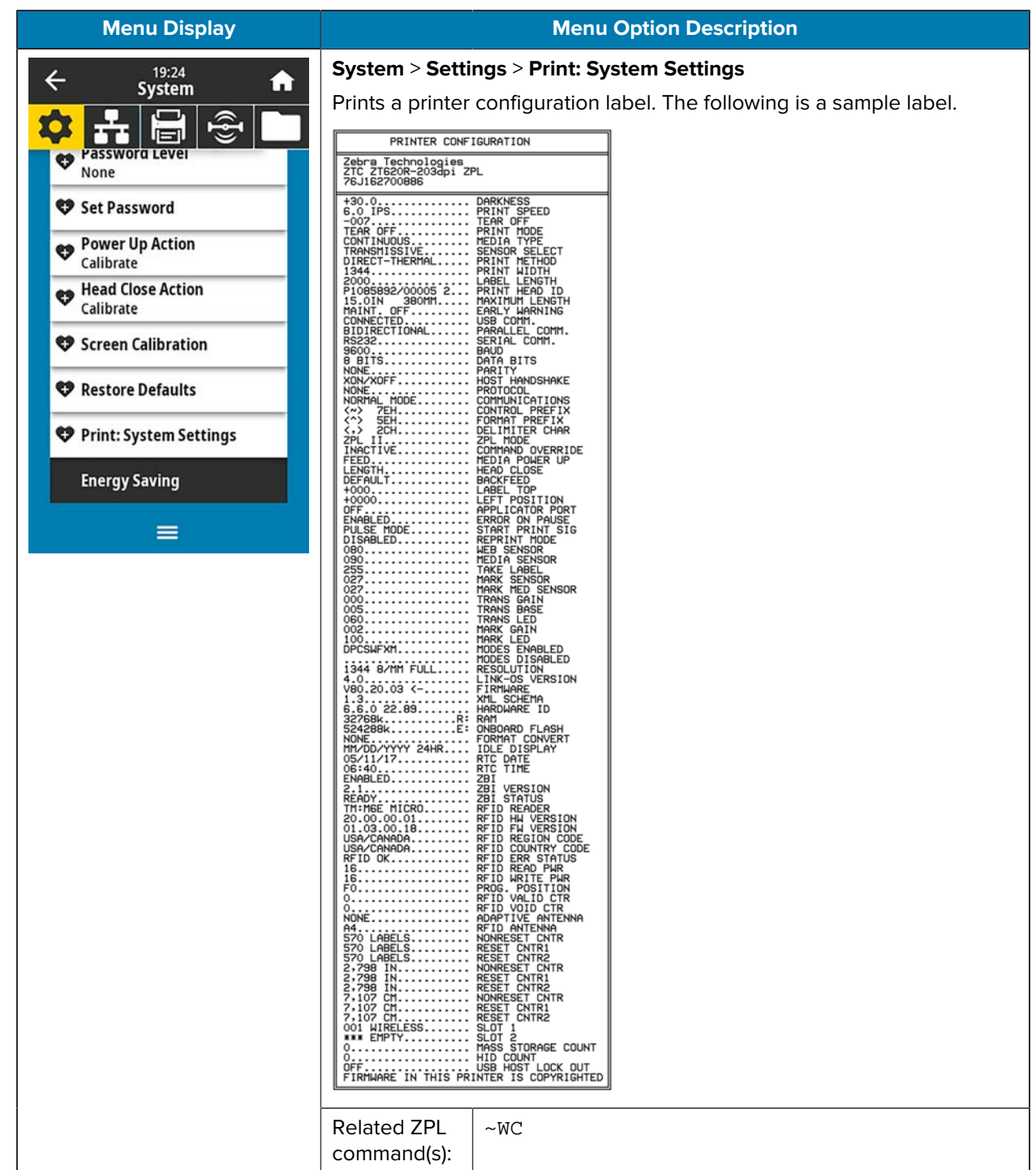

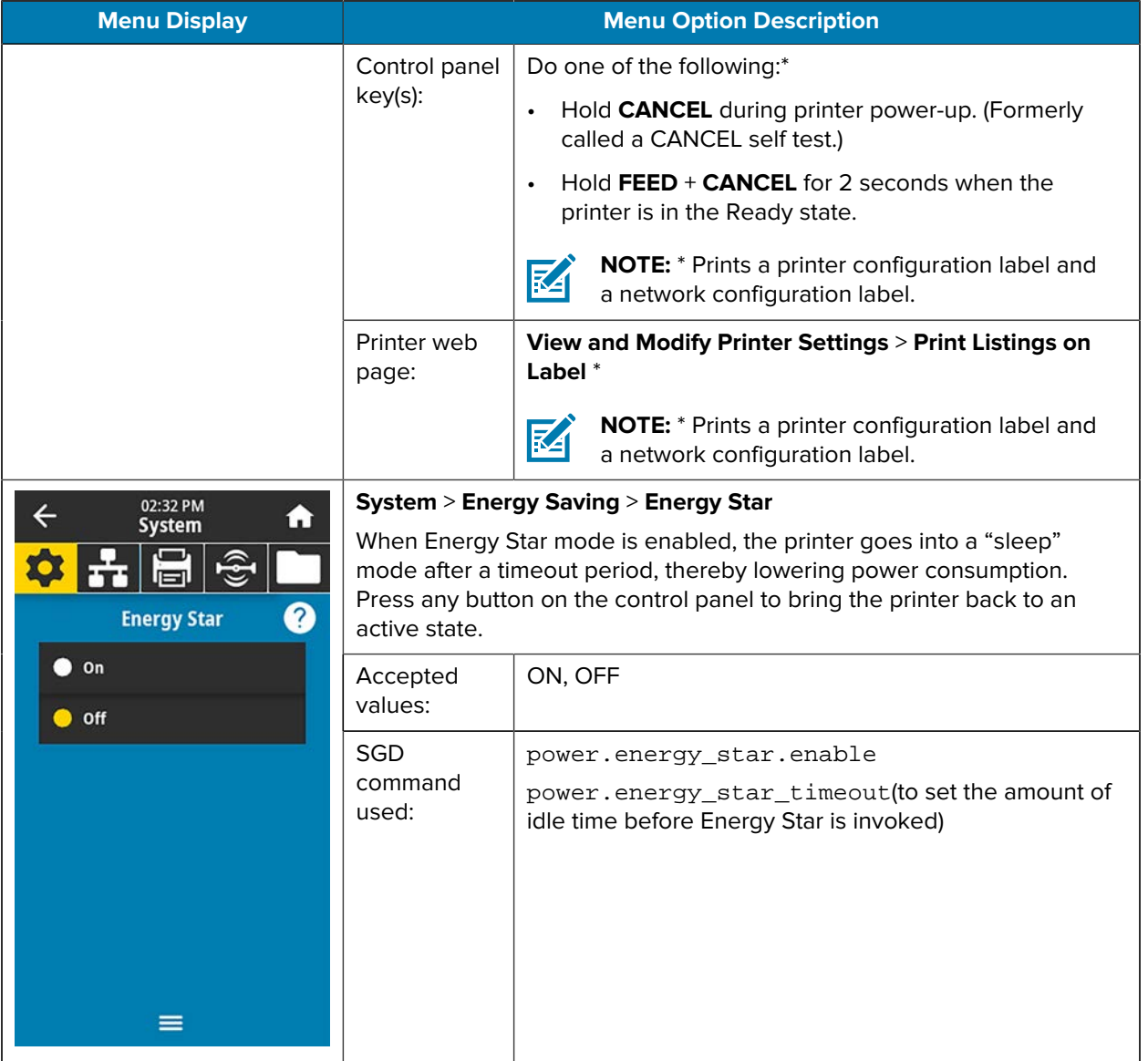

## <span id="page-84-0"></span>**Connection Menu**

<span id="page-84-1"></span>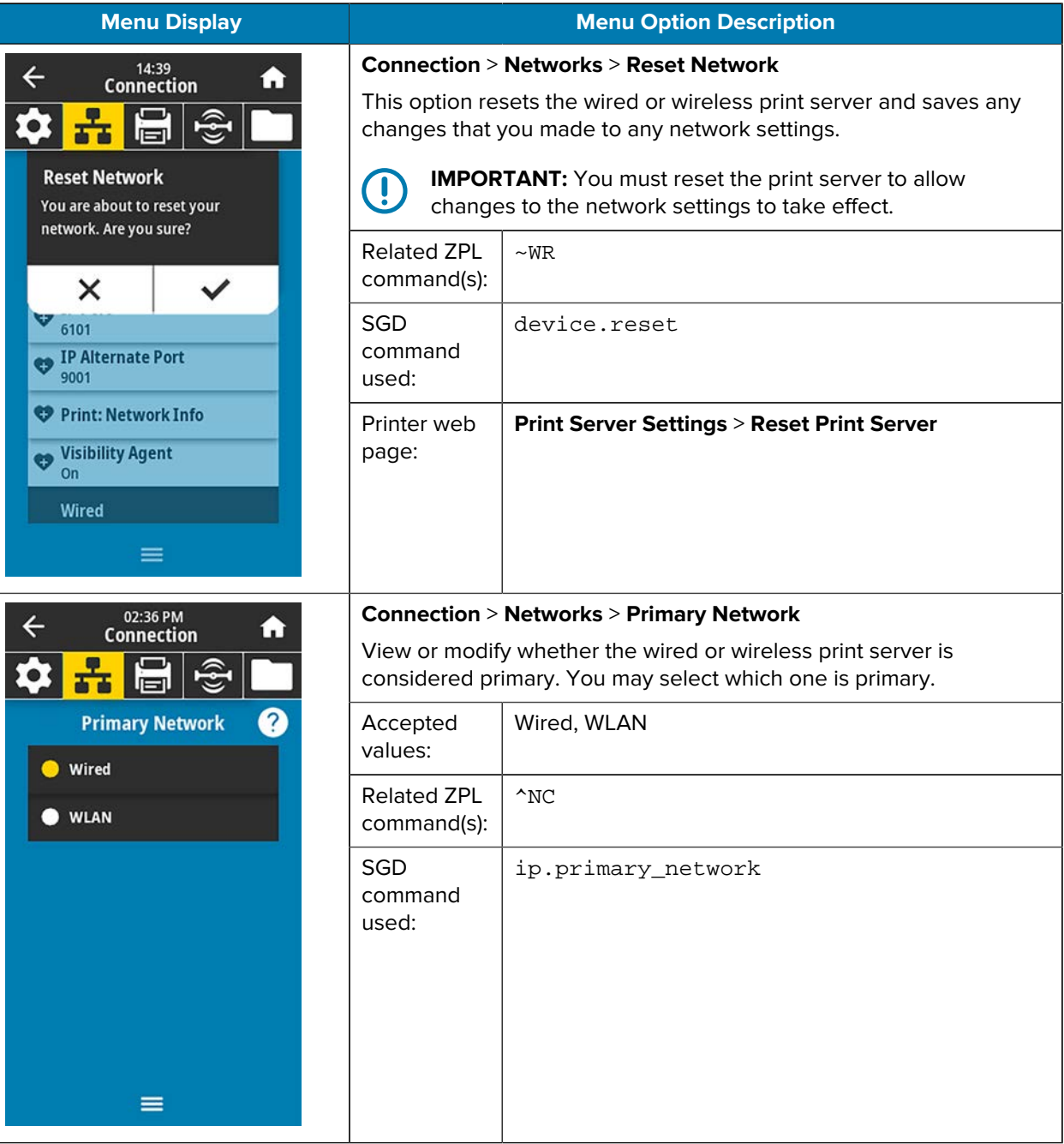

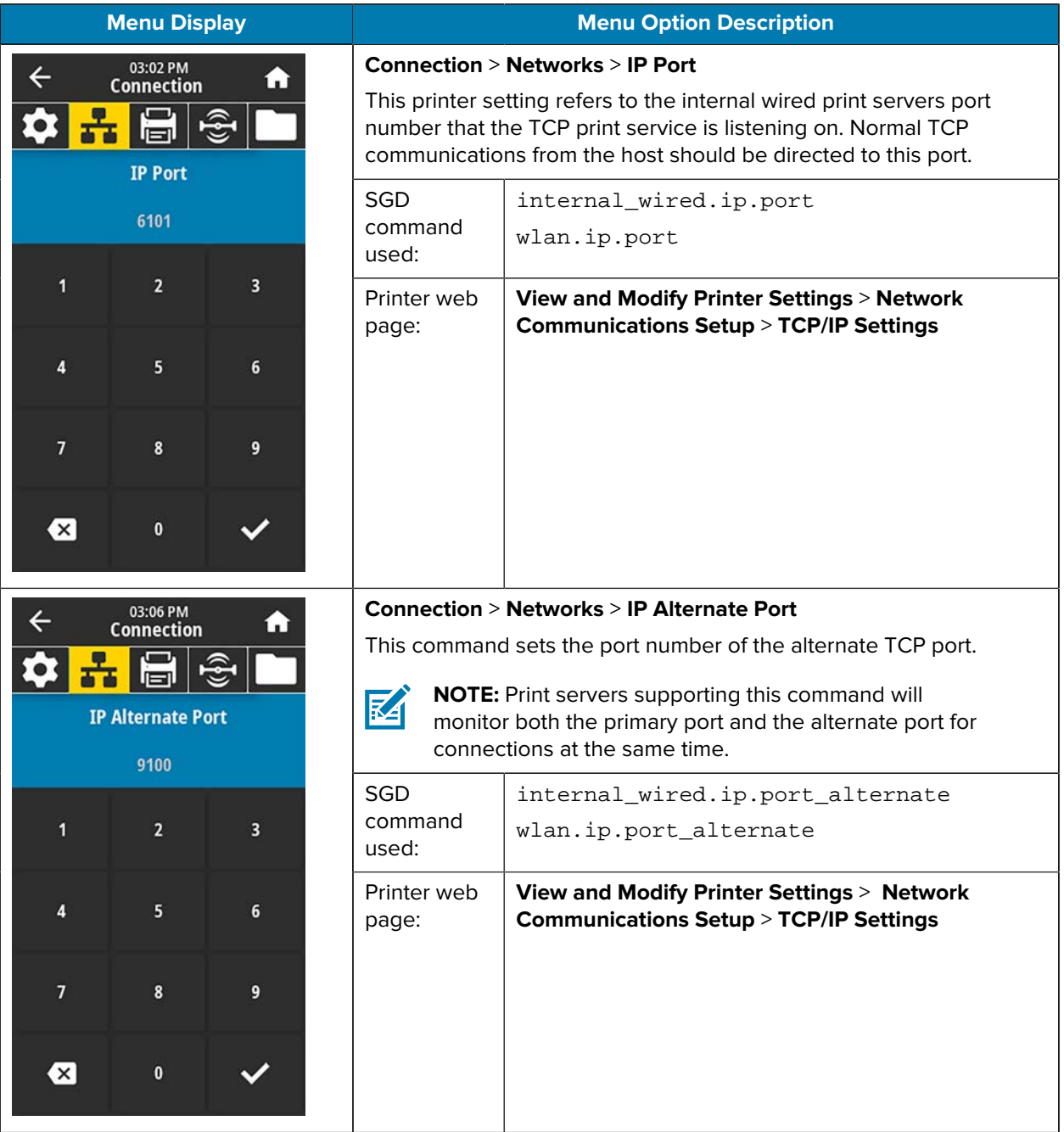

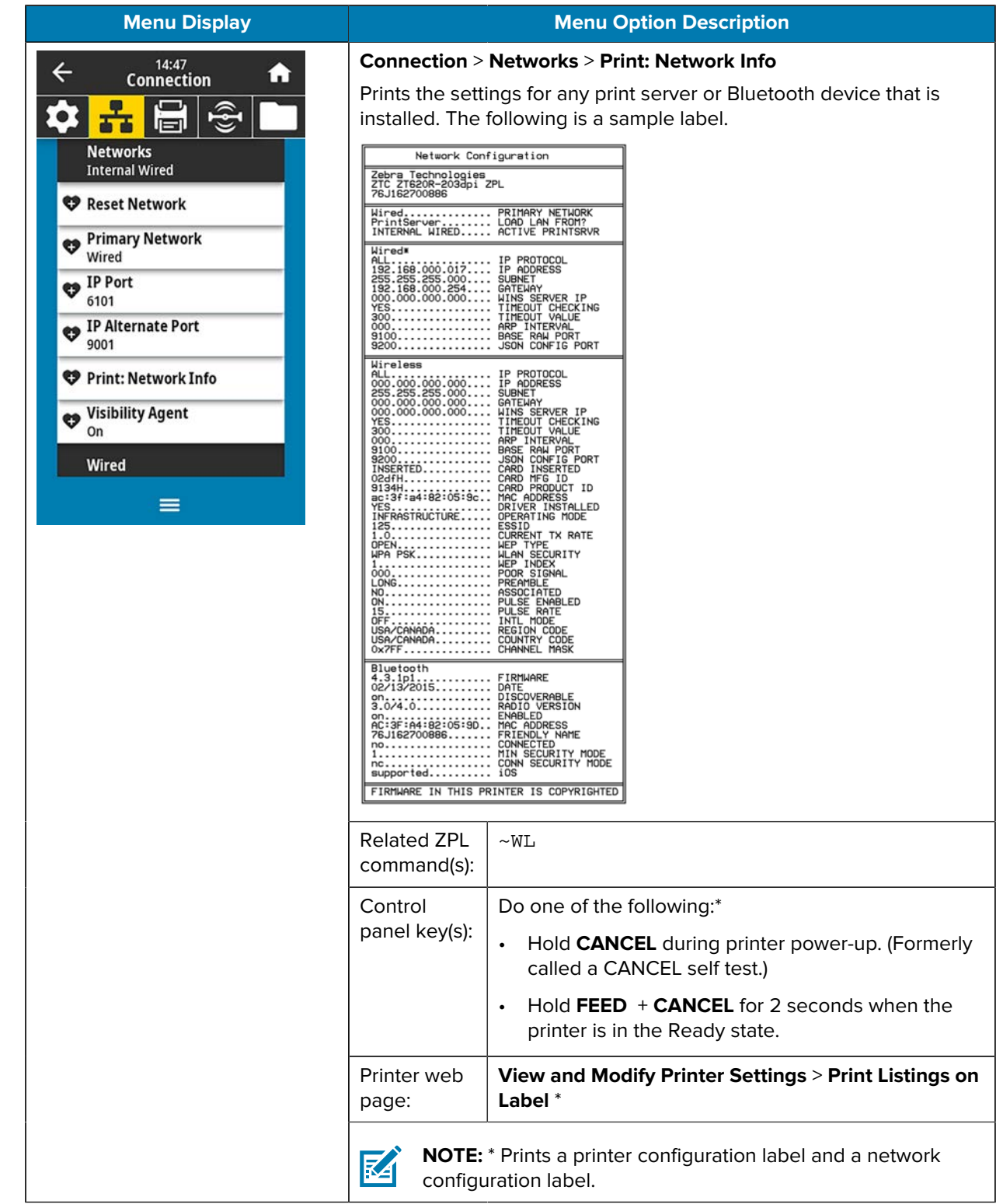

<span id="page-87-0"></span>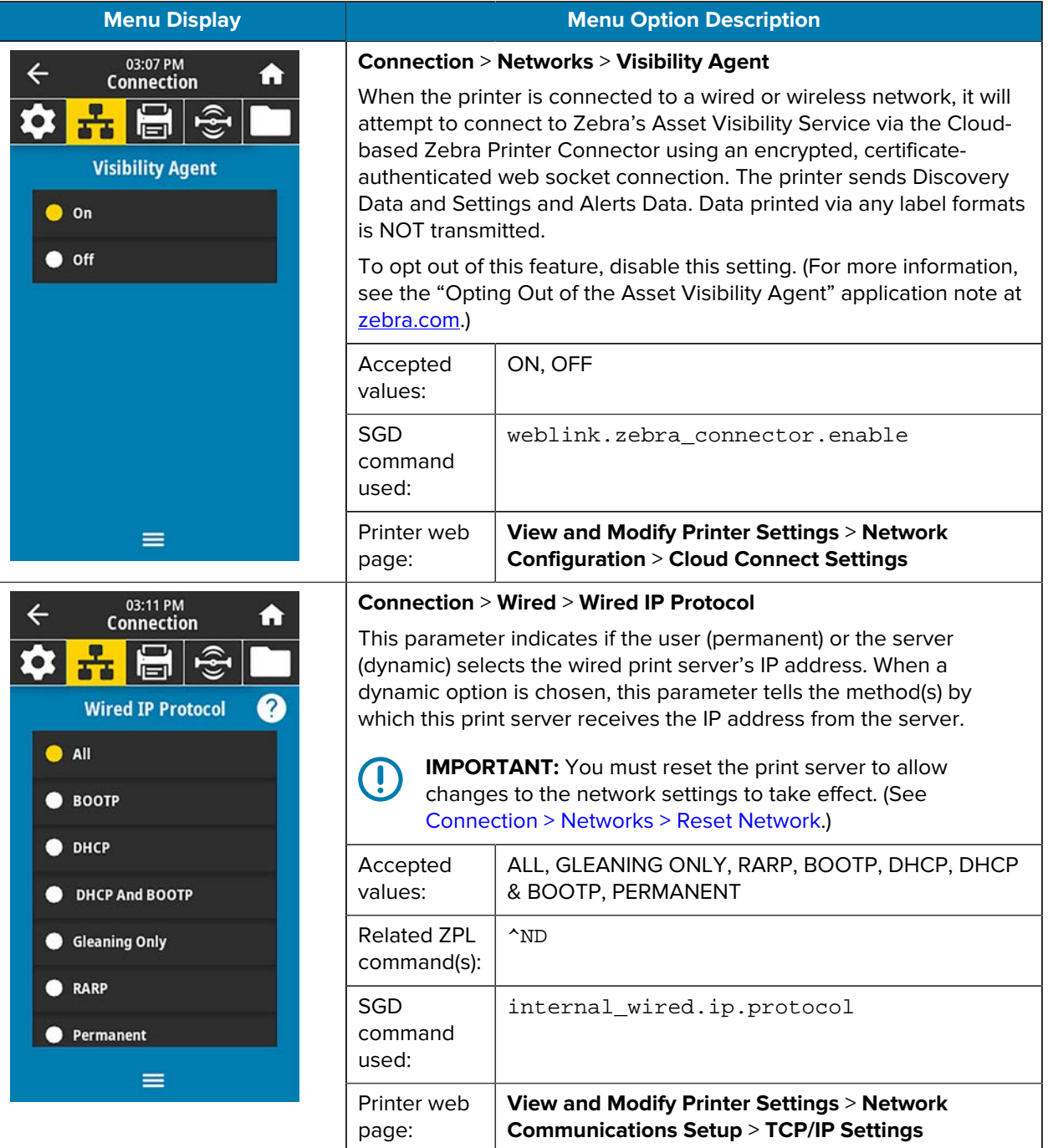

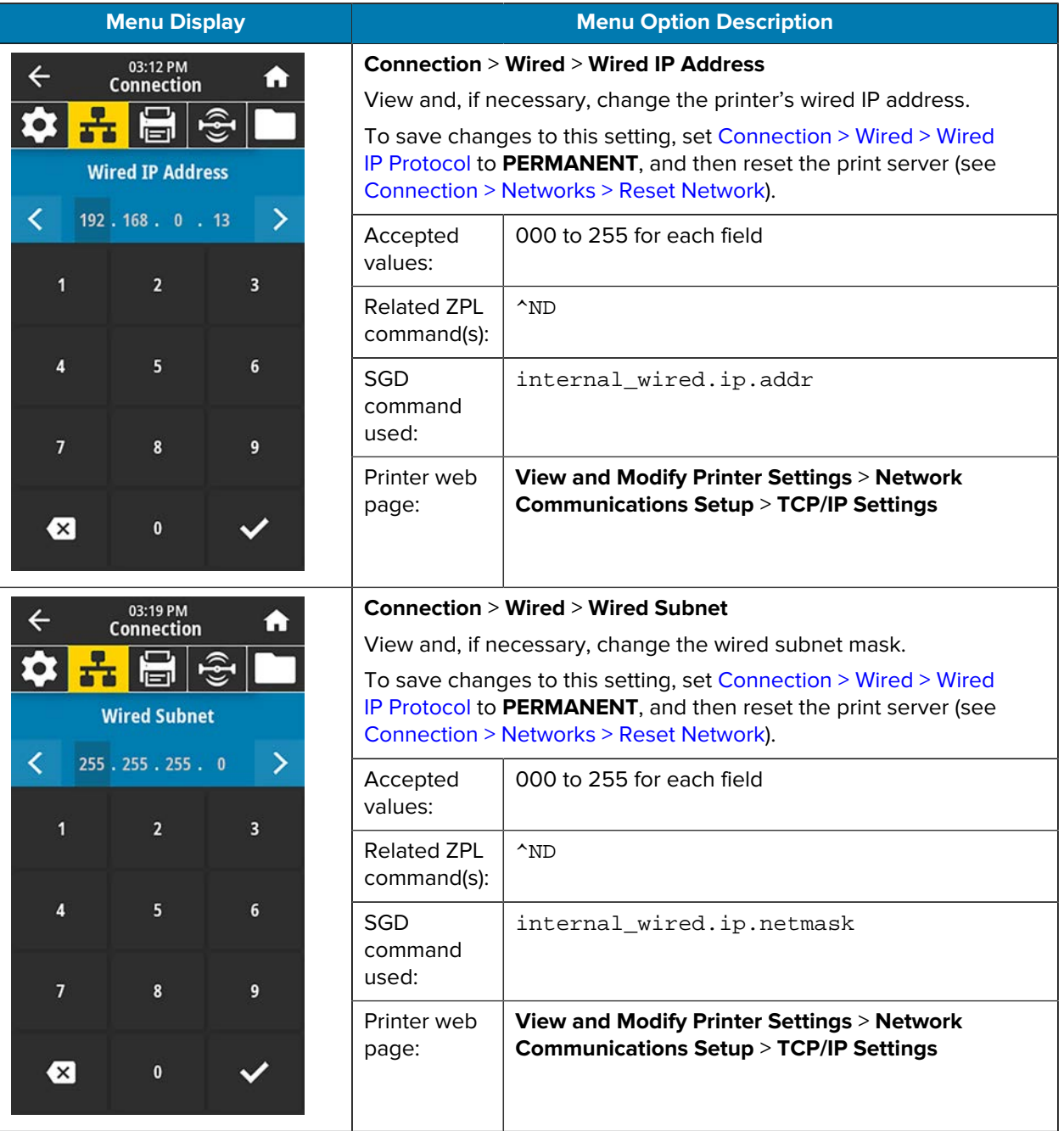

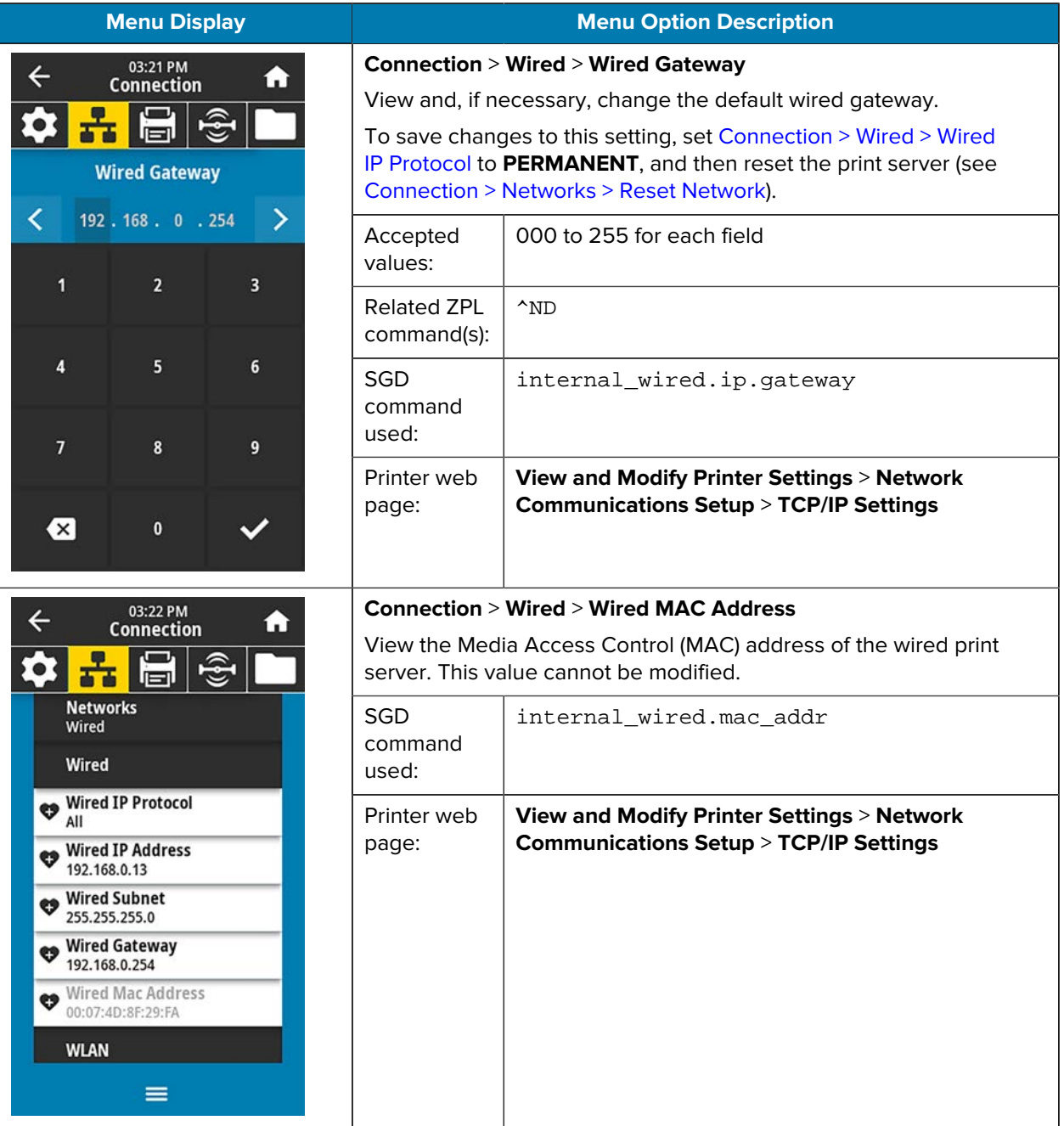

<span id="page-90-0"></span>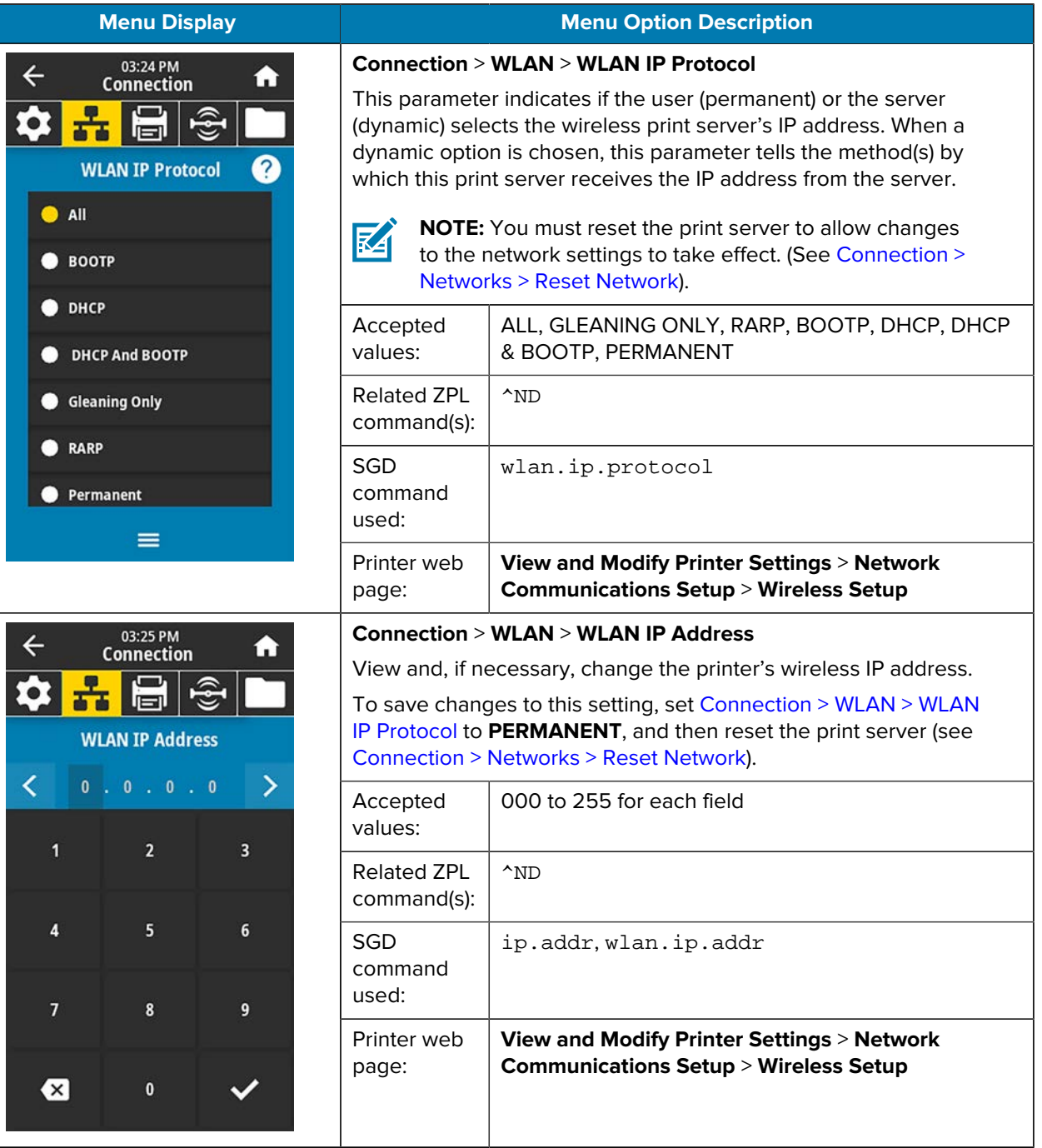

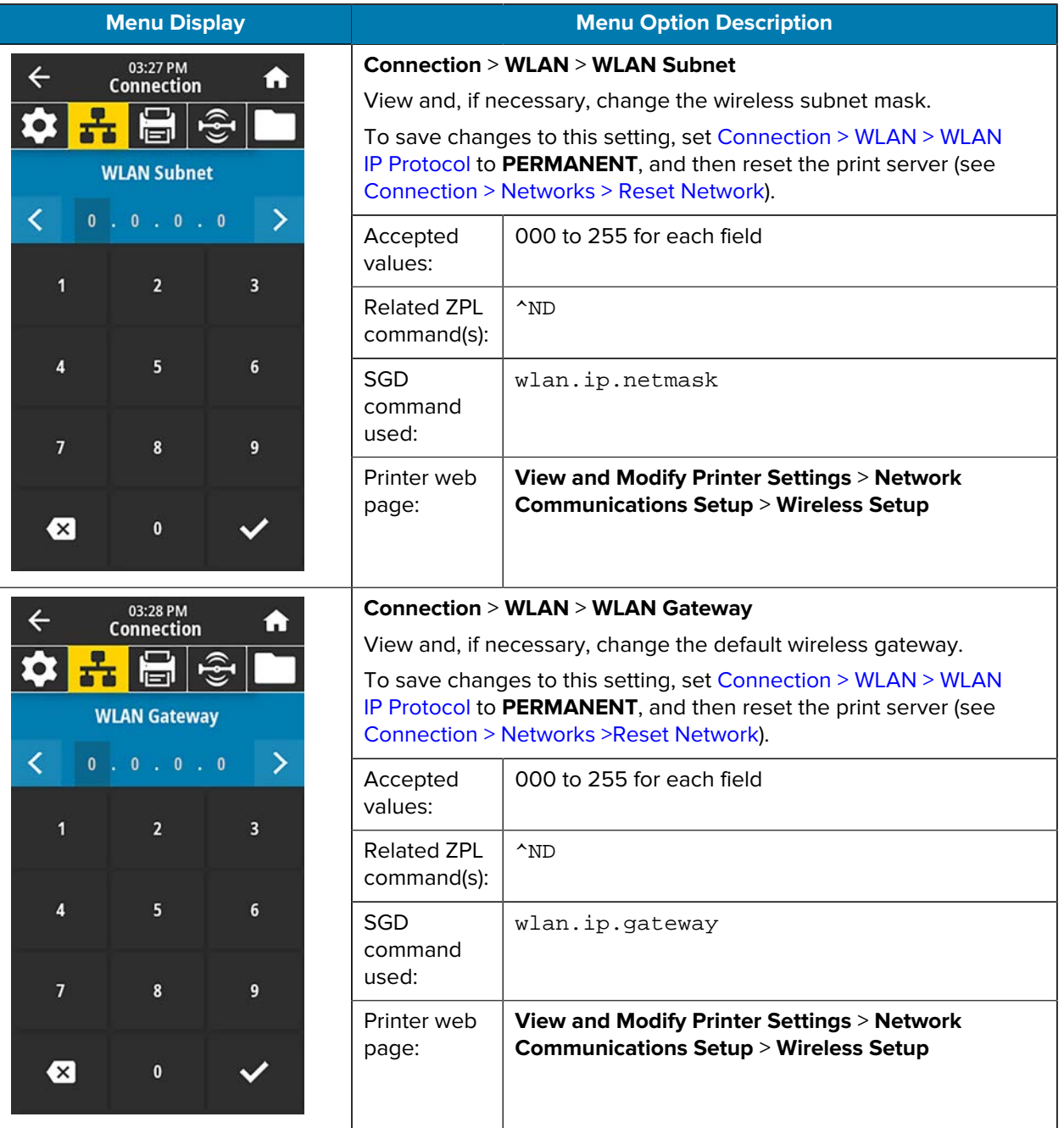

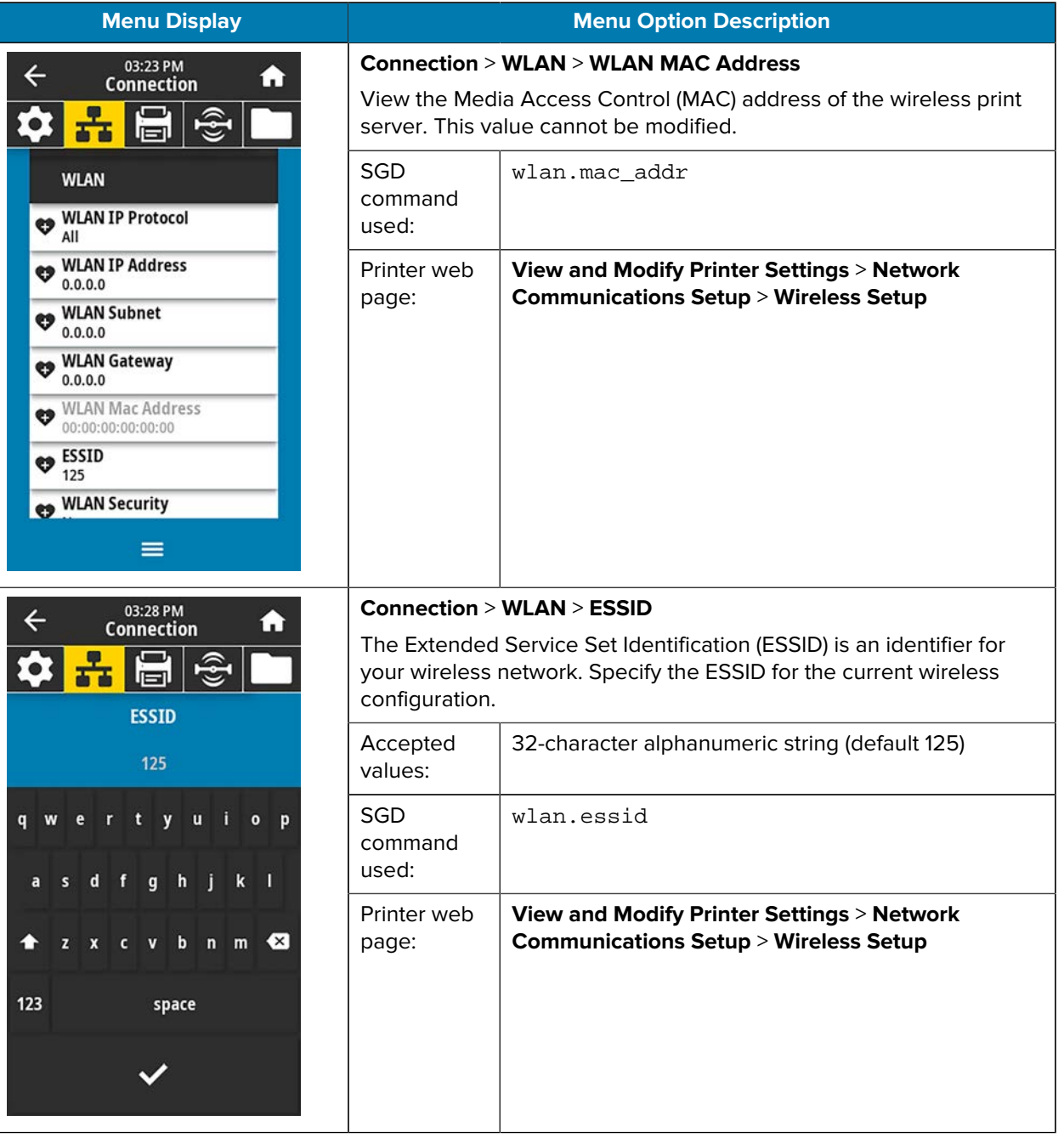

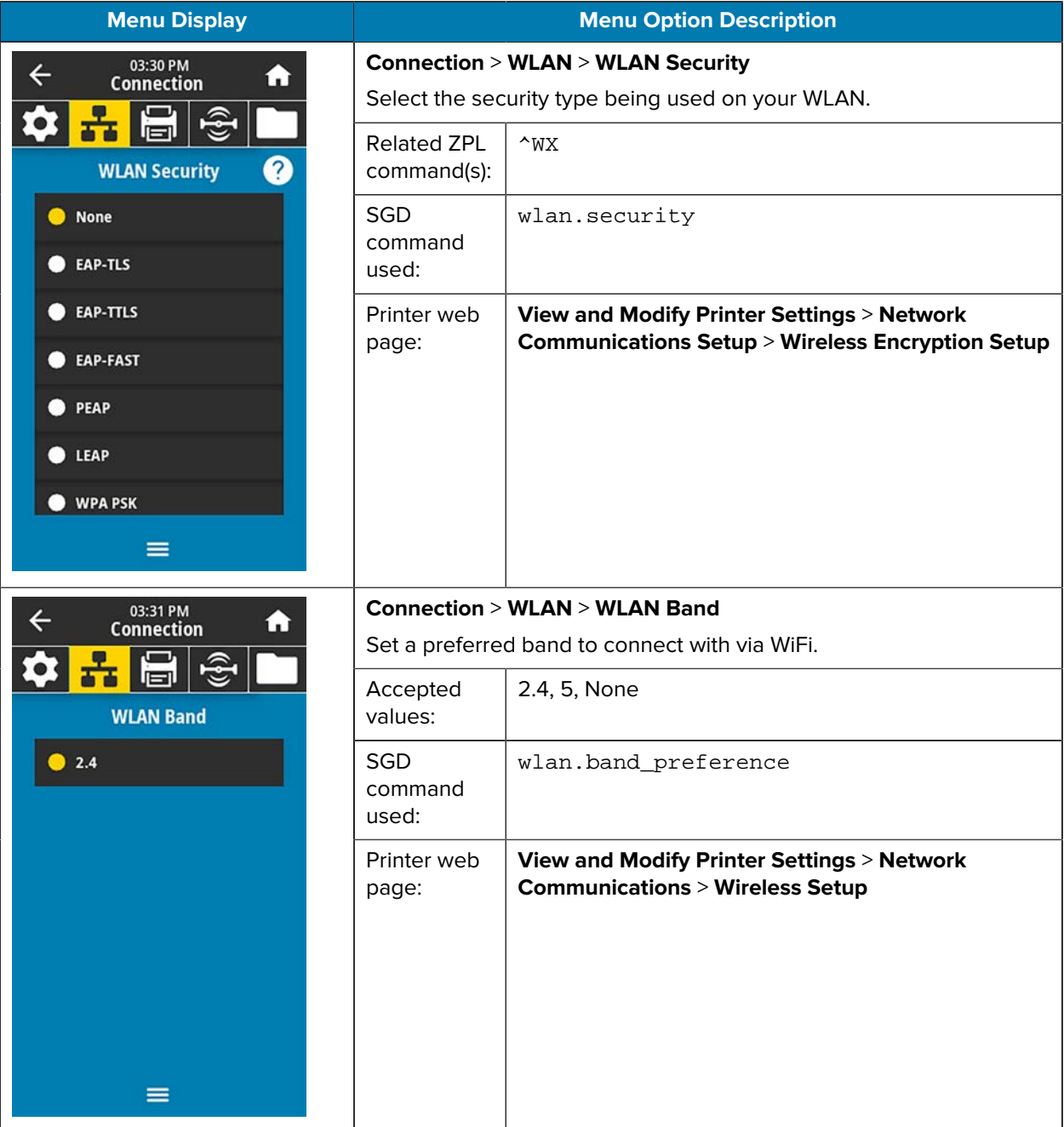

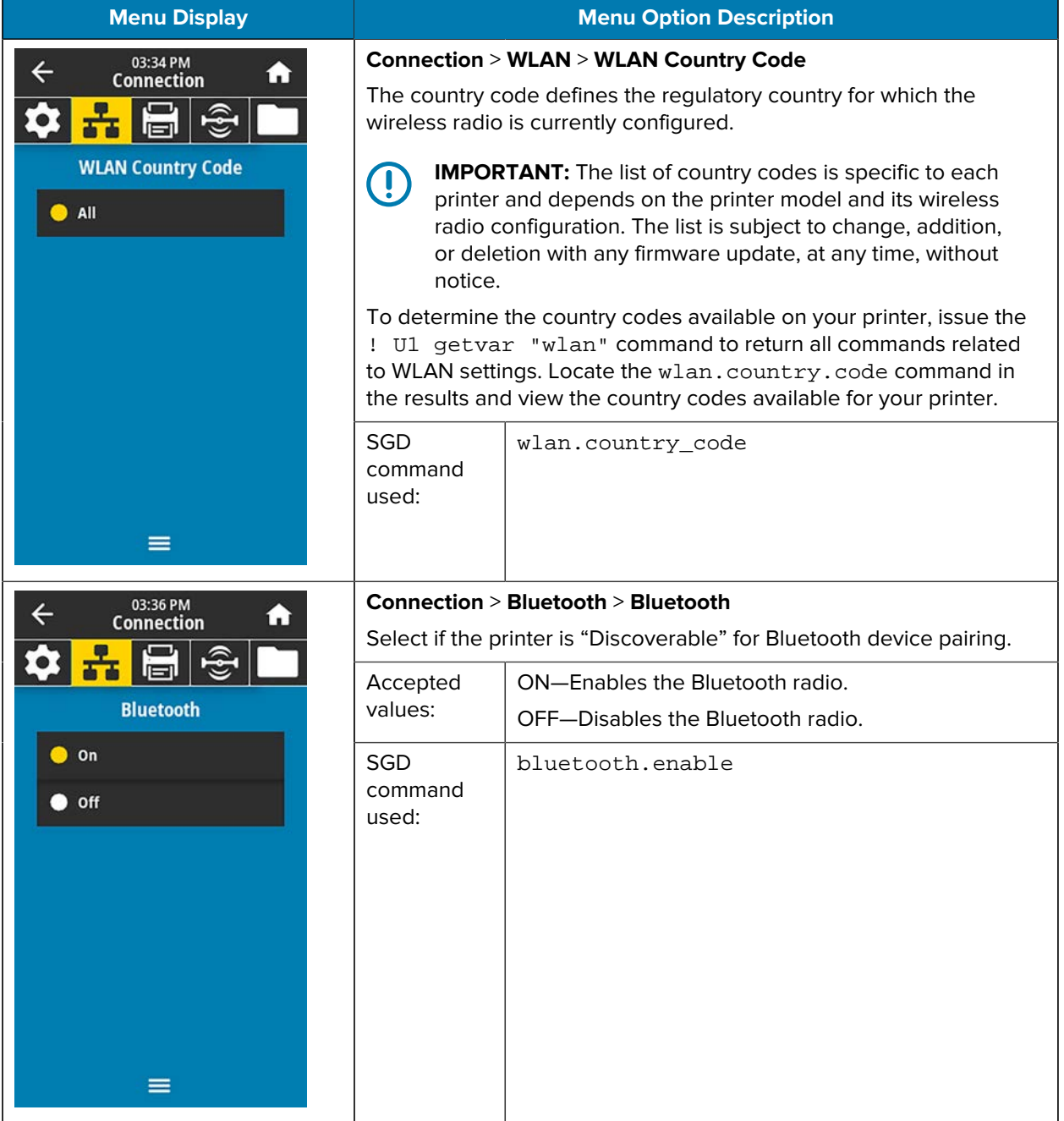

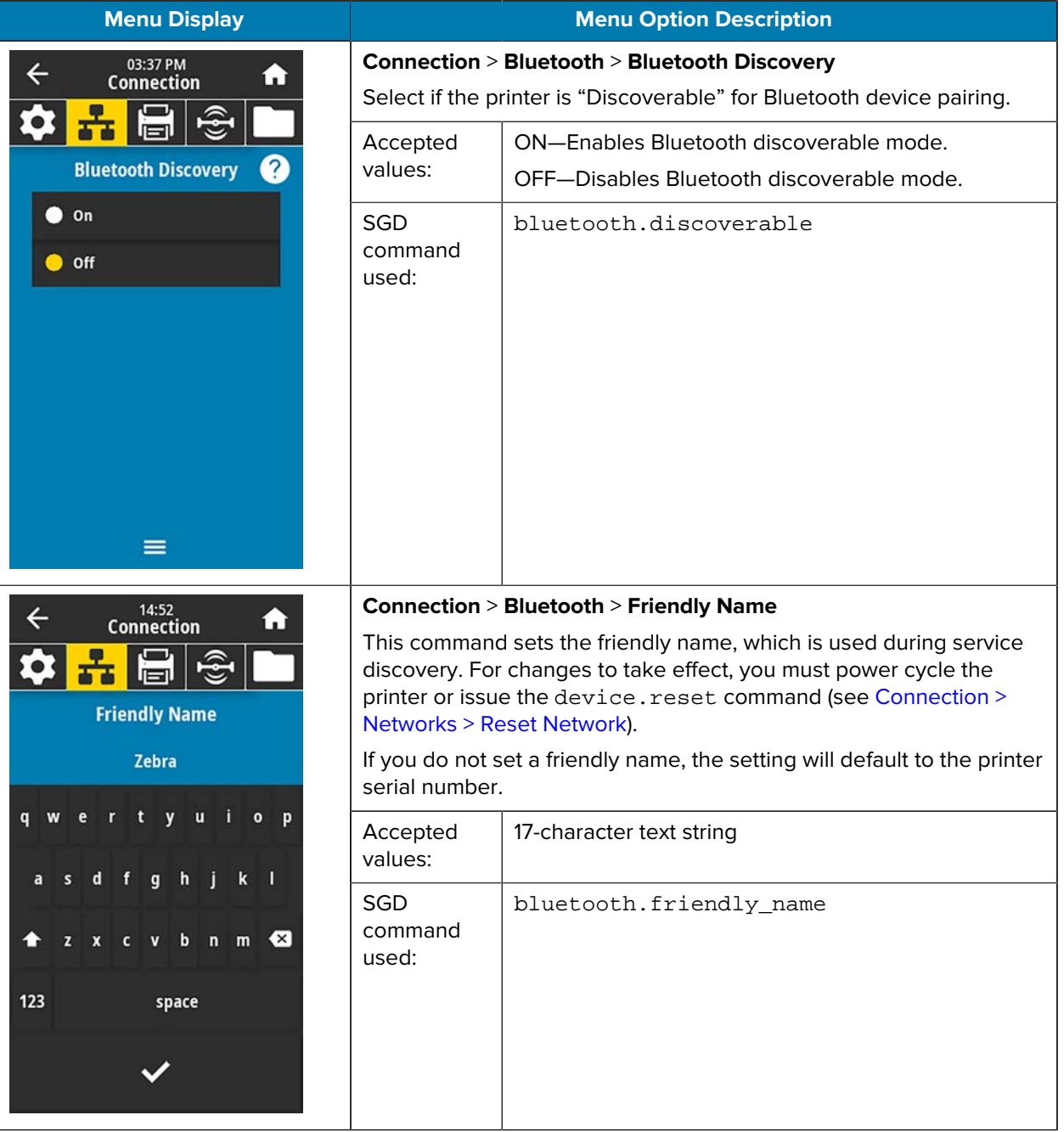

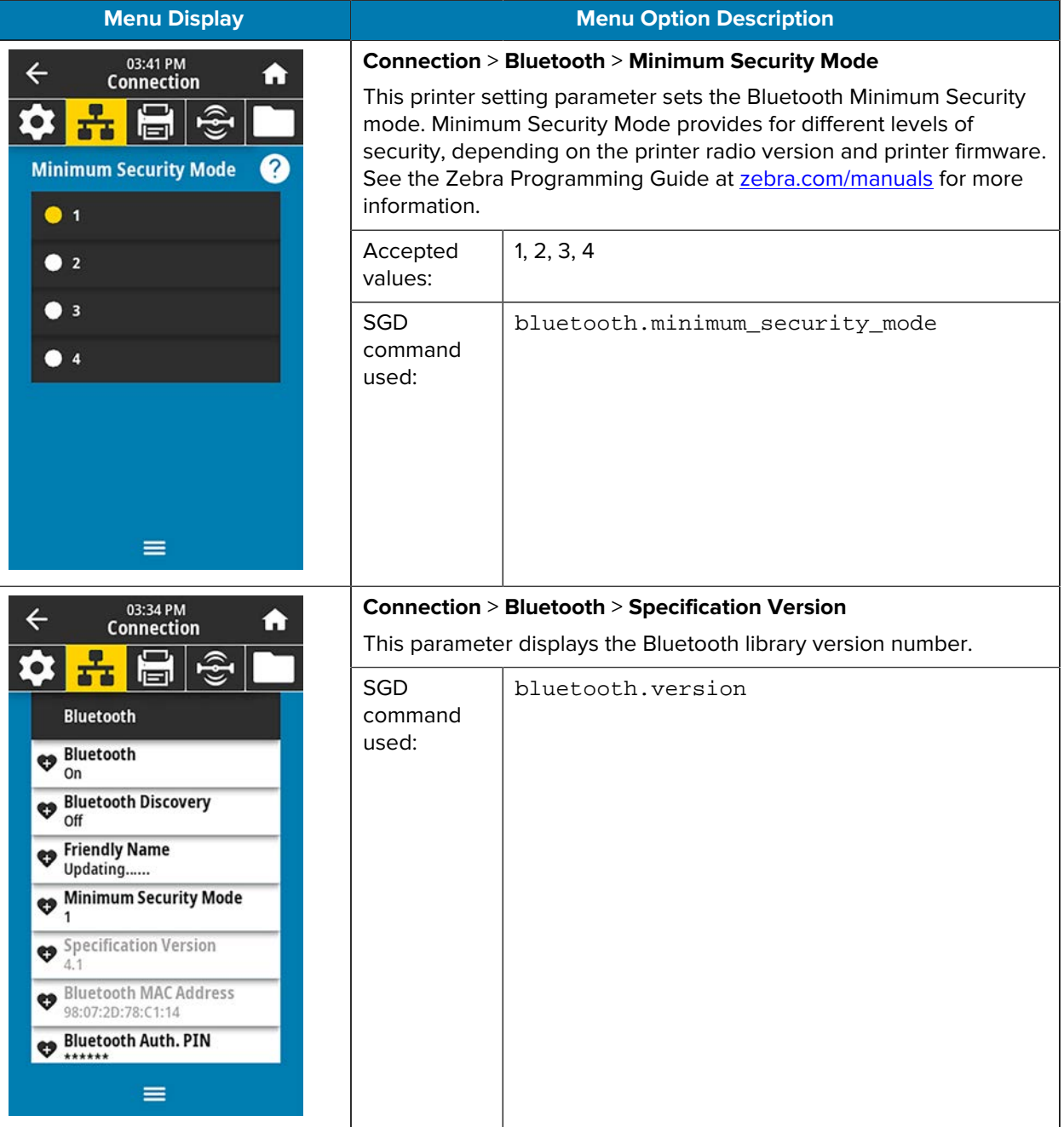

# Printer Configuration and Adjustment

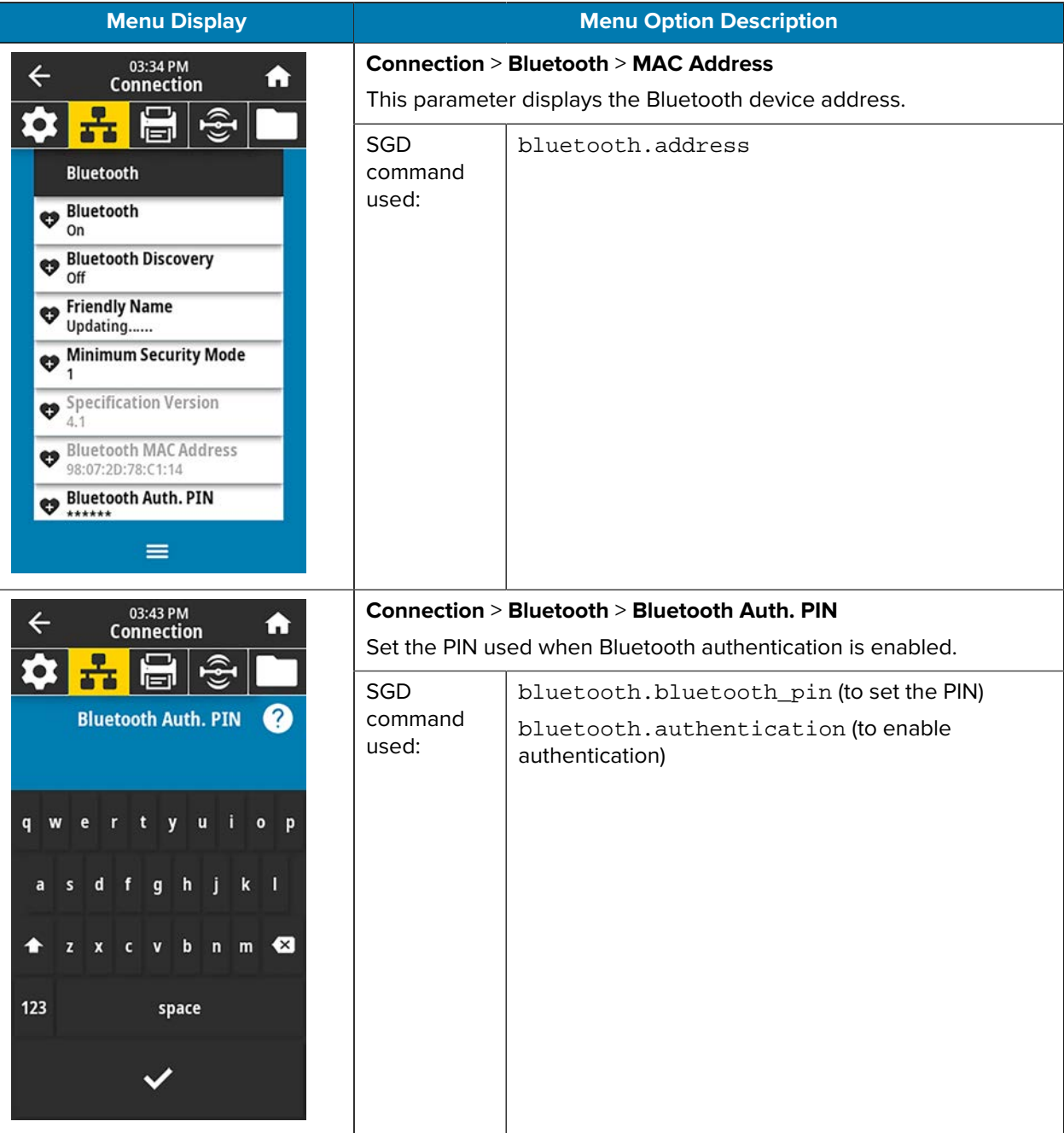

# Printer Configuration and Adjustment

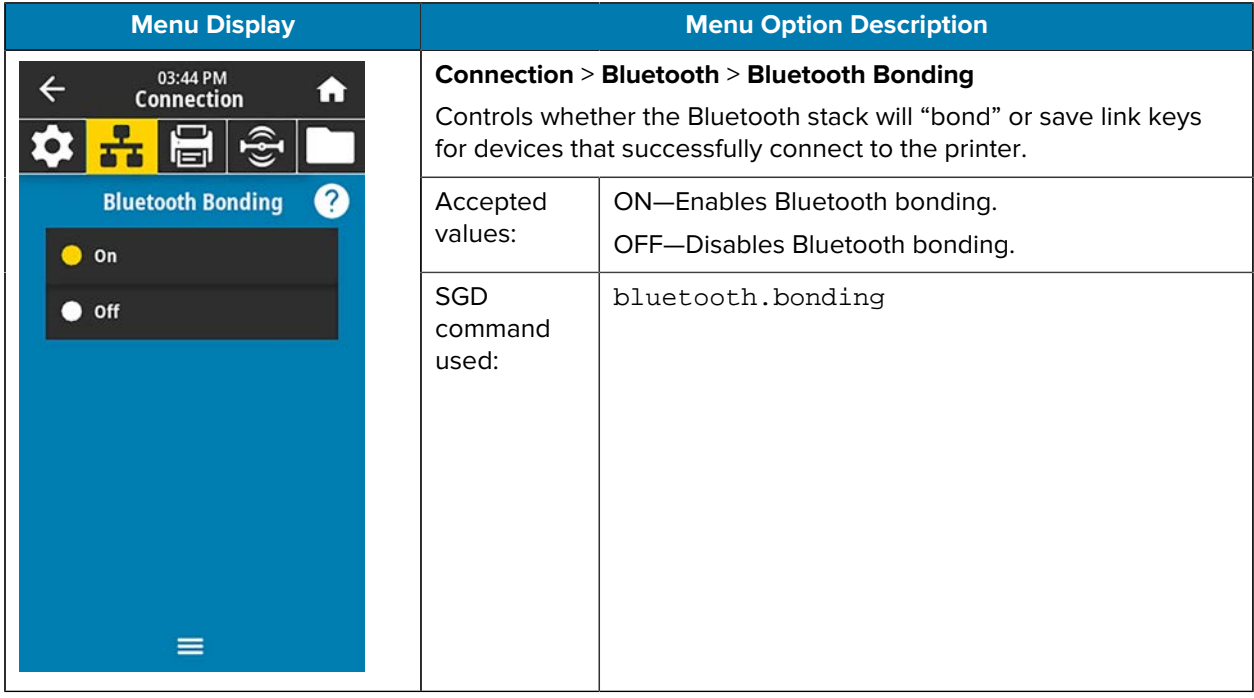

## <span id="page-98-0"></span>**Print Menu**

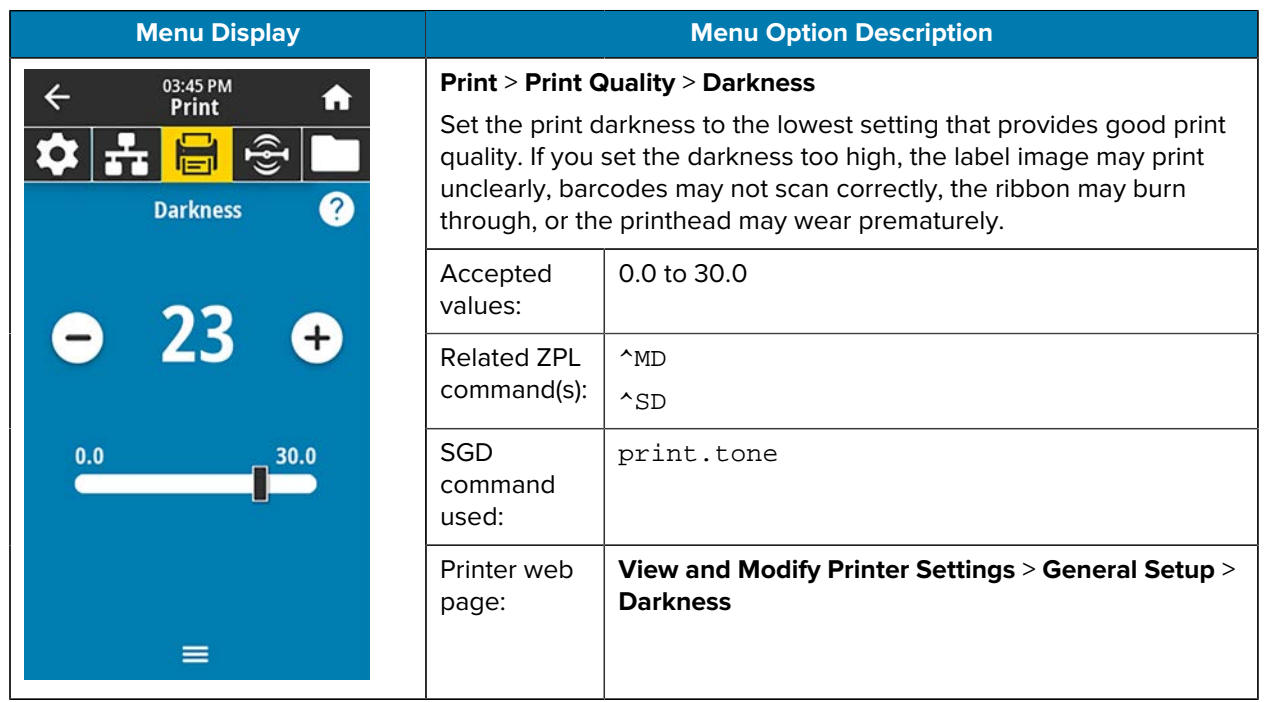

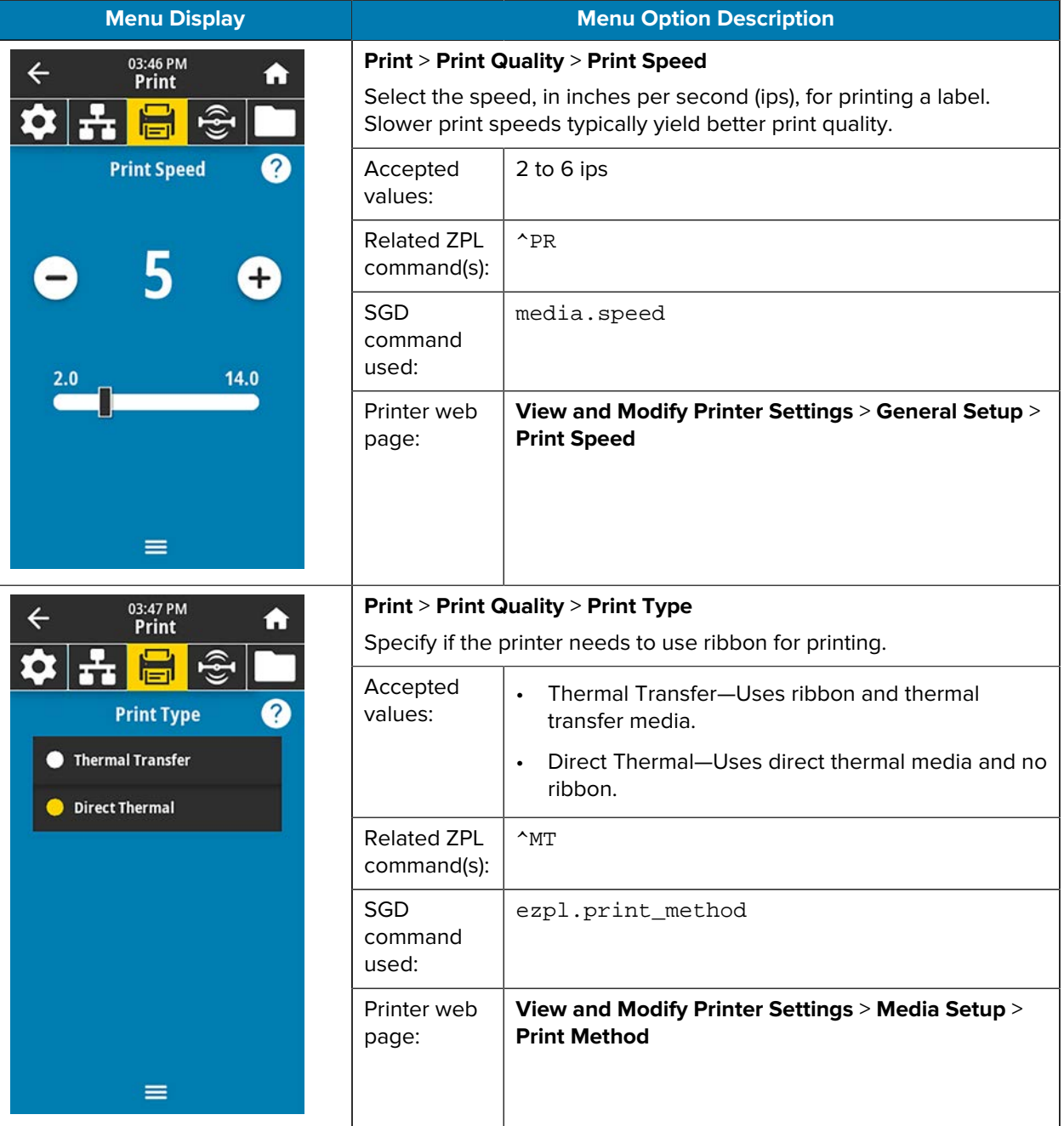

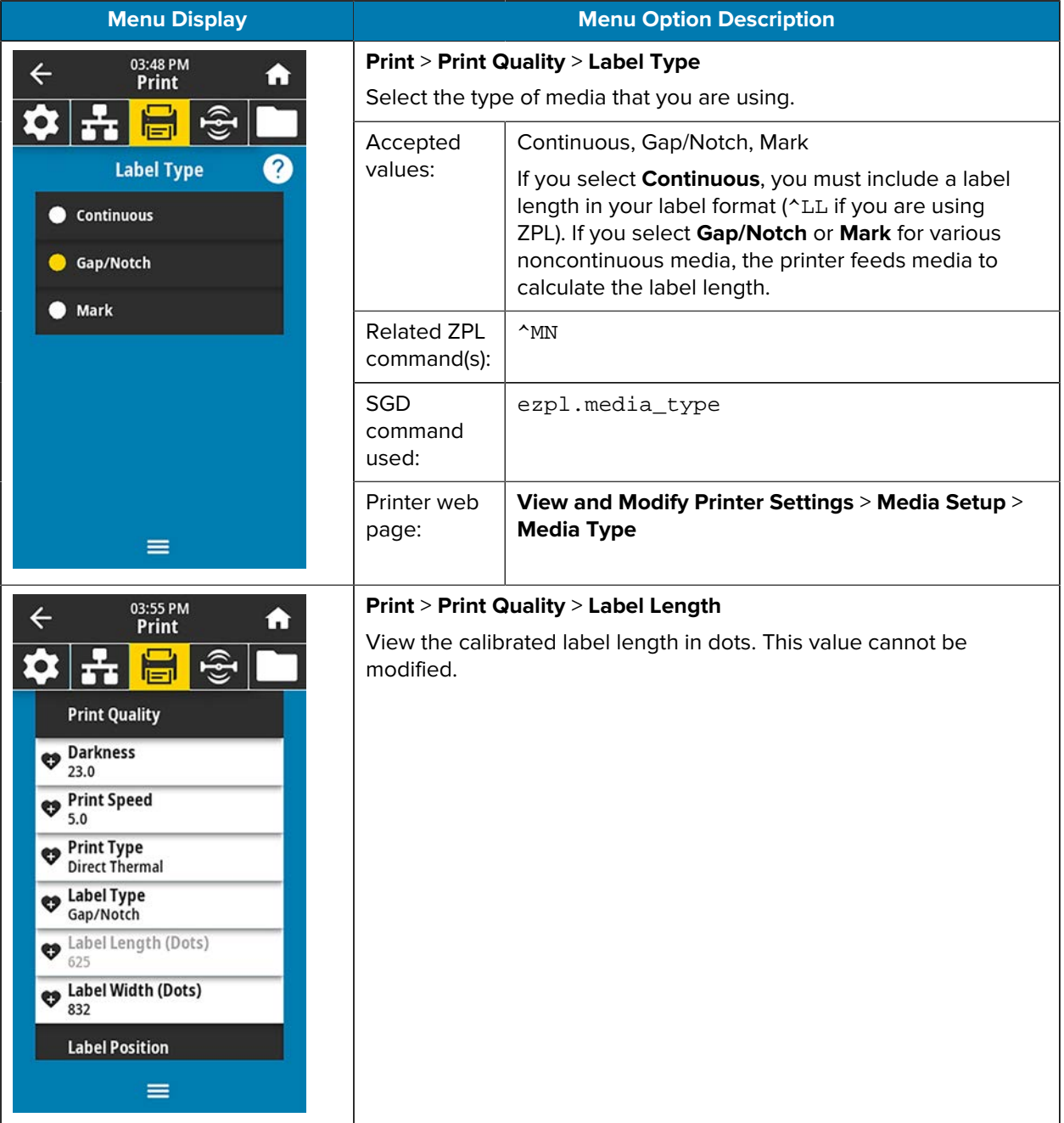

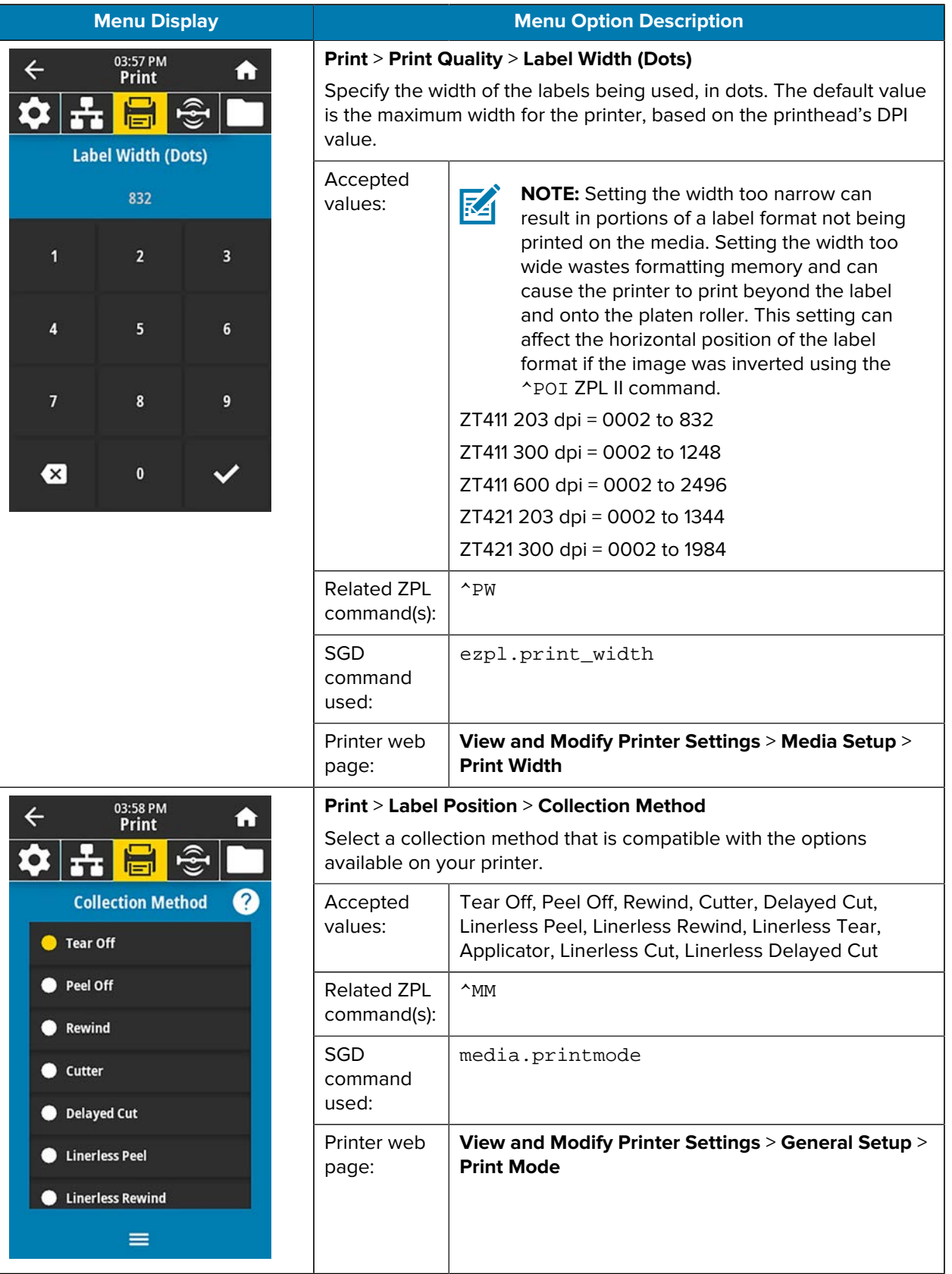

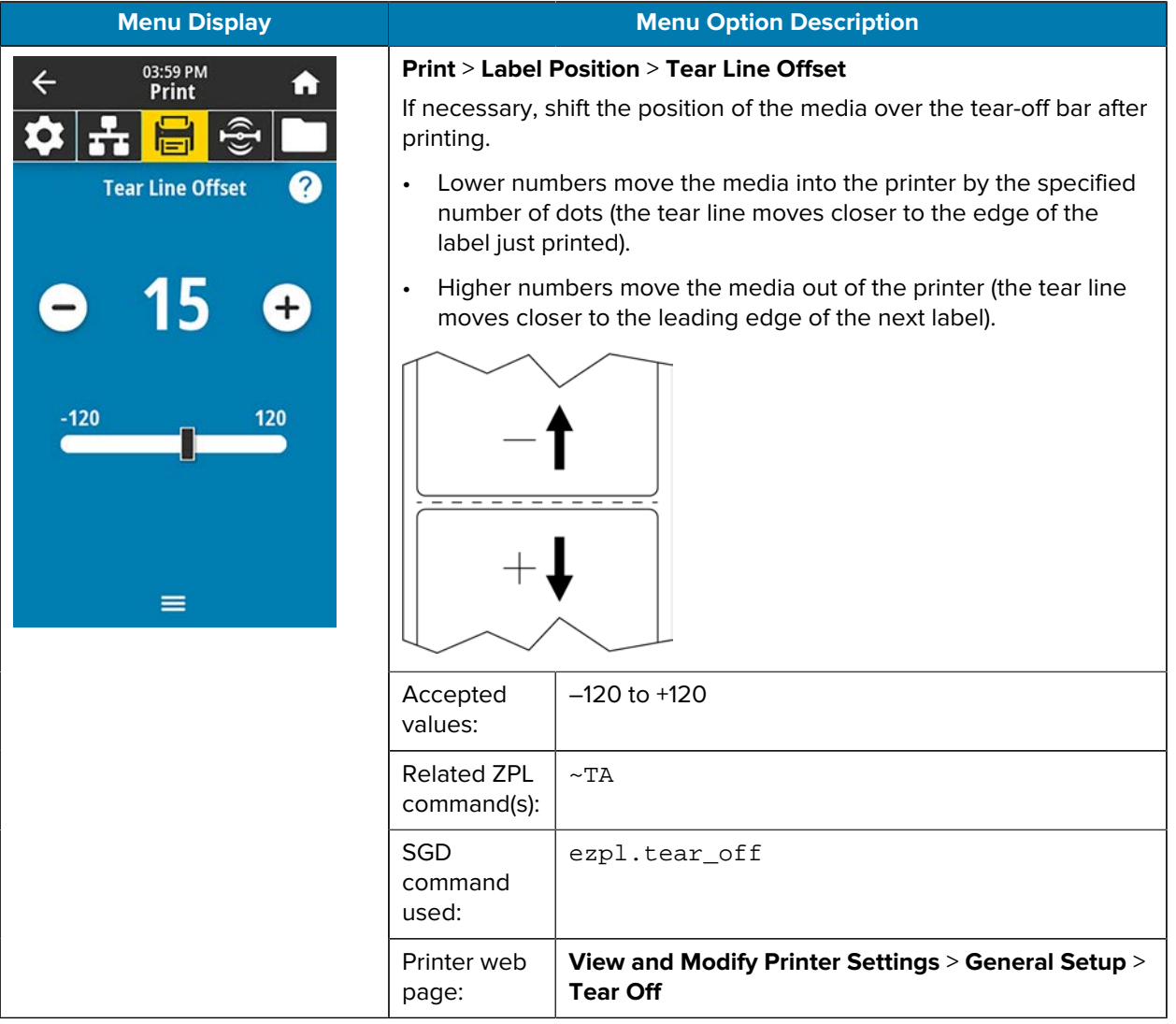

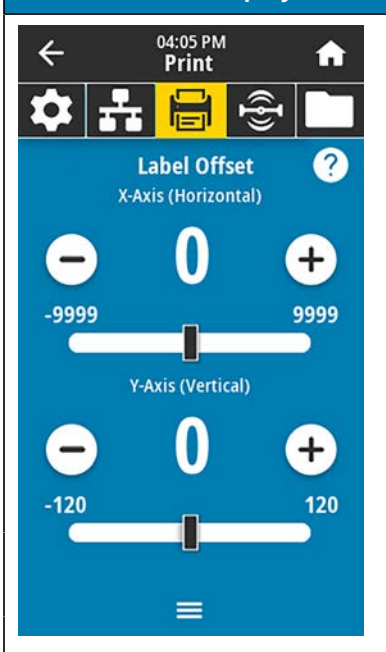

### **Menu Display Menu Option Description**

#### **Print** > **Label Position** > **Label Offset**

If necessary, shift the position of the image horizontally or vertically on the label.

Horizontal

- Negative numbers move the left edge of the image toward the left edge of the label by the number of dots selected.
- Positive numbers move the edge of the image toward the right edge of the label.

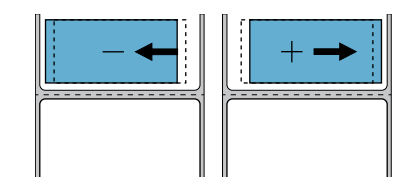

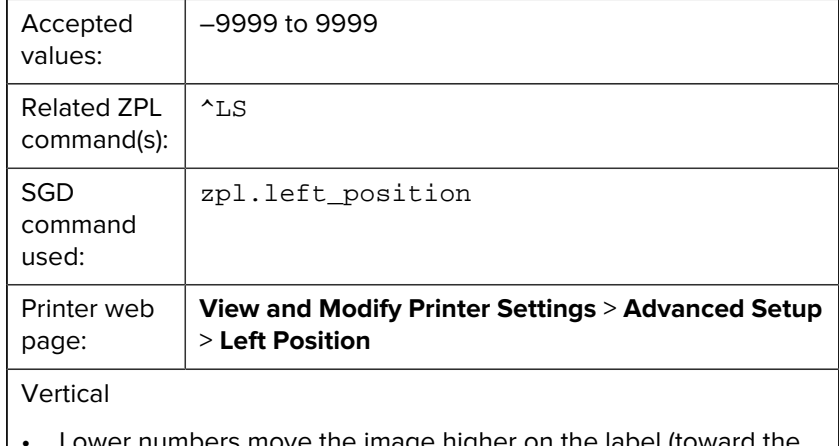

- 's move the image higher on the label
- Higher numbers move the image farther down on the label (away from the printhead) by the specified number of dots.

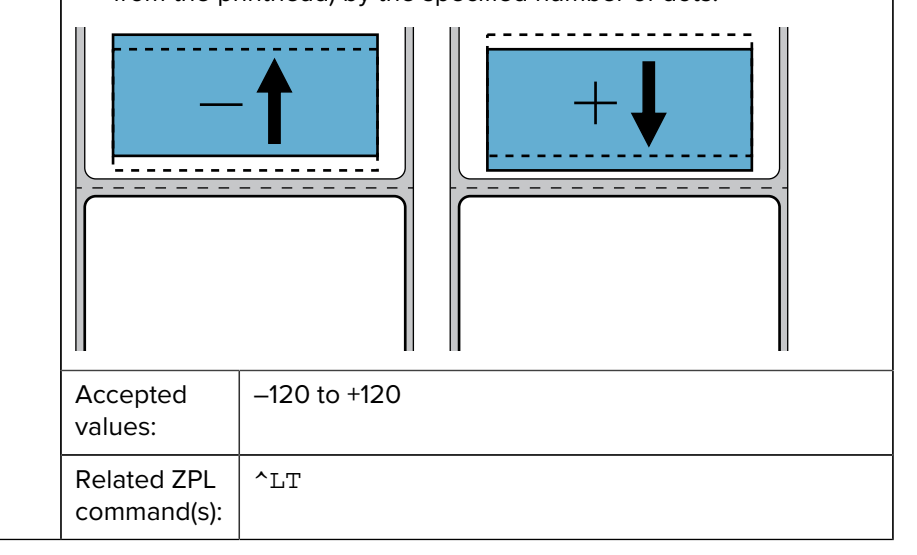

printhead).

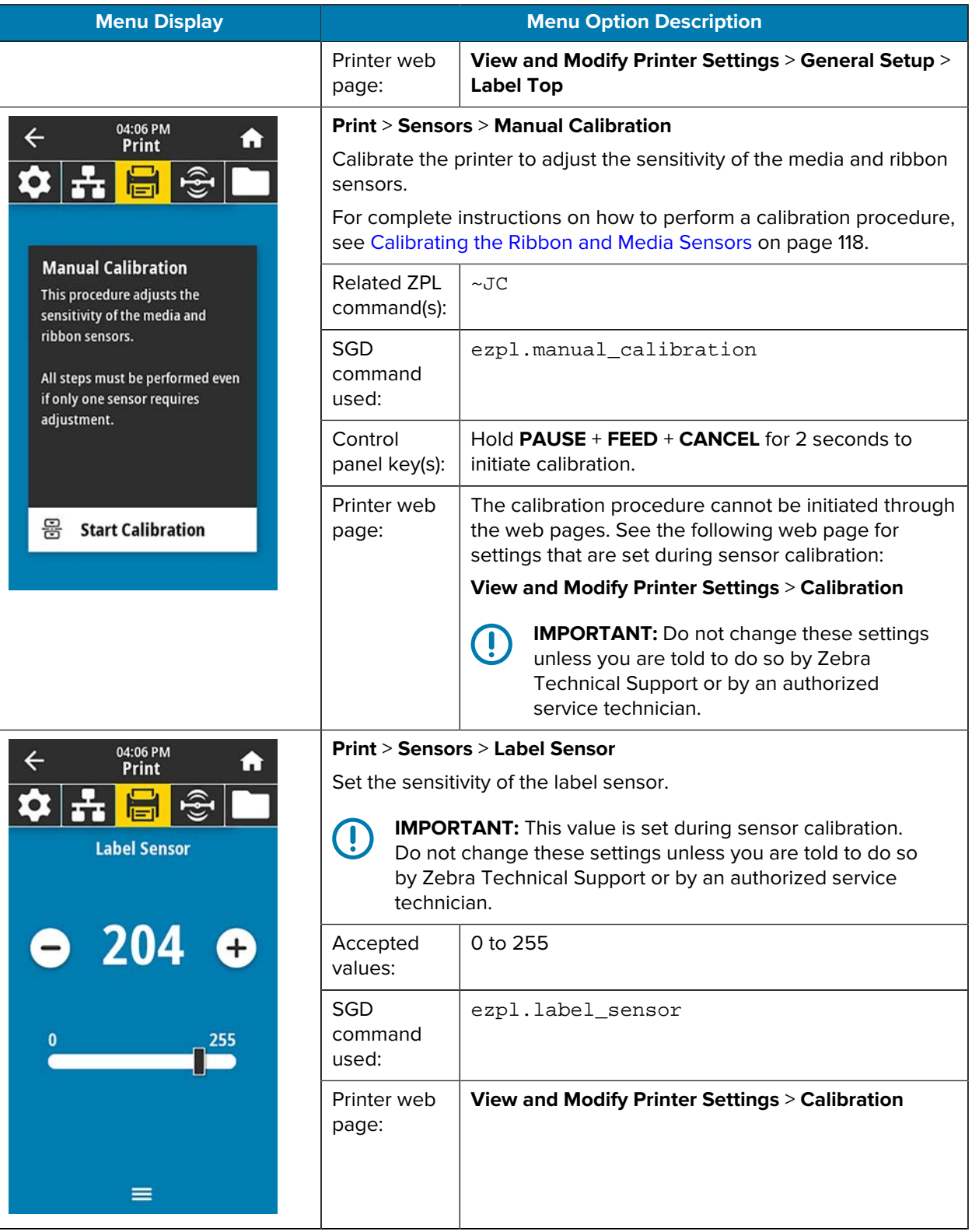

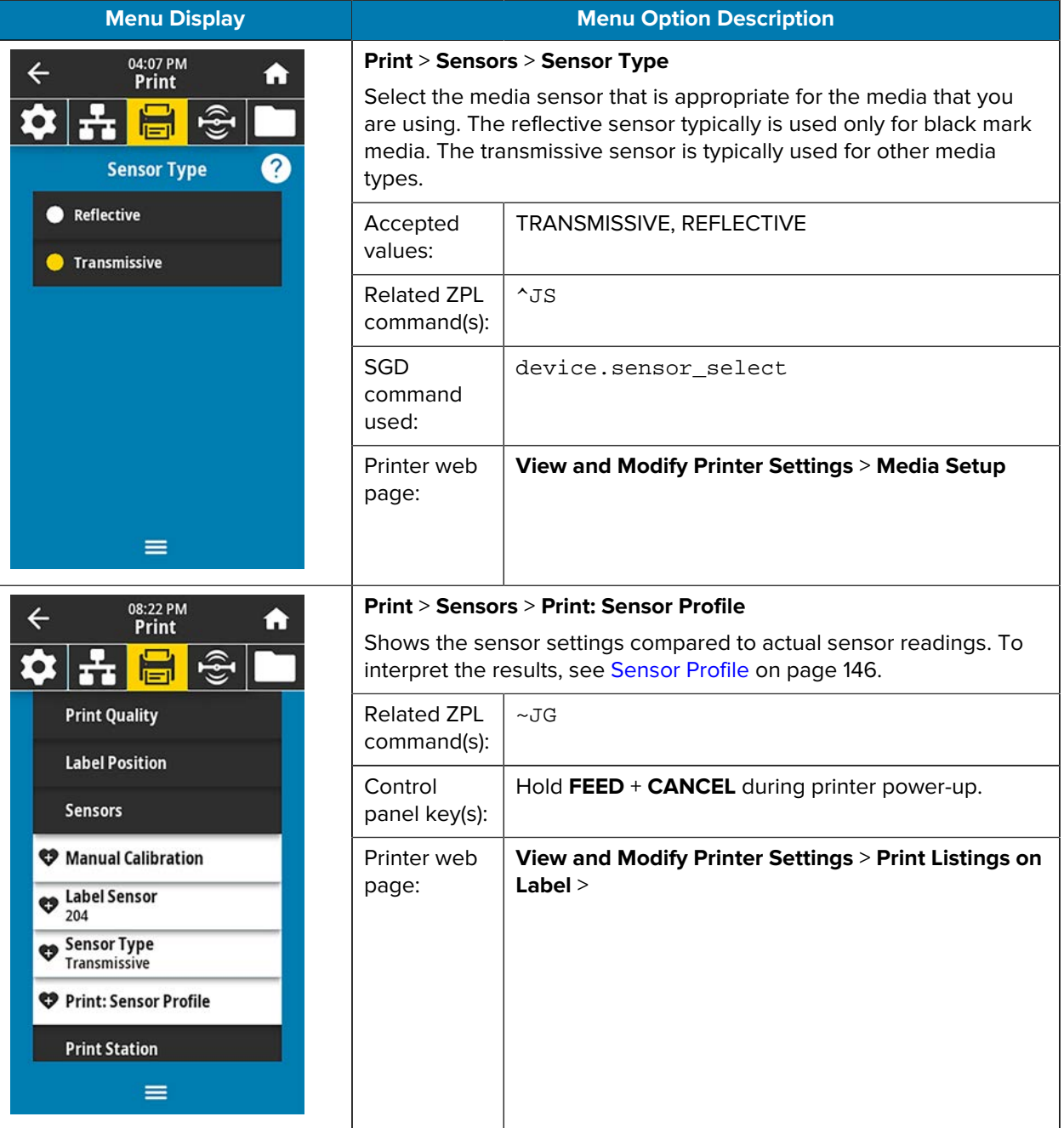

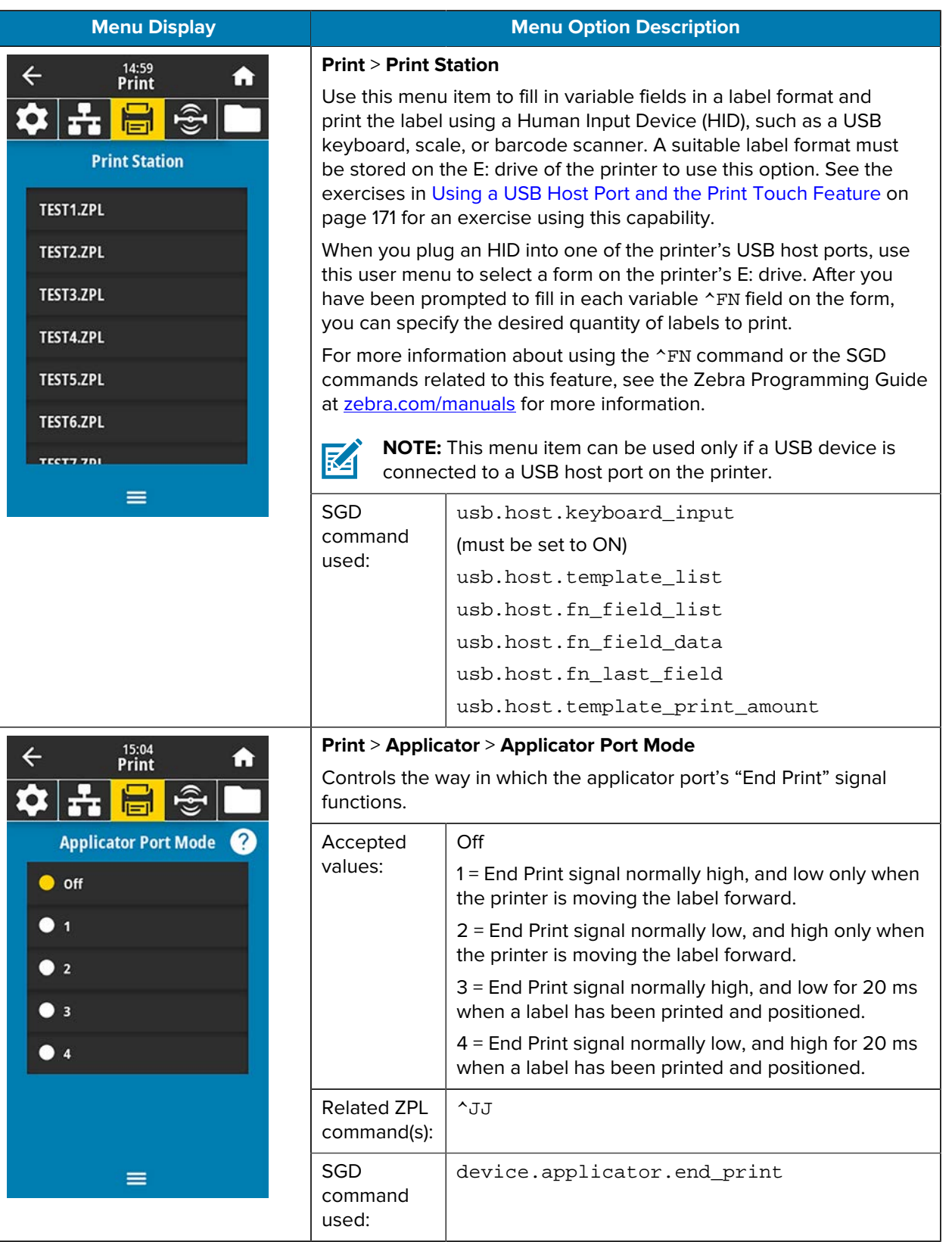

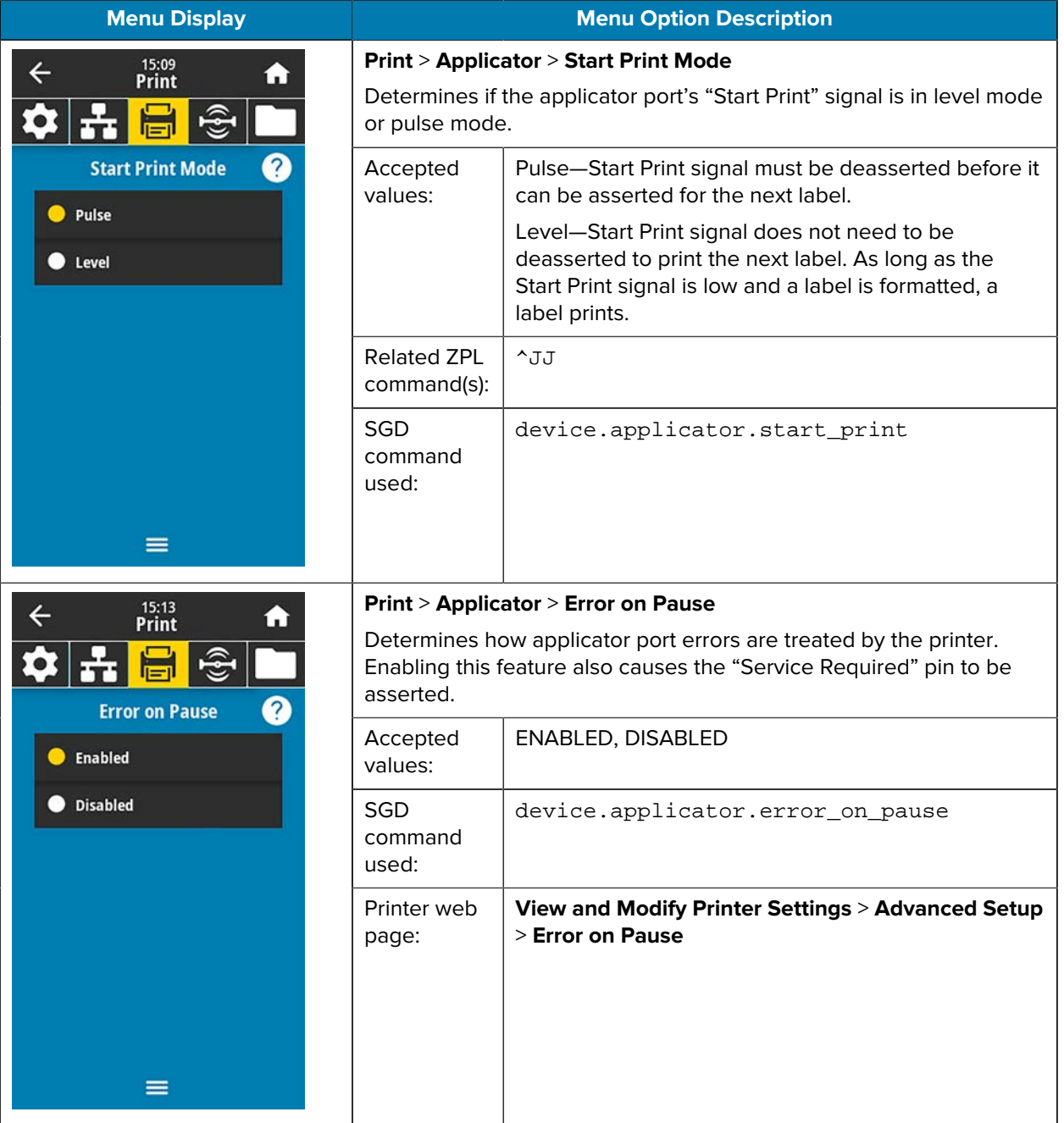
# Printer Configuration and Adjustment

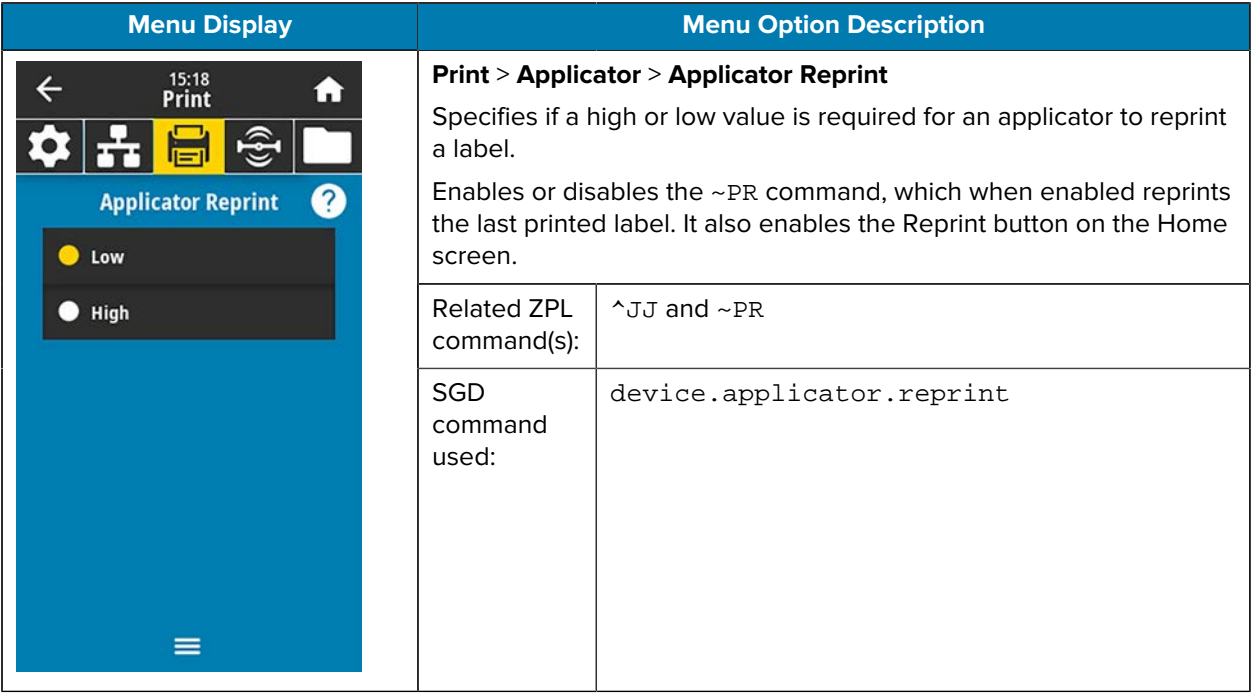

#### **RFID Menu**

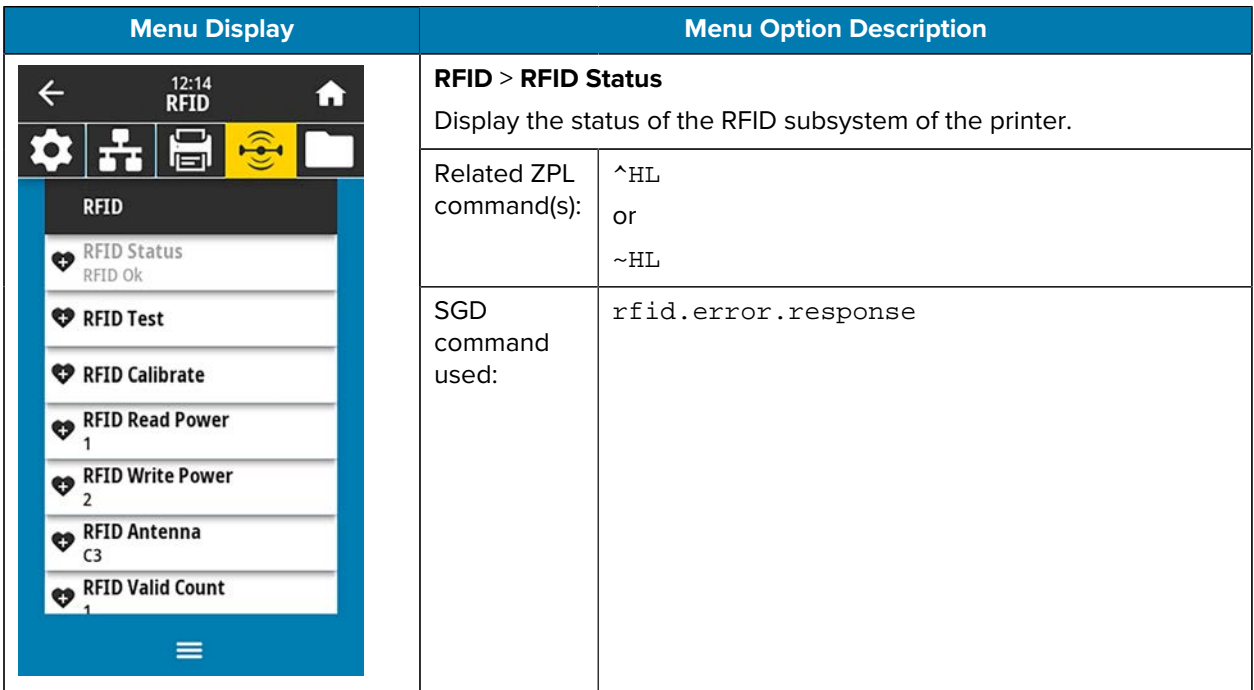

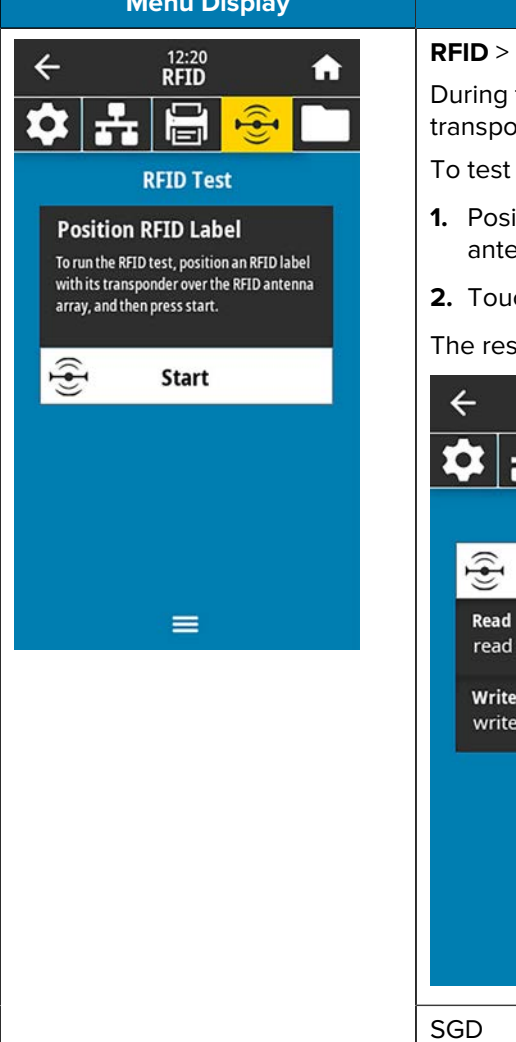

#### **Menu Option Description**

#### **RFID** > **RFID Test**

the RFID test, the printer attempts to read and write to a Inder. No printer movement occurs with this test.

an RFID label:

- ition the RFID label with its transponder over the RFID enna array.
- **2. 2.** Start .

sults of the test appear on the display.

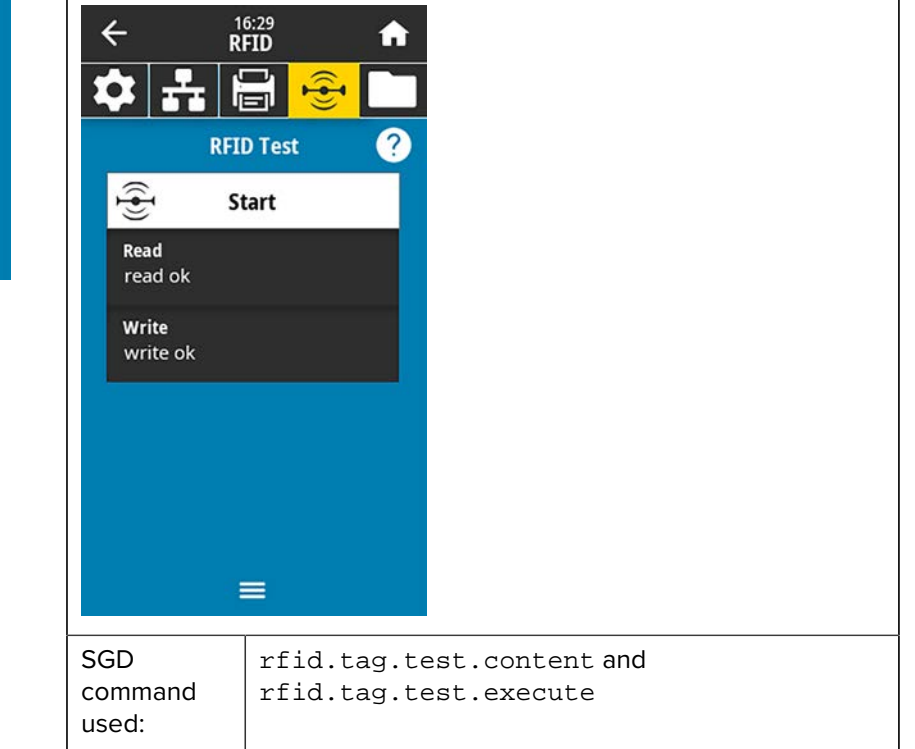

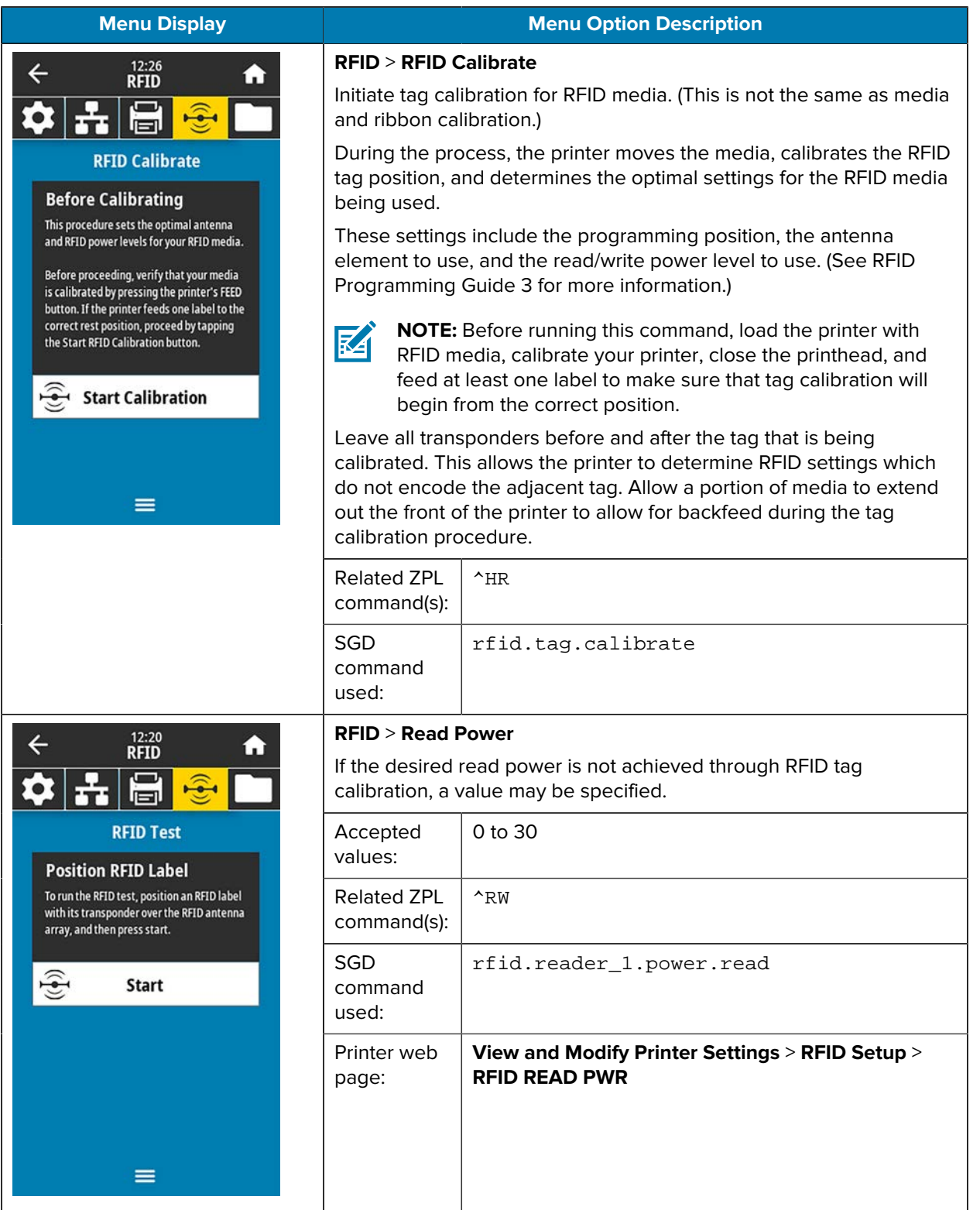

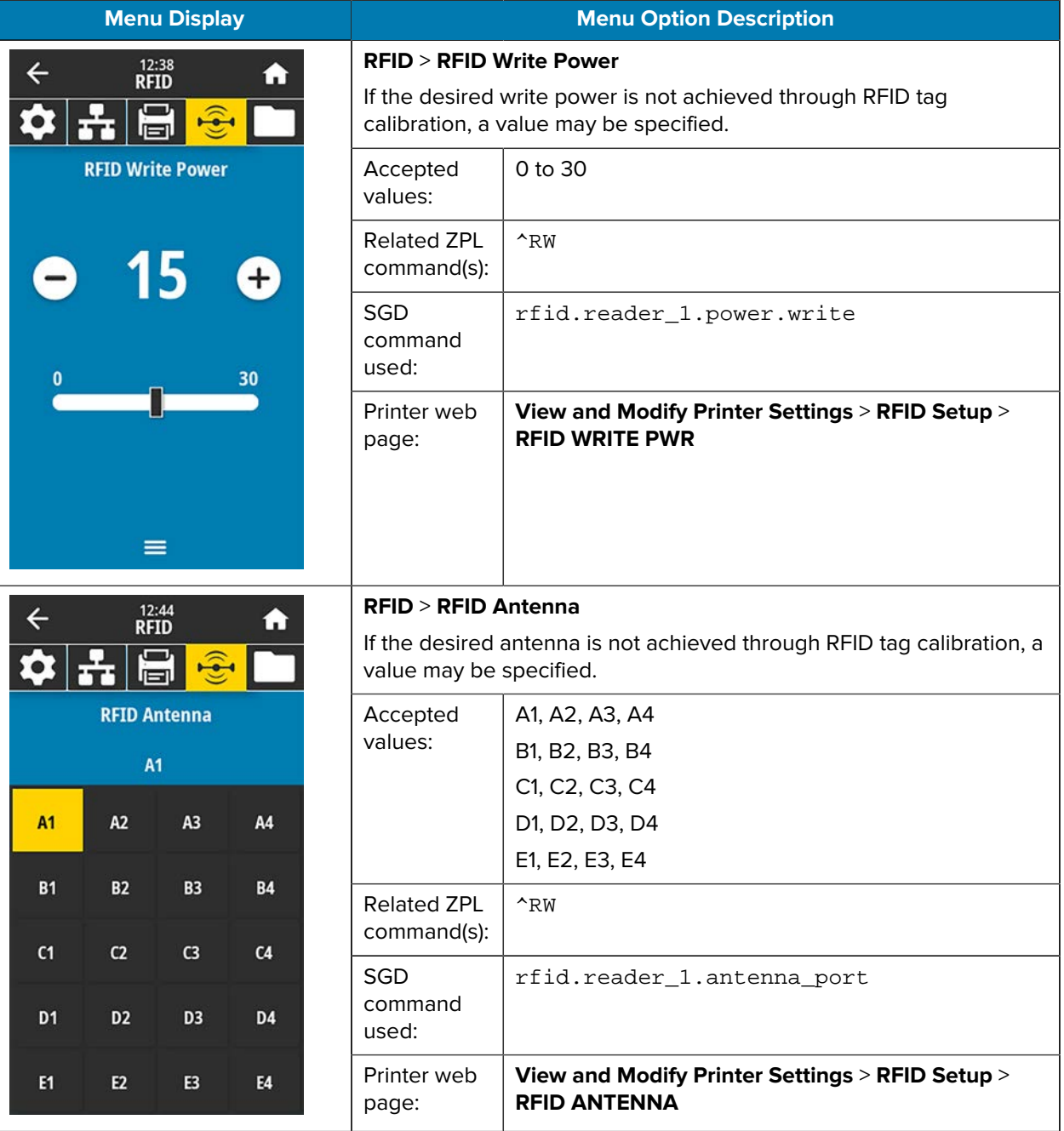

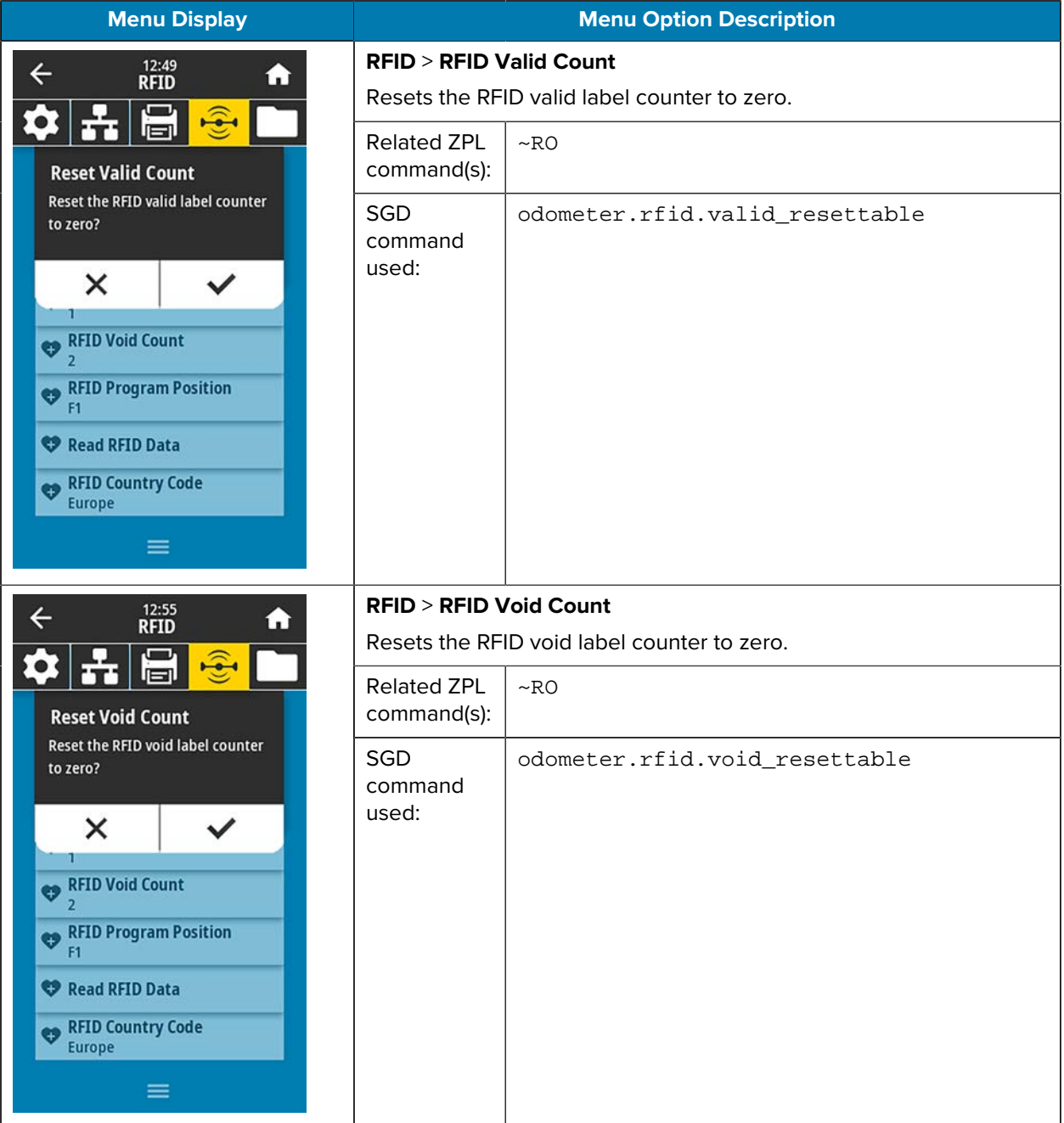

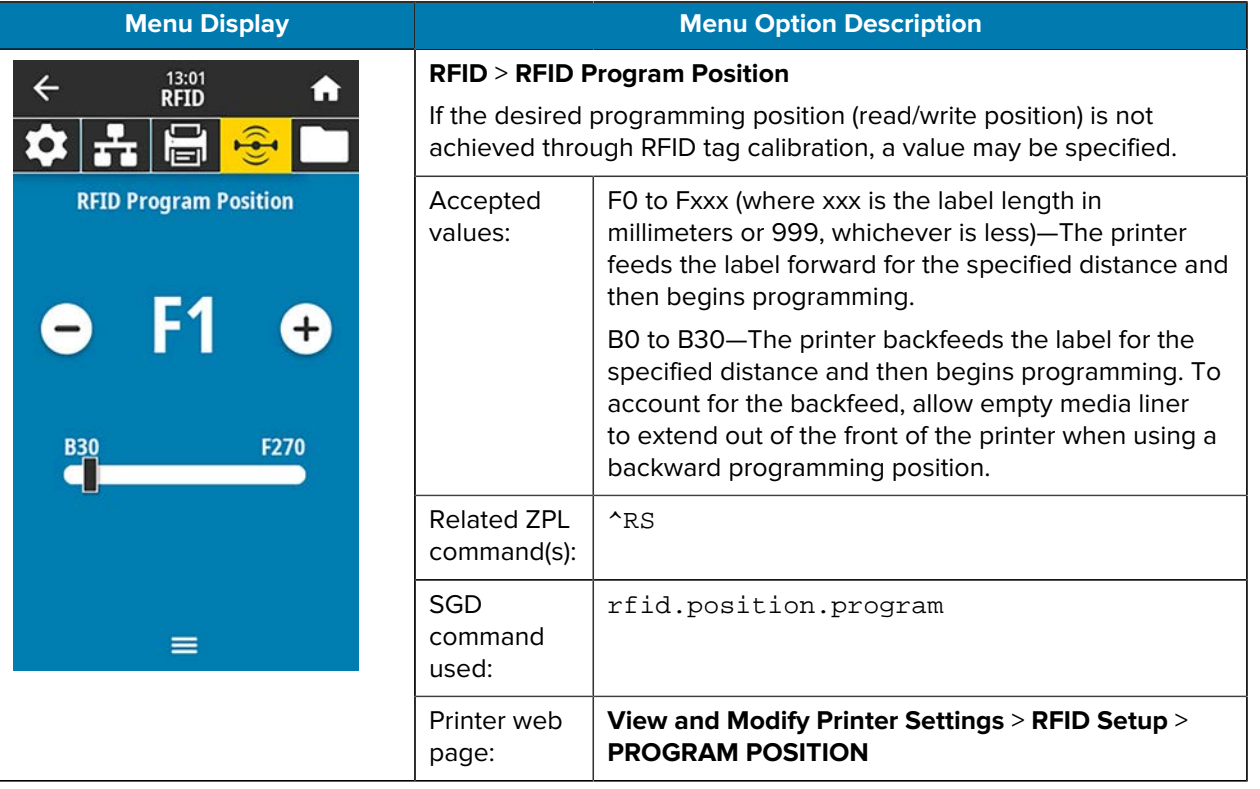

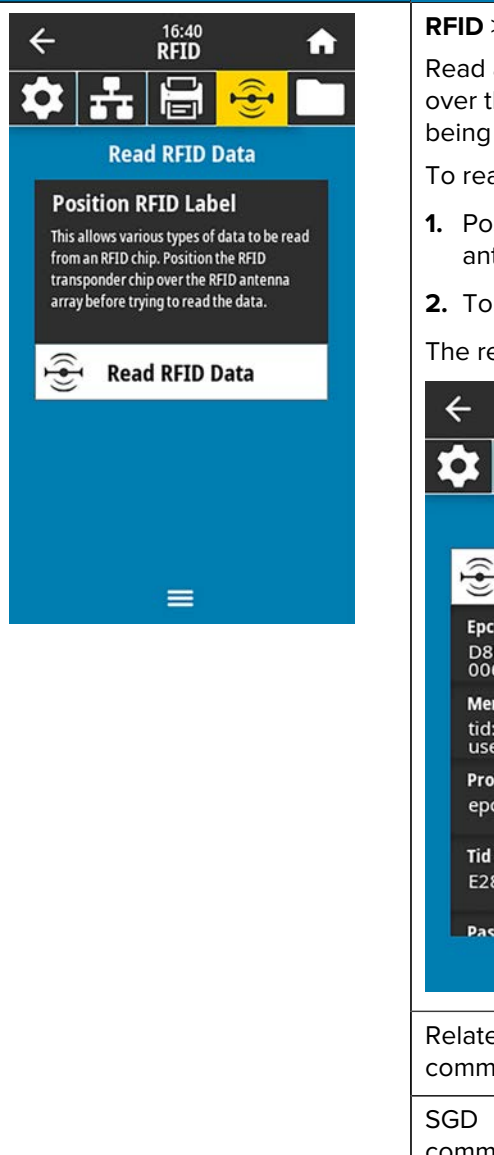

#### **Menu Display Menu Option Description**

#### **RFID** > **Read RFID Data**

Read and return the specified tag data from the RFID tag located over the RFID antenna. No printer movement occurs while tag data is being read. The printhead can be open or closed.

To read and display the information stored on an RFID tag:

- **1.** Position the RFID label with its transponder over the RFID antenna.
- **2.** Touch **Read RFID Data**.

The results of the test are shown on the display.

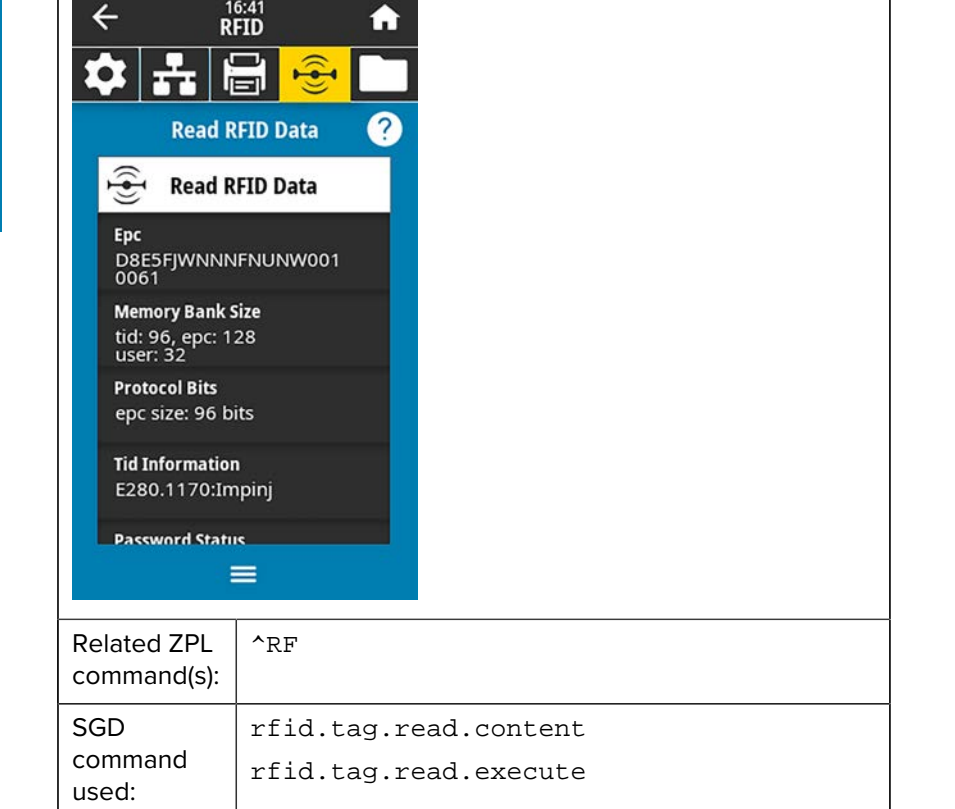

#### **Storage Menu**

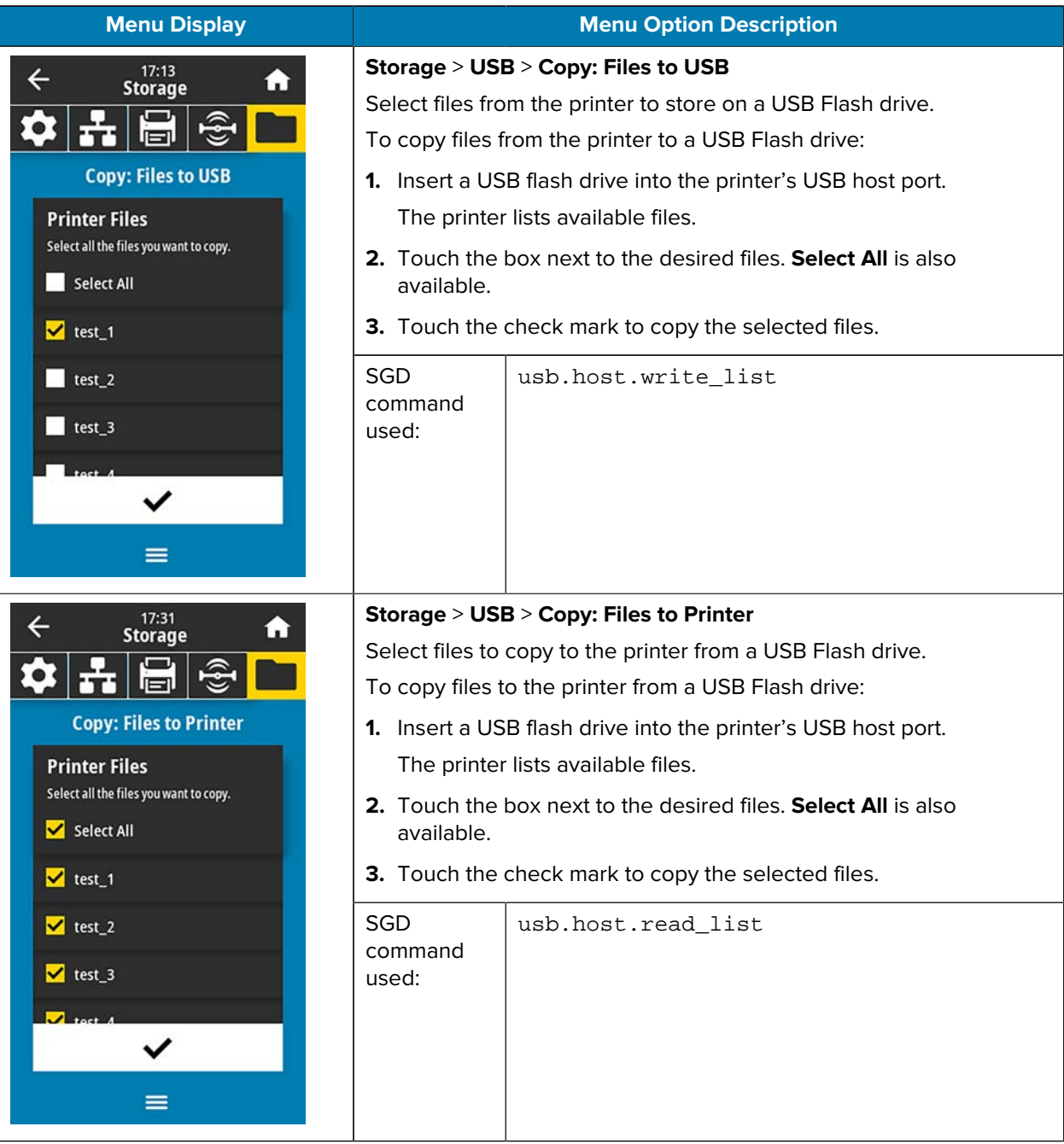

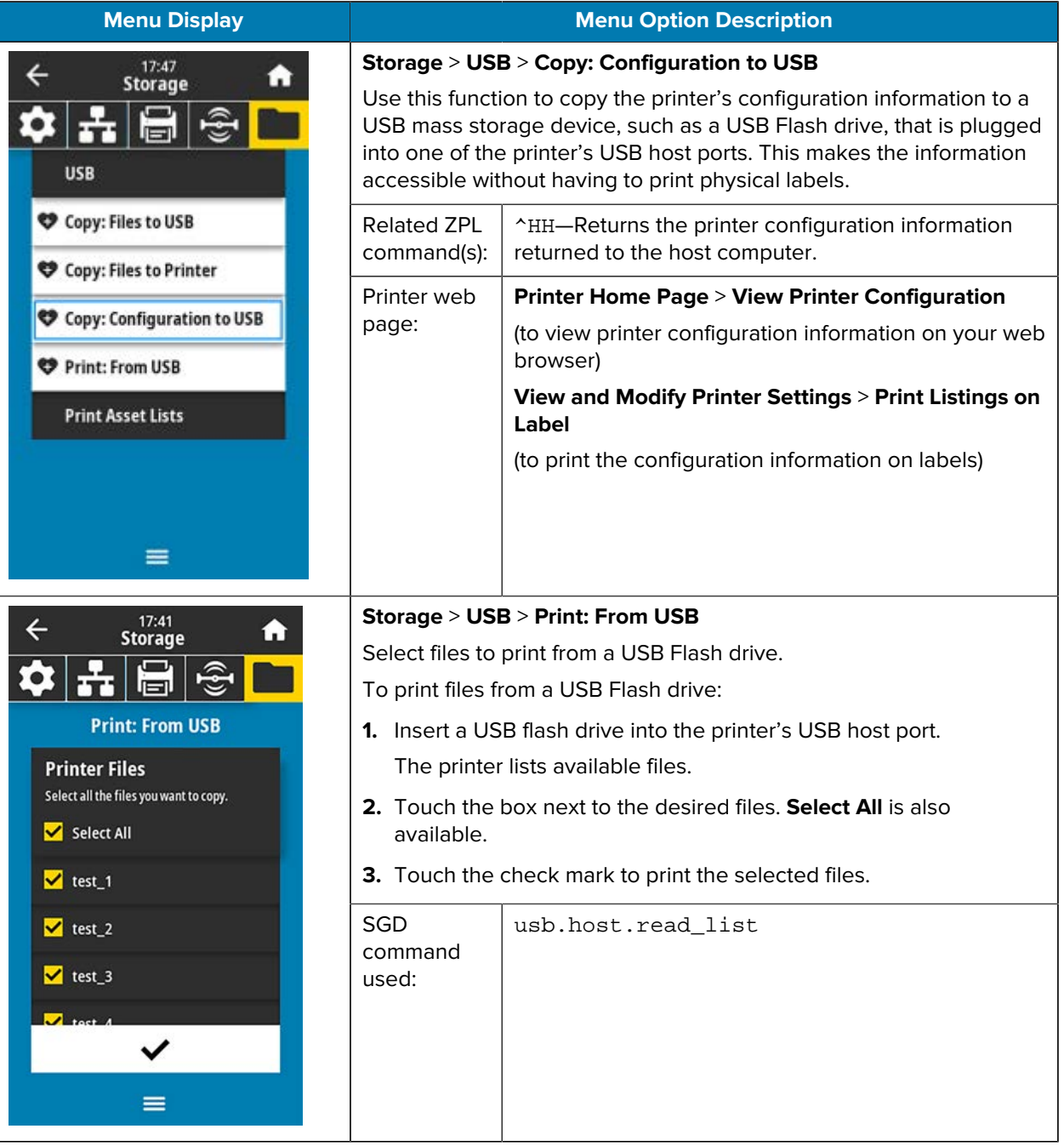

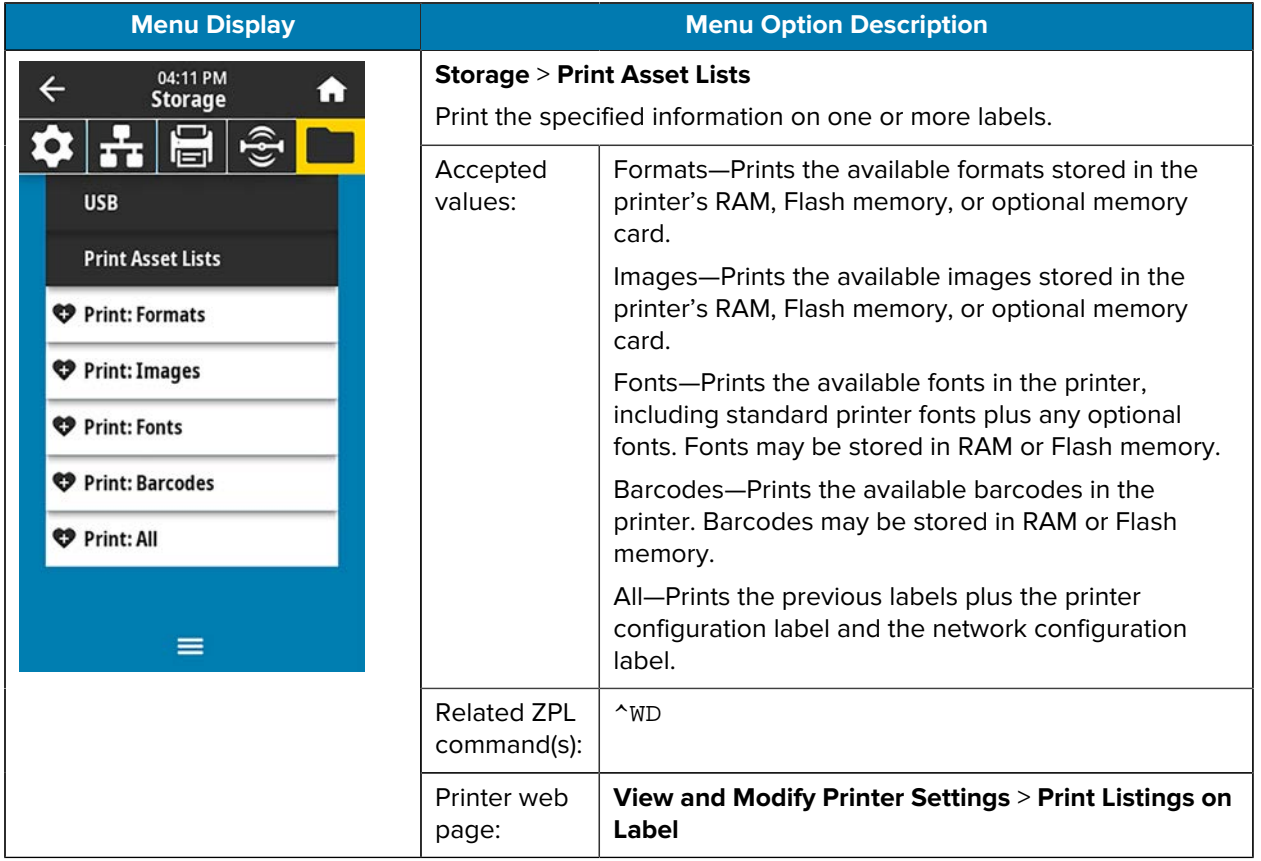

# **Calibrating the Ribbon and Media Sensors**

Printer calibration adjusts the sensitivity of the media and ribbon sensors. It also helps ensure proper alignment of the image being printed and optimal print quality.

Perform calibration in the following situations:

- You switched to a different size or type of ribbon or media.
- The printer experiences any of the following issues:
	- skips labels
	- the printed image wanders/drifts either side to side or up and down
	- ribbon is not being detected when it is installed or when it runs out
	- non-continuous labels are being treated as continuous

#### **Performing Auto Calibration**

You can set the printer to perform an auto calibration (CALIBRATE) or a short calibration (SHORT CAL) using the POWER UP ACTION or HEAD CLOSE ACTION parameters.

- CALIBRATE—Adjusts sensor levels and thresholds, determines the label length, and feeds the media to the next web.
- SHORT CAL—Sets the media and web thresholds without adjusting sensor gain, determines the label length, and feeds the media to the next web.

See [Power-Up Action](#page-79-0) or [Head-Close Action](#page-80-0) for details.

#### **Performing Manual Sensor Calibration**

You may need to manually calibrate the printer if you see issues with the print output.

**1.** Touch **Print** > **Sensors** > **Manual Calibration**.

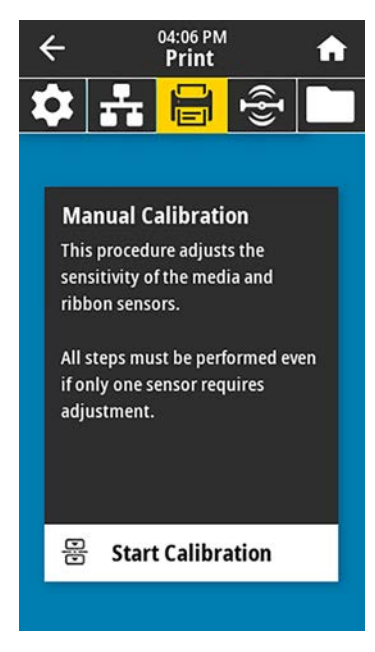

- **2.** Touch **Start Calibration**.
- **3.** Follow the steps in the calibration procedure as prompted.

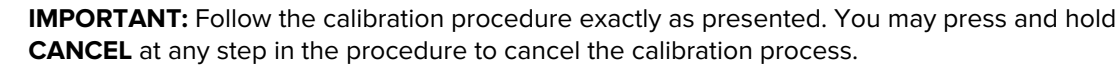

**4.** When calibration is complete, press **PAUSE** to exit pause mode and enable printing.

# **Adjusting the Printhead Pressure**

You may need to adjust printhead pressure if:

- printing is too light on one side
- you use thick media, or
- if the media drifts from side to side during printing

Use the inside and outside printhead pressure adjustment dials to set the printhead pressure. Set the pressure to the lowest level necessary to achieve good print quality. The setting marks on these dials range from 1 to 4.

**Figure 2** Printhead Pressure Adjustment Dials

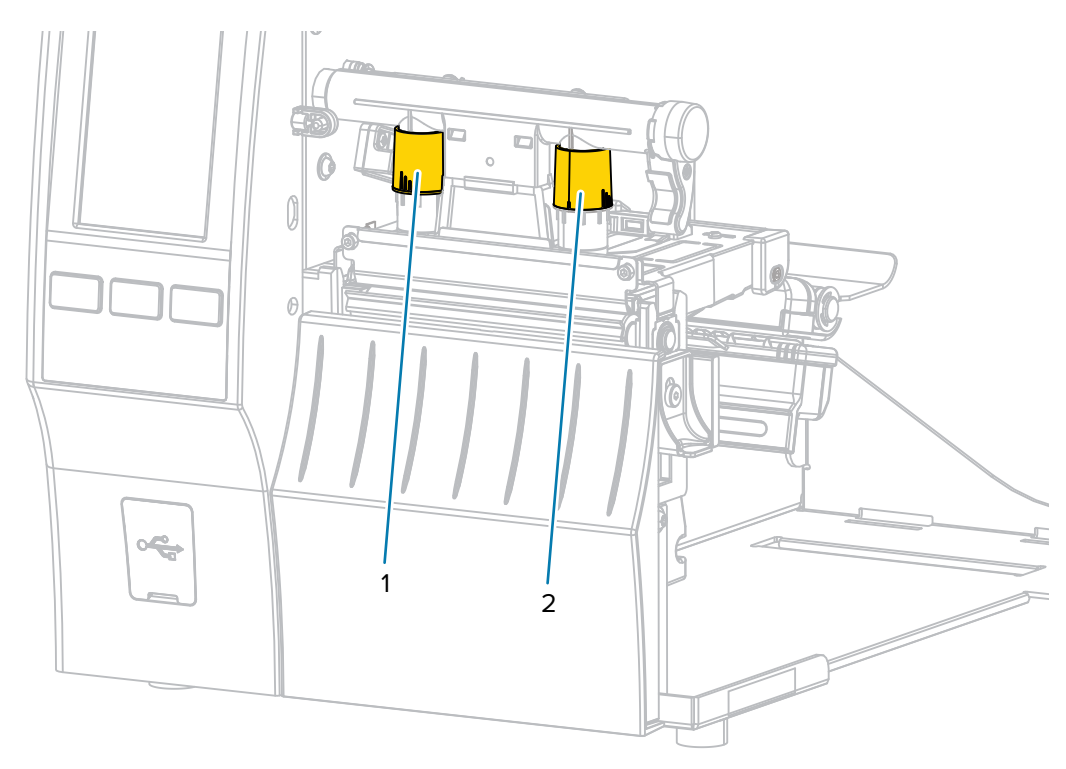

Begin with the pressure settings for your printer model and media width as specified in the following table, and make adjustments to the inside dial (1) and the outside dial (2) as necessary.

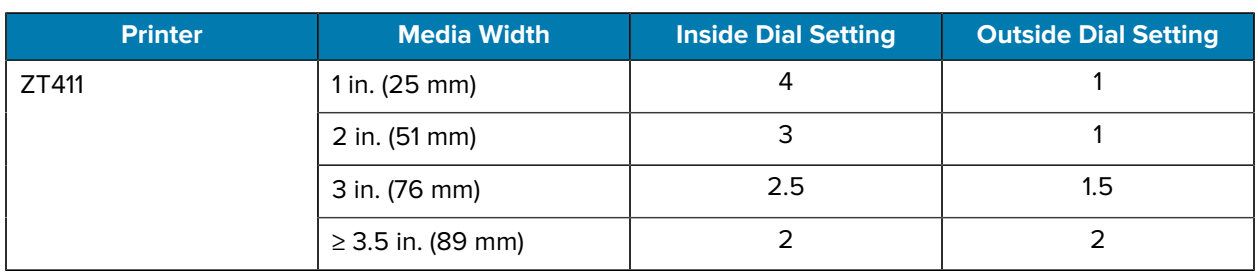

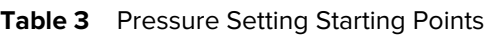

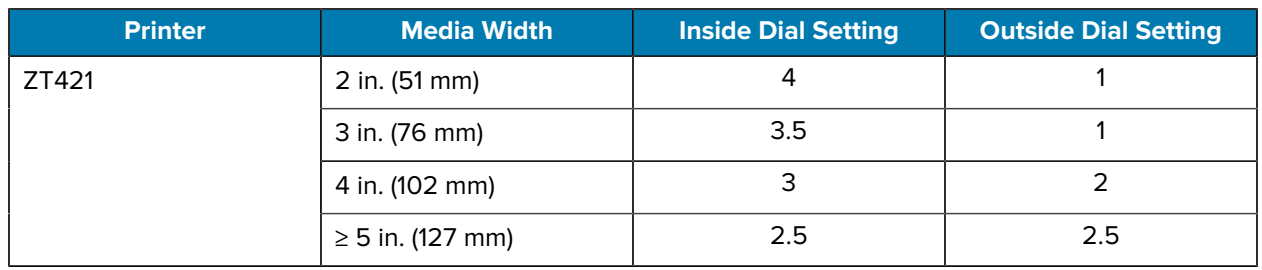

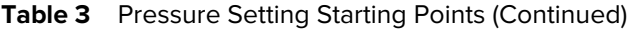

If necessary, adjust the printhead pressure adjustment dials as follows:

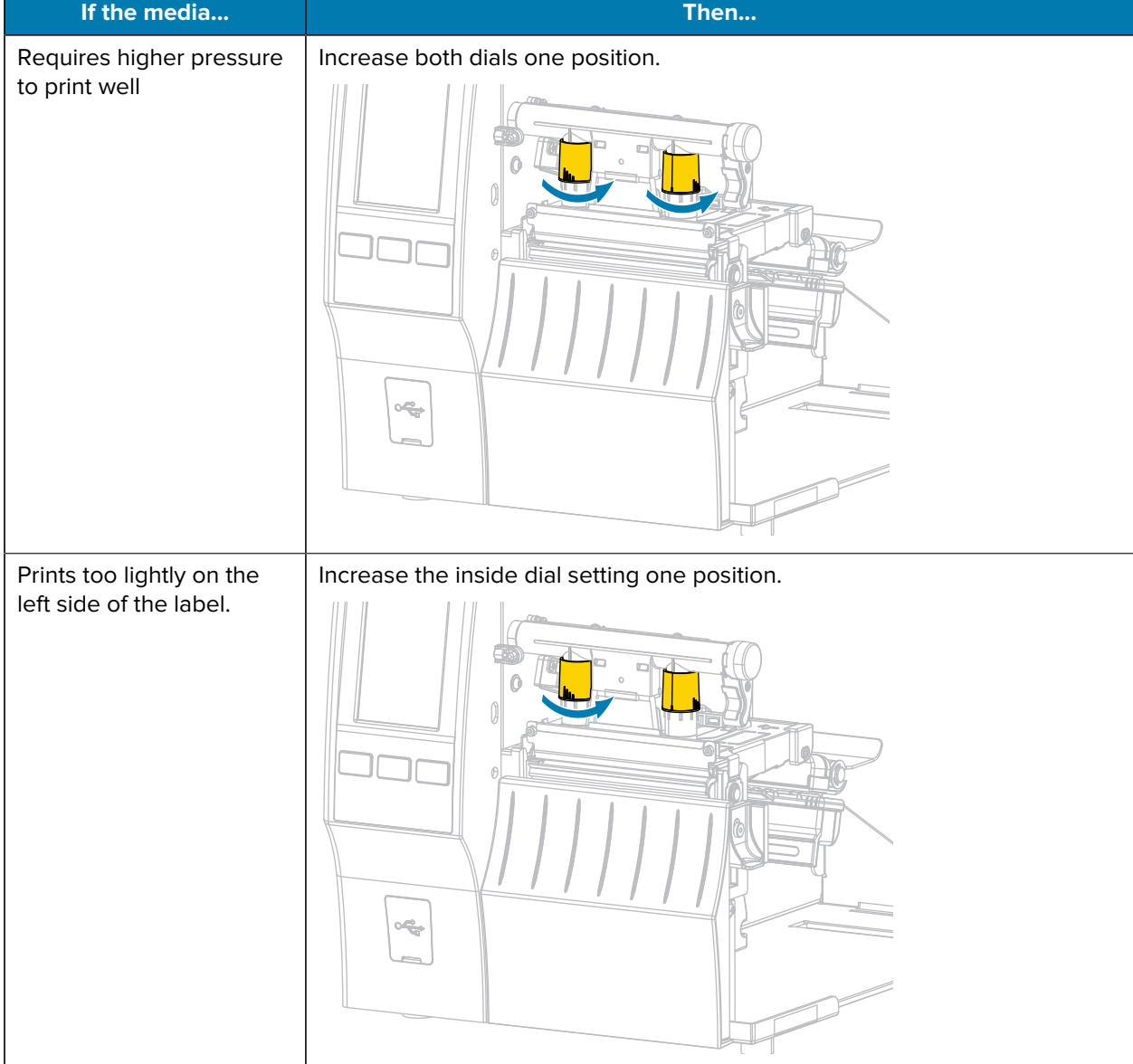

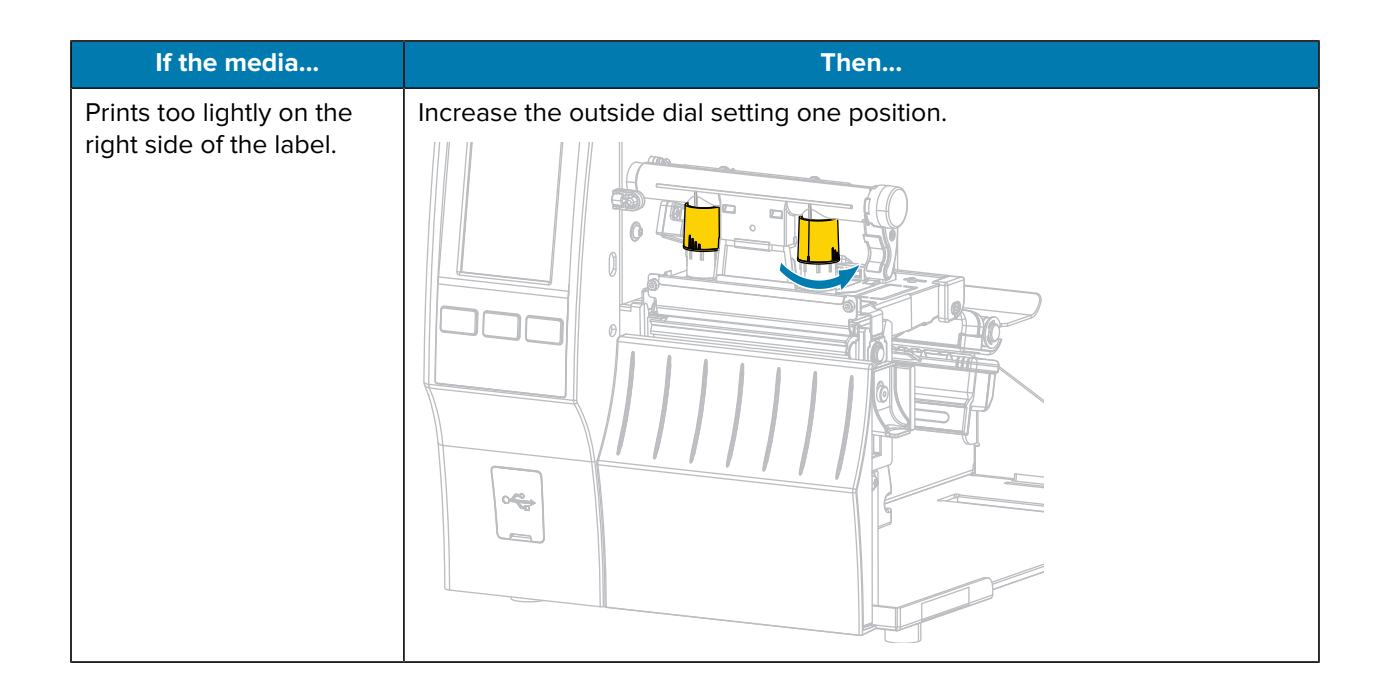

# Printer Configuration and Adjustment

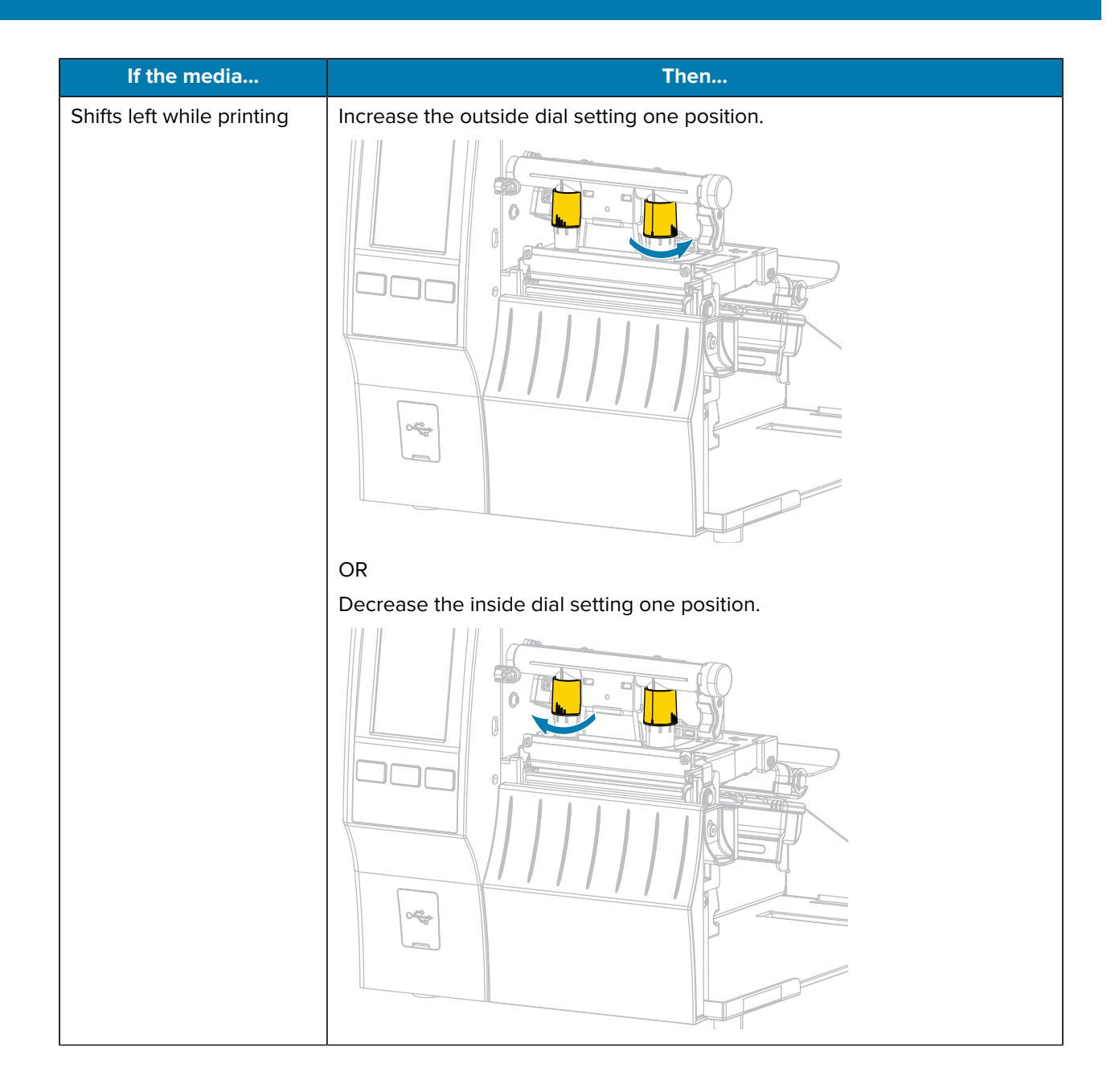

#### Printer Configuration and Adjustment

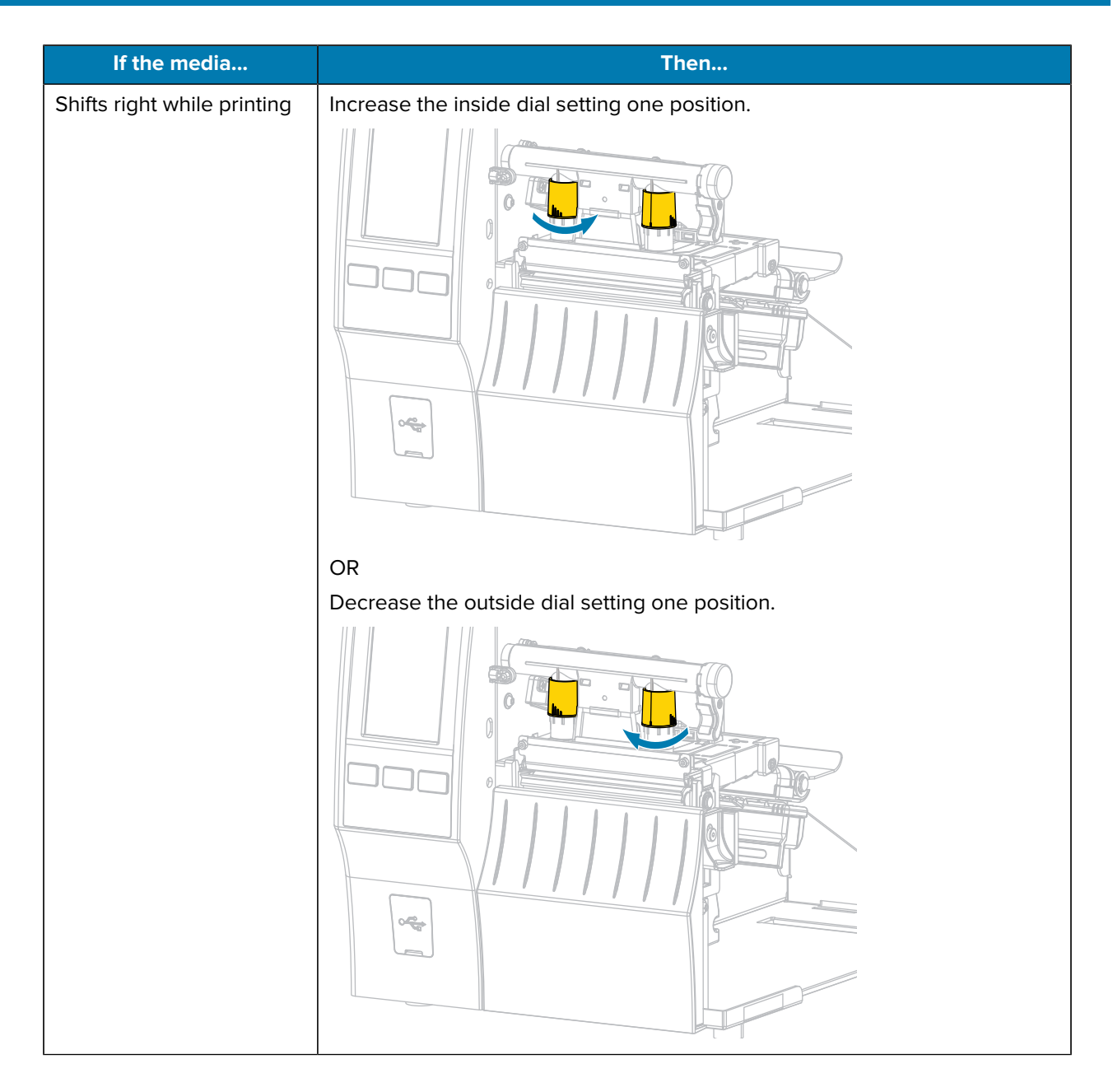

## **Adjusting the Sensor Position**

The transmissive media sensor assembly consists of two parts:

- Light source (lower part of the media sensor)
- Light sensor (upper part of the media sensor)

The media passes between these two parts.

Adjust the position of the sensor only if the printer cannot detect the top of the labels. If that occurs, the printer display shows a "media out error" despite media being loaded.

For non-continuous media with a notch or hole, the sensor must be positioned directly at the notch or hole.

**1.** Remove the ribbon so you can clearly see the media path.

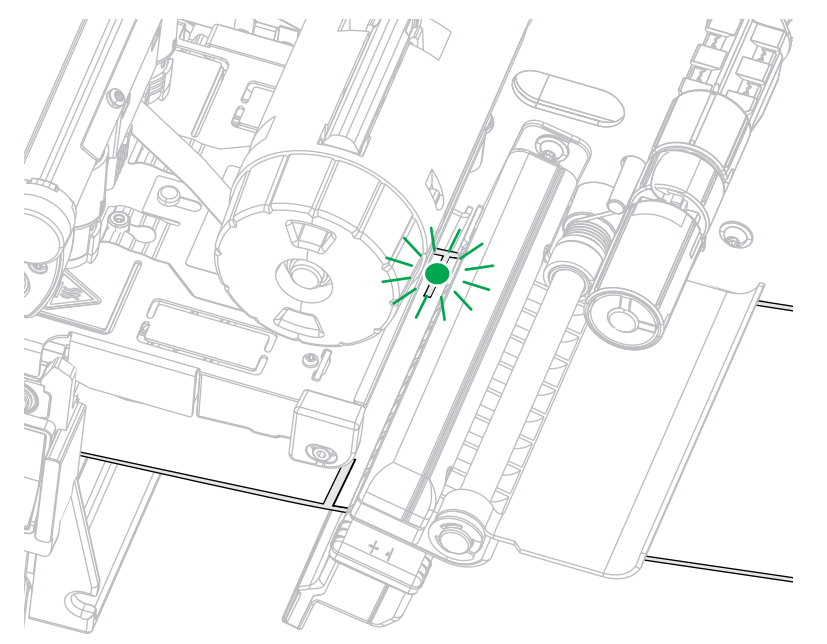

**2.** Load the media so that the green light from the media sensor is shining through a gap, notch, or hole.

**3.** If necessary, slide the media sensor horizontally using the media sensor adjustment.

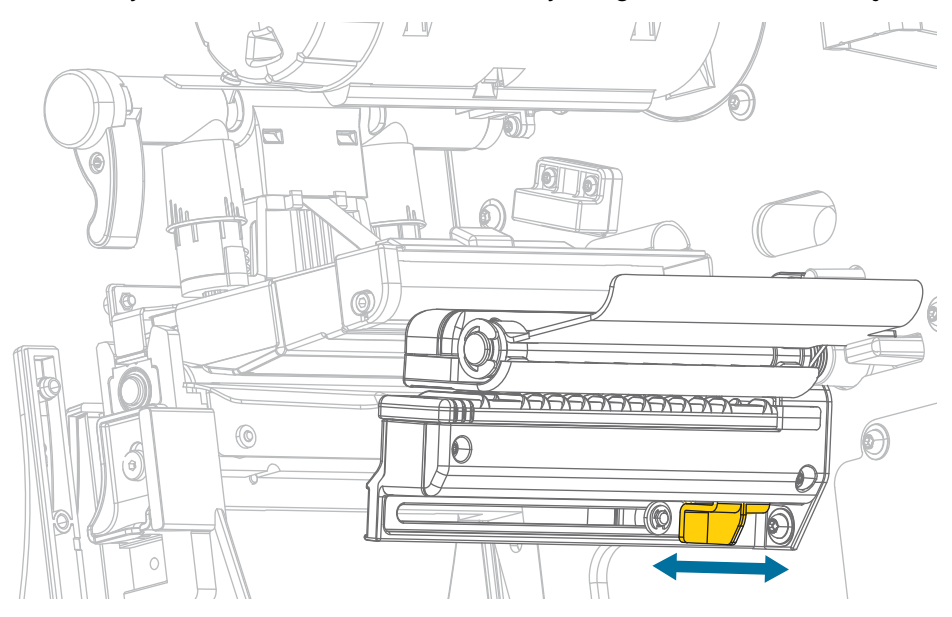

# **Routine Maintenance**

This section provides routine cleaning and maintenance procedures.

# <span id="page-125-0"></span>**Cleaning Schedule and Procedures**

Routine preventive maintenance is a crucial part of normal printer operation. By taking good care of your printer, you can minimize potential problems and achieve/maintain the desired print quality standards.

Over time, the movement of media or ribbon across the printhead wears through the protective ceramic coating, exposing and eventually damaging the print elements (dots). To avoid abrasion:

- Clean the printhead frequently.
- Minimize printhead pressure and burn temperature (darkness) settings by optimizing the balance between the two.
- When using Thermal Transfer mode, ensure that the ribbon is either as wide or wider than the media. This is to avoid exposing printhead elements to the more abrasive label material.

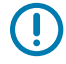

**IMPORTANT:** Zebra is not responsible for damage caused by the use of cleaning fluids on this printer.

Specific cleaning procedures are included in this section. Follow the recommended cleaning schedule listed in the table below.

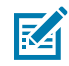

**NOTE:** These recommended cleaning intervals are intended as guidelines only. You may have to clean more often depending on your specific application and the media you use for printing.

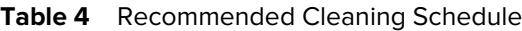

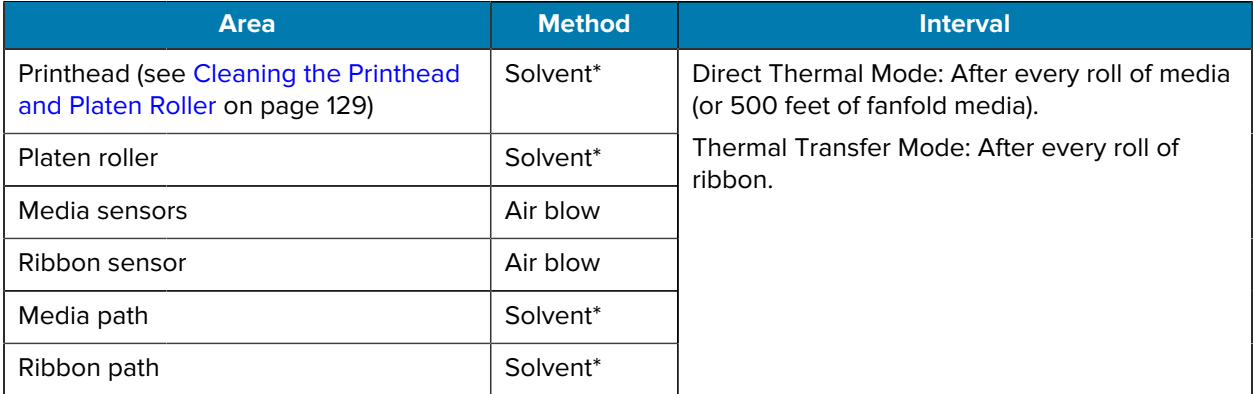

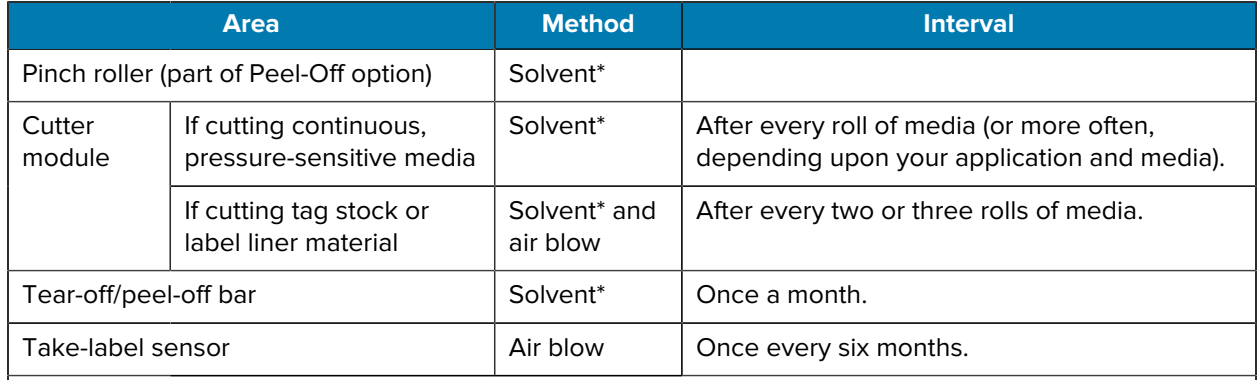

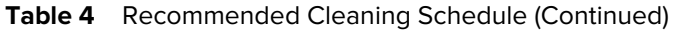

#### **NOTE:** 図

\* Zebra recommends using the Preventive Maintenance Kit (p/n 47362 or p/n 105950-035 multipack). In place of the Preventive Maintenance Kit, you may use a lint-free cloth dipped in 99.7% isopropyl alcohol.

For 600 dpi printers, use Save-a-Printhead cleaning film. This specially-coated material removes contamination buildup without damaging the printhead. Call your authorized reseller or distributor for more information.

### **Clean the Exterior, the Media Compartment, and the Sensors**

Over time, dust, grime, and other debris may build up on the outside and inside of your printer, particularly in a harsh operating environment.

#### **Clean the Printer Exterior**

You may clean the exterior surfaces of the printer with a lint-free cloth and a small amount of a mild detergent, if necessary. Do not use harsh or abrasive cleaning agents or solvents.

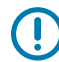

**IMPORTANT:** Zebra is not responsible for damage caused by the use of cleaning fluids on this printer.

#### **Cleaning the Media Compartment and Sensors**

- **1.** Brush, air blow, or vacuum any accumulated paper lint and dust away from the media and ribbon paths.
- **2.** Brush, air blow, or vacuum any accumulated paper lint and dust away from the sensors.

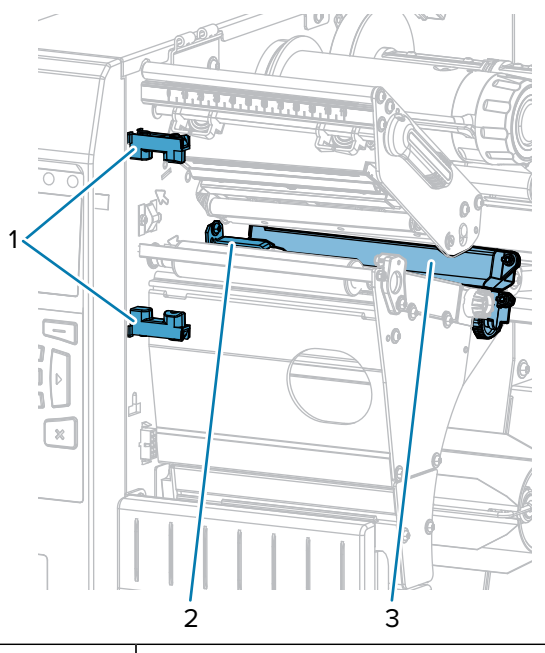

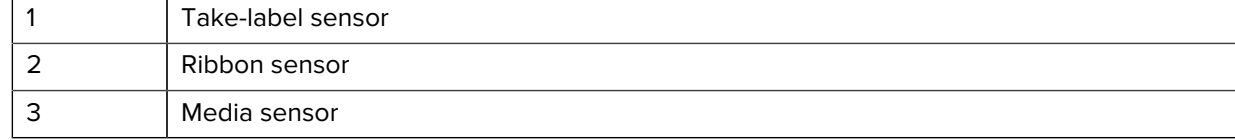

#### <span id="page-128-0"></span>**Cleaning the Printhead and Platen Roller**

Inconsistent print quality, such as voids in the barcode or graphics, may indicate a dirty printhead. For the recommended cleaning schedule, see [Cleaning Schedule and Procedures](#page-125-0) on page 126.

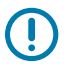

#### **IMPORTANT:**

While you are not required to turn off printer power when working near an open printhead, Zebra recommends it as a precaution.

If you turn off power, you will lose all temporary settings, such as label formats, and you must reload them before you resume printing.

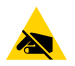

**CAUTION—ESD:** Before touching the printhead assembly, discharge any built-up static electricity by touching the metal printer frame or by using an anti-static wrist-strap and mat.

**1.** Raise the media door.

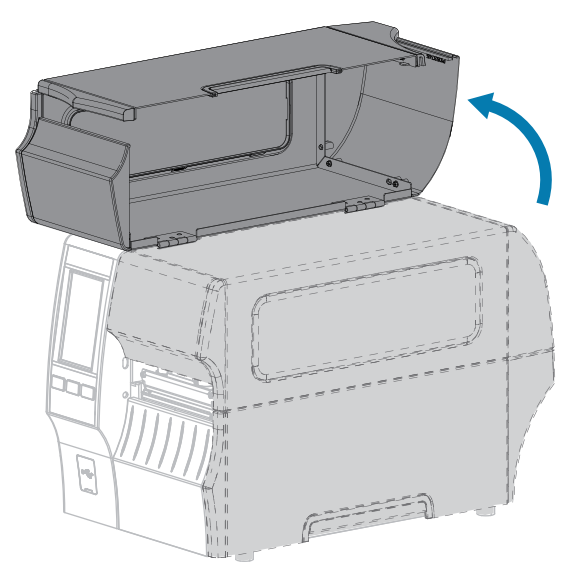

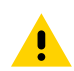

**CAUTION: HOT SURFACE:** The printhead may be hot and could cause severe burns. Allow the printhead to cool.

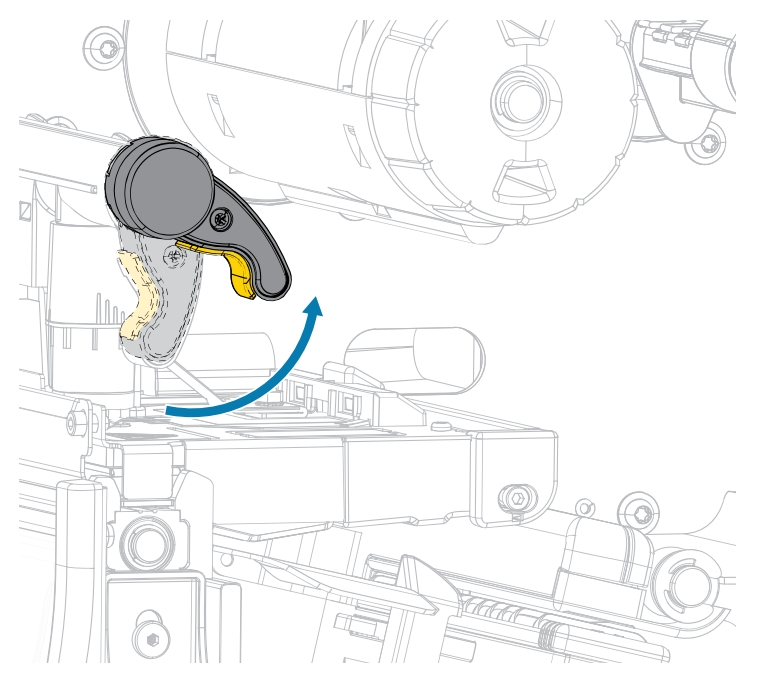

**2.** Open the printhead assembly by rotating the printhead-open lever upward.

- **3.** Remove the ribbon (if used) and the media.
- **4.** Using the swab from a Zebra Preventive Maintenance Kit, wipe along the brown strip on the printhead assembly from end to end. In place of the Preventive Maintenance Kit, you may use a clean swab dipped in 99.7% isopropyl alcohol. Allow the solvent to evaporate.

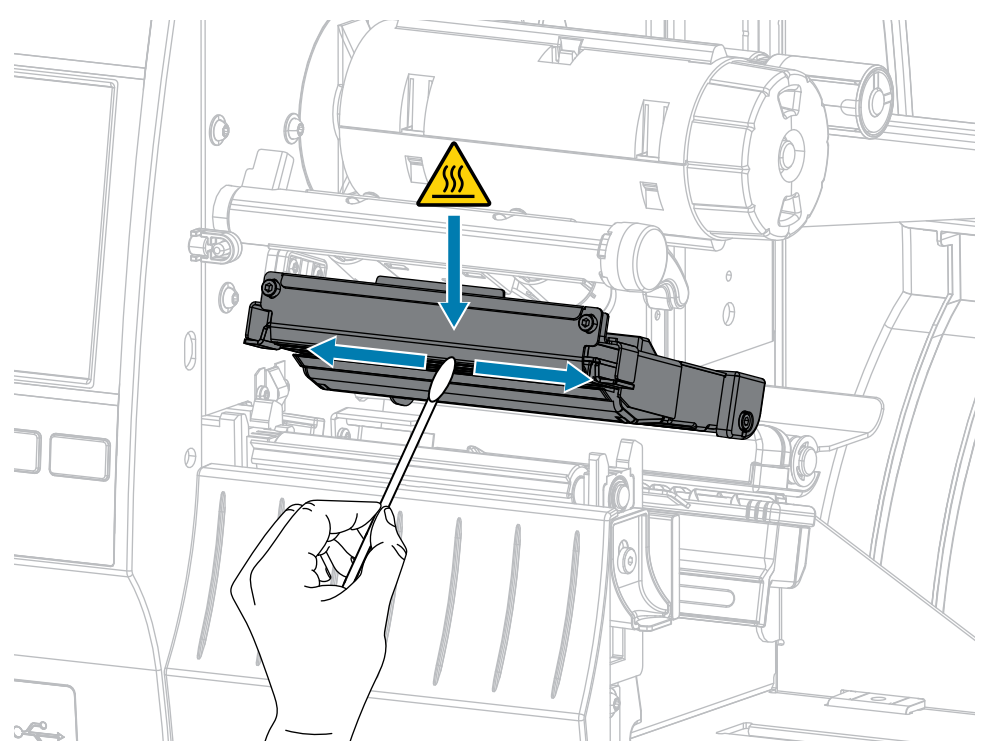

**5.** While manually rotating the platen roller, clean it thoroughly with the swab. Allow the solvent to evaporate.

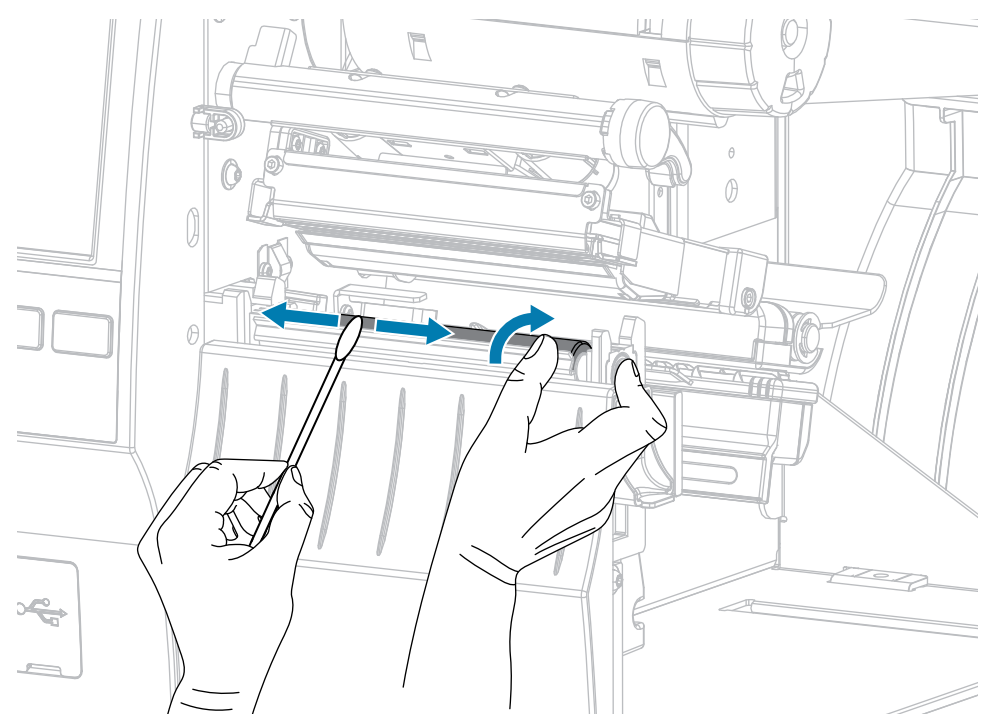

- **6.** Reload the ribbon (if used) and the media. For instructions, see [Loading the Ribbon](#page-61-0) on page 62 or [Loading the Media](#page-30-0) on page 31.
- **7.** Rotate the printhead-open lever downward until it locks the printhead in place.

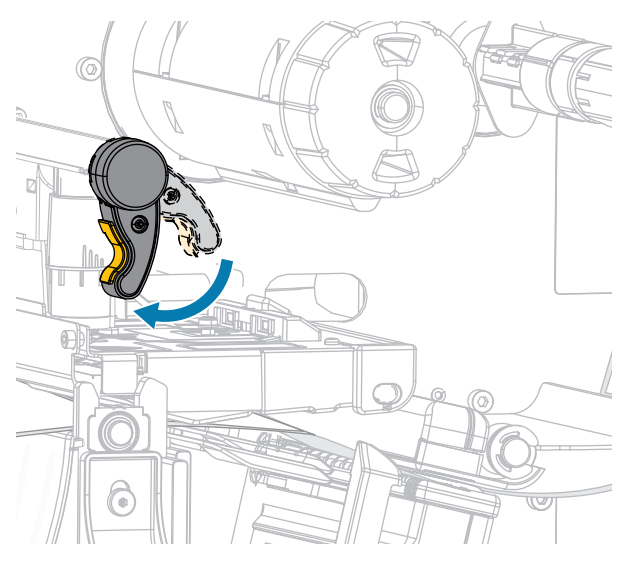

**8.** Close the media door.

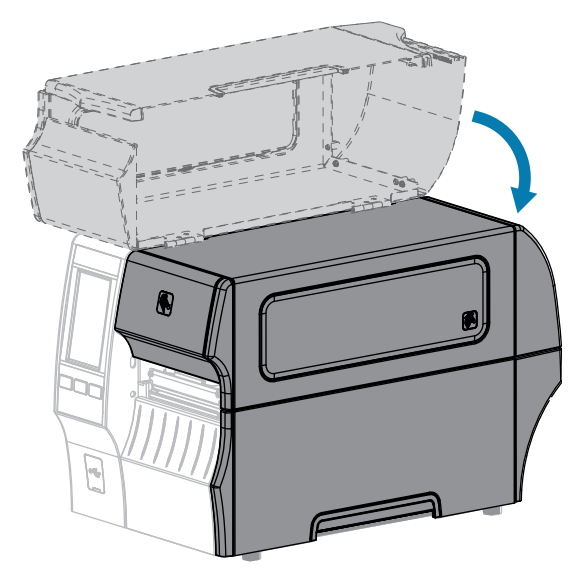

The printer is ready to operate.

**9.** Press **PAUSE** to exit pause mode and enable printing.

The printer may perform a label calibration or feed a label, depending on your settings.

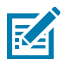

#### **NOTE:**

If performing this procedure does not improve print quality, try cleaning the printhead with Save-A-Printhead cleaning film. This specially coated material removes contamination buildup without damaging the printhead.

Call your authorized Zebra reseller for more information.

#### <span id="page-131-0"></span>**Cleaning and Lubricating the Cutter Module**

If the cutter is not cutting the labels cleanly or if it jams with labels, clean the cutter blades. After cleaning the blades, apply lubrication to them to help extend the life of your cutter module.

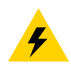

**CAUTION—ELECTRIC SHOCK:** Turn off the printer (**O**) and disconnect it from the power source before performing the following procedure.

**1.** Turn off (**O**) the printer and disconnect the AC power cord.

**2.** Raise the media door.

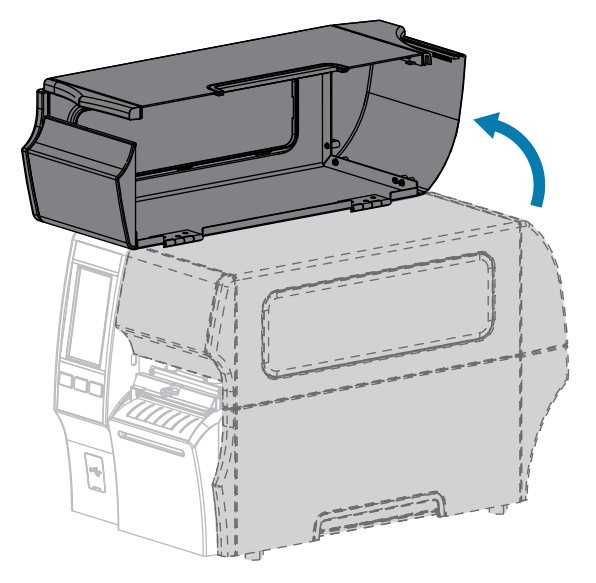

**3.** Remove media that is loaded through the cutter module.

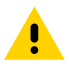

- **CAUTION:** The cutter blade is sharp. Do not touch or rub the blade with your fingers.
- **4.** Loosen and remove the thumbscrew and lock washer on the cutter shield.

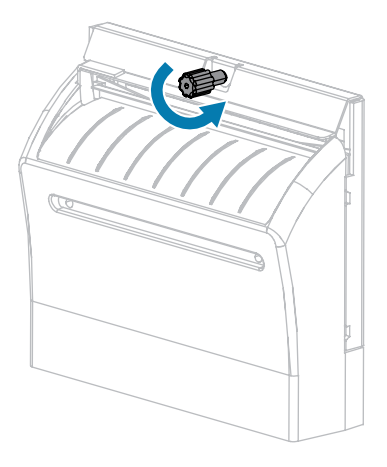

**5.** Remove the cutter shield.

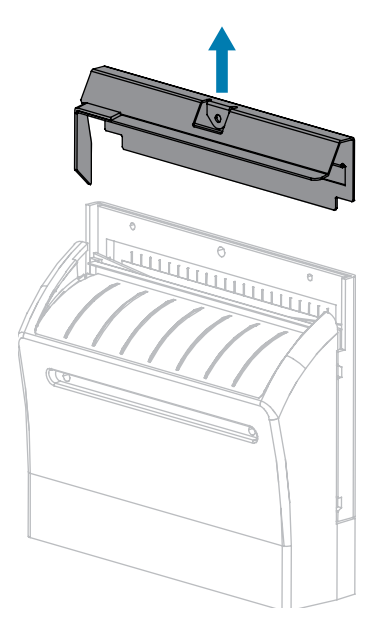

**6.** If necessary, rotate the cutter motor thumbscrew to fully expose the V-shaped cutter blade (**1**).

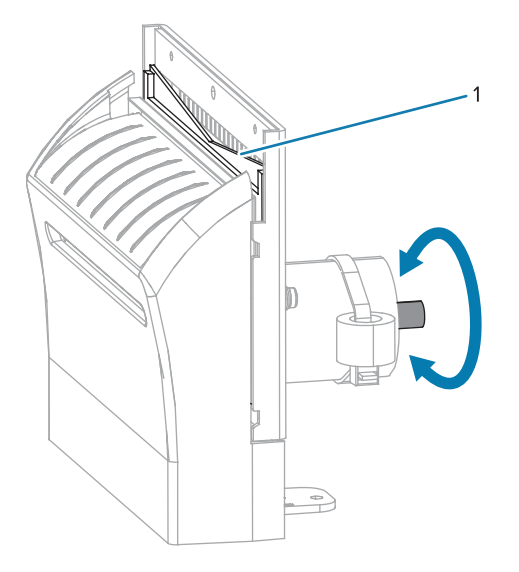

**7.** Using the swab from the Preventive Maintenance Kit (part number 47362), wipe along the upper cutting surface and the cutter blade. In place of the Preventive Maintenance Kit , you may use a clean swab dipped in 99.7% isopropyl alcohol. Allow the solvent to evaporate.

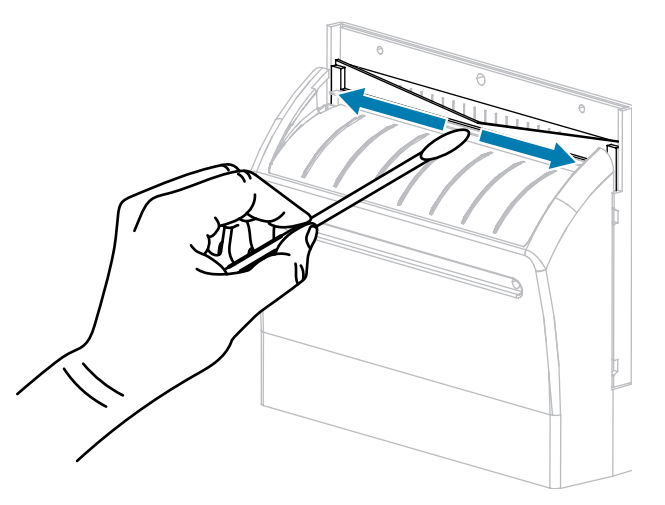

**8.** When the solvent has evaporated, soak a clean swab in a general-purpose, higher-viscosity silicone or PTFE oil lubricant.

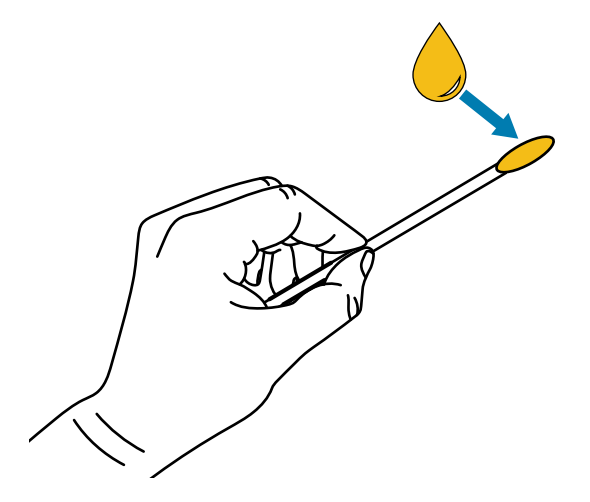

**9.** Apply an even layer along all exposed surfaces of both cutter blades. Remove any excess oil so that none of it comes in contact with the printhead or platen roller.

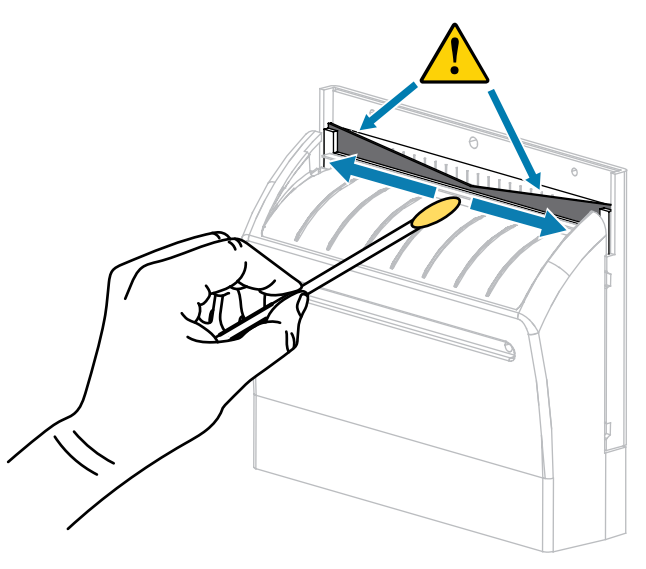

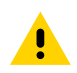

**CAUTION:** The cutter blade is sharp. For operator safety, replace the cutter shield.

**10.** Replace the cutter shield.

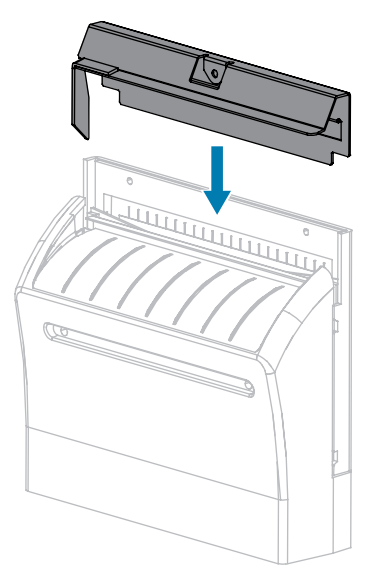

**11.** Secure it with the thumbscrew and lock washer that you removed earlier.

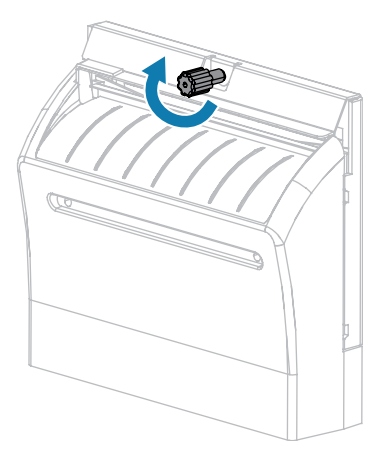

**12.** Close the media door.

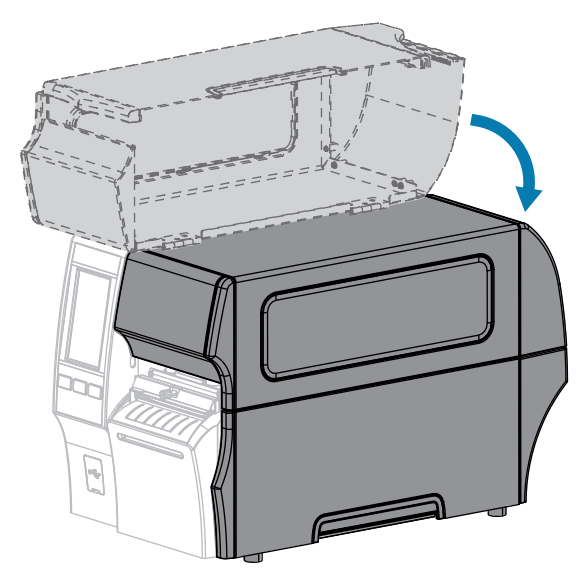

**13.** Plug the printer into its power source, and then turn on (**I**) the printer.

The cutter blade returns to its operating position.

**14.** If the cutter continues to perform unsatisfactorily, contact an authorized service technician for assistance.

# **Removing Used Ribbon**

At minimum, remove used ribbon from the ribbon take-up spindle each time you change the roll of ribbon.

With ribbon that is half or less the width of the printhead, remove used ribbon each time you load a new roll of media. This ensures that uneven pressure on the ribbon take-up spindle does not interfere with the ribbon release bars on the spindle.

To remove used ribbon, complete these steps:

**1.** Has the ribbon run out?

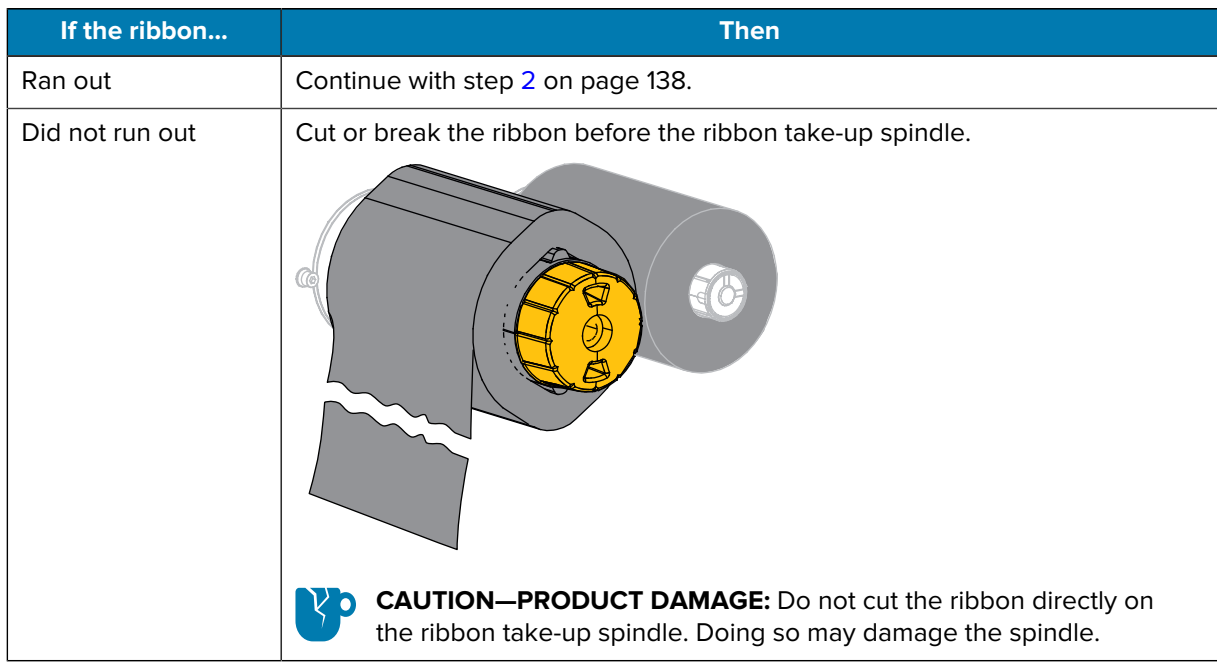

<span id="page-137-0"></span>**2.** While holding the ribbon take-up spindle, turn the ribbon release knob to the left until it stops.

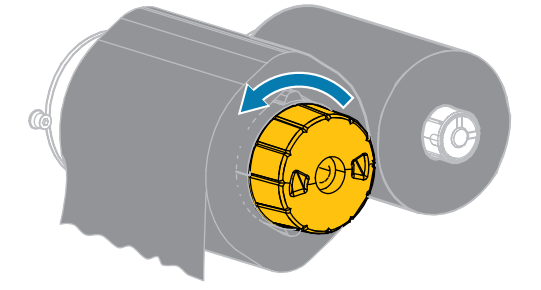

The ribbon release bars pivot down, easing the spindle's grip on the used ribbon.

**3.** After the ribbon release bars have pivoted down, if possible, turn the ribbon take-up spindle one full turn to the right to help loosen the ribbon on the spindle.

**4.** Slide the used ribbon off the ribbon take-up spindle and discard.

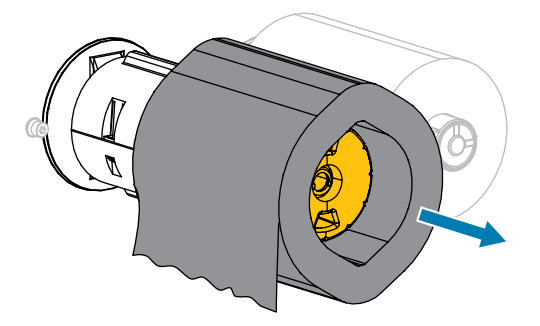

# **Replacing Printer Components**

Some printer components, such as the printhead and platen roller, may wear out over time and can be replaced easily. Regular cleaning may extend the life of some of these components.

See [Cleaning Schedule and Procedures](#page-125-0) on page 126 for the recommended cleaning intervals.

#### **Ordering Replacement Parts**

Zebra printers are designed to work only with genuine Zebra printheads, thus maximizing safety and print quality. Contact your authorized Zebra reseller for part ordering information.

#### **Recycling Printer Components**

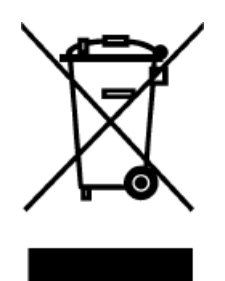

The majority of this printer's components are recyclable. The printer's main logic board may include a battery that you should dispose of properly.

Do not dispose of any printer components in unsorted municipal waste. Please dispose of the battery according to your local regulations, and recycle the other printer components according to your local standards. For more information, see [zebra.com/environment.](http://www.zebra.com/environment)

## **Storing the Printer**

If you are not placing the printer into immediate operation, repackage it using the original packing materials. You may store the printer under the following conditions:

- Temperature: –40°F to 140°F (–40°C to 60°C)
- Relative humidity: 5% to 85% non-condensing

# **Lubrication**

The only lubrication needed for this printer is for the cutter module. Follow the instructions in [Cleaning and](#page-131-0) [Lubricating the Cutter Module](#page-131-0) on page 132.

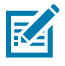

**NOTE:** Do not lubricate any other parts of the printer.

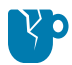

**CAUTION—PRODUCT DAMAGE:** Some commercially available lubricants will damage the finish and the mechanical parts if used on this printer.

# **Diagnostics and Troubleshooting**

This section provides diagnostic tests and other information that may help you to optimize printing or to troubleshoot issues with your printer.

Go to [zebra.com/zt400](http://www.zebra.com/zt400) for access to videos and additional online information designed to assist you.

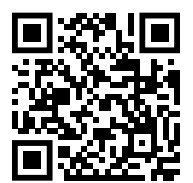

# **Evaluating Barcode Quality**

The figure below shows how printer settings such as darkness and print speed can affect the quality of the printed barcodes.

Set the print darkness to the lowest setting that delivers good print quality. The Print Quality Assistant in [Running the Print Wizard and Printing a Test Label](#page-65-0) on page 66 can help you determine the most optimal settings.

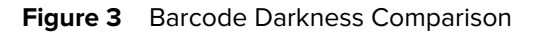

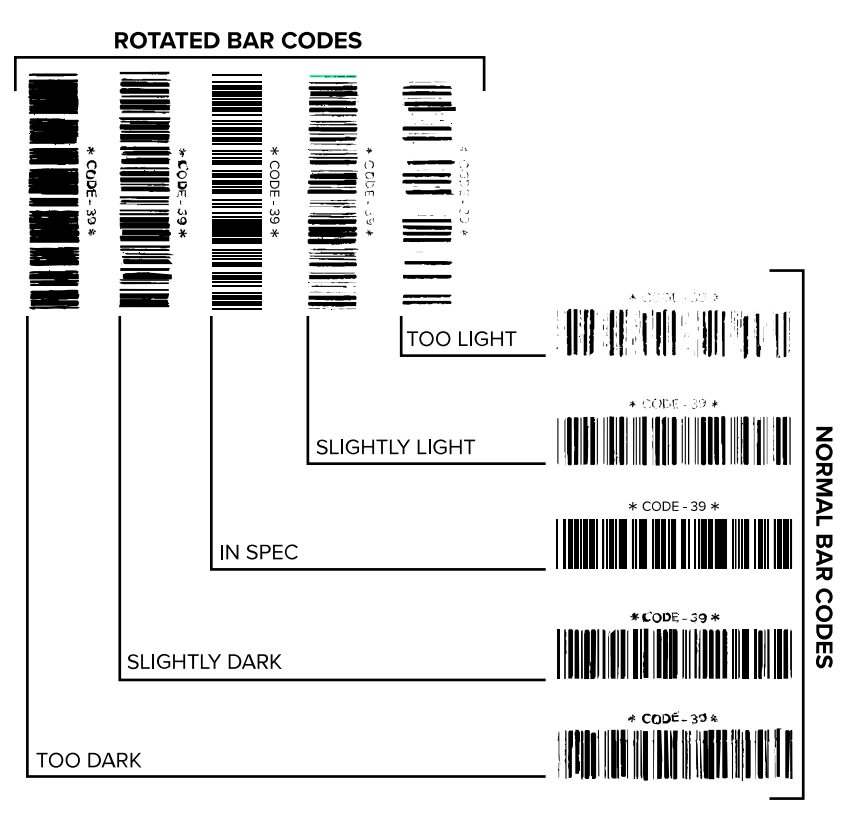

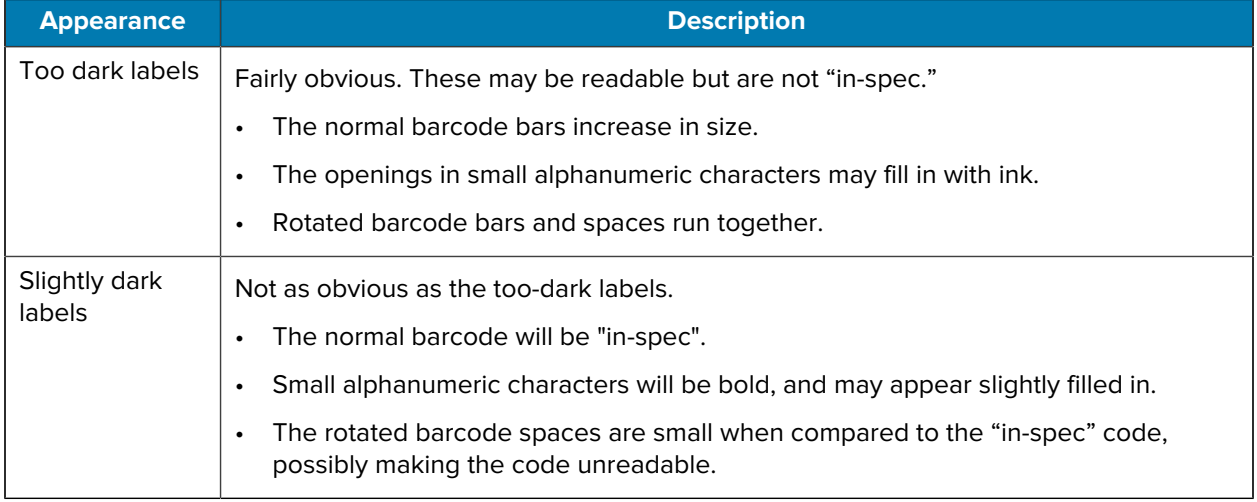

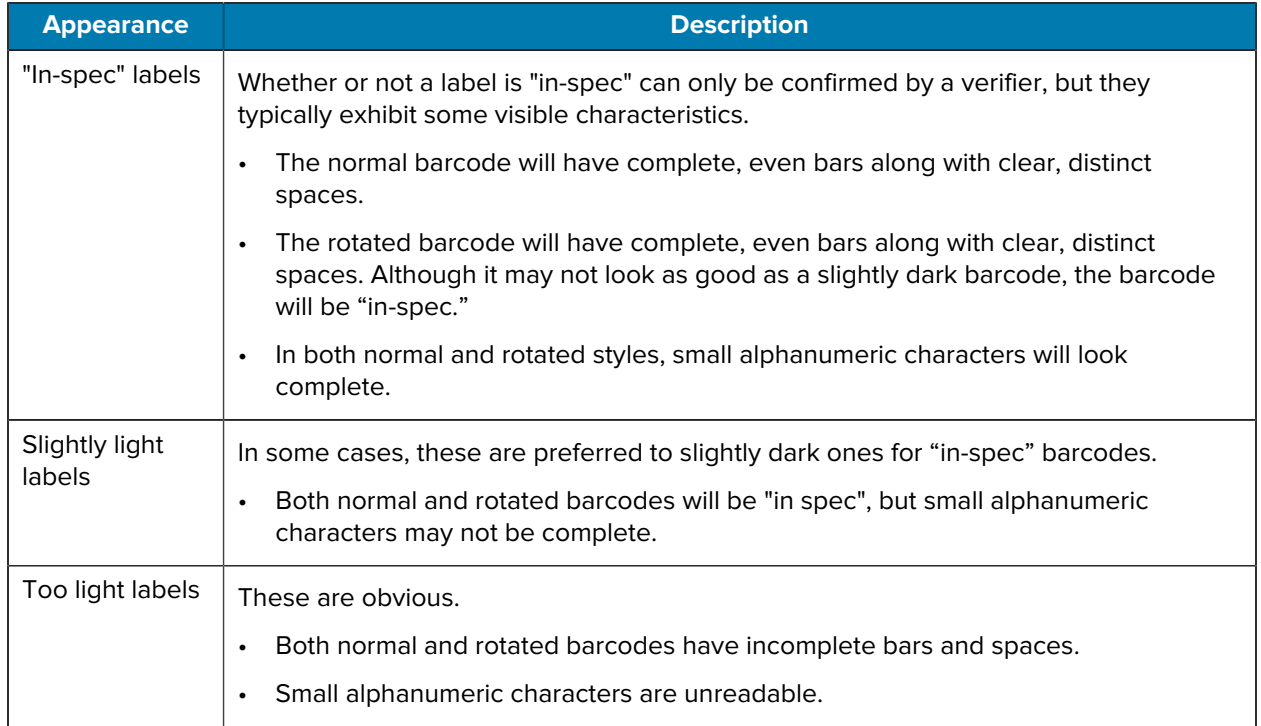

# **Configuration Labels**

Two of the most commonly used printer diagnostic items are the printer and network configuration labels (see Figure 4 Sample Printer Configuration Label on page 144 and Figure 5 Sample Network [Configuration Label](#page-143-1) on page 144 in this section).

Analyzing the information on these labels can help you to troubleshoot potential issues.

<span id="page-143-0"></span>**Figure 4** Sample Printer Configuration Label

To print a Printer Configuration label, touch **Menu** > **Settings** > **Print System Settings**.

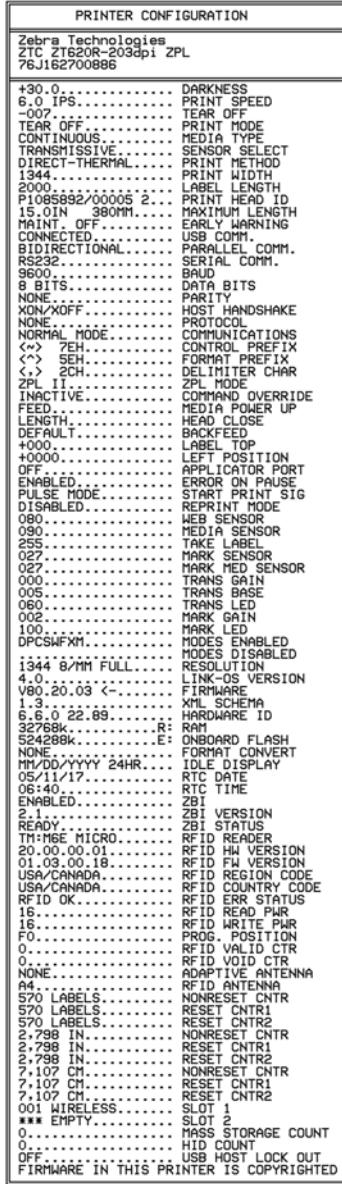

<span id="page-143-1"></span>**Figure 5** Sample Network Configuration Label

To print a Network Configuration label, touch **Menu** > **Networks** > **Print: Network Info**.

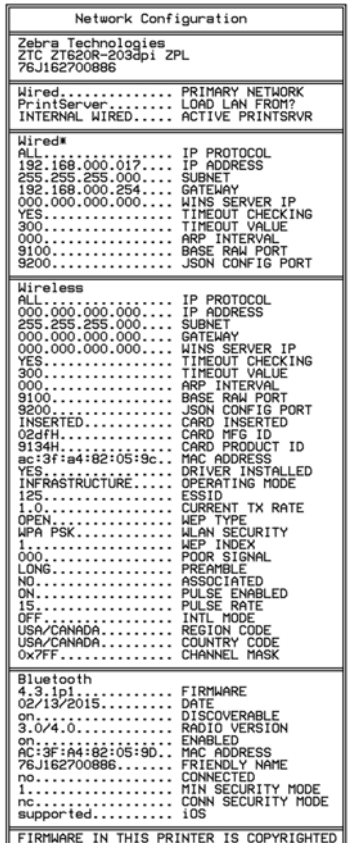
## **PAUSE Self Test**

This self test can be used to provide the test labels required when making adjustments to the printer's mechanical assemblies or to determine if any printhead elements are not working.

[Figure 6 PAUSE Test Label](#page-144-0) on page 145 shows a sample printout.

- **1.** Turn off (**O**) the printer.
- **2.** Press and hold **PAUSE** while turning on (**I**) the printer. Hold **PAUSE** until the first control panel light turns off.

The initial self test prints 15 labels at the printer's slowest speed, and then automatically pauses the printer. Each time **PAUSE** is pressed, an additional 15 labels print. (See sample label below.)

<span id="page-144-0"></span>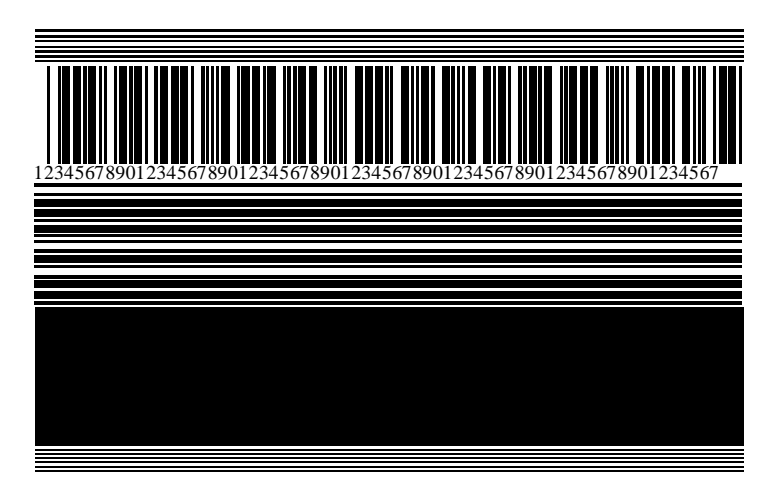

**Figure 6** PAUSE Test Label

While the printer is paused:

- Pressing **CANCEL** alters the self test. Each time **PAUSE** is pressed, 15 labels print at 6 in. (152 mm) per second.
- Pressing **CANCEL** again alters the self test a second time. Each time **PAUSE** is pressed, 50 labels print at the printer's slowest speed.
- Pressing **CANCEL** again alters the self test a third time. Each time **PAUSE** is pressed, 50 labels print at 6 in. (152 mm) per second.
- Pressing **CANCEL** again alters the self test a fourth time. Each time **PAUSE** is pressed, 15 labels print at the printer's maximum speed.
- **3.** To exit this self test at any time, press and hold **CANCEL**.

## **Sensor Profile**

Tap **Menu** > **Print** > **Sensors** > **Print: Sensor Profile** to print a sensor profile image. The image will extend across several actual labels or tags.

Use the sensor profile image to troubleshoot the following situations:

- The printer experiences difficulty in determining gaps (web) between labels.
- The printer incorrectly identifies preprinted areas on a label as gaps (web).
- The printer cannot detect ribbon.

Compare your results to the examples shown in this section. If the sensitivity of the sensors must be adjusted, calibrate the printer. (See [Calibrating the Ribbon and Media Sensors](#page-117-0) on page 118.)

#### **Ribbon Sensor Profile**

See Figure 7 Sensor Profile (Ribbon Section) on page 146. The line labeled RIBBON (1) on the sensor profile indicates the ribbon sensor readings. The ribbon sensor threshold setting is indicated by OUT (2). If the ribbon readings are below the threshold value, the printer does not acknowledge that ribbon is loaded.

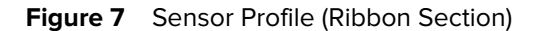

<span id="page-145-0"></span>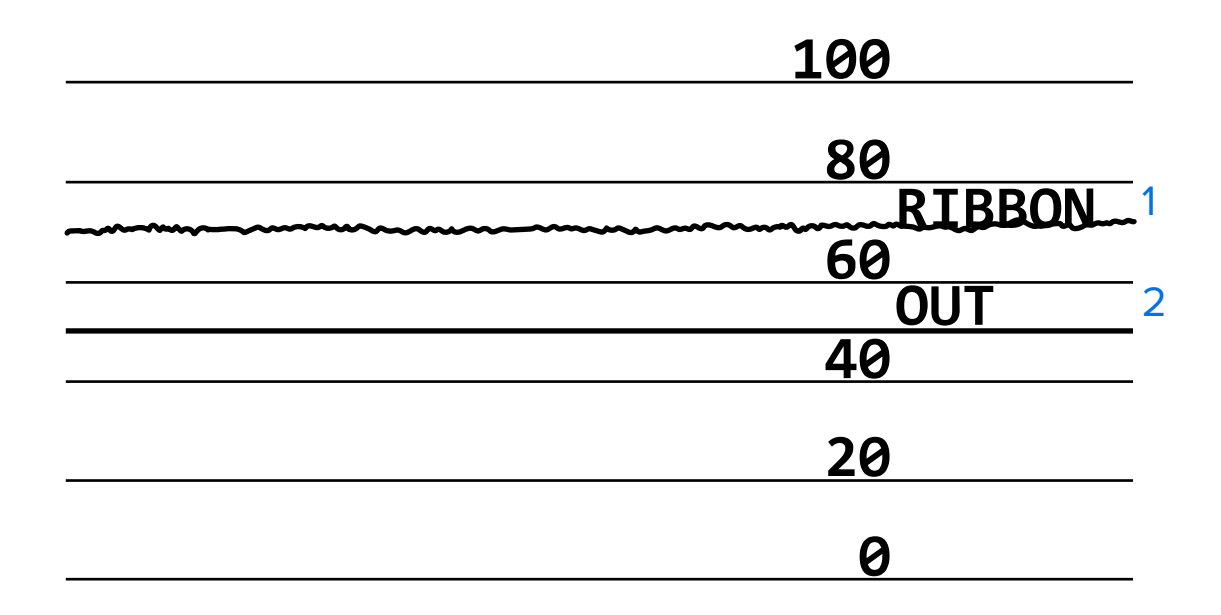

#### **Media Sensor Profile**

See Figure 8 Media Sensor Profile (Gap/Notch Media) on page 147 and Figure 9 Media Sensor Profile [\(Black Mark Media\)](#page-146-1) on page 147. The line labeled MEDIA (1) on the sensor profile indicates the media sensor readings. The media sensor threshold settings are indicated by WEB (2). The media out threshold is indicated by OUT (3). The upward or downward spikes (4) indicate divisions between labels (the web, notch, or black mark), and the lines between the spikes (5) indicate where labels are located.

If you compare the sensor profile printout to a length of your media, the spikes should be the same distance apart as the gaps on the media. If the distances are not the same, the printer may be having difficulty determining where the gaps are located.

<span id="page-146-0"></span>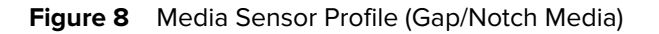

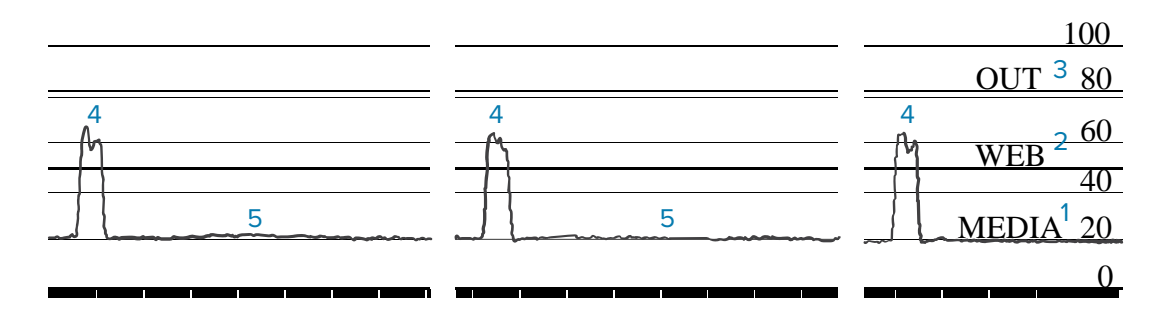

**Figure 9** Media Sensor Profile (Black Mark Media)

<span id="page-146-1"></span>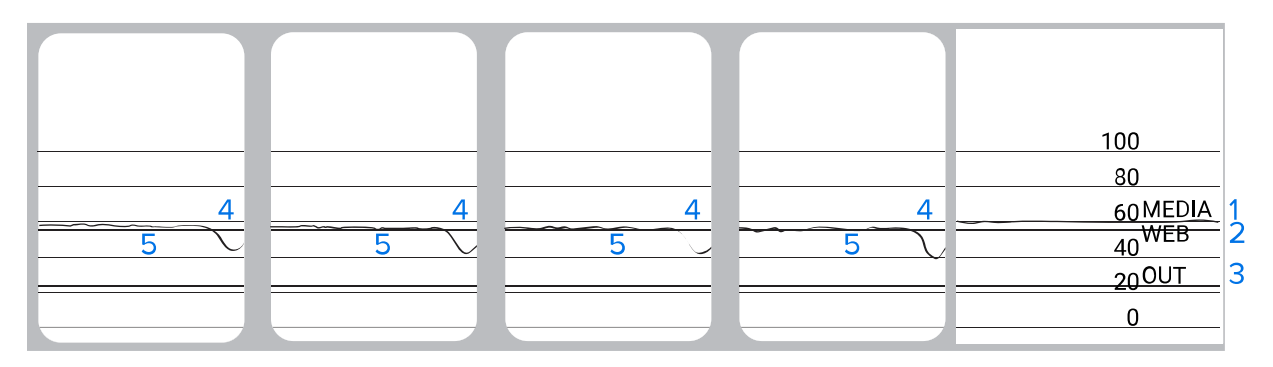

## **Using Communication Diagnostics Mode**

The communication diagnostics test is a troubleshooting tool for checking the interconnection between the printer and the host computer. When the printer is in diagnostics mode, it prints all data received from the host computer as straight ASCII characters with the hex values below the ASCII text. The printer prints all characters received, including control codes such as CR (carriage return). Figure 10 Sample [Communications Diagnostics Mode Label](#page-146-2) on page 147 shows a typical test label from this test.

<span id="page-146-2"></span>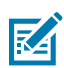

**NOTE:** The test label prints upside-down.

**Figure 10** Sample Communications Diagnostics Mode Label

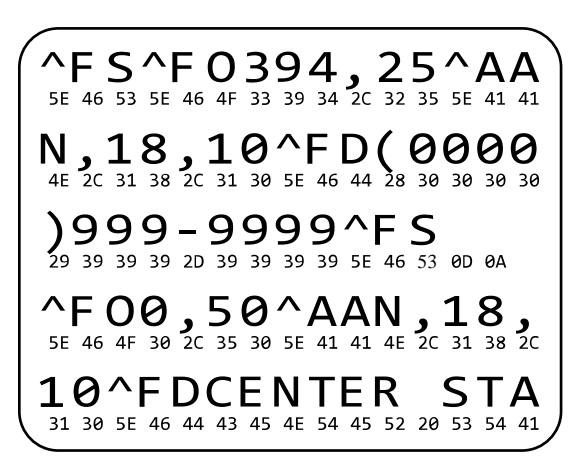

- **1.** Set the label width equal to or less than the actual media width being used for the test. Tap **Menu** > **Print** > **Print Quality** > **Label Width** to access the label width setting.
- **2.** Tap **Menu** > **System** > **Program Language**, and set the **Diagnostic Mode** option to **ENABLED**.

The printer enters diagnostics mode and prints any data received from the host computer on a test label.

**3.** Check the test label for error codes. For any errors, check that your communication parameters are correct.

Errors show on the test label as follows:

- FE indicates a framing error.
- OE indicates an overrun error.
- PE indicates a parity error.
- NE indicates noise.
- **4.** To exit this self test and return to normal operation, power cycle the printer or set the Diagnostic Mode option to **DISABLED**.

## **Loading Defaults or Last Saved Values**

 $\equiv$ 

Restoring the printer to default values or to the last saved values can help if things are not working as expected.

Touch **Menu** > **System** > **Restore Defaults** to see the available options.

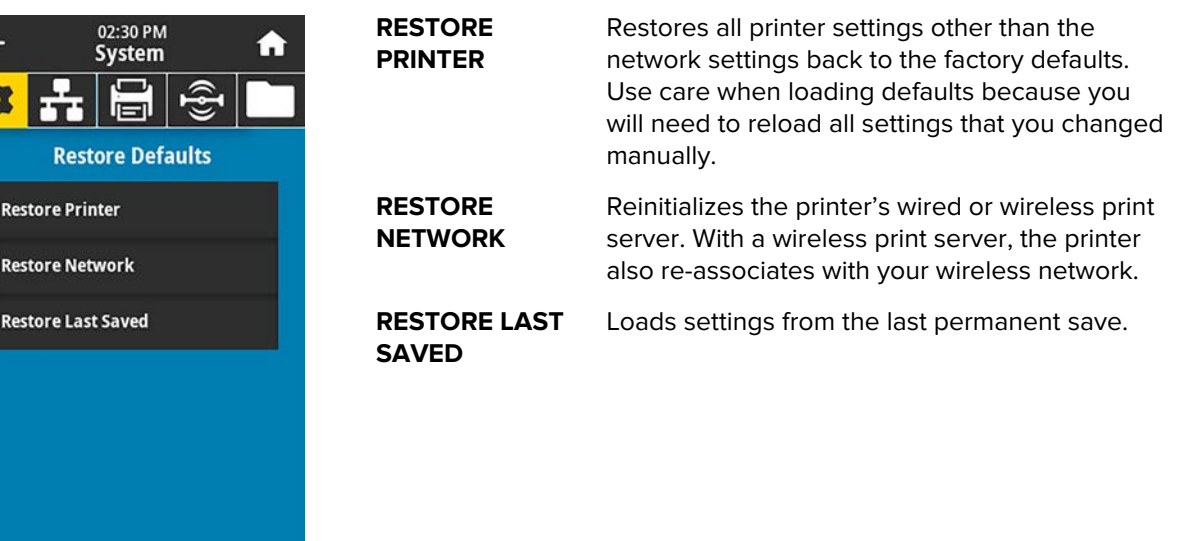

See [System > Settings > Restore Defaults](#page-81-0) for additional ways to restore these values.

## **Alert and Error States**

If the background color of the Home screen changes, you may need to take an action to restore the printer to a Ready status.

- Red and yellow backgrounds typically halt printing until the issue is resolved.
- Informational messages with a green background usually disappear without user intervention, and printing continues as normal.

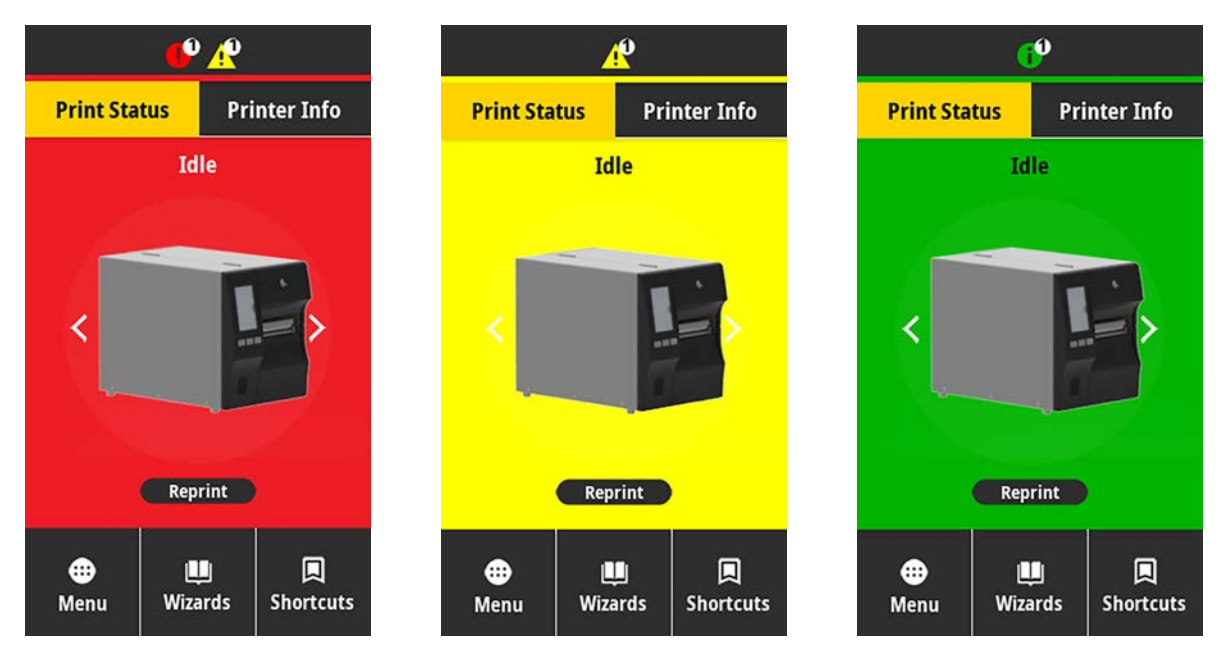

Touch the icons in the bar at the top of the Home screen to view the error, alert, or informational message. See [Alerts and Error Messages](#page-149-0) on page 150 for recommended actions.

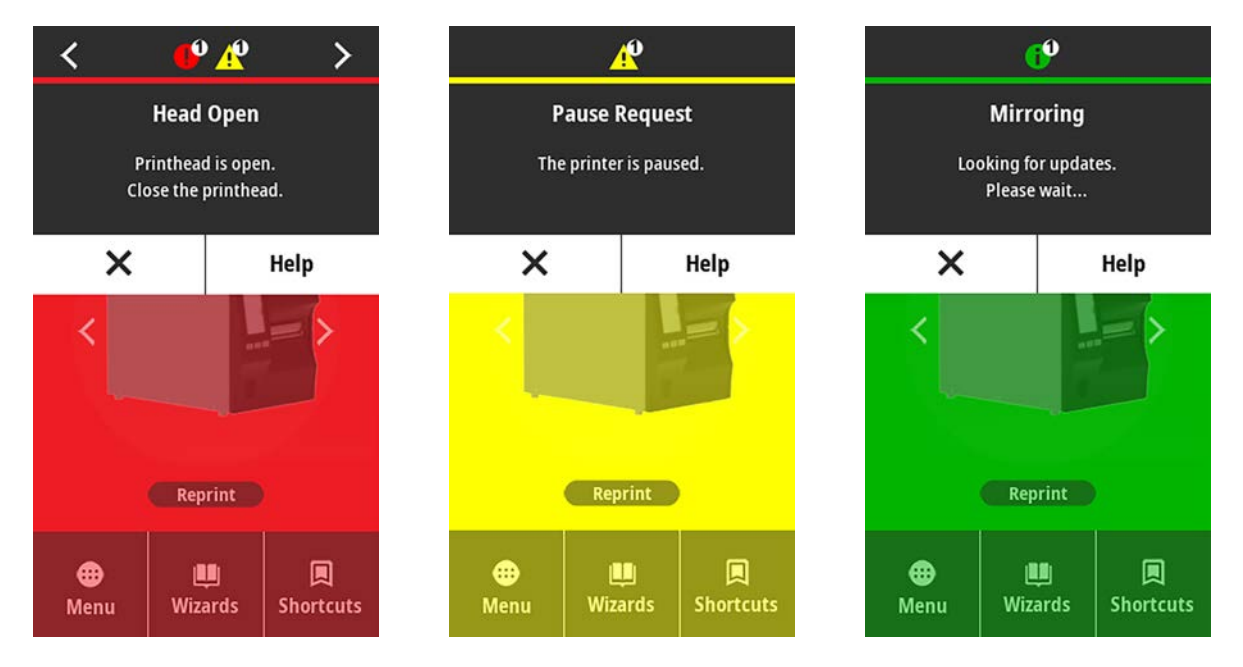

## <span id="page-149-0"></span>**Alerts and Error Messages**

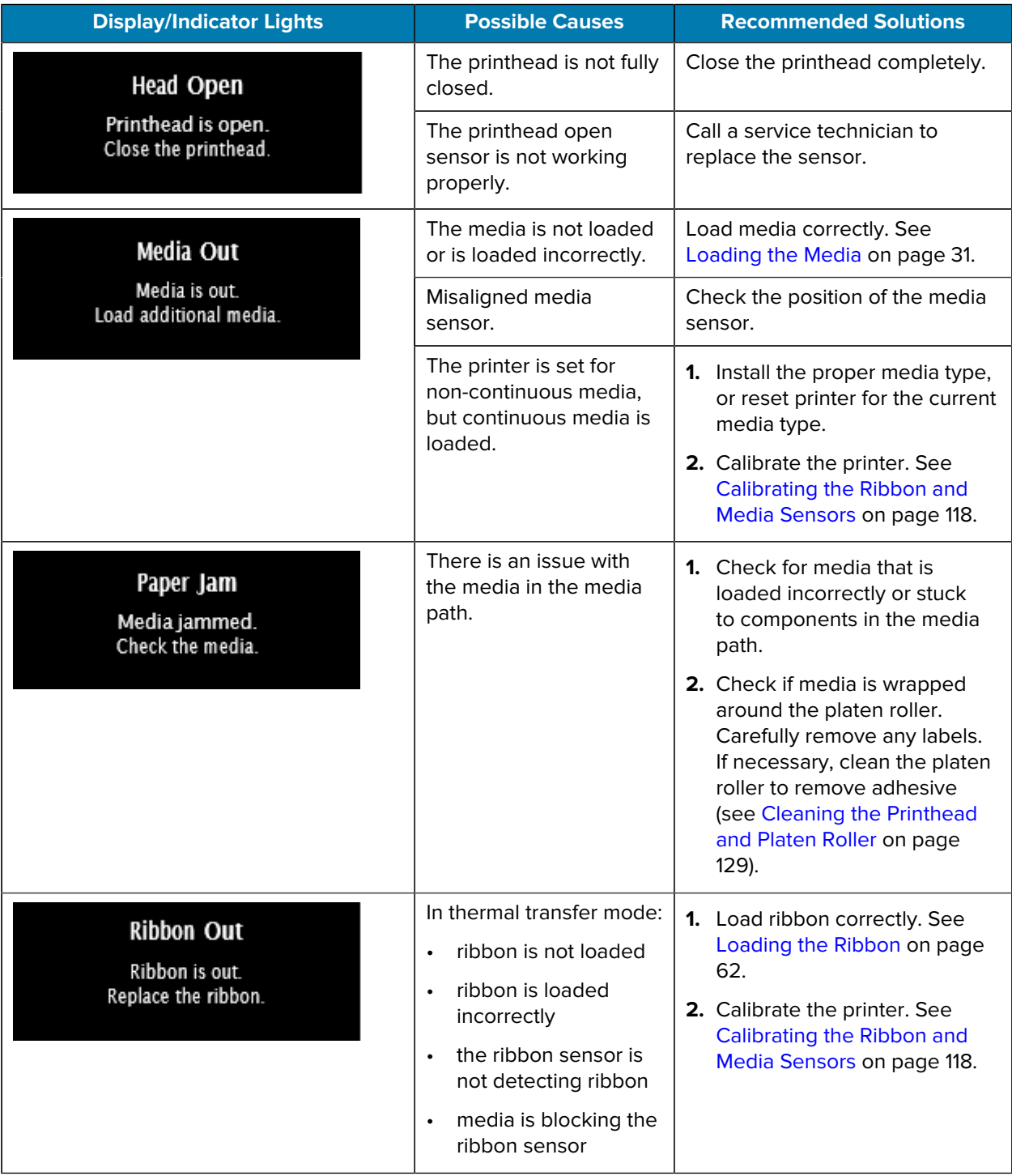

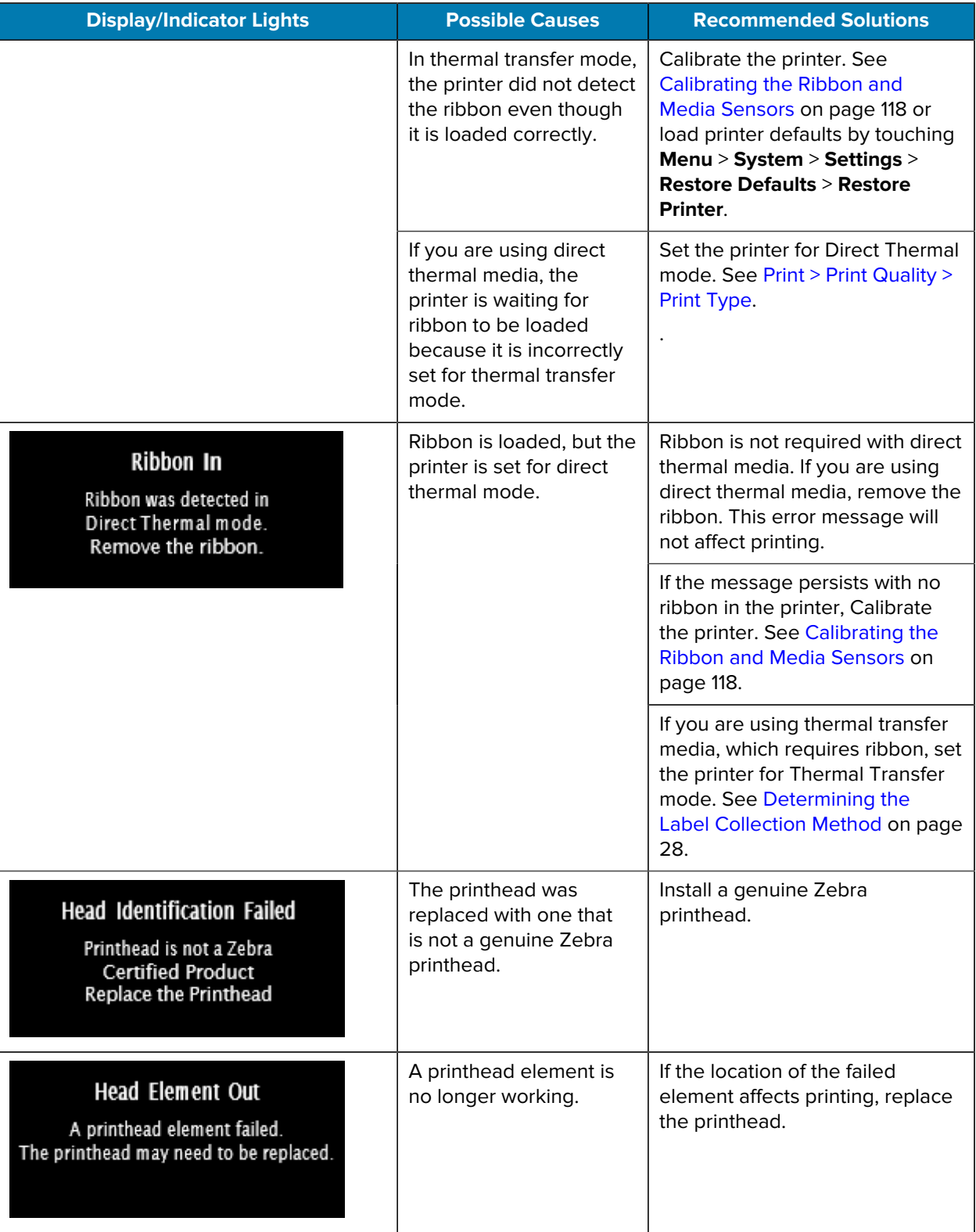

## Diagnostics and Troubleshooting

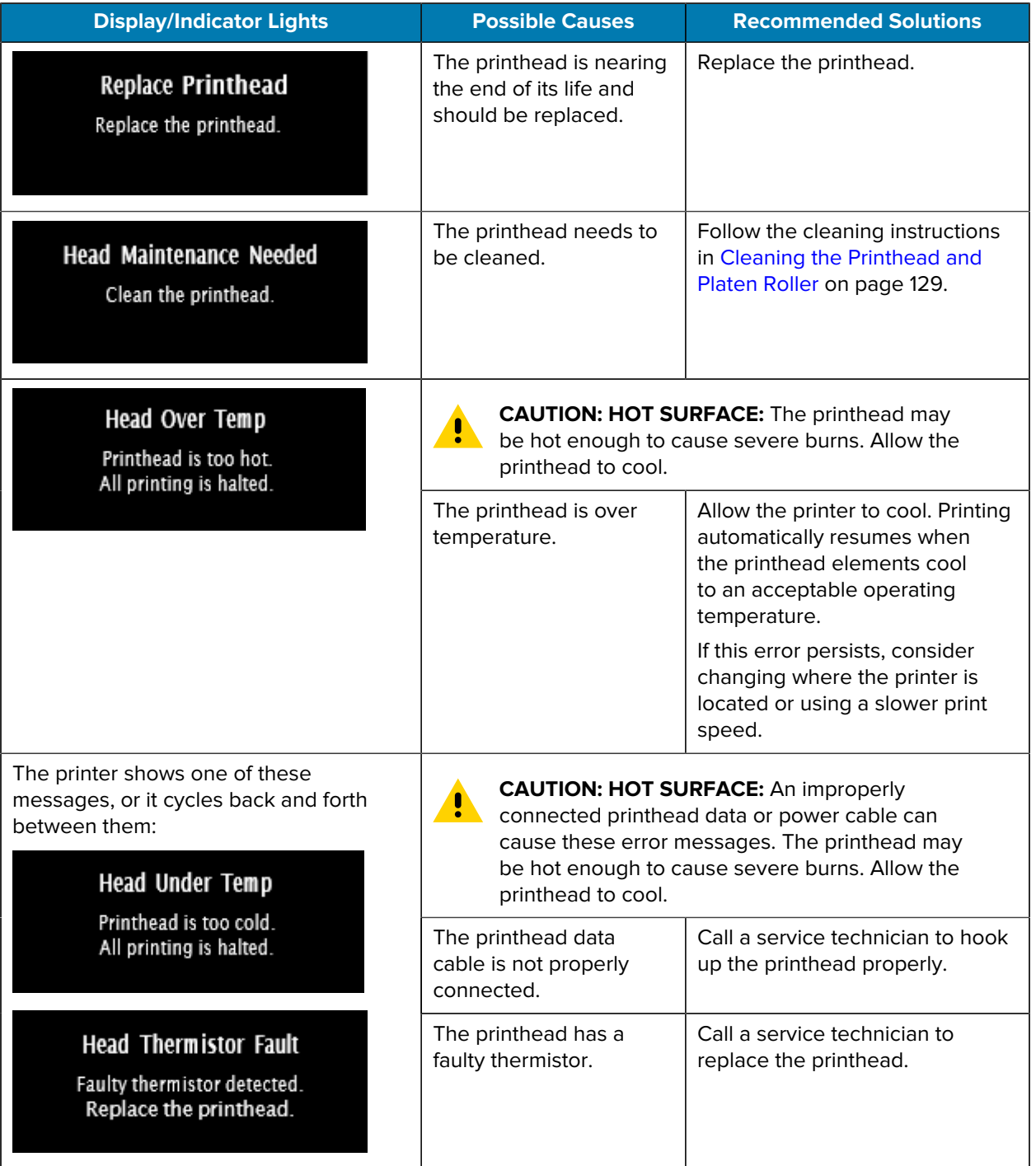

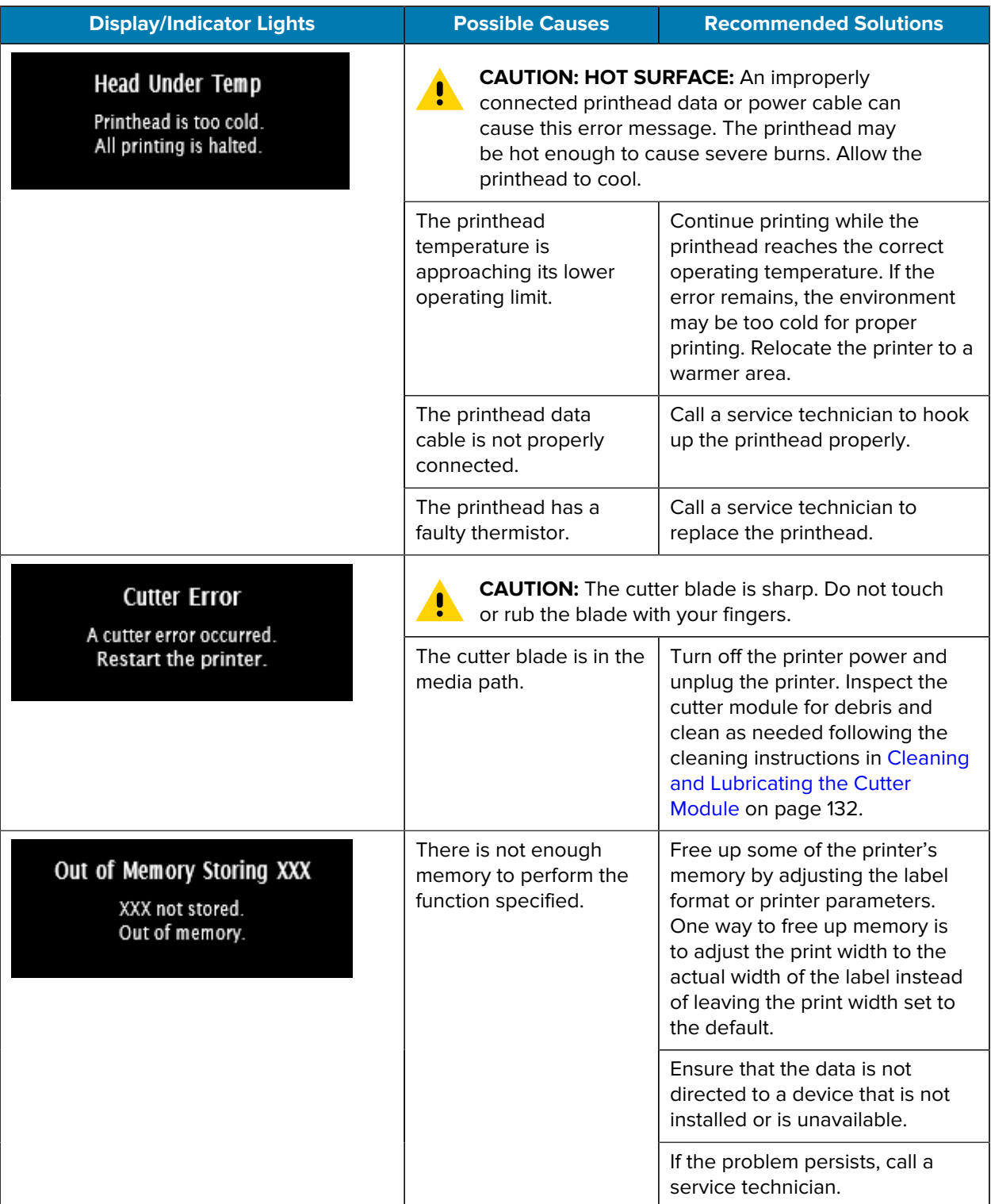

## **Indicator Lights**

The indicator lights located above the printer's display also communicate the printer's status.

|                                                           | <b>Indicator Lights</b>                                              | <b>What they indicate</b>                                                                                                    |
|-----------------------------------------------------------|----------------------------------------------------------------------|----------------------------------------------------------------------------------------------------|
| $\left  \bullet \right $<br><b>STATUS</b><br><b>PAUSE</b> | $\odot$<br><b>DATA</b><br>SUPPLIES NETWORK                           | STATUS light steady green (other lights steady yellow<br>for 2 seconds during printer power-up).<br>The printer is ready.                                                                           |
| $\lceil \bullet \rceil$<br><b>STATUS</b><br><b>PAUSE</b>  | $\mathbf{K}$<br>$\odot$<br><b>DATA</b><br>SUPPLIES NETWORK           | PAUSE light steady yellow.<br>The printer is paused.                                                                                                    |
| <b>STATUS</b><br><b>PAUSE</b>                             | $\Gamma$ 1<br>$\ddot{\mathbf{O}}$<br>SUPPLIES NETWORK<br><b>DATA</b> | STATUS light steady red.<br>SUPPLIES light steady red.<br>The media supply is out. The printer needs attention<br>and cannot continue without user intervention.                                    |
| $\blacklozenge$<br><b>STATUS</b><br><b>PAUSE</b>          | <b>DATA</b><br>SUPPLIES NETWORK                                      | STATUS light steady red.<br>SUPPLIES light flashing red.<br>The ribbon supply is out. The printer needs attention<br>and cannot continue without user intervention.                                 |
| <b>STATUS</b><br><b>PAUSE</b>                             | <b>DATA</b><br>SUPPLIES NETWORK                                      | STATUS light steady yellow.<br>SUPPLIES light flashing yellow.<br>The printer is in Direct Thermal mode, which does<br>not require ribbon; however, ribbon is installed in the<br>printer.          |
| $\blacklozenge$<br><b>STATUS</b><br><b>PAUSE</b>          | <b>DATA</b><br>SUPPLIES NETWORK                                      | STATUS light steady red.<br>PAUSE light steady yellow.<br>The printhead is open. The printer needs attention and<br>cannot continue without user intervention.                                      |
| 0<br>Ш<br><b>STATUS</b><br><b>PAUSE</b>                   | $\blacksquare$<br><b>DATA</b><br>SUPPLIES NETWORK                    | STATUS light steady yellow.<br>The printhead is over temperature.<br><b>CAUTION: HOT SURFACE:</b> The printhead<br>may be hot and could cause severe burns.<br>Allow the printhead to cool.         |
| <b>STATUS</b><br><b>PAUSE</b>                             | <b>DATA</b><br>SUPPLIES NETWORK                                      | STATUS light flashing yellow.<br>Indicates one of the following:<br>The printhead is under temperature.<br>The power supply is over temperature.<br>The main logic board (MLB) is over temperature. |

Table 5 Status of Printer As Shown by Indicator Lights

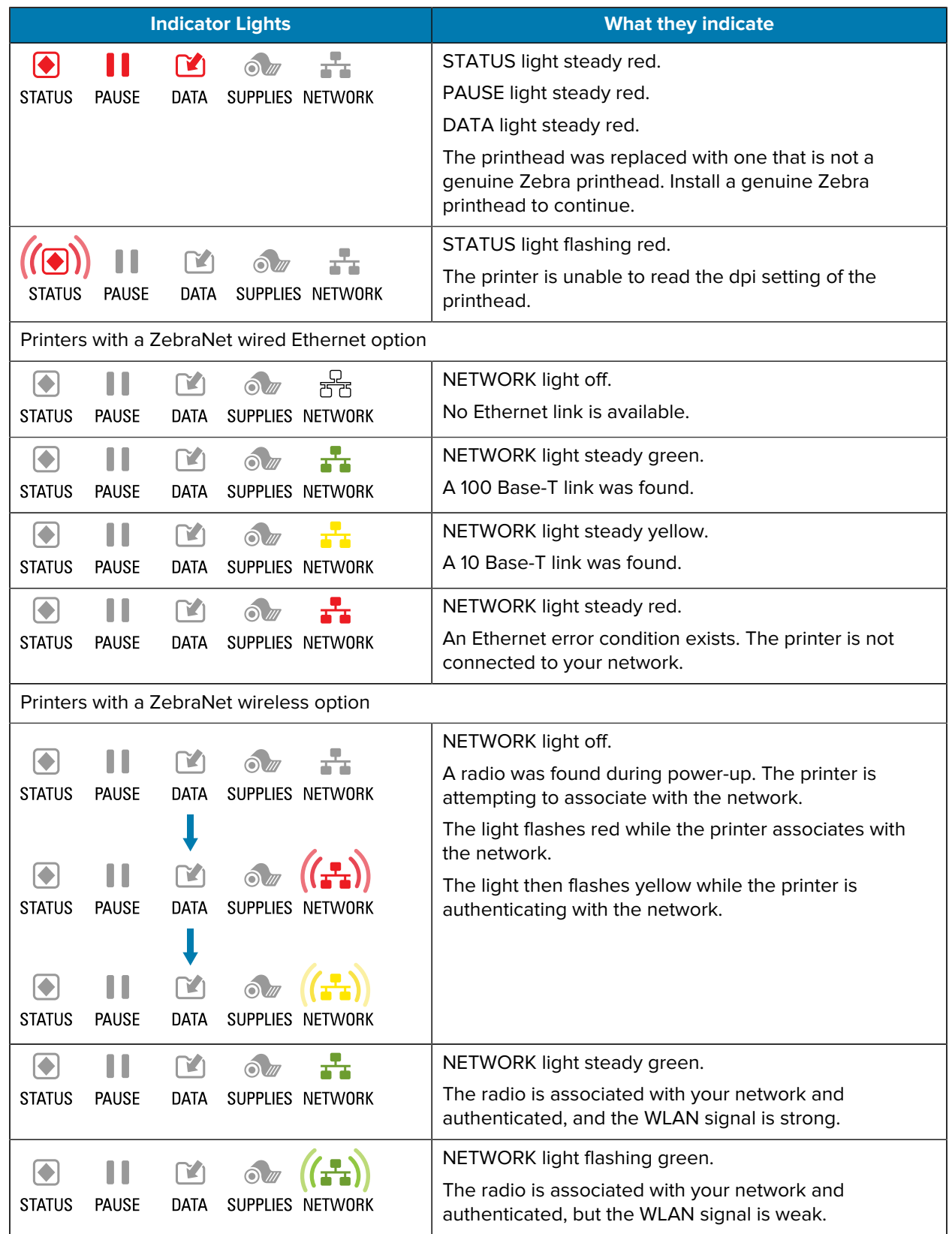

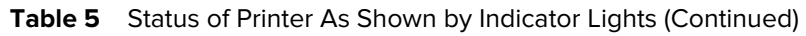

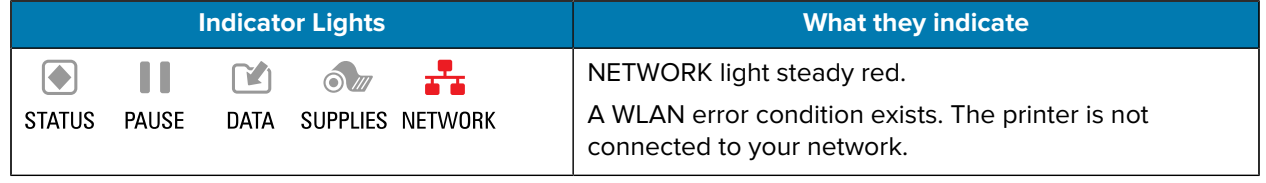

#### Table 5 Status of Printer As Shown by Indicator Lights (Continued)

## **Troubleshooting**

Use this information to troubleshoot issues with the printer.

## **Printing or Print Quality Issues**

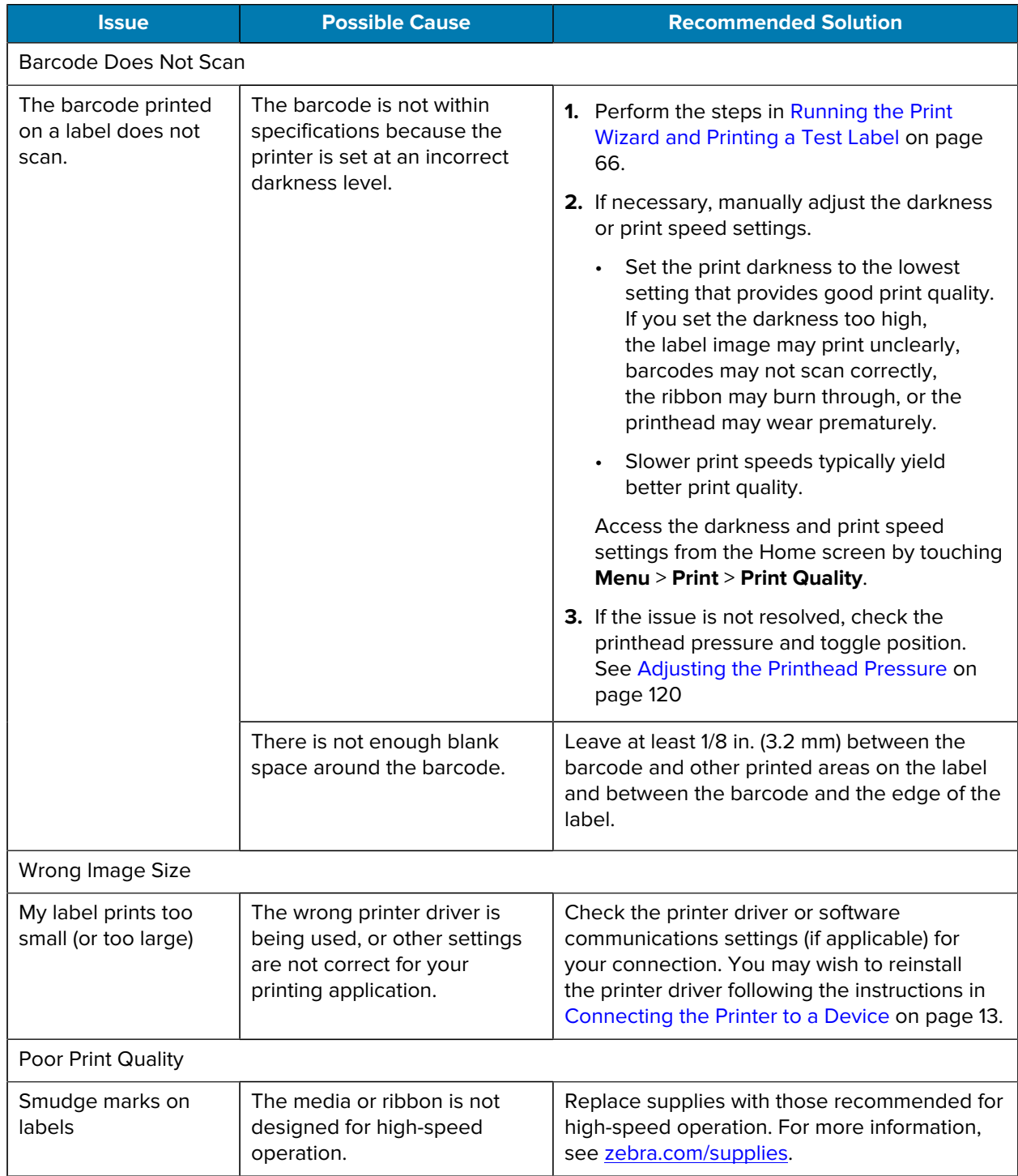

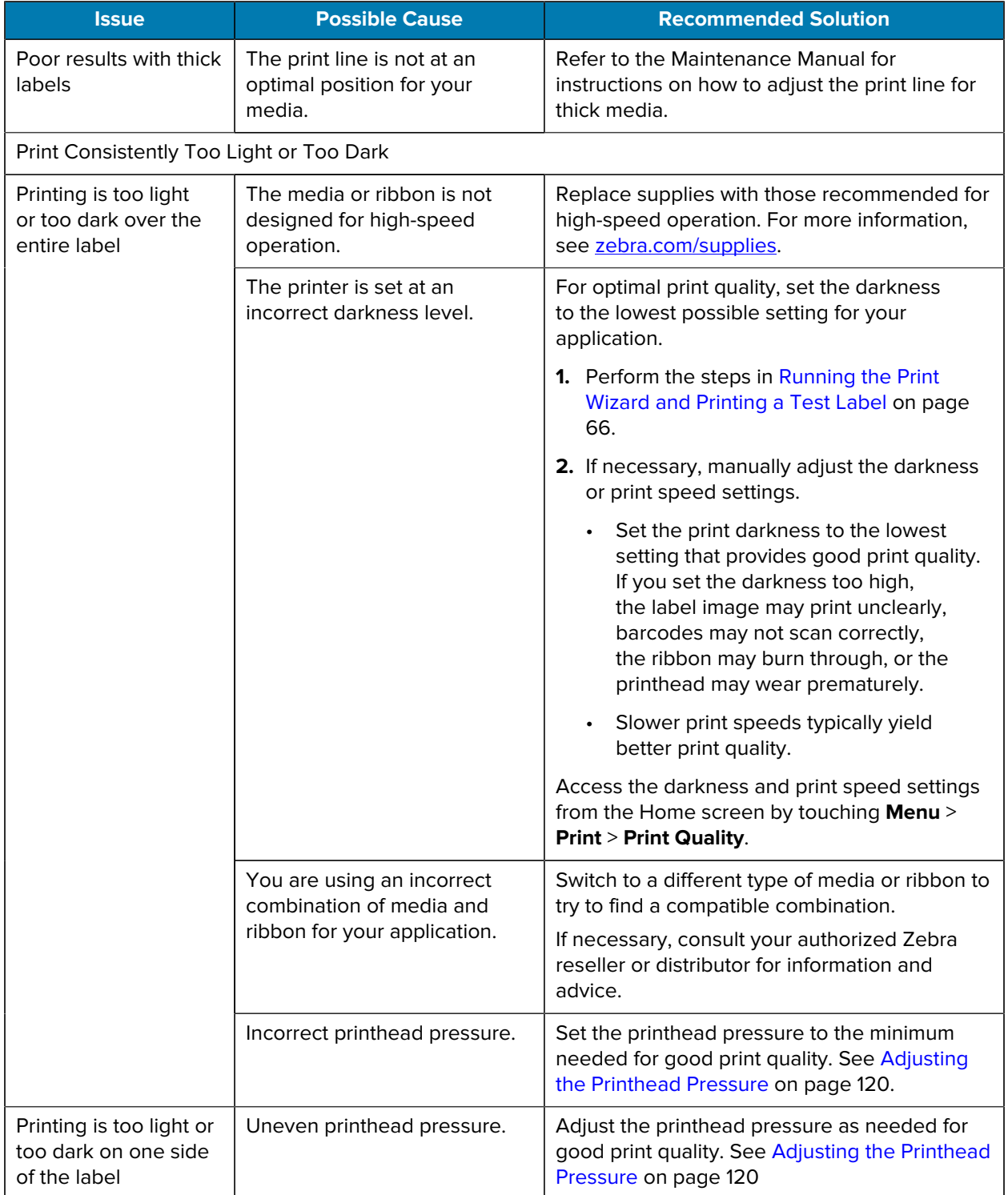

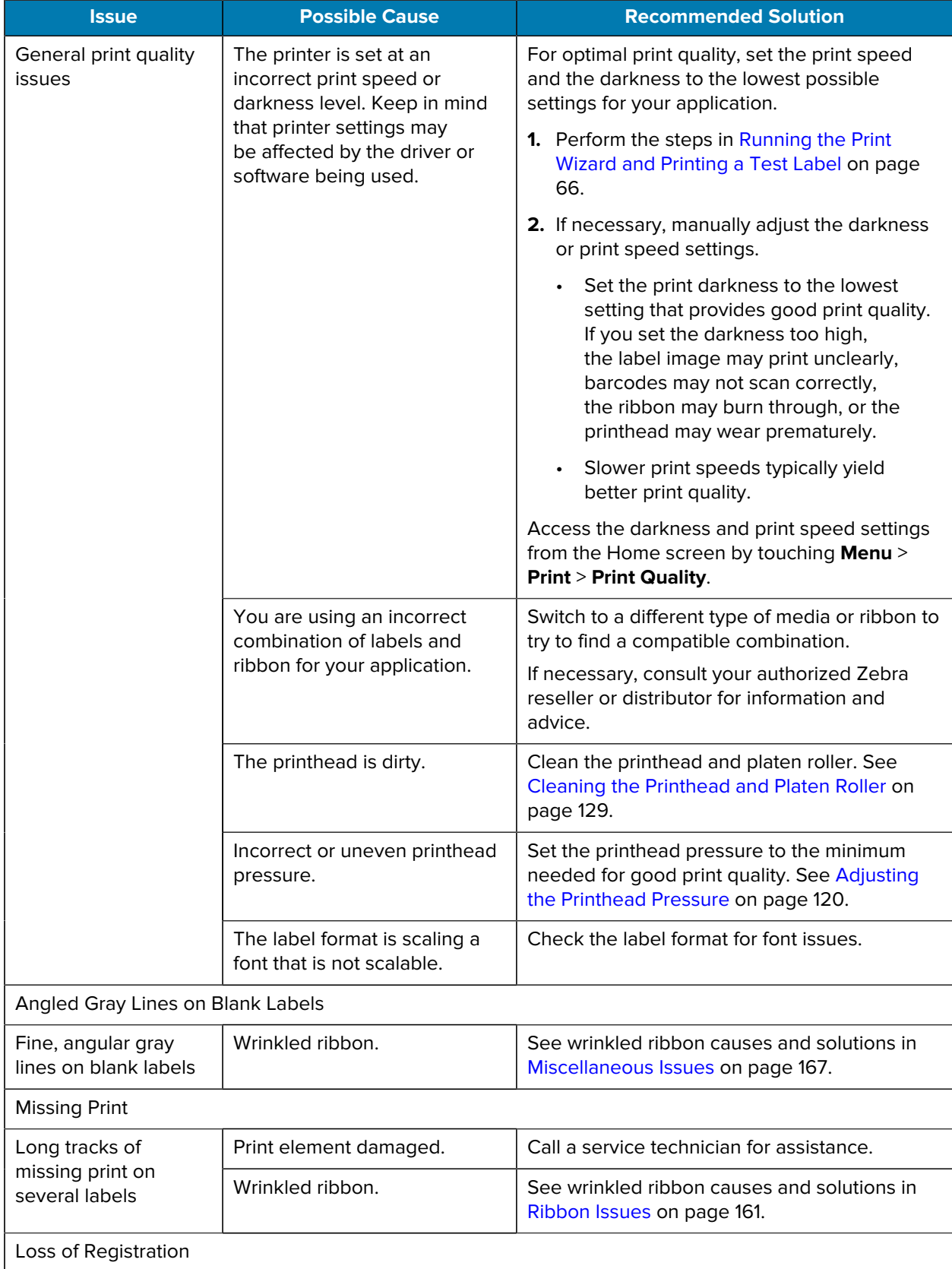

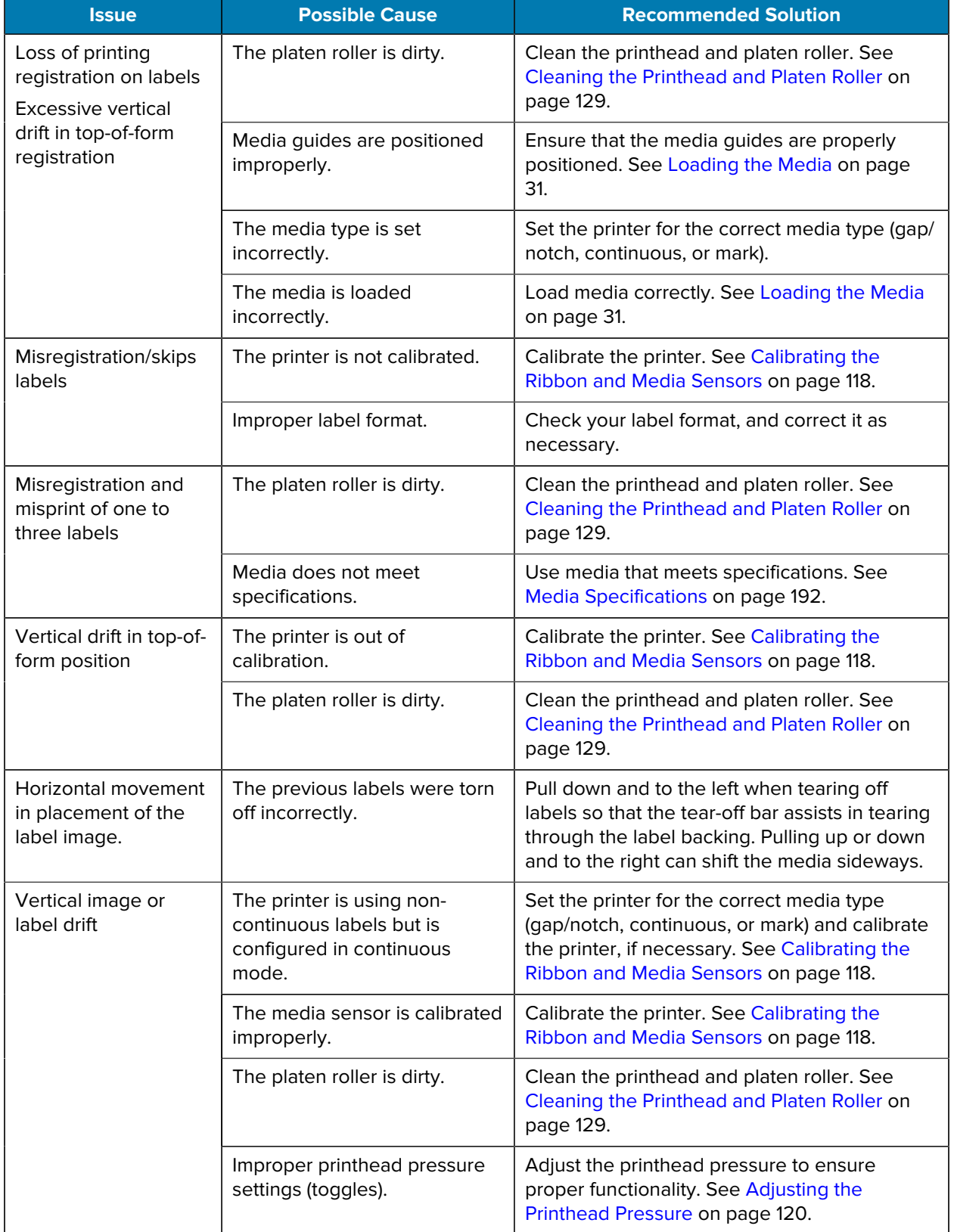

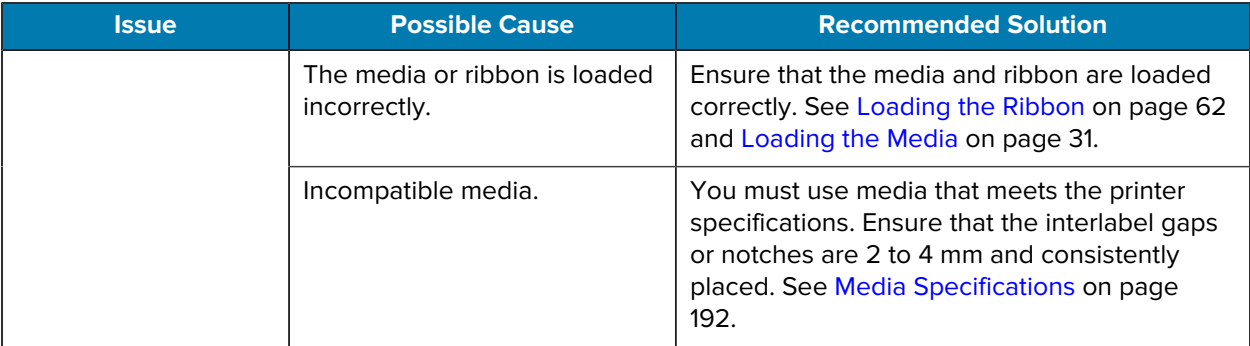

## <span id="page-160-0"></span>**Ribbon Issues**

For videos of some common procedures, go to **zebra.com/zt400**.

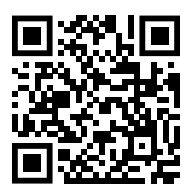

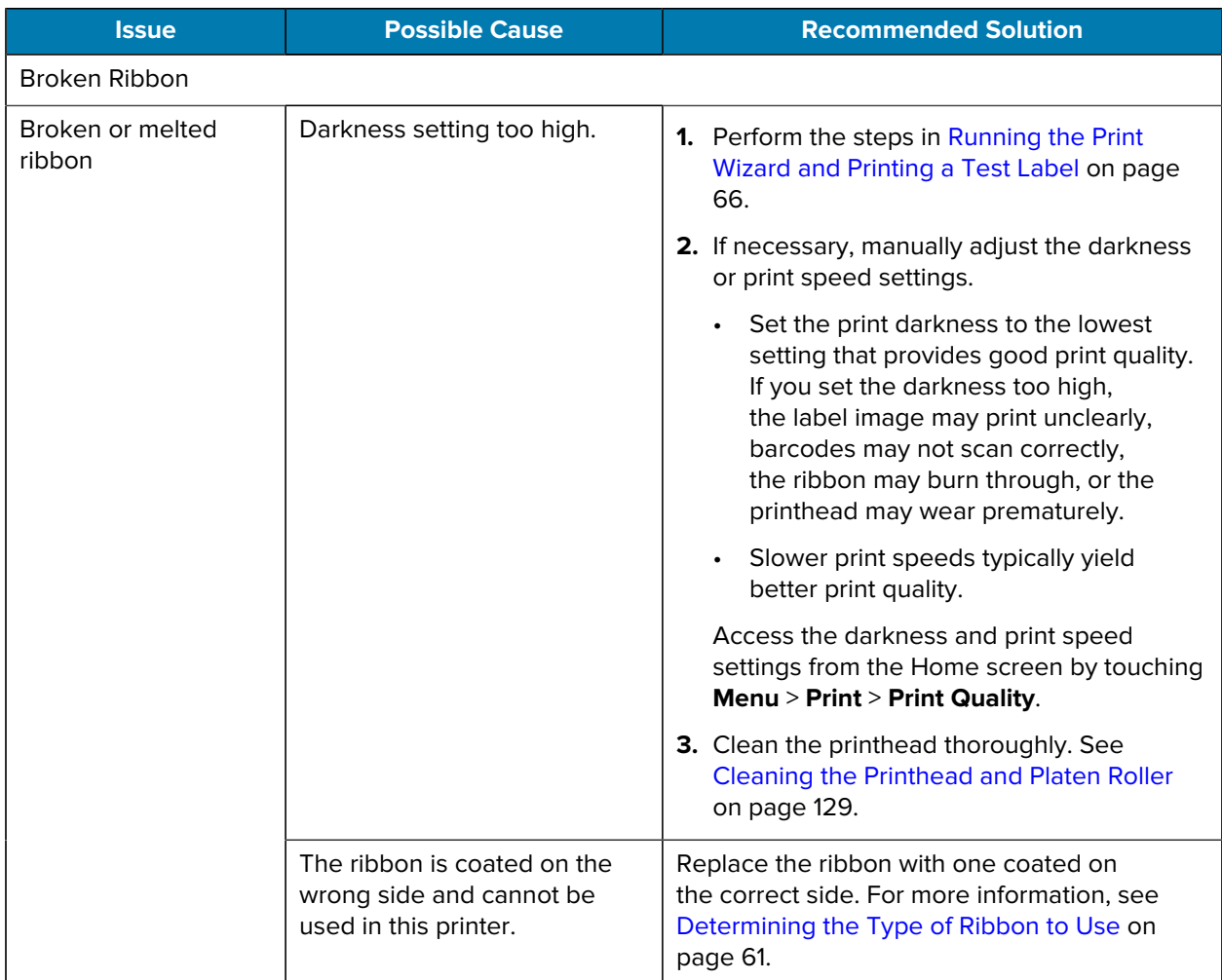

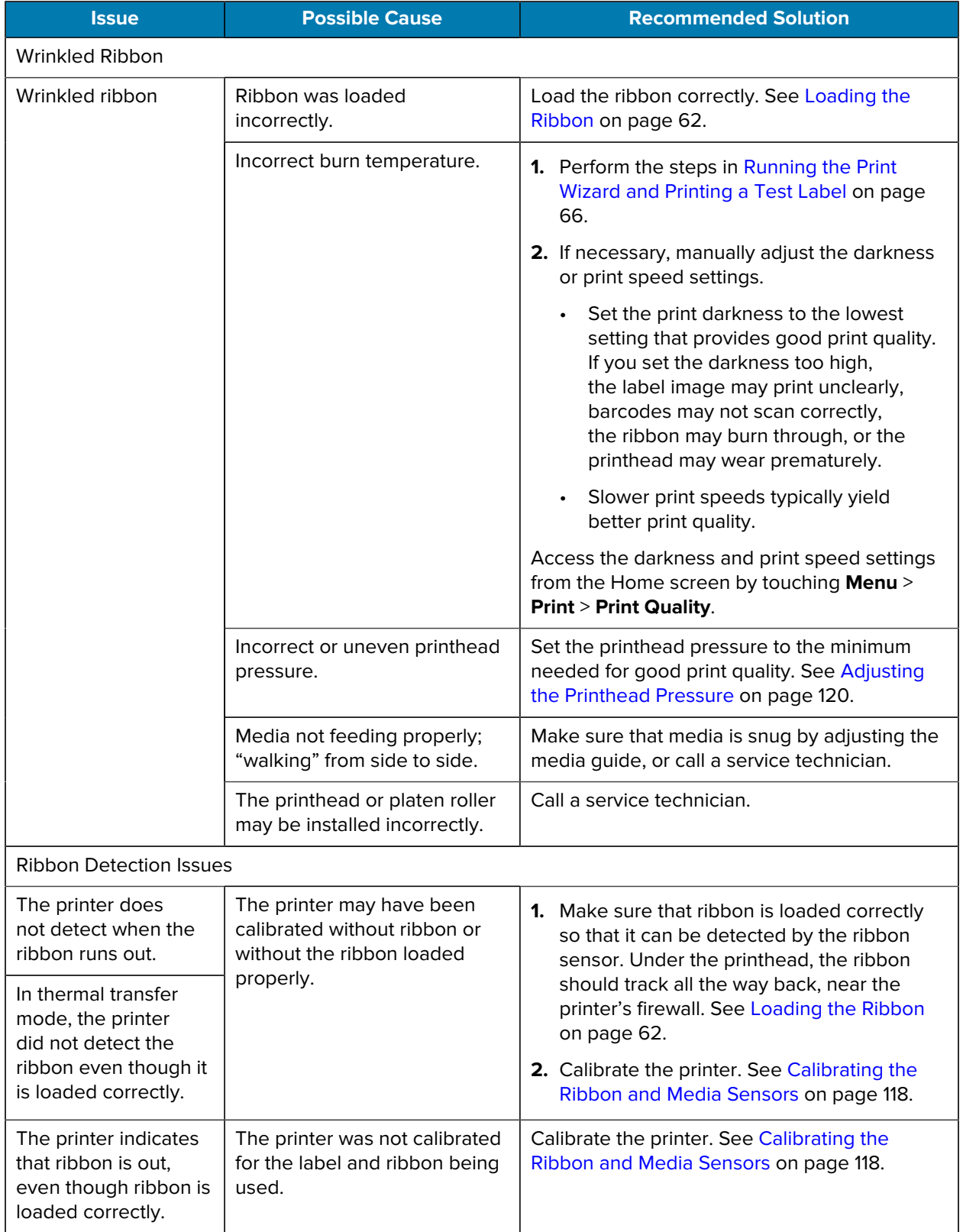

## **RFID Issues**

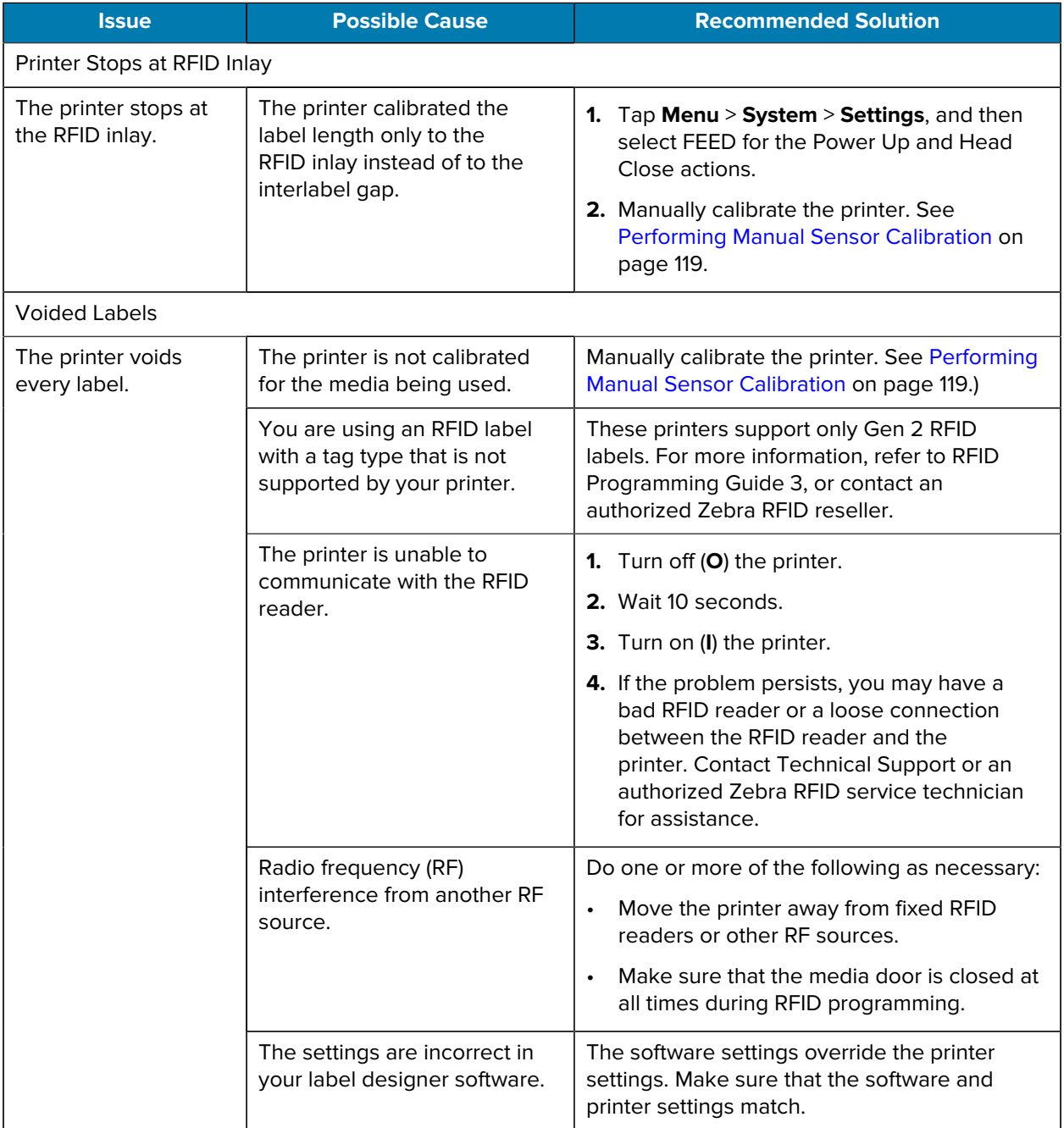

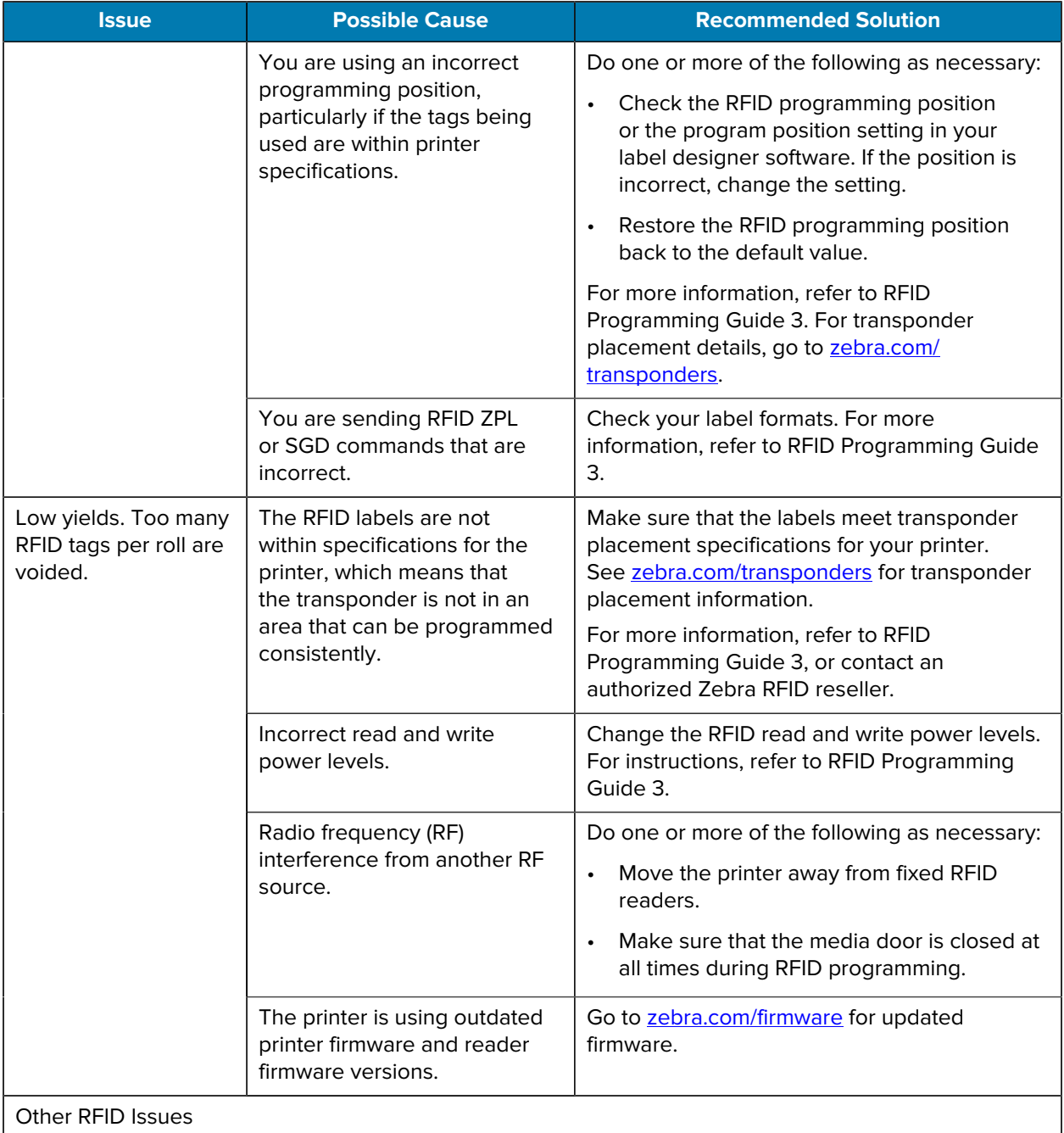

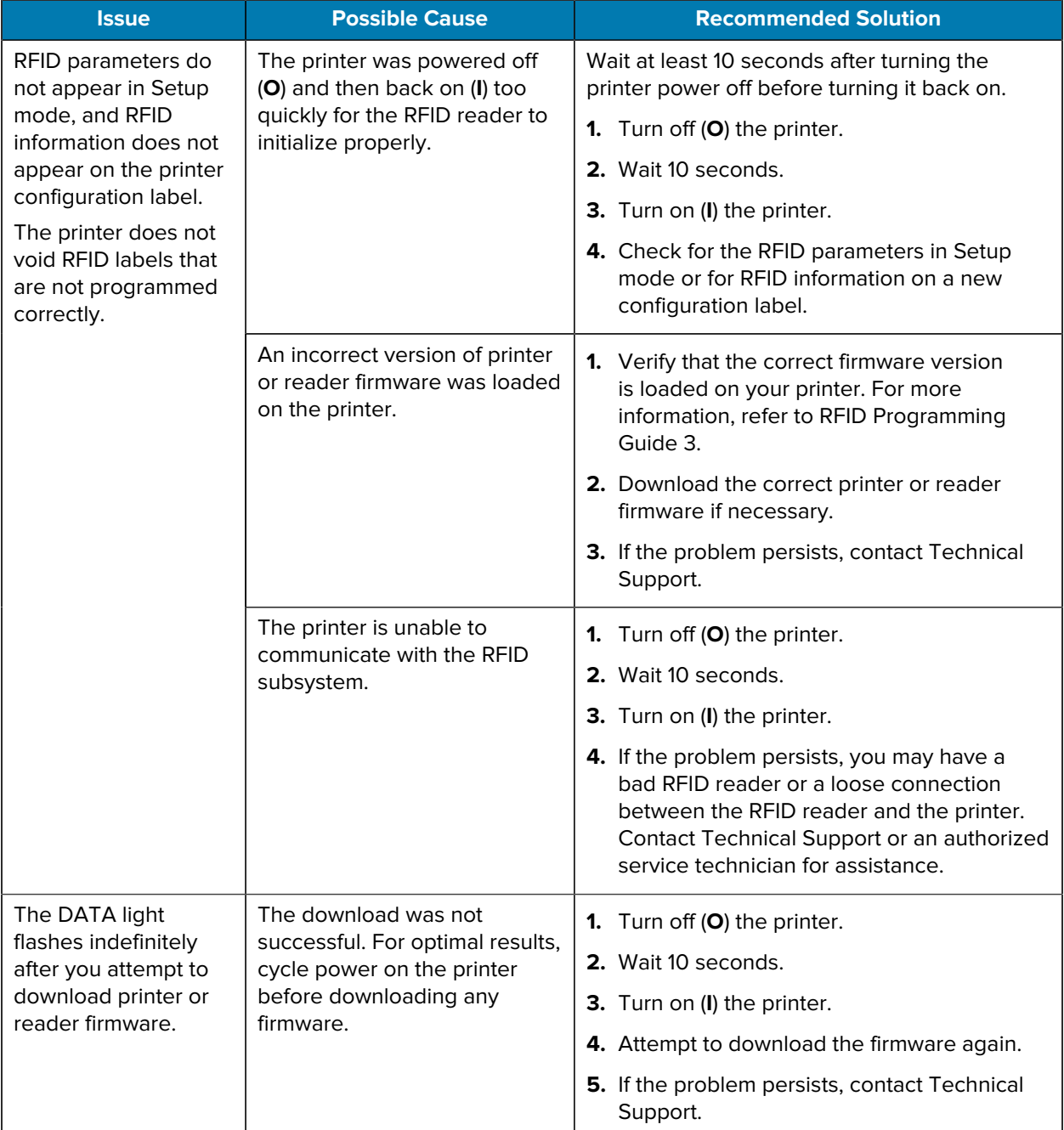

## **Communications Issues**

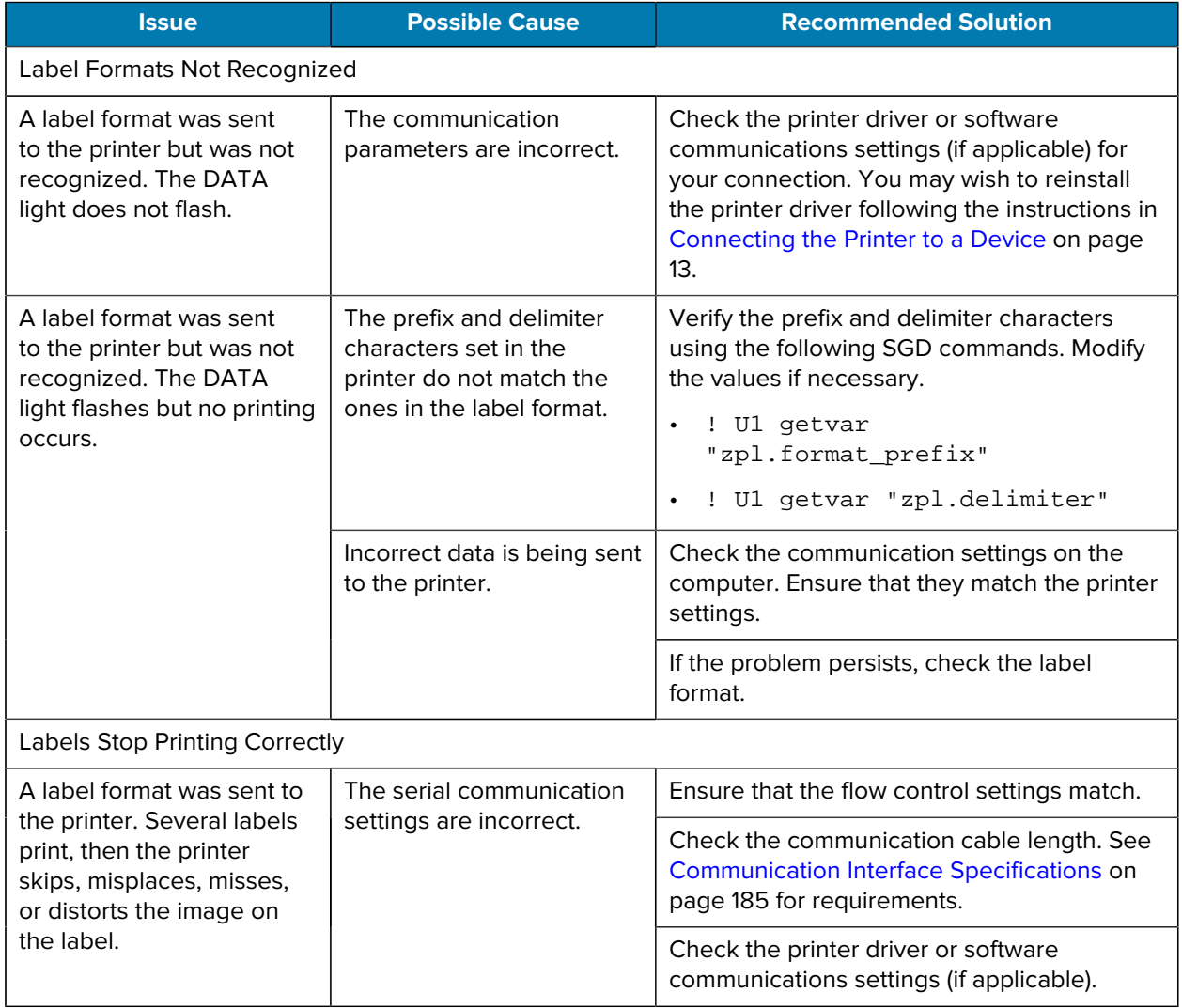

## <span id="page-166-0"></span>**Miscellaneous Issues**

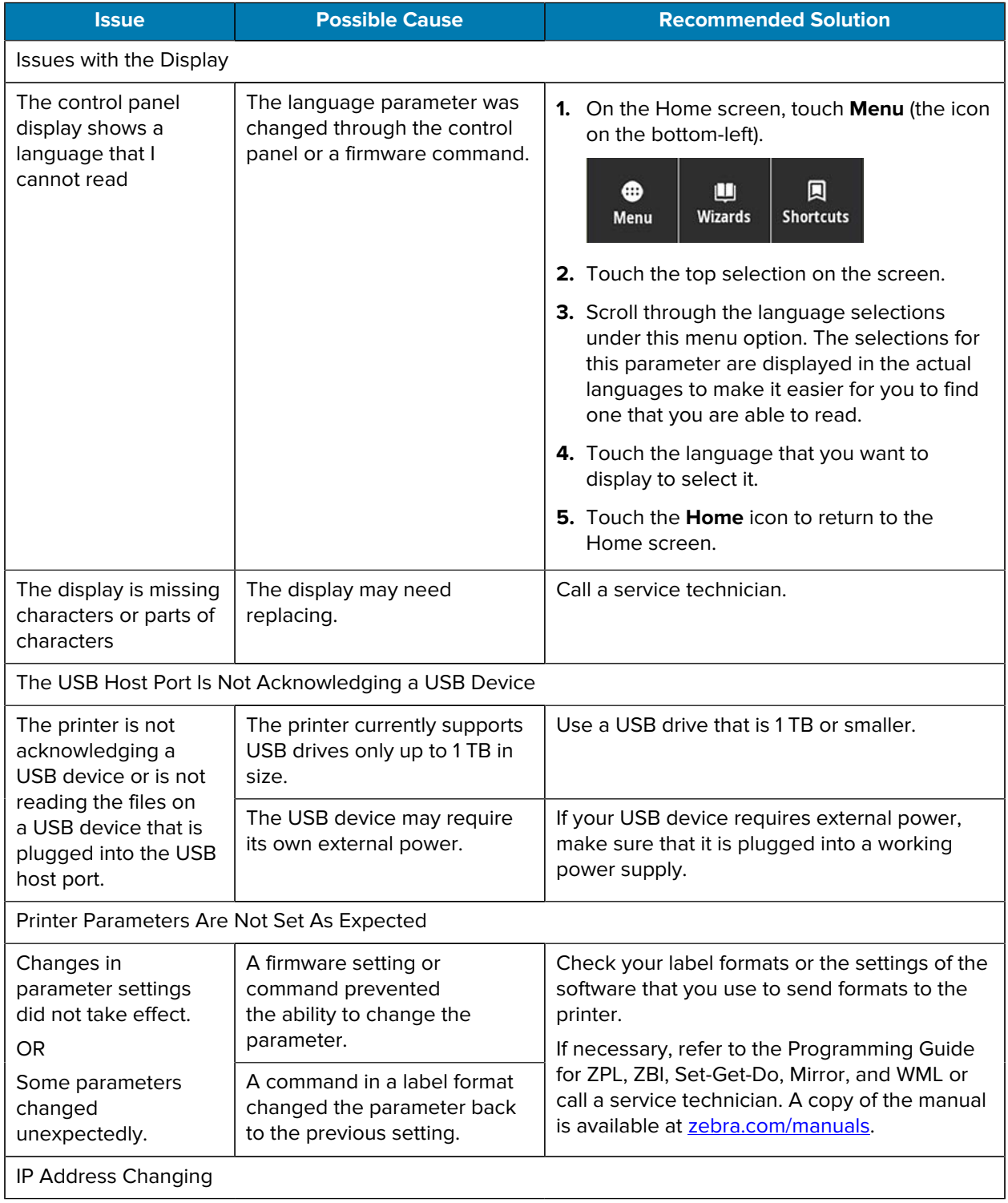

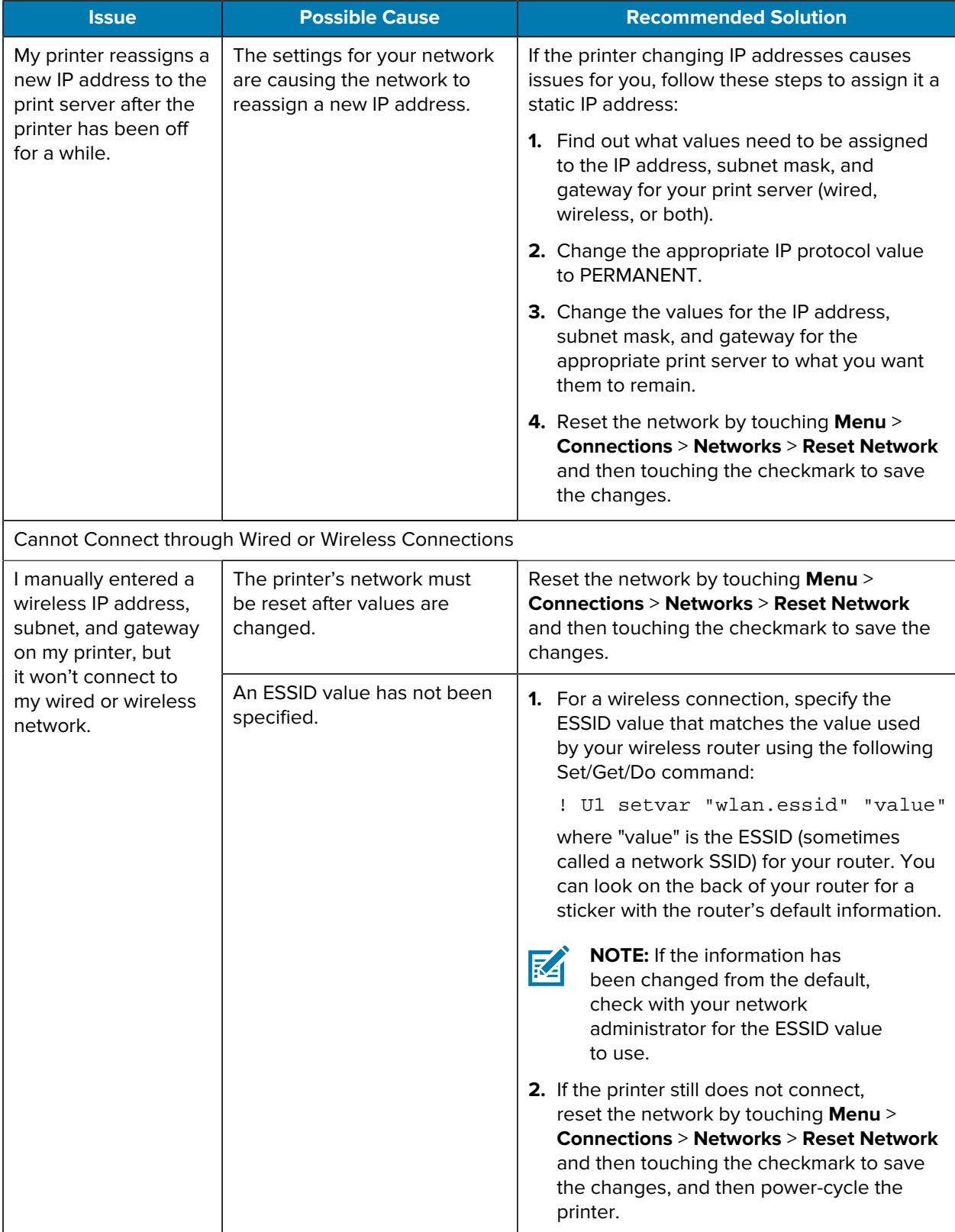

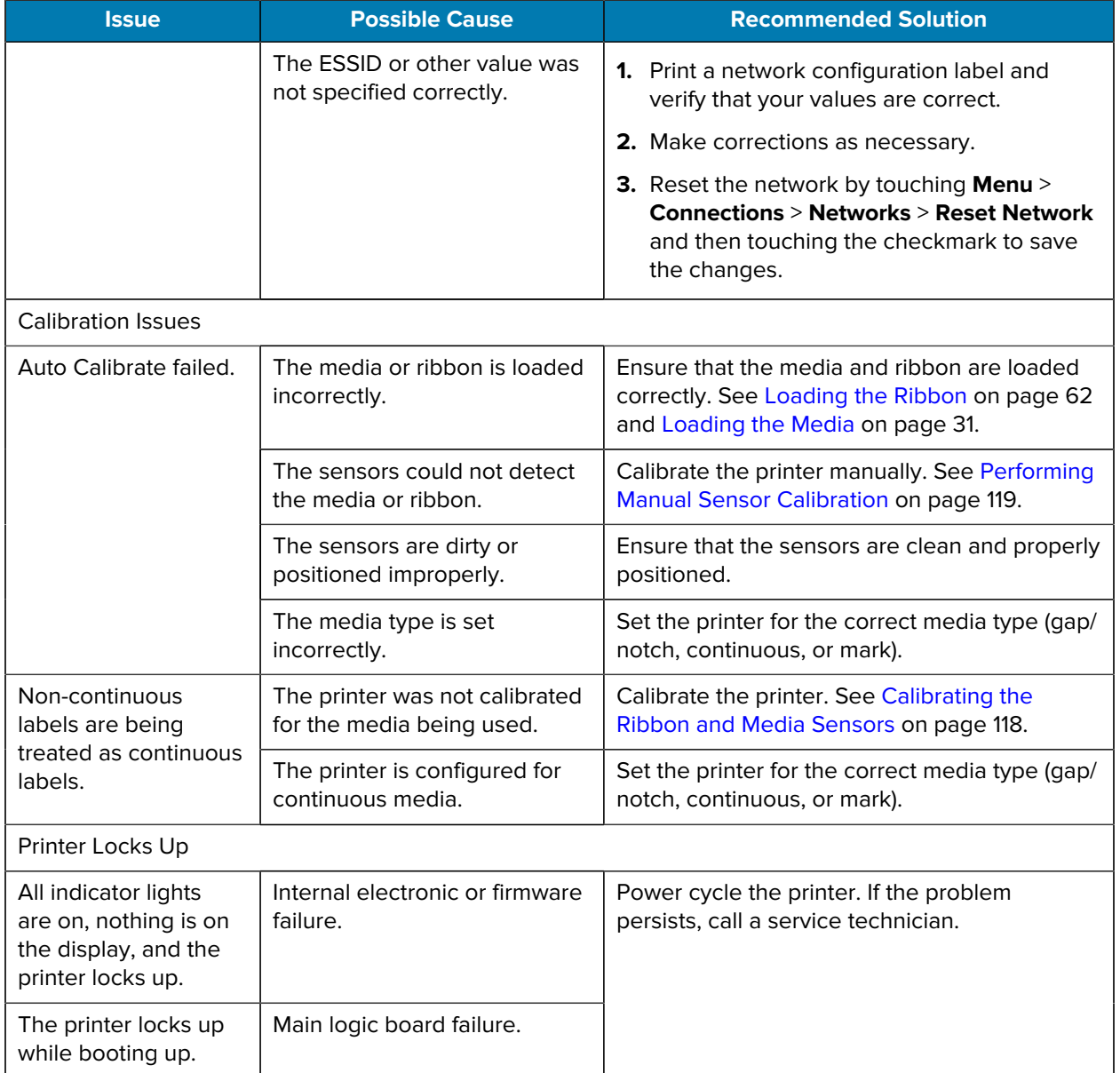

## **Servicing the Printer**

If you have a problem using the printer, contact your facility's technical or systems support. If there is a problem with the printer, they will contact the Zebra Global Customer Support Center at [zebra.com/](http://www.zebra.com/support) [support.](http://www.zebra.com/support)

Gather the following information before contacting Zebra Global Customer Support:

- Serial number of the unit
- Model number or product name
- Firmware version number

Zebra responds to calls by e-mail, telephone, or fax within the time limits set forth in service agreements. If your problem cannot be solved by Zebra Global Customer Support, you may need to return your equipment for servicing and will be given specific directions.

If you purchased your product from a Zebra business partner, please contact that business partner for support.

#### **Shipping the Printer**

If you must ship the printer:

- **1.** Turn off (**O**) the printer, and disconnect all cables.
- **2.** Remove any media, ribbon, or loose objects from the printer interior.
- **3.** Close the printhead.
- **4.** Carefully pack the printer into the original container or a suitable alternate container to avoid damage during transit.

A shipping container can be purchased from Zebra if the original packaging has been lost or destroyed.

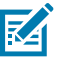

#### **NOTE:**

Zebra is not responsible for any damages incurred during shipment if an approved shipping container is not used. Shipping the units improperly can possibly void the warranty.

# **Using a USB Host Port and the Print Touch Feature**

The exercises presented here will help you learn how to use a USB host port and the printer's Print Touch feature with an Android™-based NFC-enabled device (such as a smartphone or a tablet).

Some SGD commands are listed as part of these exercises for advanced users.

## **Items Required for the Exercises**

To perform the exercises in this document, you will need:

• a USB Flash drive (sometimes called a "thumb drive" or "memory stick") that is up to 1 Terabyte (1 TB).

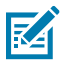

**NOTE:** The printer will not recognize drives larger than 1 TB.

- a USB keyboard
- the various files listed in [Files for Completing the Exercises](#page-171-0) on page 172
- the free Zebra Utilities app for your smartphone (search for Zebra Tech in the Google Play store)

#### <span id="page-171-0"></span>**Files for Completing the Exercises**

Most of the files you need to complete the exercises in these section are available zebra.com in the form of a .ZIP file located [here.](https://www.zebra.com/content/dam/zebra_new_ia/en-us/manuals/printers/common/attachments-for-usb-host-exercises.zip.) Copy these files to your computer before you begin the exercises. Where possible, the contents of the files are shown. Contents of files that include coded content—which cannot be viewed either as text or as an image—are not included.

```
File 1: ZEBRA.BMP
```
<span id="page-171-1"></span>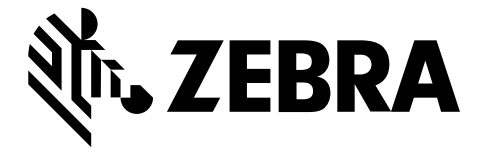

#### <span id="page-171-2"></span>**File 2: SAMPLELABEL.TXT**

This simple label format prints the Zebra logo and a line of text at the end of the mirroring exercise.

```
^{\sim}XA
^FO100,75^XGE:zebra.bmp^FS
^FO100,475^A0N,50,50^FDMirror from USB Completed^FS
^XZ
```
#### <span id="page-171-3"></span>**File 3: LOGO.ZPL**

#### <span id="page-171-4"></span>**File 4: USBSTOREDFILE.ZPL**

This label format prints an image and text. This file will be stored on the USB memory device at the root level so that it can be printed.

```
CT \sim \text{CD}, \sim CC \sim \text{CT} \sim^XA~TA012~JSN^LT0^LH0,0^JMA^PR4,4~SD15^LRN^CI0^XZ
~DG000.GRF,07680,024,,[image data]
^{\sim}XA
^{\wedge}LSO
^{\sim}SL_{0}^BY3,3,91^FT35,250^BCN,,Y,N^FC%,{,#^FD%d/%m/%Y^FS
^FT608,325^XG000.GRF,1,1^FS
^FT26,75^A0N,28,28^FH\^FDThis label was printed from a format stored^FS
^FT26,125^A0N,28,28^FH\^FDon a USB Flash Memory drive. ^FS
^BY3,3,90^FT33,425^BCN,,Y,N
^FD>:Zebra Technologies^FS
^PQ1,0,1,Y^XZ
^XA^ID000.GRF^FS^XZ
```

```
File 5: VLS_BONKGRF.ZPL
```
<span id="page-171-6"></span>**File 6: VLS\_EIFFEL.ZPL**

#### <span id="page-172-0"></span>**File 7: KEYBOARDINPUT.ZPL**

This label format, used for the USB keyboard input exercise, does the following:

- creates a barcode with the current date, based on your Real-Time Clock (RTC) setting
- prints the Zebra logo graphic
- prints fixed text
- ^FN prompts you to enter your name, and the printer prints what you entered

```
^{\wedge}XA
^{\wedge}CI28
^BY2,3,91^FT38,184^BCN,,Y,N^FC%,{,#^FD%d/%m/%Y^FS
^FO385,75^XGE:zebra.bmp^FS
^FT40,70^A0N,28,28^FH\^FDThis label was printed using a keyboard input. ^FS
^FT35,260^A0N,28,28^FH\^FDThis label was printed by:^FS
^FT33,319^A0N,28,28^FN1"Enter Name"^FS
^XZ
```
#### <span id="page-172-1"></span>**File 8: SMARTDEVINPUT.ZPL**

This is the same label format as the previous label, only with different text printing. This format is used for the smart device input exercise.

```
^{\sim}XA
^{\wedge}CI28
^BY2,3,91^FT38,184^BCN,,Y,N^FC%,{,#^FD%d/%m/%Y^FS
^FO385,75^XGE:zebra.bmp^FS
^FT40,70^A0N,28,28^FH\^FDThis label was printed using a smart device input.
 ^FS
^FT35,260^A0N,28,28^FH\^FDThis label was printed by:^FS
^FT33,319^A0N,28,28^FN1"Enter Name"^FS
^XZ
```
#### **File 9: Firmware File**

You may want to download a firmware file for your printer and copy it to your computer for use during the exercises. You may omit doing this if you wish.

You can download the latest firmware file from [zebra.com/firmware.](http://www.zebra.com/firmware)

## **USB Host**

Your printer may be equipped with one or two USB host ports on the front panel. A USB host port allows you to connect USB devices—such as a keyboard, scanner, or USB Flash drive—to the printer. The exercises in this section will teach you how to perform USB mirror, how to transfer files to and from the printer, and how to provide information for which you are prompted and then print a label using that information.

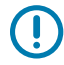

**IMPORTANT:** When using a USB host port, files should be named only with 1 to 16 alphanumeric characters (A, a, B, b, C, c, ..., 0, 1, 2, 3, ...). Do not use Asian characters, Cyrillic characters, or accented characters in file names.

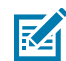

**NOTE:** Some functions may not work properly if there are underscores in a file name. Use periods instead.

## **Exercise 1: Copy Files to a USB Flash Drive and Perform USB Mirror**

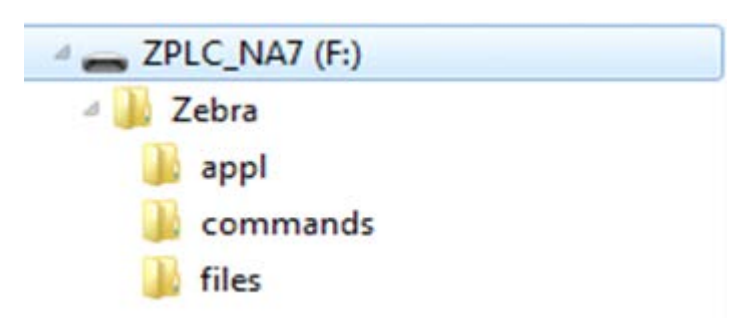

**1.** On your USB Flash Drive, create the following:

- a folder called Zebra
- in that folder, three subfolders:
	- appl
	- commands
	- files
- **2.** In the /appl folder, place a copy of the latest firmware for your printer.
- **3.** In the /files folder, place the following file:

[File 1: ZEBRA.BMP](#page-171-1) on page 172

- **4.** In the /commands folder, place the following files:
	- [File 2: SAMPLELABEL.TXT](#page-171-2) on page 172
	- [File 3: LOGO.ZPL](#page-171-3) on page 172
- **5.** Insert the USB Flash drive into a USB host port on the front of your printer.
- **6.** Observe the control panel and wait.

The following should happen:

• If the firmware on the USB Flash drive is different than what is on the printer, the firmware downloads to the printer. The printer then restarts and prints a printer configuration label. (If there is no firmware on the USB Flash drive or if the firmware version is the same, the printer skips this action.)

- The printer downloads the files in the /files folder and briefly shows the names of the files that are downloading on the display.
- The printer executes any files in the /commands folder.
- The printer restarts and then displays this message: MIRROR PROCESSING FINISHED
- **7.** Remove the USB Flash drive from the printer.

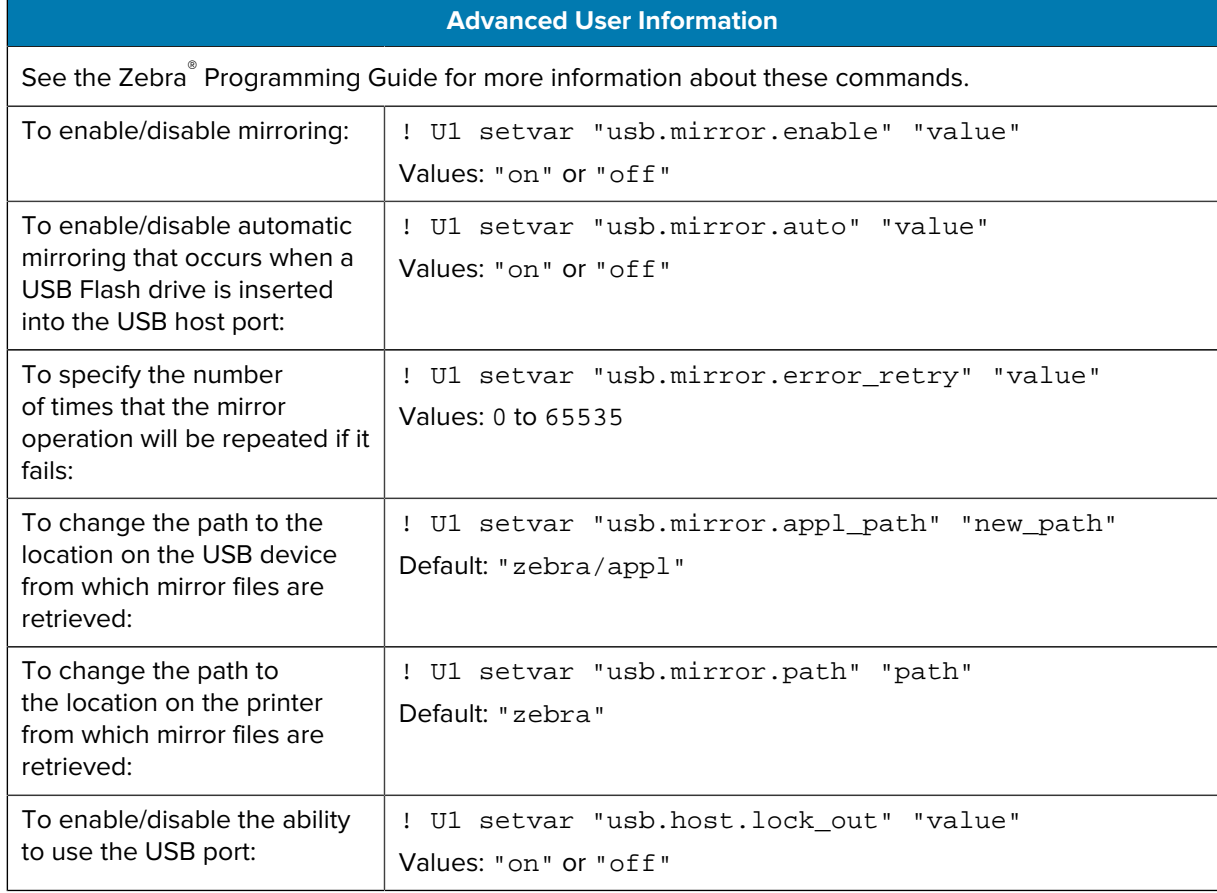

#### **Exercise 2: Print a Label Format from a USB Flash Drive**

The Print USB File option allows you to print files from a USB mass storage device, such as a USB Flash drive. Only printable files (.ZPL and .XML) may be printed from the USB mass storage device, and the files must be located at the root level, not in a directory.

- **1.** Copy the following files to your USB Flash drive:
	- [File 4: USBSTOREDFILE.ZPL](#page-171-4) on page 172
	- [File 5: VLS\\_BONKGRF.ZPL](#page-171-5) on page 172
	- [File 6: VLS\\_EIFFEL.ZPL](#page-171-6) on page 172
- **2.** Insert the USB Flash drive into a USB host port on the front of your printer.

**3.** Tap **Menu** > **Storage** > **USB** > **Print: From USB**.

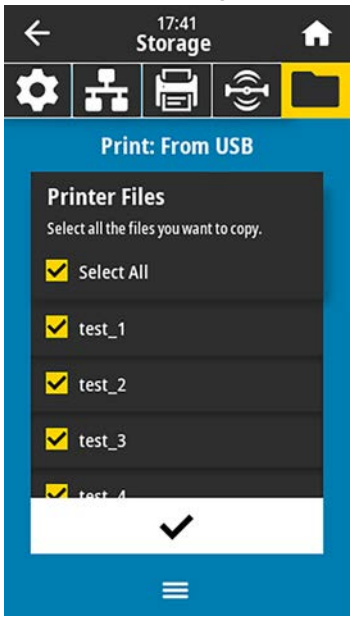

The printer loads any executable files and processes them. The available files are listed. **SELECT ALL** is available to print all files on the USB Flash drive.

- **4.** Select USBSTOREDFILE.zpl.
- **5.** Touch the checkmark to copy the files.

The label prints.

### <span id="page-175-0"></span>**Exercise 3: Copy Files to/from a USB Flash Drive**

The Copy USB File option allows you to copy files from a USB mass storage device to the printer's Flash memory E: drive.

- **1.** Copy the following files to the root directory of your USB Flash drive.
	- [File 7: KEYBOARDINPUT.ZPL](#page-172-0) on page 173
	- [File 8: SMARTDEVINPUT.ZPL](#page-172-1) on page 173

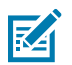

**NOTE:** Do not put these files into a subfolder.

**2.** Insert the USB Flash drive into a USB host port on the front of your printer.

**3.** Tap **Menu** > **Storage** > **USB** > **Copy: Files to Printer**.

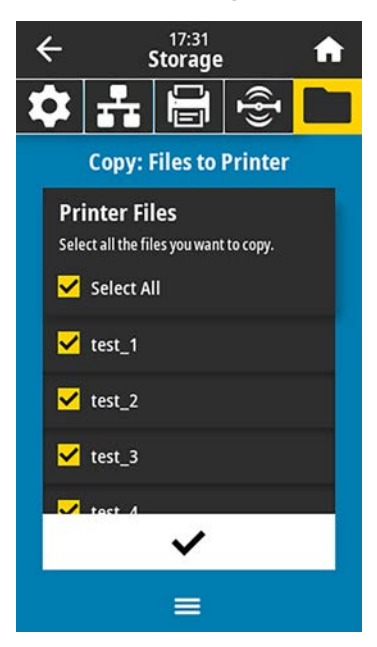

The printer loads any executable files and processes them. The available files are listed. (If desired, you can use **Select All** to copy all the available files from the USB Flash drive.)

- **4.** Select the files STOREFMT.ZPL. and STOREFMTM1.ZPL.
- **5.** Touch the checkmark to copy the files.

The printer stores the files in  $E:$  memory.

**6.** Remove the USB Flash drive from the USB host port.

You can now copy these files from the printer to a USB Flash drive by tapping **Menu** > **Storage** > **USB** > **Copy: Files to USB**.

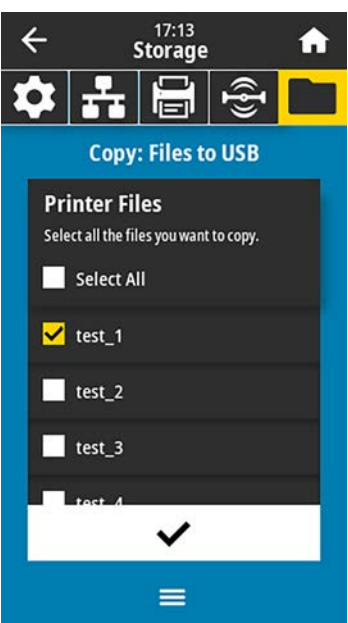

The option **SELECT ALL** is available to store all the available files from the printer to the USB Flash drive. Any .ZPL file that is copied will be post-processed so that the contents of the file will be suitable to be sent to a printer for normal execution.

#### **Exercise 4: Enter Data for a Stored File with a USB Keyboard and Print a Label**

The Print Station feature allows you to use a USB Human Interface Device (HID), such as a keyboard or a barcode scanner, to enter ^FN field data into a \*.ZPL template file.

- **1.** After performing [Exercise 3: Copy Files to/from a USB Flash Drive](#page-175-0) on page 176, plug a USB keyboard into a USB host port.
- **2.** Tap **Menu** > **Print** > **Print Station**.

The printer loads any executable files and processes them. The available files are listed.

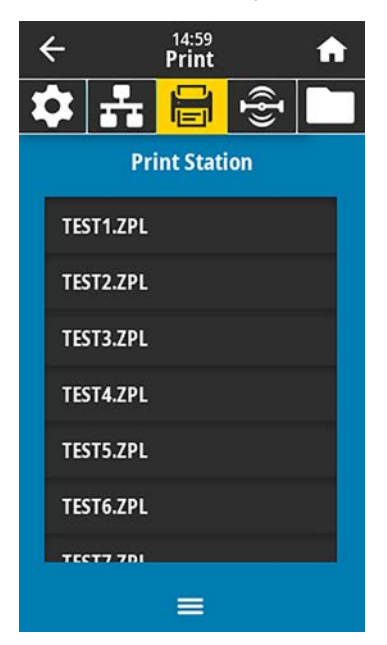

**3.** Select the file KEYBOARDINPUT.ZPL.

The printer accesses the file and prompts you for the information in the  $\textdegree$ FN fields in the file. In this case, it prompts you for your name.

**4.** Type your name on the keyboard, and then press **<ENTER>**.

The printer prompts for the number of labels to print.

**5.** Specify the desired quantity of labels, then press **<ENTER>** again.

The specified number of labels is printed, with your name in the appropriate fields.

## **Print Touch/Near Field Communication (NFC)**

The Zebra Print Touch feature allows you to touch an Android™-based, NFC-enabled device (such as a smart phone or tablet) to the printer's NFC logo (Figure 11 NFC Logo Location on page 179) to pair the device to the printer. This capability allows you to use your device to provide information for which you are prompted and then print a label using that information.

<span id="page-178-0"></span> $\bigcap$ 

**IMPORTANT:** Some devices may not support NFC communication with the printer until you alter their settings. If you encounter difficulties, consult your service provider or your smart device manufacturer for more information.

**Figure 11** NFC Logo Location

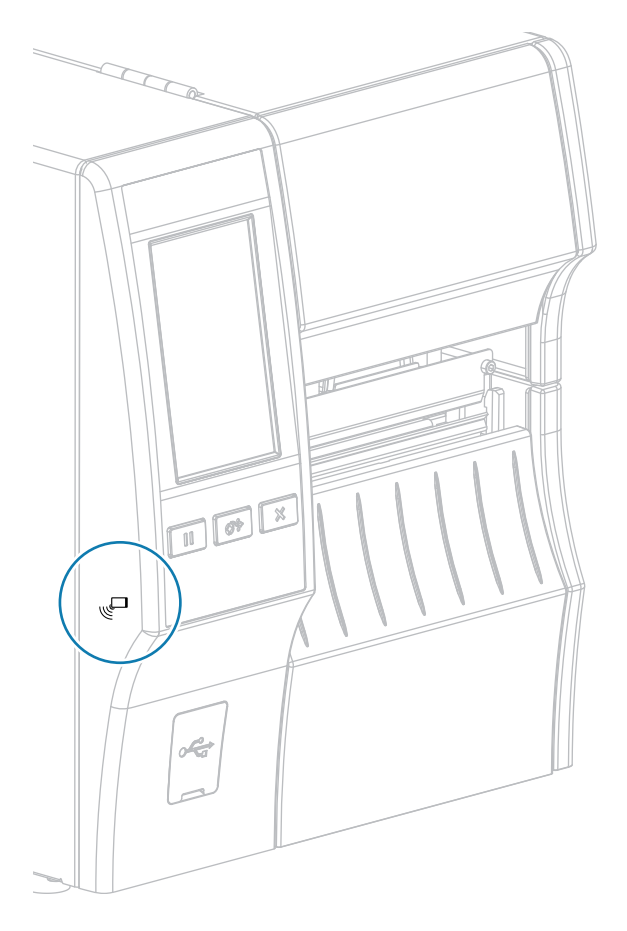

## **Exercise 5: Enter Data for a Stored File with a Smart Device and Print a Label**

The steps in this exercise may vary somewhat based on:

- your smart device
- your service provider
- whether you already have the free Zebra Utilities app installed on your smart device.

Refer to the Zebra Bluetooth User Guide for specific instructions for configuring your printer to use a Bluetooth interface. A copy of this manual is available at **zebra.com/manuals**.

**1.** If you do not have the Zebra Utilities app installed on your device, go to the app store for your device, search for the Zebra Utilities app, and install it.

**2.** Pair your smart device with the printer by holding the smart device next to the NFC icon on the printer.

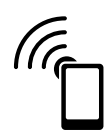

- **a)** If necessary, access the Bluetooth information about your printer using your smart device. For instructions, refer to the manufacturer's documentation for your device.
- **b)** If necessary, select the Zebra printer's serial number to pair it with the device.
- **c)** After your smart device has been detected by the printer, the printer may prompt you to accept or reject the pairing. If necessary, tap **ACCEPT**. Some smart devices will pair with the printer without this prompt.

The printer and your device are paired.

**3.** Start the Zebra Utilities app on your device.

The Zebra Utilities main menu displays.

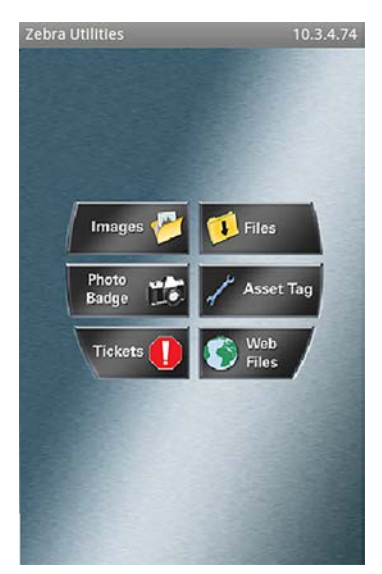

- **4.** Perform these steps if you have an Apple device:
	- **a)** Tap the **Settings** icon in the lower-right corner.

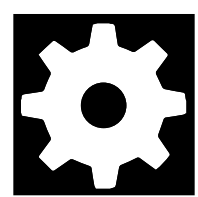

- **b)** Change the setting for **Get Labels From Printer** to **ON**.
- **c)** Tap **Done**.
#### **5.** Tap **Files**.

The smart device gets data from the printer and displays it.

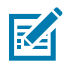

**NOTE:** This retrieval process may take a minute or more to complete.

**6.** Scroll through the formats shown and select E: SMARTDEVINPUT. ZPL.

Based on the ^FN field in the label format, the smart device prompts you for your name.

- **7.** Enter your name at the prompt.
- **8.** Change the quantity of labels to print, if desired.
- **9.** Tap **PRINT** to print the label.

# **Specifications**

This section lists general printer specifications, printing specifications, ribbon specifications, and media specifications.

## **General Specifications**

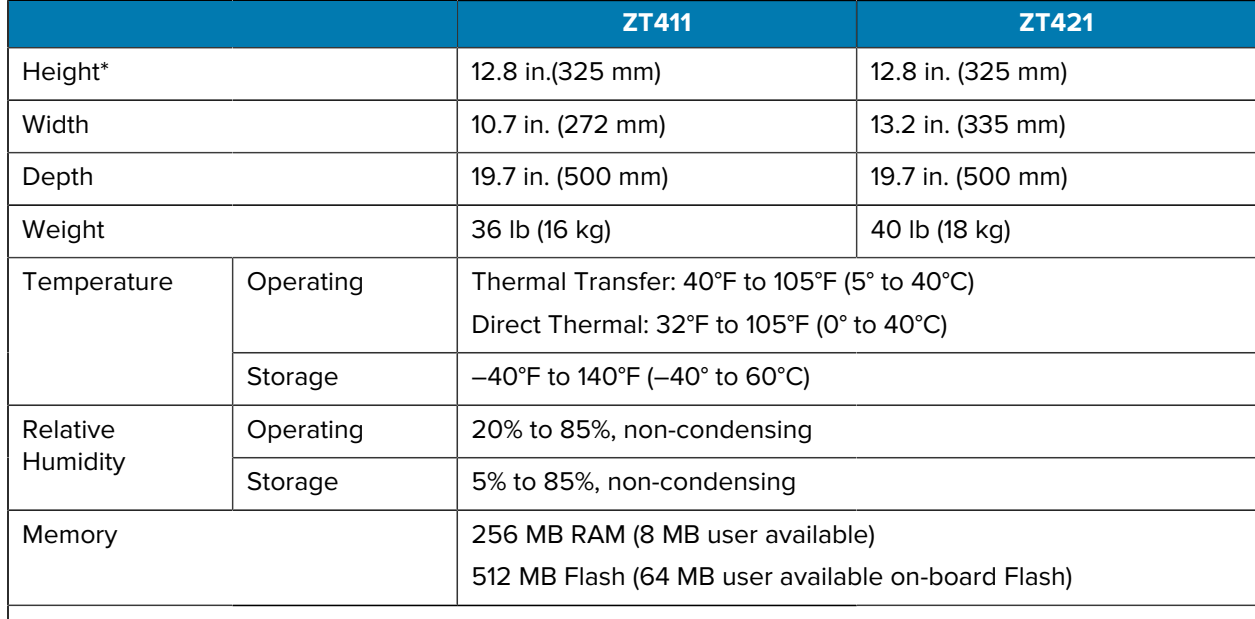

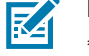

#### **NOTE:**

\* Applies to base printer model. Dimensions may vary depending on configuration, such as adding optional rewind.

## **Power Specifications**

The following are typical values. Actual values vary from unit to unit and are affected by such things as the options installed and the printer settings

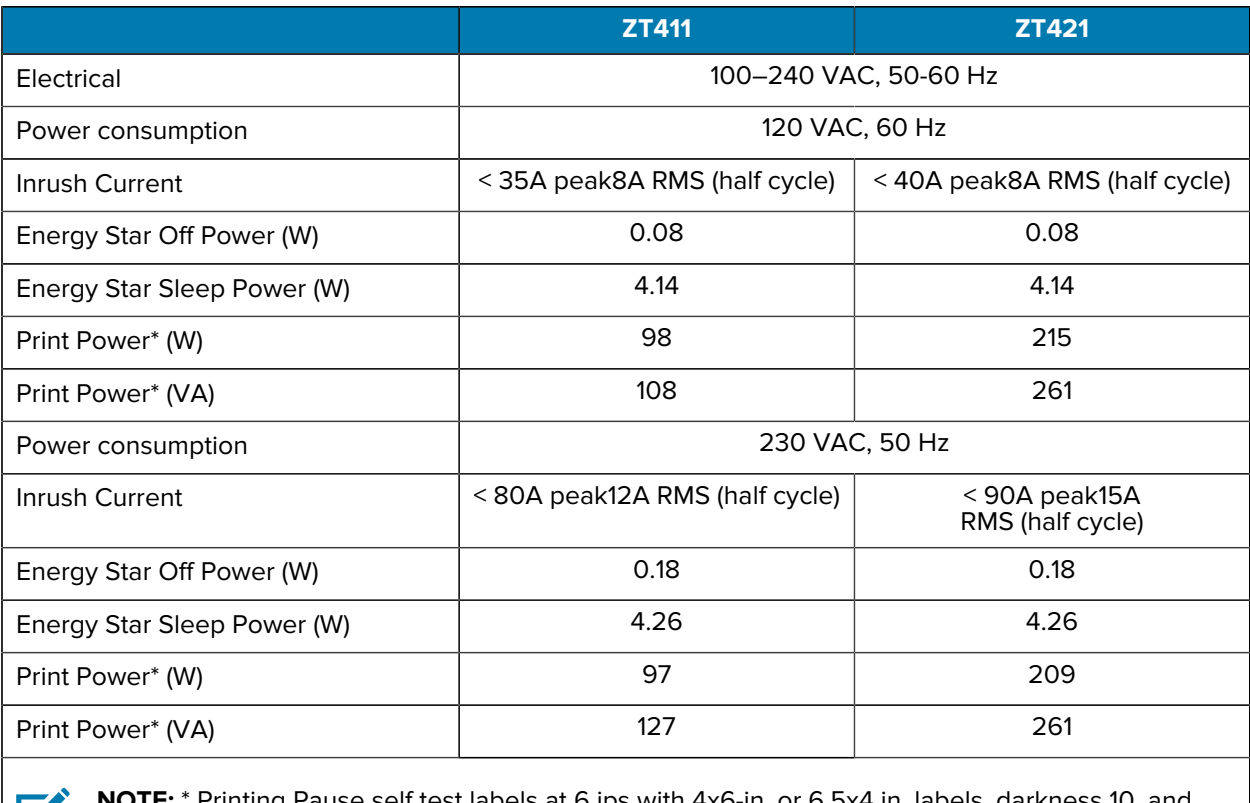

**IE:** \* Printing Pause self test labels at 6 ips with 4x6-in. or 6.5x4 in. labels, darkness 10, and **K4** direct thermal media.

## **Power Cord Specifications**

Depending on how your printer was ordered, a power cord may or may not be included. If one is not included, or if the one that is included is not suitable for your requirements, see Figure 12 Power Cord [Specifications](#page-183-0) on page 184.

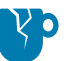

**CAUTION—PRODUCT DAMAGE:** For personnel and equipment safety, always use an approved three-conductor power cord specific to the region or country intended for installation. This cord must use an IEC 320 female connector and the appropriate region-specific, three-conductor grounded plug configuration.

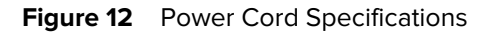

<span id="page-183-0"></span>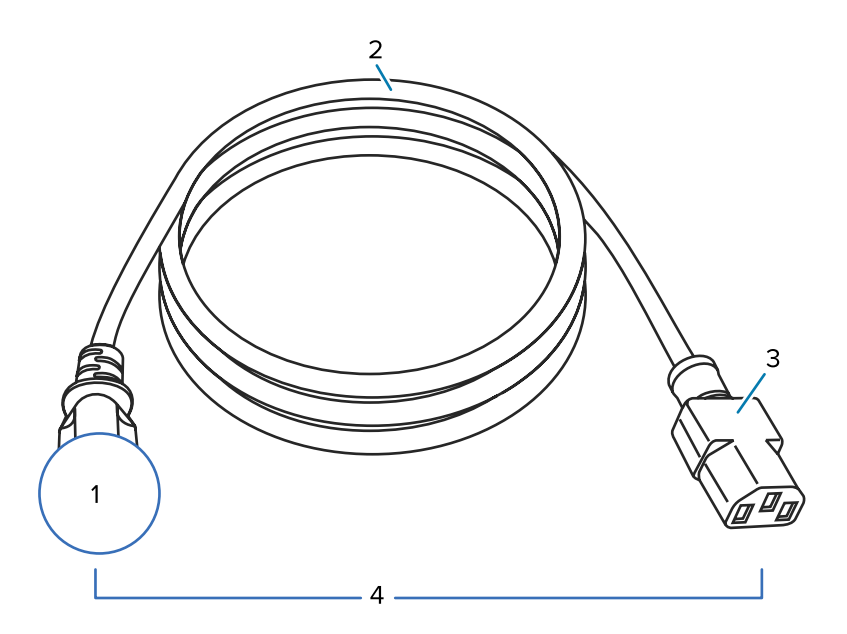

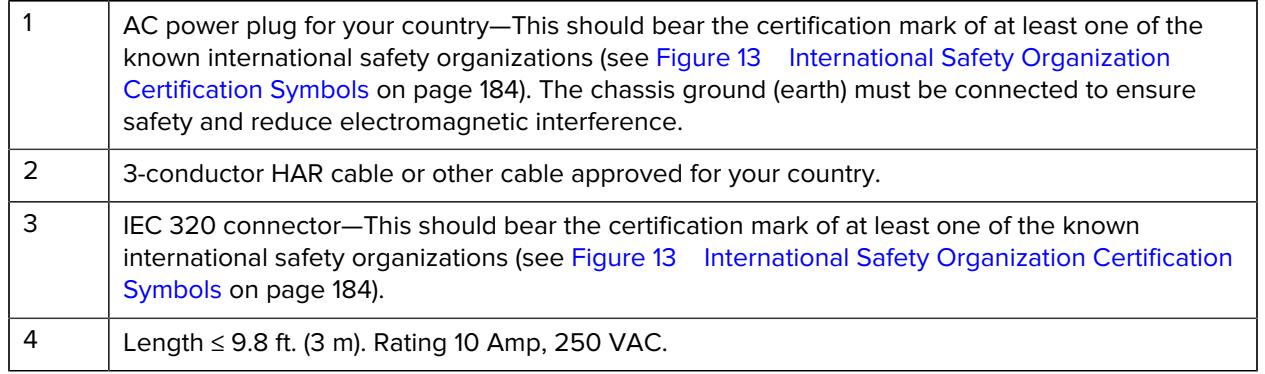

 $\circledcirc$  (  $\circledcirc$  (  $\circledcirc$   $\circledcirc$ ЯJ (PS **604 PS** KEMA  $\textcolor{blue}{\textcircled{\scriptsize{*}}} \textcolor{blue}{\textcircled{\scriptsize{*}}} \textcolor{blue}{\textcircled{\scriptsize{*}}} \textcolor{blue}{\textcircled{\scriptsize{*}}} \textcolor{blue}{\textcircled{\scriptsize{*}}} \textcolor{blue}{\textcircled{\scriptsize{*}}} \textcolor{blue}{\textcircled{\scriptsize{*}}} \textcolor{blue}{\textcircled{\scriptsize{*}}} \textcolor{blue}{\textcircled{\scriptsize{*}}} \textcolor{blue}{\textcircled{\scriptsize{*}}} \textcolor{blue}{\textcircled{\scriptsize{*}}} \textcolor{blue}{\textcircled{\scriptsize{*}}} \textcolor{blue}{\textcircled{\scriptsize{*}}} \textcolor{blue}{\textcircled{\scriptsize{*}}} \textcolor{blue}{\textcircled$ **SANZ**  $\overline{\text{NOM}}$   $\alpha$ EAC Β Œ mu, **SRBS**  $\frac{2}{1}$  $R$  K

<span id="page-183-1"></span>**Figure 13** International Safety Organization Certification Symbols

## **Communication Interface Specifications**

**Figure 14** Location of Communication Interfaces

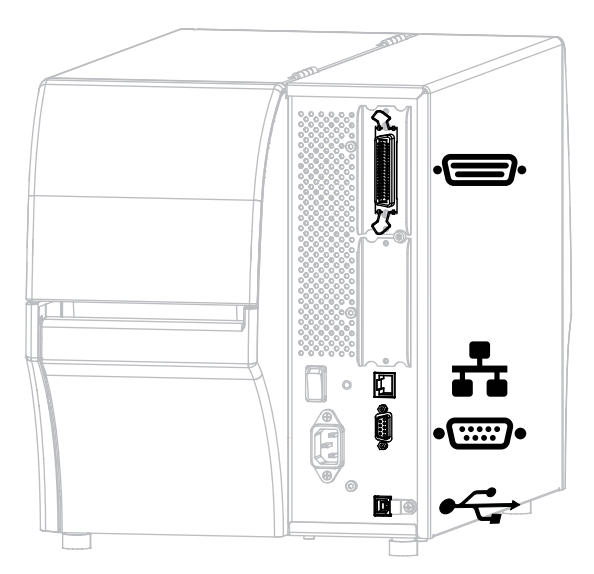

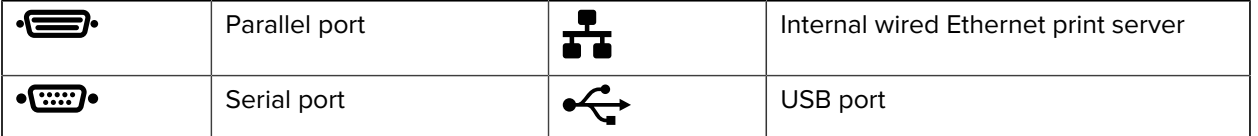

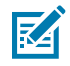

**NOTE:** You must supply all data cables for your application. The use of cable strain relief clamps is recommended.

Ethernet cables do not require shielding, but all other data cables must be fully shielded and fitted with metal or metalized connector shells. Unshielded data cables may increase radiated emissions above the regulated limits.

To minimize electrical noise pickup in the cable:

- Keep data cables as short as possible.
- Do not bundle the data cables tightly with the power cords.
- Do not tie the data cables to power wire conduits.

## **Standard Connections**

The ZT411/ZT421 printers support a variety of standard connections.

#### **Bluetooth® Version 4.1**

This feature is available only on certain models. To determine if your printer includes this feature, look at the part number sticker inside the media compartment. It is usually located below the media hanger.

The part number follows this format:

Part Number: ZTxxxxxx - Xxxxxxxx

If the ending string of the part number (Xxxxxxxx) begins with the letter P, your printer does NOT include this feature.

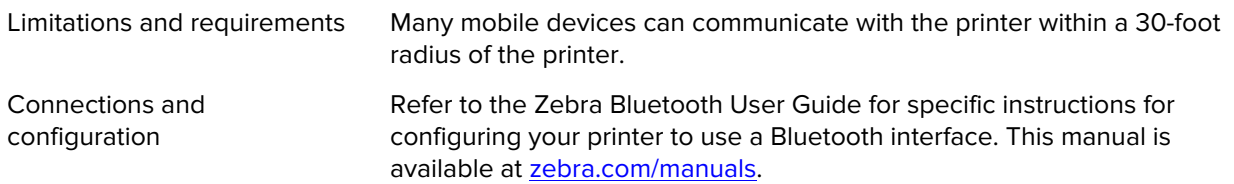

#### **Two USB Host Ports**

This feature is available only on certain models. To determine if your printer includes this feature, look at the part number sticker inside the media compartment. It is usually located below the media hanger.

The part number follows this format:

Part Number: ZTxxxxxx - Xxxxxxxx

If the ending string of the part number (Xxxxxxxx) begins with the letter P, your printer does NOT include this feature.

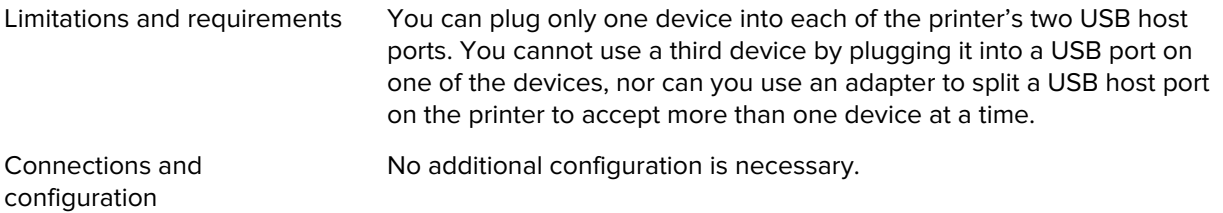

#### **Zebra PrintTouch/Near Field Communication (NFC)**

This feature is available only on certain models. To determine if your printer includes this feature, look at the part number sticker inside the media compartment. It is usually located below the media hanger.

The part number follows this format:

Part Number: ZTxxxxxx - Xxxxxxxx

If the ending string of the part number (Xxxxxxxx) begins with the letter P, your printer does NOT include this feature.

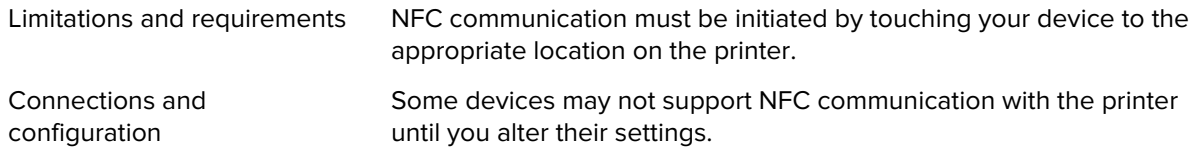

#### **USB 2.0 Data Interface**

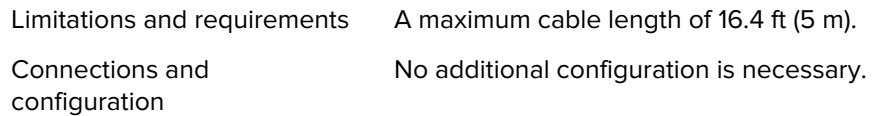

#### **Wired 10/100 Internal Ethernet Print Server**

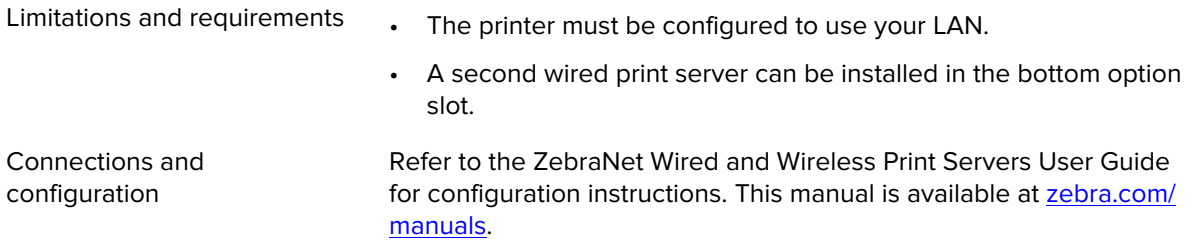

#### **RS-232/C Serial Data Interface**

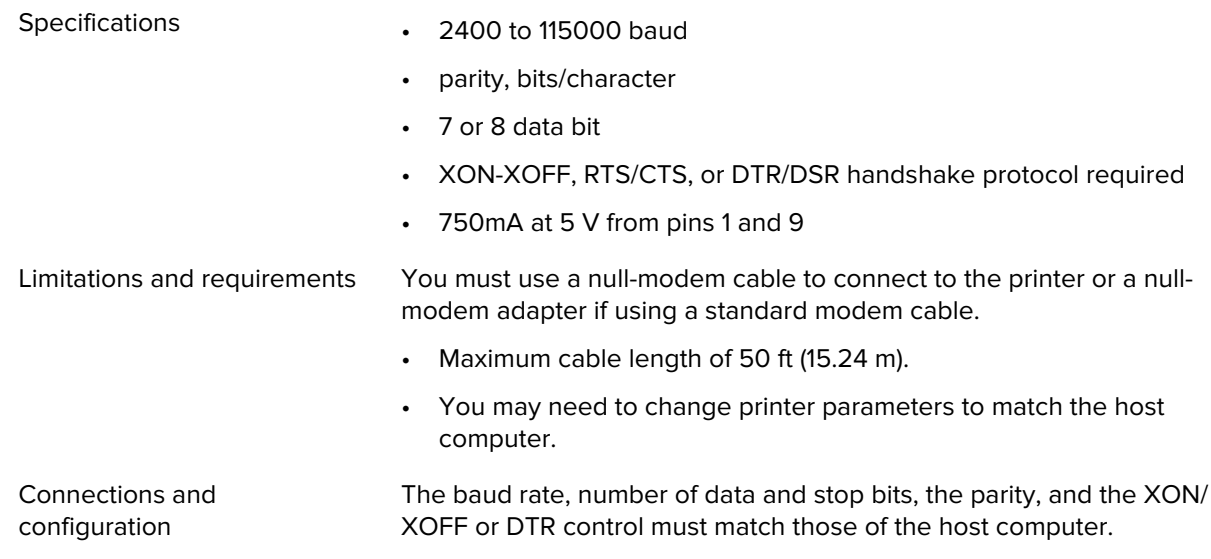

## **Optional Connections**

The ZT411/ZT421 printers support these connectivity options.

#### **Wireless print server**

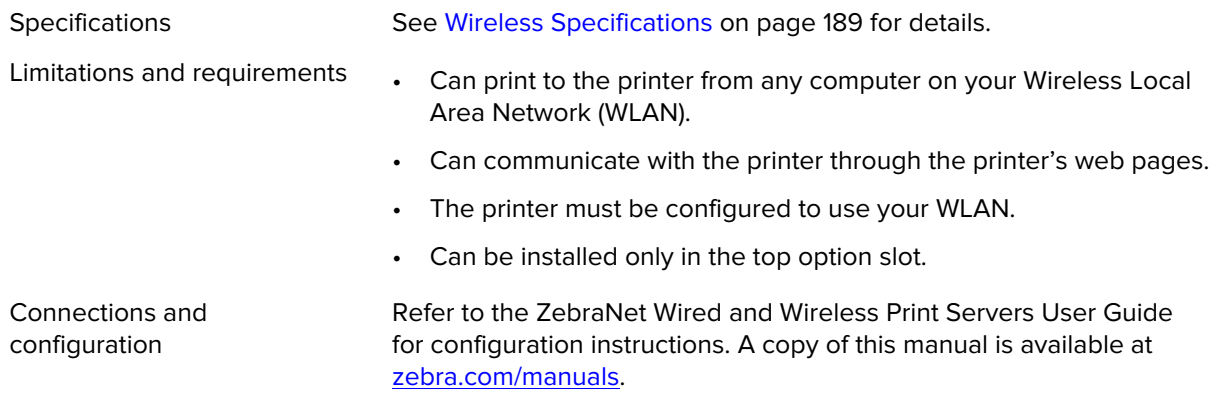

#### **IEEE 1284 Bidirectional Parallel data interface**

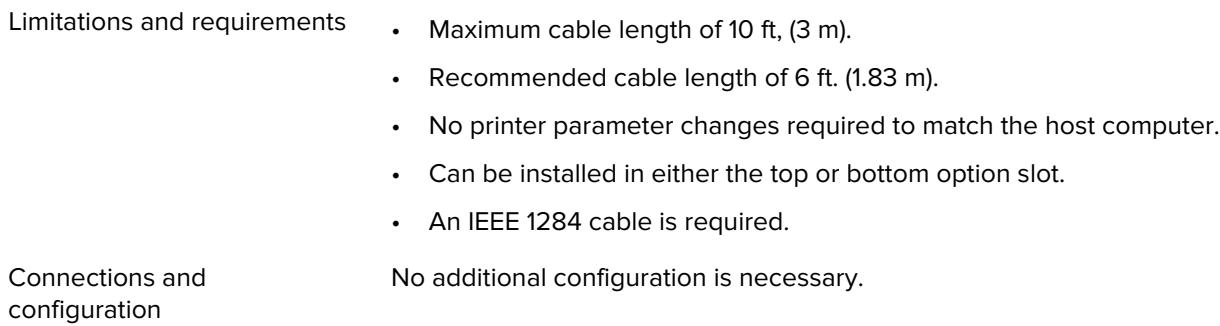

#### **Specifications**

#### **Applicator interface**

Requirements Must have a DB15F connector.

#### **External ZebraNet 10/100 Print Server**

Requirements Must have the parallel data interface option.

## <span id="page-188-0"></span>**Wireless Specifications**

#### **Antenna Information**

- Type Chip antenna gain 1.69dBi
	- Omni directional antenna gain 3dBi @ 2.4GHz; 5dBi @ 5GHz
	- PCBA antenna gain = –30dBi @ 900MHz

#### **WLAN Specifications**

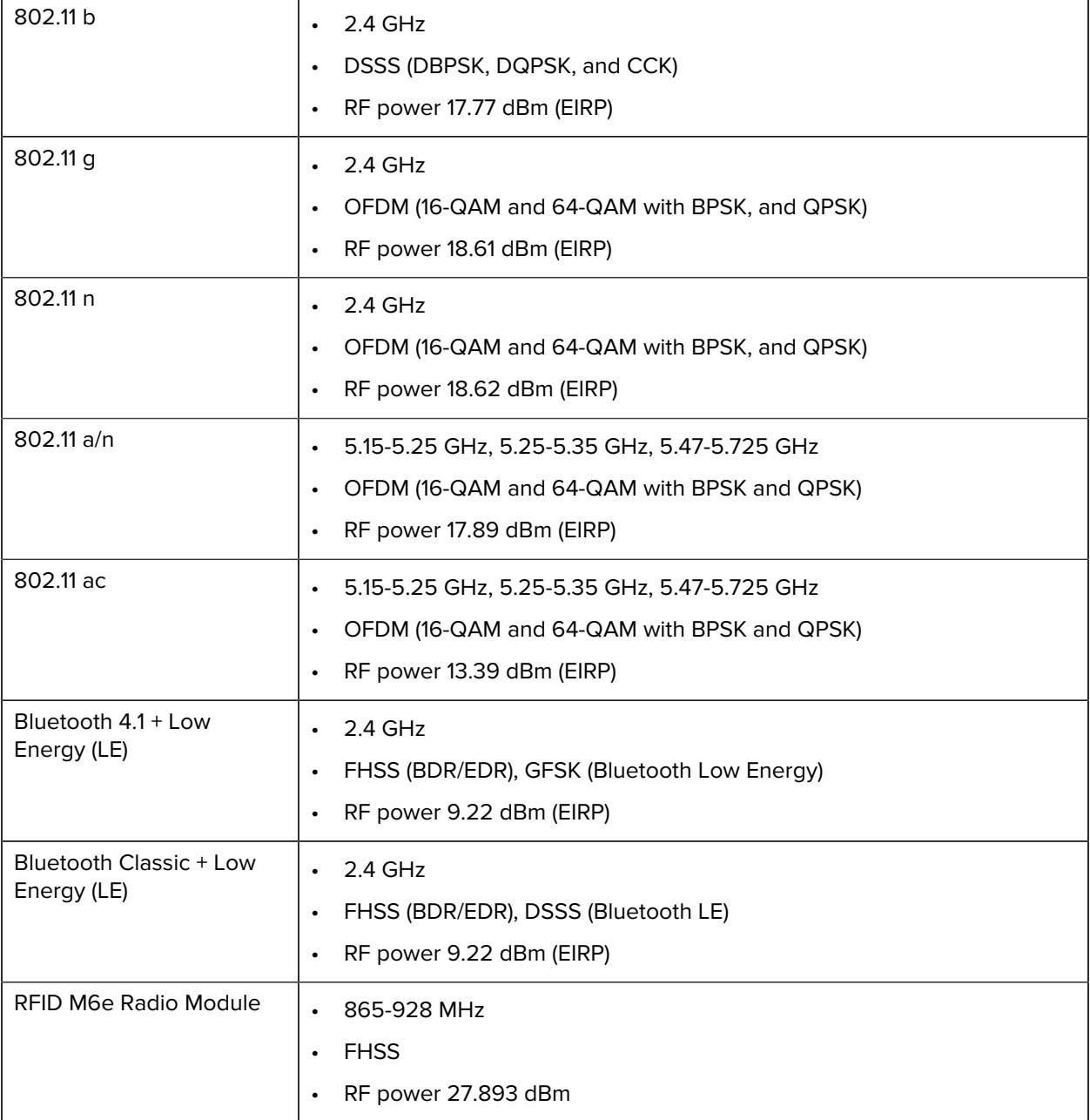

## **Printing Specifications**

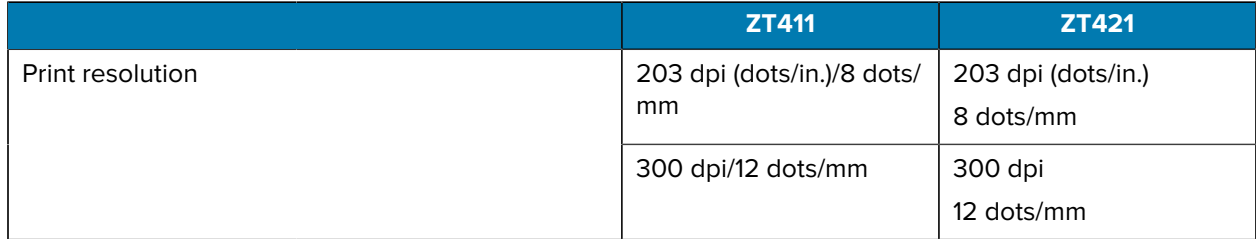

## Specifications

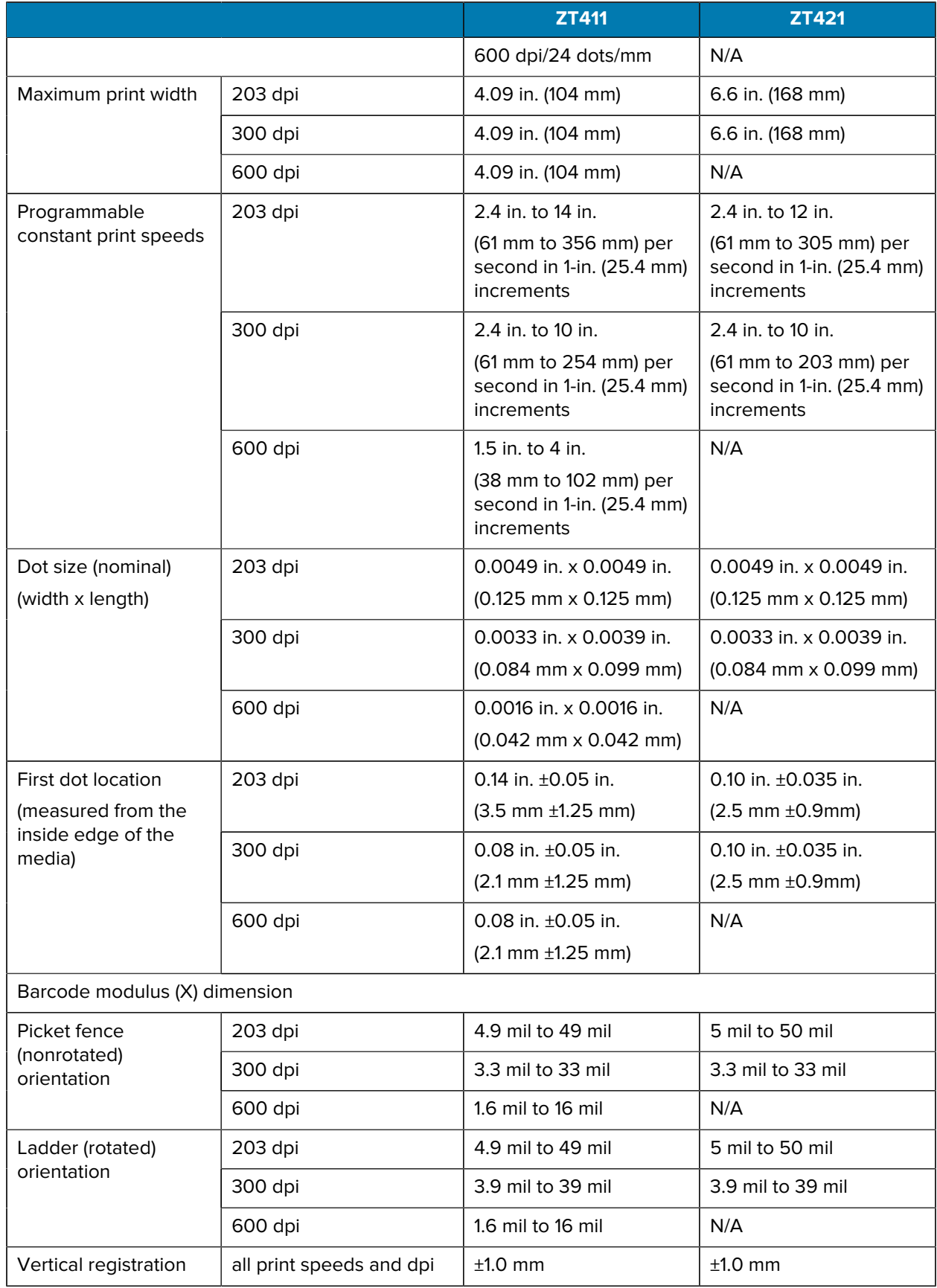

## **Media Specifications**

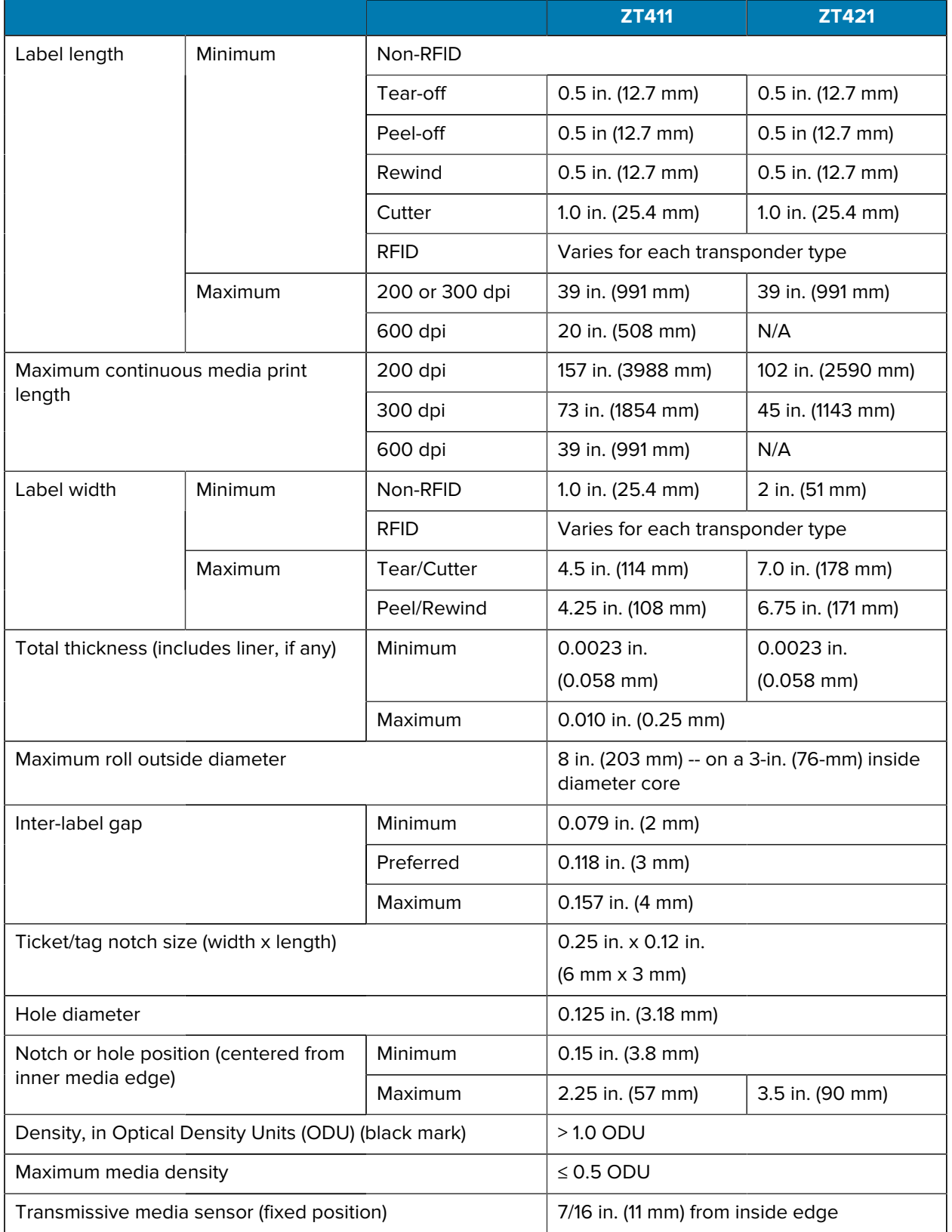

## **Ribbon Specifications**

Standard printers use ribbon that is coated on the outside. An optional ribbon spindle is available to use ribbon that is coated on the inside. Contact your authorized Zebra reseller for ordering information.

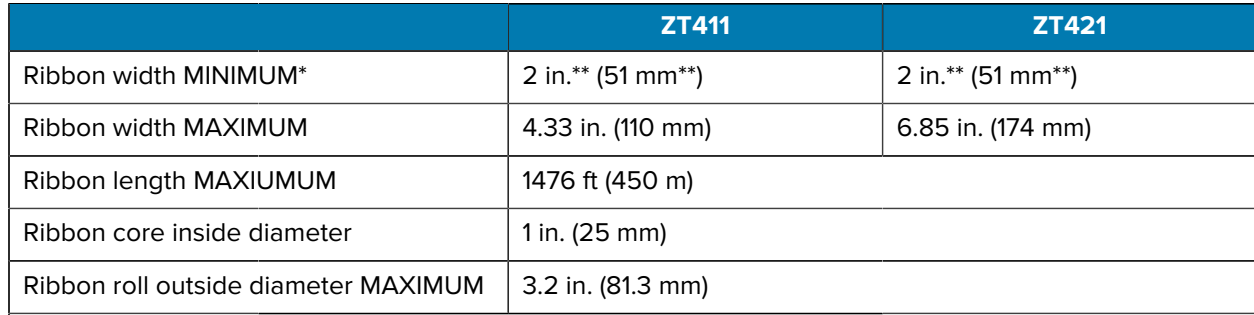

#### **NOTE:** K

\* Zebra recommends using ribbon that is at least as wide as the media to protect the printhead from wear.

\*\* Depending on your application, you may be able to use ribbon narrower than 2 in. (51 mm), as long as the ribbon is wider than the media being used. To use a narrower ribbon, test the ribbon's performance with your media to assure that you get the desired results.

# **Glossary**

## <span id="page-193-1"></span>**alphanumeric**

Indicating letters, numerals, and characters such as punctuation marks.

#### **backfeed**

When the printer pulls the media and ribbon (if used) backward into the printer so that the beginning of the label to be printed is properly positioned behind the printhead. Backfeed occurs when operating the printer in Tear-Off and Applicator modes.

#### **barcode**

A code by which alphanumeric characters can be represented by a series of adjacent stripes of different widths. Many different code schemes exist, such as the universal product code (UPC) or Code 39.

#### <span id="page-193-0"></span>**black mark media**

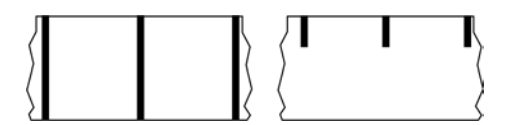

Media with registration marks found on the underside of the print media that act as start-of-label indications for the printer. The reflective media sensor is typically the preferred choice for use with black mark media.

Contrast this with [continuous media](#page-194-0) on page 195 or [gap/notch media](#page-196-0) on page 197.

## **calibration (of a printer)**

A process in which the printer determines some basic information needed to print accurately with a particular [media](#page-197-0) on page 198 and [ribbon](#page-199-0) on page 200 combination. To do this, the printer feeds some media and ribbon (if used) through the printer and senses whether to use the [direct thermal](#page-195-0) on page 196 or [thermal transfer](#page-201-0) on page 202 print method, and (if using [non-continuous media](#page-198-0) on page 199) the length of individual labels or tags.

### **collection method**

Select a media collection method that is compatible with your printer options. Selections include tear-off, peel-off, cutter, and rewind. The basic media and ribbon loading instructions are the same for all collection methods with some additional steps necessary for using any media collection options.

## **configuration**

The printer configuration is a group of operating parameters specific to the printer application. Some parameters are user selectable, while others are dependent on the installed options and mode of operation. Parameters may be switch selectable, control panel programmable, or downloaded as ZPL II commands. A configuration label listing all the current printer parameters may be printed for reference.

#### <span id="page-194-0"></span>**continuous media**

Label or tag-stock media that does not have gaps, holes, notches, or black marks to indicate label separations. The media is one long piece of material wound into a roll. This allows the image to be printed anywhere on the label. Sometimes a cutter is used to cut apart individual labels or receipts.

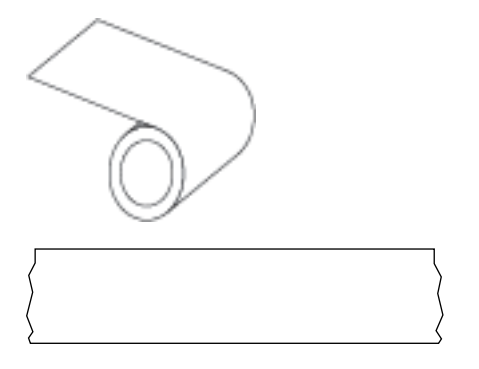

Contrast this with [black mark media](#page-193-0) on page 194 or [gap/notch media](#page-196-0) on page 197.

#### **core diameter**

The inside diameter of the cardboard core at the center of a roll of media or ribbon.

## **diagnostics**

Information about which printer functions are not working that is used for troubleshooting printer problems.

## **die-cut media**

A type of label stock that has individual labels stuck to a media liner. The labels may be lined up against each other or separated by a small distance. Typically the material surrounding the labels has been removed. (See [non-continuous media](#page-198-0) on page 199.)

#### <span id="page-195-0"></span>**direct thermal**

A printing method in which the printhead presses directly against the media. Heating the printhead elements causes a discoloration of the heat-sensitive coating on the media. By selectively heating the printhead elements as the media moves past, an image is printed onto the media. No ribbon is used with this printing method.

Contrast this with [thermal transfer](#page-201-0) on page 202.

#### <span id="page-195-2"></span>**direct thermal media**

Media that is coated with a substance that reacts to the application of direct heat from the printhead to produce an image.

#### <span id="page-195-3"></span>**fanfold media**

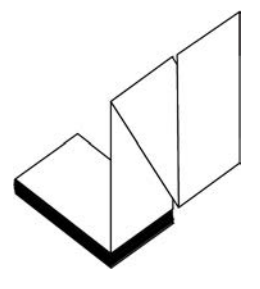

Non-continuous media that comes folded in a rectangular stack. Fanfold media is either [gap/notch media](#page-196-0) on page 197 or [black mark media](#page-193-0) on page 194.

Contrast this with [roll media](#page-200-0) on page 201.

#### **firmware**

This is the term used to specify the printer's operating program. This program is downloaded to the printer from a host computer and stored in [FLASH memory](#page-195-1) on page 196. Each time the printer power is turned on, this operating program starts. This program controls when to feed the [media](#page-197-0) on page 198 forward or backward and when to print a dot on the label stock.

#### <span id="page-195-1"></span>**FLASH memory**

[Non-volatile memory](#page-198-1) that maintains the stored information intact when power is off. This memory area is used to store the printer's operating program. Can also be used to store optional printer fonts, graphic formats, and complete label formats.

### **font**

A complete set of [alphanumeric](#page-193-1) on page 194 characters in one style of type. Examples include CG Times™, CG Triumvirate Bold Condensed™.

## <span id="page-196-0"></span>**gap/notch media**

Media that contains a separation, notch, or hole, indicating where one label/printed format ends and the next begins.

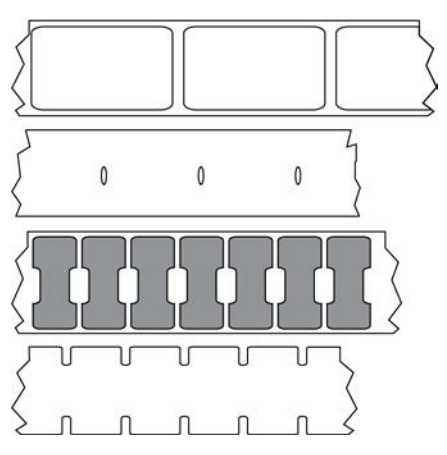

Contrast this with [black mark media](#page-193-0) on page 194 or [continuous media](#page-194-0) on page 195.

## <span id="page-196-1"></span>**ips (inches-per-second)**

The speed at which the label or tag is printed. Many Zebra printers can print from 1 ips to 14 ips.

## **label**

An adhesive-backed piece of paper, plastic, or other material on which information is printed. A noncontinuous label has a defined length, as opposed to a continuous label or a receipt which can have a varying length.

## **label backing (liner)**

The material on which labels are affixed during manufacture and which is discarded or recycled.

## **label type**

The printer recognizes the following label types.

**Continuous** 

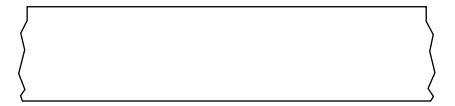

Gap/Notch

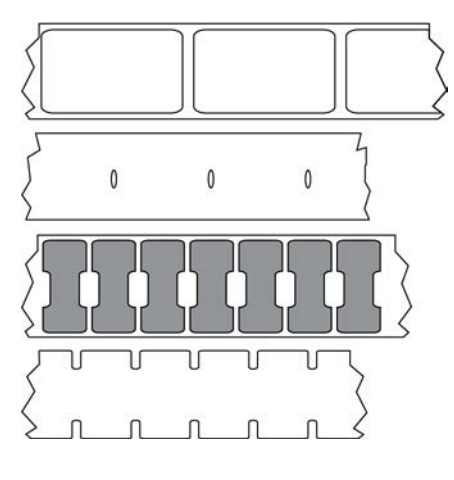

Mark

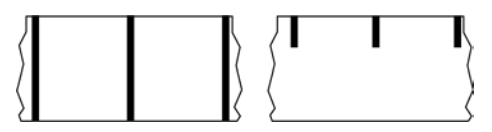

## **LED (light emitting diode)**

Indicators of specific printer status conditions. Each LED is either off, on, or blinking depending on the feature being monitored.

#### **linerless media**

Linerless media does not use backing to keep the layers of labels on a roll from sticking to one another. It is wound like a roll of tape, with the sticky side of one layer in contact with the non-sticky surface of the one below it. Individual labels may be separated by perforations, or they can be cut apart. Because there is no liner, more labels can potentially fit on a roll, cutting down the need to change media as often. Linerless media is considered an environmentally-friendly option because no backing is wasted, and the cost per label can be considerably less than that of standard labels.

## **LCD (liquid crystal display)**

A backlit display that provides the user with either operating status during normal operation or option menus when configuring the printer to a specific application.

#### **mark media**

See [black mark media](#page-193-0) on page 194.

#### <span id="page-197-0"></span>**media**

Material onto which data is printed by the printer. Types of media include: tag stock, die-cut labels, continuous labels (with and without media liner), non-continuous media, fanfold media, and roll media.

#### **media sensor**

This sensor is located behind the printhead to detect the presence of media and, for [non-continuous media](#page-198-0) on page 199, the position of the web, hole, or notch used to indicate the start of each label.

#### **media supply hangar**

The stationary arm that supports the media roll.

#### <span id="page-198-0"></span>**non-continuous media**

Media that contains an indication of where one label/printed format ends and the next one begins. [Gap/](#page-196-0) [notch media](#page-196-0) and [black mark media](#page-193-0) on page 194 are types of non-continuous media. Contrast this with [continuous media](#page-194-0) on page 195.

#### <span id="page-198-1"></span>**non-volatile memory**

Electronic memory that retains data even when the power to the printer is turned off.

#### **notched media**

A type of tag stock containing a cutout area that can be sensed as a start-of-label indicator by the printer. This is typically a heavier, cardboard-like material that is either cut or torn away from the next tag. See [gap/](#page-196-0) [notch media](#page-196-0) on page 197.

#### **peel-off mode**

A mode of operation in which the printer peels a printed label away from the backing and allows the user to remove it before another label is printed. Printing pauses until the label is removed.

#### **perforated media**

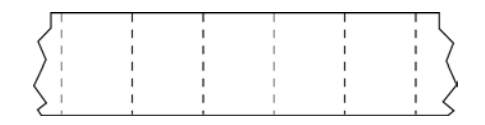

Media with perforations that allow the labels or tags to be separated from each other easily. The media may also have black marks or other separations between labels or tags.

#### **print speed**

The speed at which printing occurs. For thermal transfer printers, this speed is expressed in terms of [ips](#page-196-1) [\(inches-per-second\)](#page-196-1) on page 197.

### **print type**

The print type specifies whether the type of [media](#page-197-0) on page 198 being used requires [ribbon](#page-199-0) on page 200 to print. [thermal transfer](#page-201-0) on page 202 media requires ribbon while [direct thermal](#page-195-0) on page 196 media does not.

#### **printhead wear**

The degradation of the surface of the printhead and/or the print elements over time. Heat and abrasion can cause printhead wear. Therefore, to maximize the life of the printhead, use the lowest print darkness setting (sometimes called burn temperature or head temperature) and the lowest printhead pressure necessary to produce good print quality. In the [thermal transfer](#page-201-0) on page 202 printing method, use [ribbon](#page-199-0) on page 200 that is as wide or wider than the media to protect the printhead from the rough media surface.

## **Radio frequency identification (RFID) "smart" media**

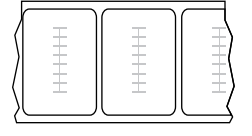

Each RFID label has an RFID transponder (sometimes called an "inlay"), made of a chip and an antenna, embedded between the label and the liner. The shape of the transponder varies by manufacturer and is visible through the label. All "smart" labels have memory that can be read, and many have memory that can be encoded.

RFID media can be used in a printer that is equipped with an RFID reader/encoder. RFID labels are made from the same materials and adhesives as non-RFID labels.

#### **receipt**

A receipt is a variable length printout. One example of a receipt is in retail stores, where each purchased item occupies a separate line on the printout. Therefore, the more items purchased, the longer the receipt.

## **registration**

Alignment of printing with respect to the top (vertical) or sides (horizontal) of a label or tag.

#### <span id="page-199-0"></span>**ribbon**

Ribbon is a thin film that is coated on one side with wax, resin, or wax resin (usually called ink), which is transferred to the media during the [thermal transfer](#page-201-0) process. Ink is transferred onto the media when heated by the small elements within the printhead.

Ribbon is only used with the thermal transfer print method. [Direct thermal media](#page-195-2) does not use ribbon. When ribbon is used, it must be as wide as or wider than the media being used. If the ribbon is narrower than the media, areas of the printhead are unprotected and subject to premature wear. Zebra ribbons have a coating on the back that protects the printhead from wear.

## **ribbon wrinkle**

A wrinkling of the ribbon caused by improper alignment or improper printhead pressure. This wrinkle can cause voids in the print and/or the used ribbon to rewind unevenly. This condition should be corrected by performing adjustment procedures.

## <span id="page-200-0"></span>**roll media**

Media that comes supplied rolled onto a core (usually cardboard). It can be continuous (no separations between labels)

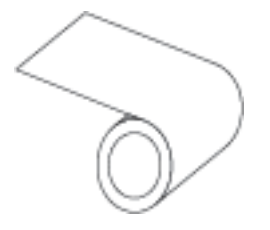

or non-continuous (some type of separation between labels).

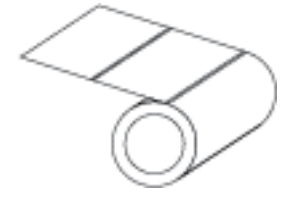

Contrast this with [fanfold media](#page-195-3) on page 196.

## **supplies**

A general term for media and ribbon.

## **symbology**

The term generally used when referring to a barcode.

#### **tag stock**

A type of media having no adhesive backing but featuring a hole or notch by which the tag can be hung on something. Tags are usually made of cardboard or other durable material and are typically perforated between tags. Tag stock can come on rolls or in a fanfold stack. (See [gap/notch media](#page-196-0) on page 197.)

## **tear-off mode**

A mode of operation in which the user tears the label or tag stock away from the remaining media by hand.

## <span id="page-201-0"></span>**thermal transfer**

A printing method in which the printhead presses an ink or resin coated ribbon against the media. Heating the printhead elements causes the ink or resin to transfer onto the media. By selectively heating the printhead elements as the media and ribbon move past, an image is printed onto the media.

Contrast this with [direct thermal](#page-195-0) on page 196.

## **void**

A space on which printing should have occurred, but did not due to an error condition such as wrinkled ribbon or faulty print elements. A void can cause a printed barcode symbol to be read incorrectly or not at all.

# **Click here for more information!** <u> All a llandari i all lan min</u> **INTEGRATED IDST PRODUCTIVITY SYSTEMS** (844) 477-4911 | www.ipsiscan.com

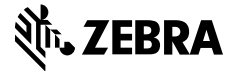

www.zebra.com